# BMcontaSQL

Manual de usuario

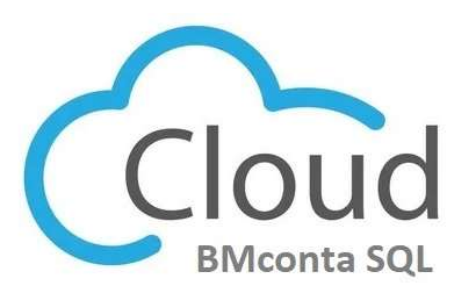

BERRAQUERO Y MUÑOZ, S.L. www.bmsoft.es - TELÉFONO. 956316037 bmsoft@bmsoft.es

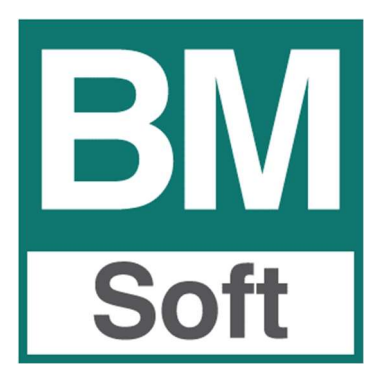

La información presentada en esta documentación está sujeta a cambio sin previo aviso. Berraquero y Muñoz, S.L., en adelante *Bmsoft*, se reservará el derecho a modificar sin previo aviso la presente aplicación y todos los textos y documentación relacionada con dicha aplicación. Las pantallas presentadas en este manual son orientativas y pueden no reflejar exactamente la misma apariencia que le aparezca en su monitor.

Bmsoft no se responsabiliza de ningún error que pudiera incluir los mensajes y/o textos del programa o la propia aplicación ni de los posibles daños o responsabilidades que pudieran producirse o derivarse de la instalación y utilización de dicha aplicación.

## Contenido

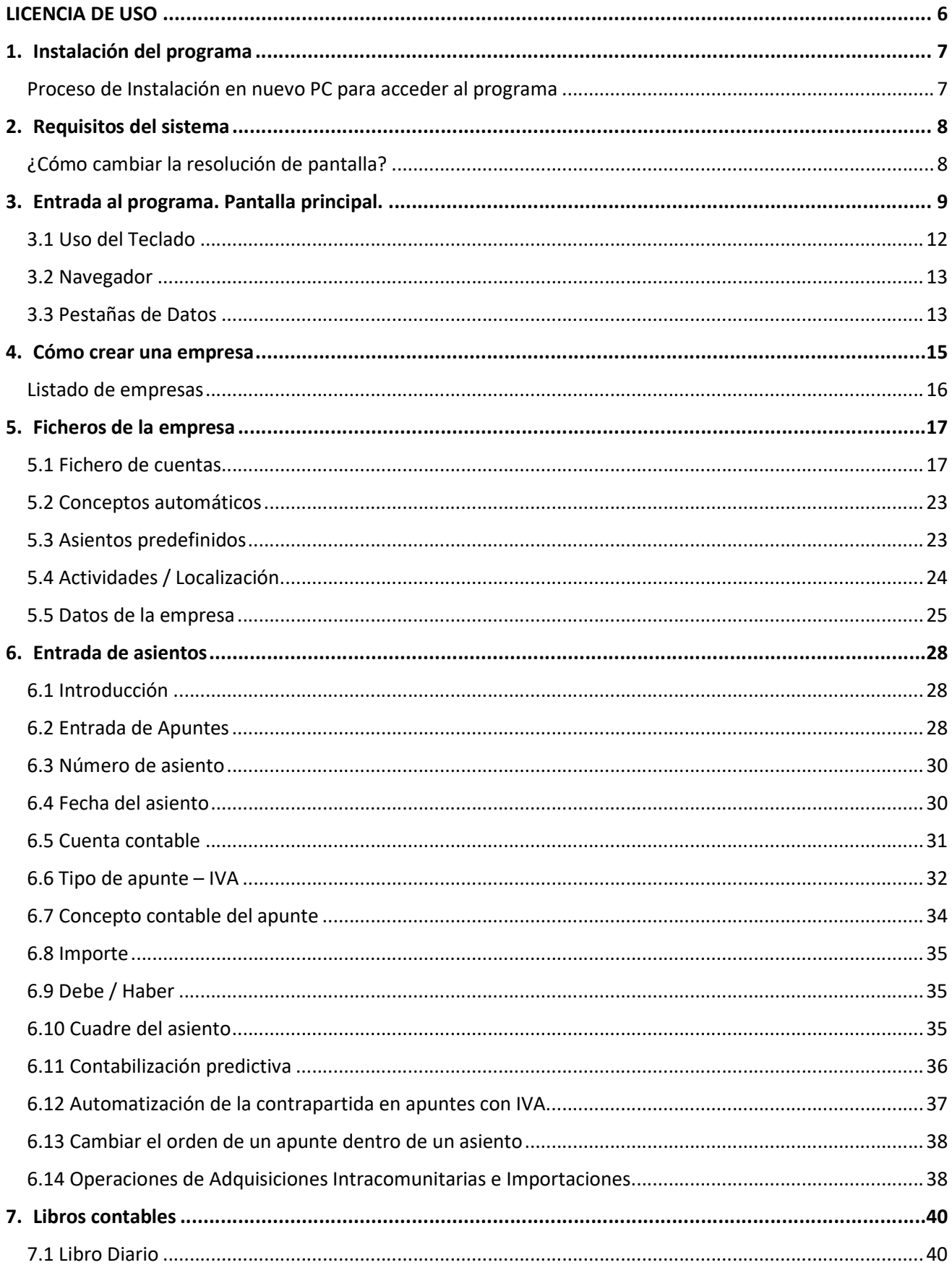

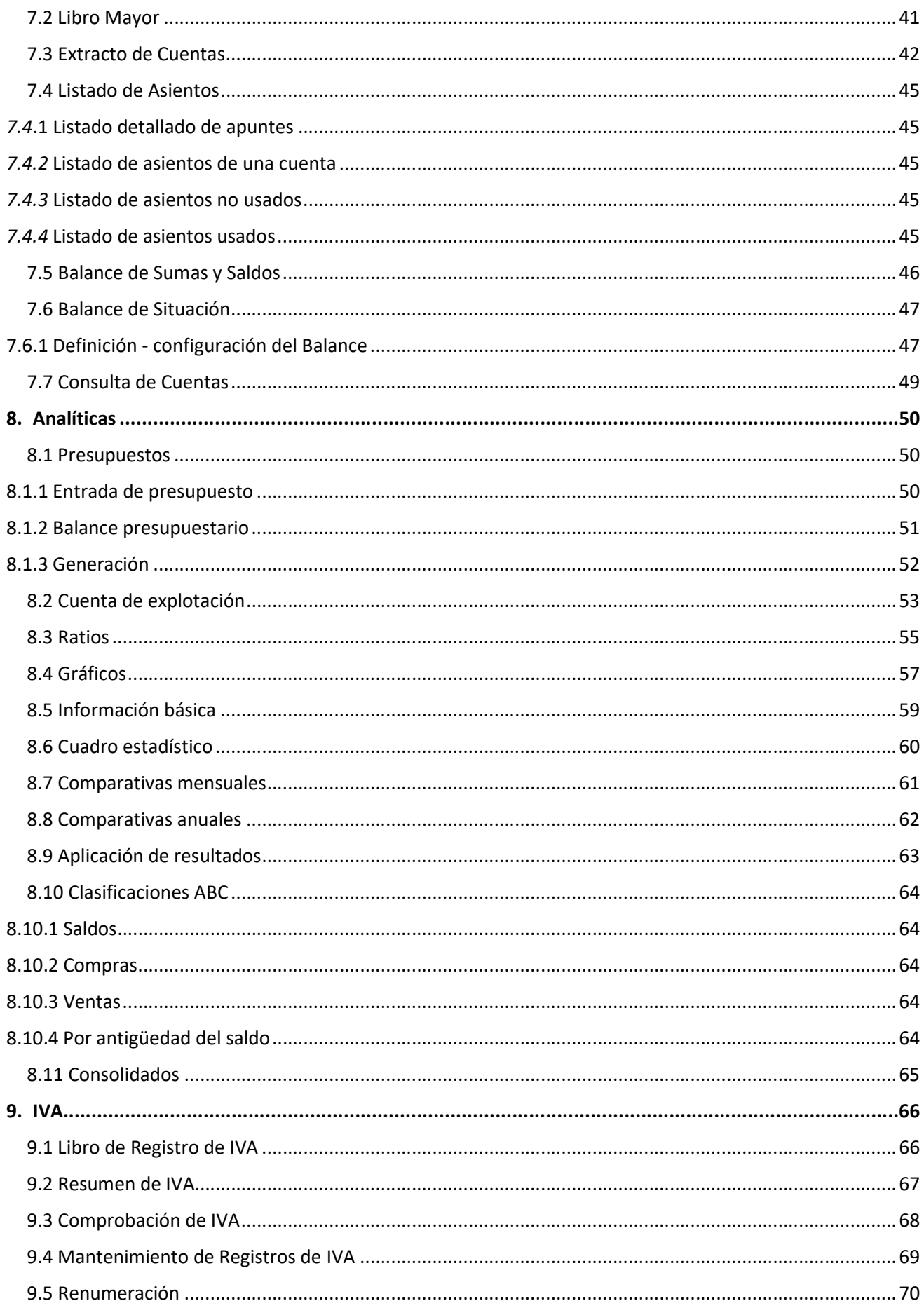

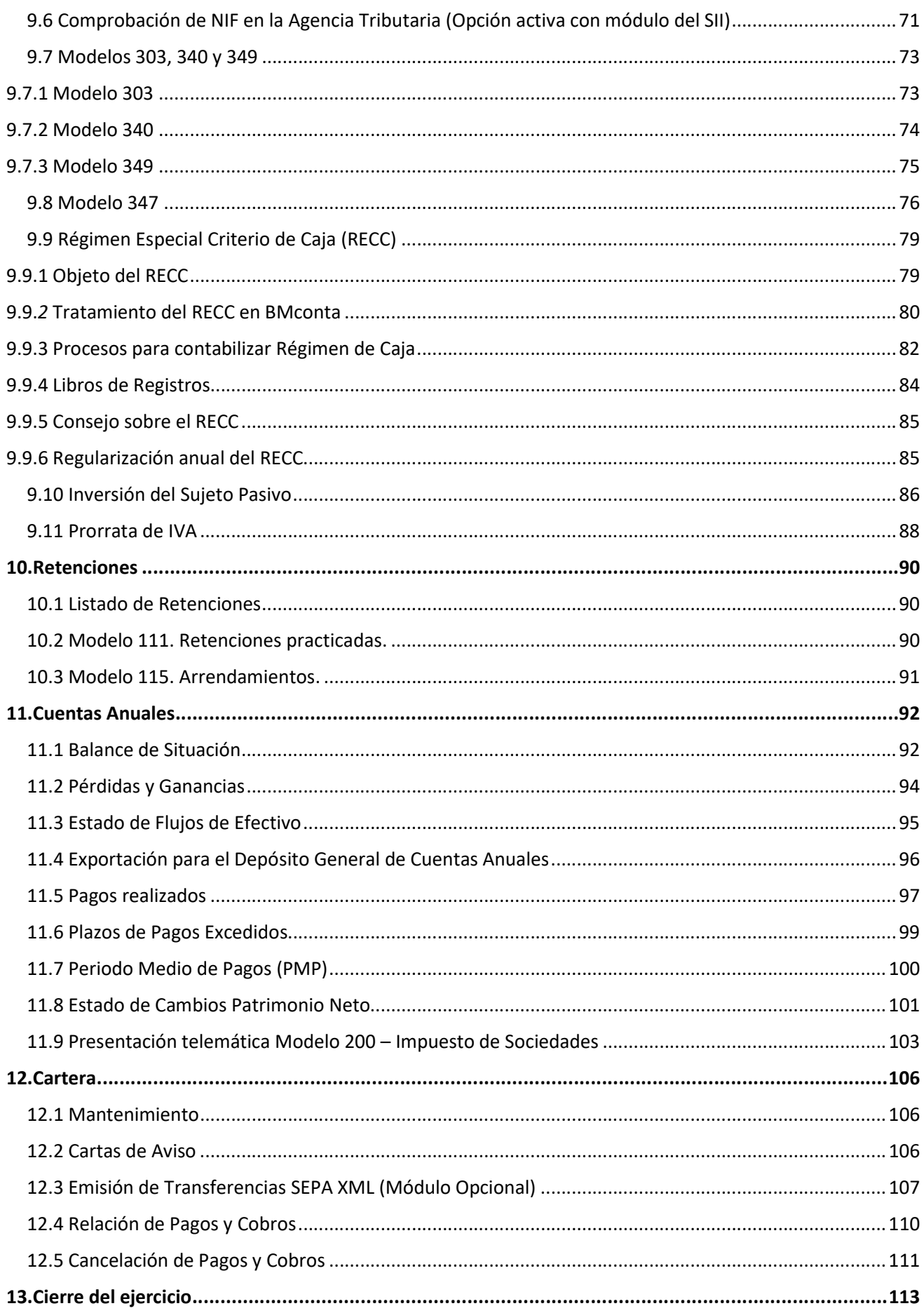

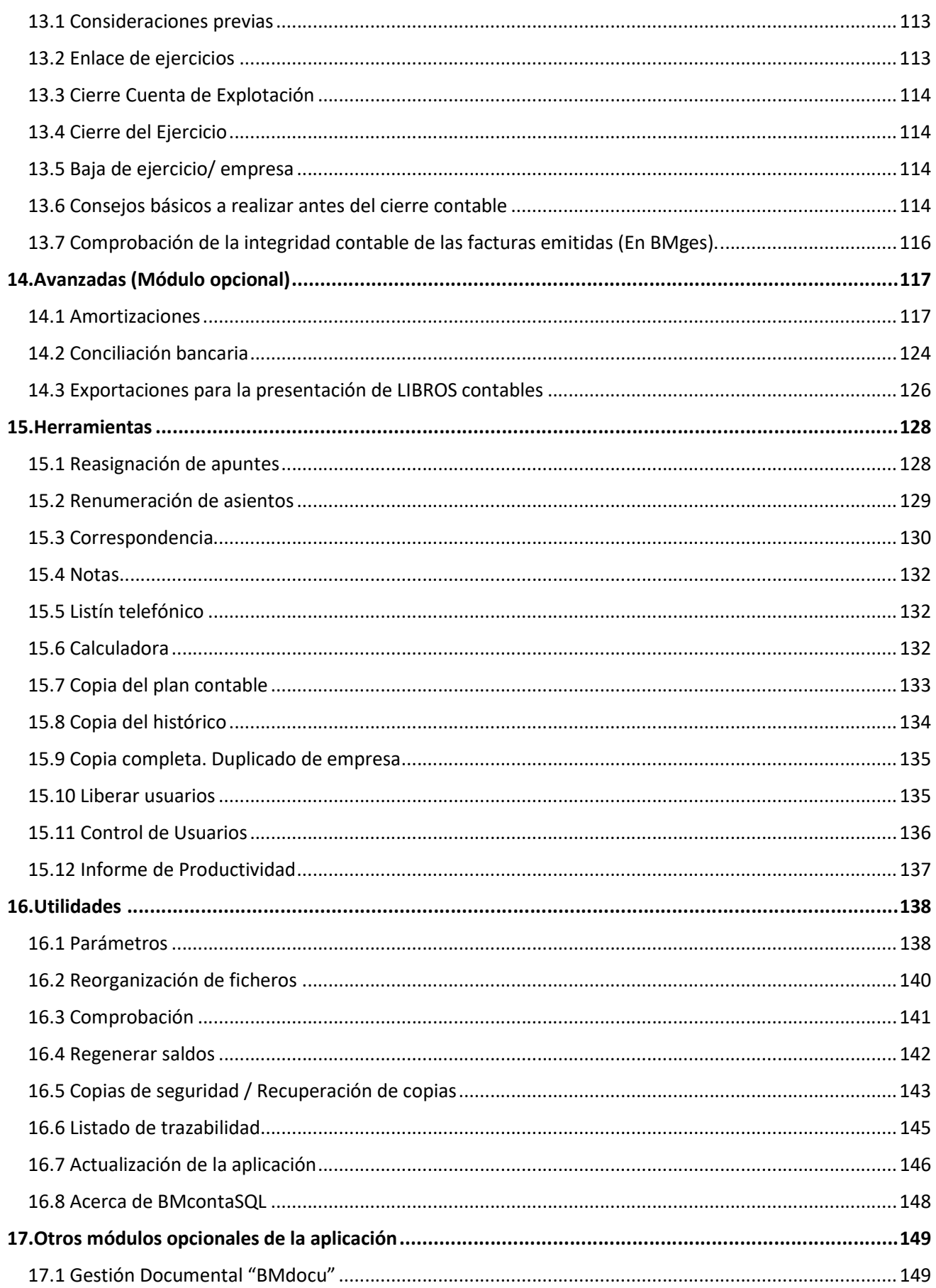

## LICENCIA DE USO

Esta aplicación está sujeta a las condiciones de una Licencia de Uso, por lo que la adquisición de este programa faculta al comprador, únicamente a su uso en régimen de concesión, sin que suponga ningún derecho o interés sobre la propiedad industrial o intelectual de la misma.

En ningún caso el código fuente de este programa será considerado como material opcional o adicional que pueda ser adquirido como consecuencia de la concesión de esta licencia.

Mediante esta licencia de uso, el comprador adquiere el derecho a instalar y utilizar la aplicación en un solo ordenador monousuario, a un ordenador multiusuario o a única red local.

Bmsoft se reserva el derecho de incluir cualquier modificación que considere oportuna, tanto en el manual como en el programa, sin previo aviso y sin que por ello se derive responsabilidad alguna.

En ningún caso, Bmsoft, será responsable de cualesquiera daños directos, indirectos o fortuitos relacionados con la utilización o imposibilidad de utilización de esta aplicación. La existencia del programa informático no releva al cliente el deber de comprobar sus datos y de subsumirlos en los conceptos jurídicos o económicos que correspondan.

El mero uso de la aplicación objeto de esta licencia significa la aceptación de las condiciones de ésta por parte del usuario.

## 1. Instalación del programa

El proceso de instalación del programa de contabilidad ha sido desarrollado con el objetivo de simplificar en lo posible esta tarea y evitar pasos adicionales de configuración.

Instale la aplicación en el ordenador desde donde desea conectarse al programa.

#### Proceso de Instalación en nuevo PC para acceder al programa

- 1. Ir a la página web www.bmsoft.es
- 2. Menú Programas <BMconta SQL>

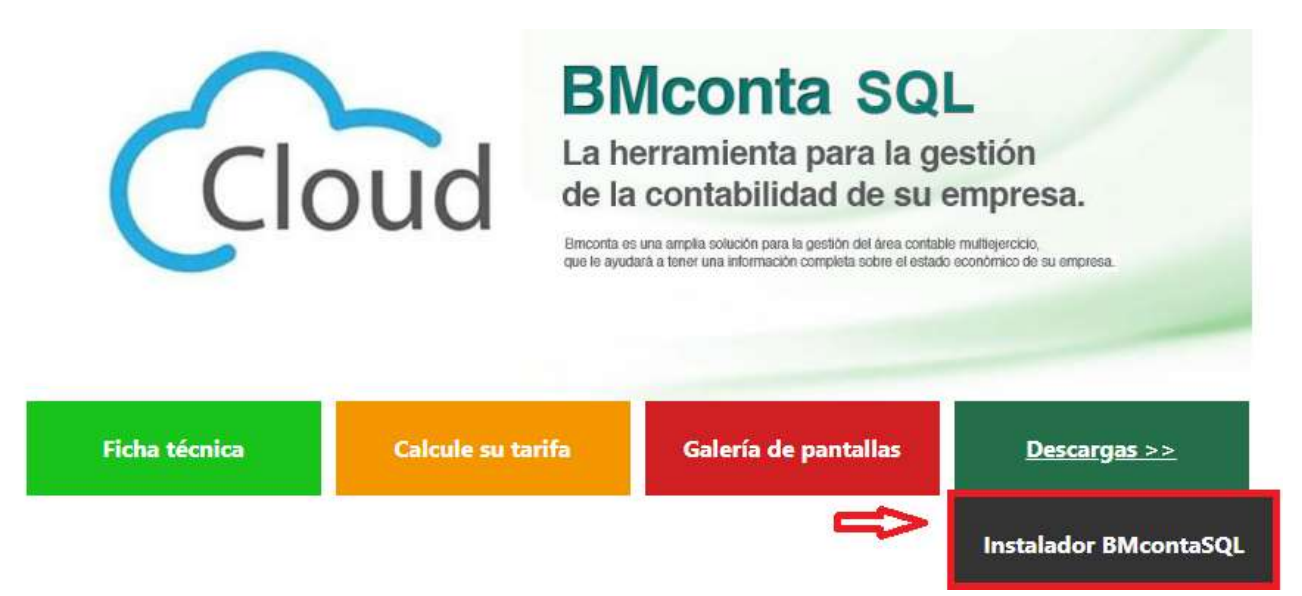

- 3. Opción "Instalador BMcontaSQL"
- 4. Se descargará el fichero instalador
- 5. Ejecutar el fichero. En este proceso el asistente le guiará de los pasos a seguir.

Los datos se almacenan en un SERVIDOR EN LA NUBE.

## 2. Requisitos del sistema

Los requisitos mínimos para la instalación del programa son los siguientes:

- Sistema Operativo Windows Vista, 7, 8, 10 o 11.
- Servidor con mínimo de 4 GB de RAM, recomendable 8 GB (según número de terminales).
- Puestos de trabajo 2 GB de RAM mínimo.
- Espacio disponible en disco duro no inferior a 2 GB
- Resolución de pantalla de 1450 x 950 o superior.
- Impresora
- Conexión a Internet
- Adobe Acrobat Reader para visualizar documentos y manuales
- Microsoft Excel para exportación de listados.

#### ¿Cómo cambiar la resolución de pantalla?

El proceso es el siguiente:

- 1. Haga clic en el botón Inicio de la barra de tareas del escritorio de Windows.
- 2. Seleccione Configuración y a continuación Panel de control.
- 3. Haga clic en el icono Pantalla, seleccione la pestaña "Configuración".
- 4. En "Colores" seleccione la opción más alta de las disponibles (el orden es: 16 colores, 256 colores, color de 16 bits, color de 24 bits, color de 32 bits, etc.)
- 5. En "Área de pantalla" desplace el cursor hasta que indique 1450 x 950 píxeles.
- 6. Por último, haga clic en "Aceptar" y siga las instrucciones que aparecerán en pantalla.

3. Entrada al programa. Pantalla principal.

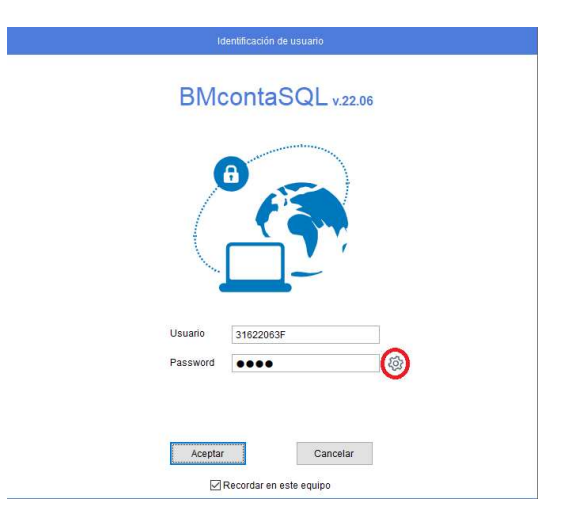

#### Cambiar Password de entrada.

Accede a tu cuenta de BMcontaSQL mediante tu usuario y contraseña y haz clic en el botón de configuración

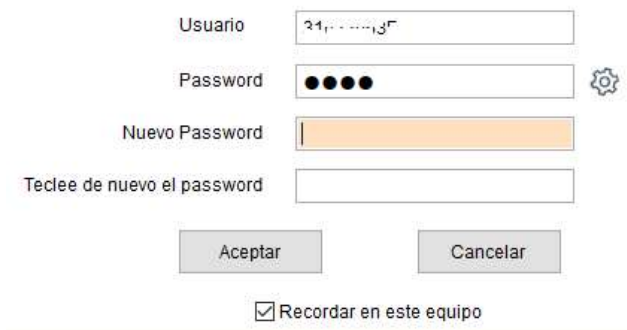

En esta pantalla podrá cambiar su contraseña actual por una nueva.

Tras teclear nueva contraseña y confirmarlo, pulse <Aceptar>

#### Recuperar contraseña

Si no recuerda su contraseña siga este proceso para recuperarla:

- 1. Haga clic en el enlace que aparece en pantalla
- 2. Ingrese su dirección de correo electrónico si se le solicita.
- 3. Entre en su buzón de correo y abra el correo electrónico que le enviamos. Ahí podrá ver su contraseña.

En la Pantalla Principal encontramos varios elementos, entre los que destacamos la barra de estado que nos facilitará información y el Menú Principal que nos da acceso a las diversas opciones del programa.

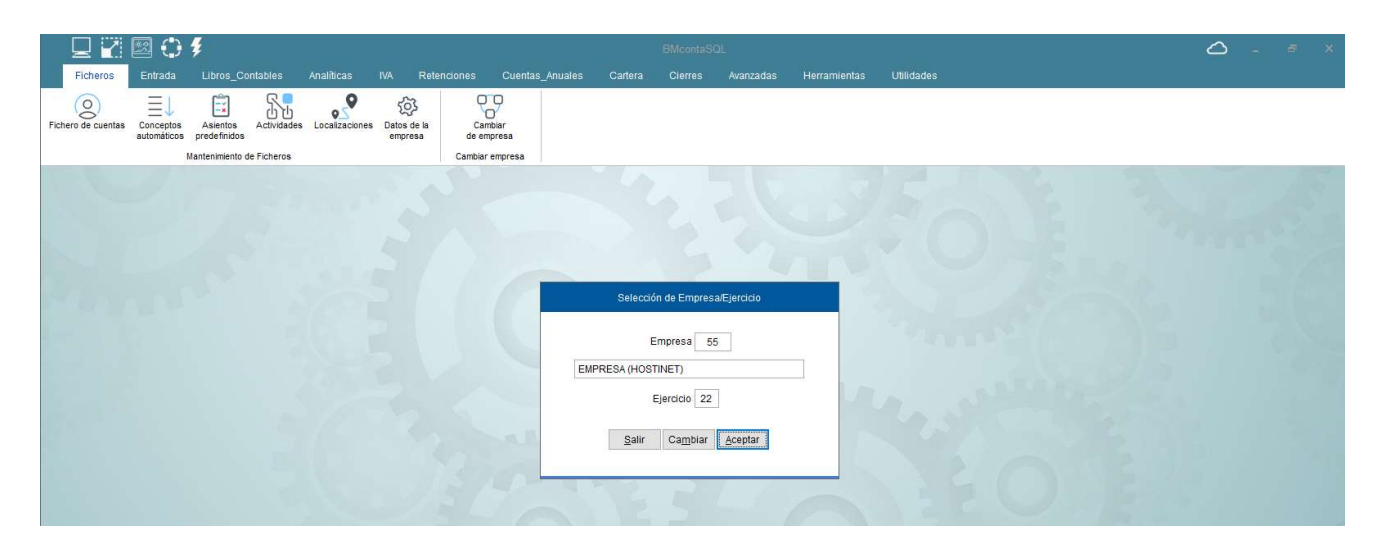

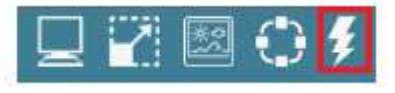

Acceso rápido

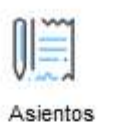

Se permite al usuario activar unos botones de acceso rápido a Determinadas opciones del programa. Pulsando en <Acceso rápido a opciones > se despliega un menú lateral en el que se gestionan las opciones que interesan al usuario.

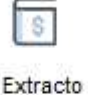

El menú de la aplicación sigue el estándar de Windows pero ha sido mejorado para facilitar y agilizar el uso de la aplicación.

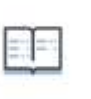

Diario

#### Opciones de la Aplicación - Menú

Es un menú típico de Windows. El desplazamiento se hará con las teclas del cursor o posicionando el ratón sobre las opciones, que si son menús anidados se irán desplegando.

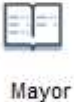

Las opciones del menú y las del sistema (minimizar, maximizar...) pueden estar deshabilitadas por estar ejecutándose otra de las opciones.

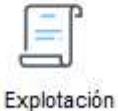

#### Barra de Estado

Situada en la parte inferior de la pantalla, nos muestra el icono de la aplicación y las demás aplicaciones activas en la barra de tareas, la fecha y la hora.

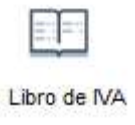

#### Nombre de la Aplicación - Menú - Título

Indica el Nombre de la Aplicación, Versión, el nombre de la empresa seleccionada, el ejercicio seleccionado y, en el caso de ser una versión de evaluación, el mensaje correspondiente. Con el objeto de simplificar el conocimiento de la última fecha de actualización, la versión viene representada por los dos primeros dígitos: el año, los dos siguientes: el mes. V 22.03: marzo de 2022.

#### Botones de Sistema - Menú de Sistema

Como casi todas las ventanas de Windows, esta dispone de los botones del sistema para Minimizar, Maximizar y Cerrar.

El Tapiz de la Pantalla - El fondo. Este se puede cambiar y elegir otro de su elección.

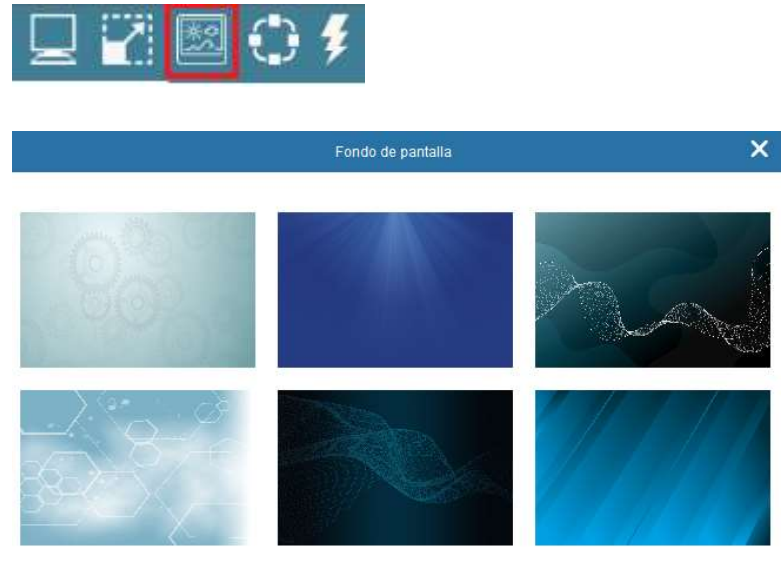

Ampliar o reducir pantalla. Esta se puede ampliar o reducir desde esta opción

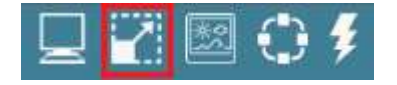

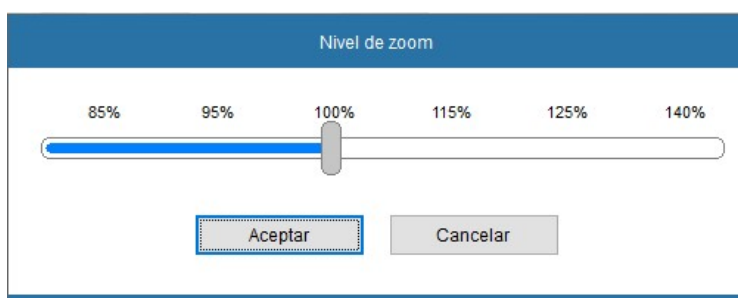

Ubicación de los datos de la aplicación

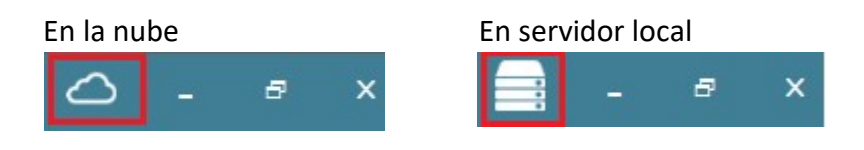

#### 3.1 Uso del Teclado

Los entornos Windows se caracterizan por el uso del ratón como herramienta principal para el manejo del entorno. Sin embargo, para la introducción de datos es inevitable el tener que usar el teclado. En las aplicaciones contables, donde es vital la rapidez de introducción de datos, el tener que alternar entre teclado y ratón supone un estorbo y una pérdida de tiempo. Es por ello por lo que nos hemos esforzado en crear un entorno totalmente funcional desde teclado, manteniendo un sistema similar en estructura, uso y funcionalidad al existente en la versión anterior de BMconta.

Estos son os usos de las teclas más habituales:

#### Esc - Escape

Su uso es muy frecuente ya que tiene asignadas múltiples operaciones y de gran importancia. Genéricamente supone la Cancelación y Salir.

#### Enter - Return - Intro

Su uso, junto con Esc es fundamental, ya que también tiene asignadas múltiples operaciones y de gran importancia. Genéricamente supone la Aceptación, Entrar y Ejecutar.

#### Flechas de Cursor

Su uso supone el desplazamiento, bien en un campo de edición, en una lista, por los campos de las fichas o por los registros de las tablas.

#### Avance - Retroceso de Páginas

En Ficha con Pestañas de Datos, pasa de una pestaña a otra.

#### Punto del Teclado Numérico

Para facilitar la introducción de cantidades mediante el teclado numérico, la pulsación del punto equivale a la coma decimal.

F5 Notas

F8 Listín

F10 Calculadora

#### 3.2 Navegador

El Navegador es un control que sirve para desplazarnos por los registros de la tabla.

Posee cuatro botones que dan la posibilidad de ir al primer registro, al último, al anterior y al siguiente.

Para realizar estas acciones basta con hacer Clic con el ratón sobre el botón deseado.

#### 3.3 Pestañas de Datos

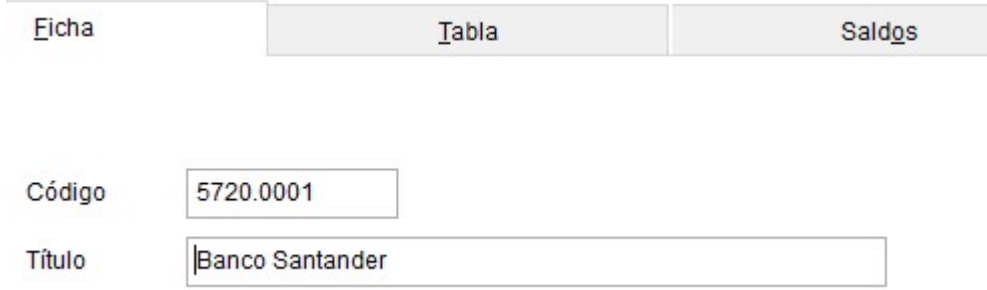

La Pestaña es un elemento usual en las Fichas, que permite visualizar una gran cantidad de datos ordenadamente, agrupados por temas y sin limitación de espacio.

Se accede a ellas pinchando con el ratón en la pestaña deseada o con la combinación de tecla ALT + la tecla que corresponda a la letra subrayada de la opción.

En este tipo de pantallas de edición podremos gestionar la información que contengan en Tabla.

Existe un menú con una serie de opciones, que serán comunes para todas las Fichas y Cabeceras-Líneas, aunque estas, pueden ser más.

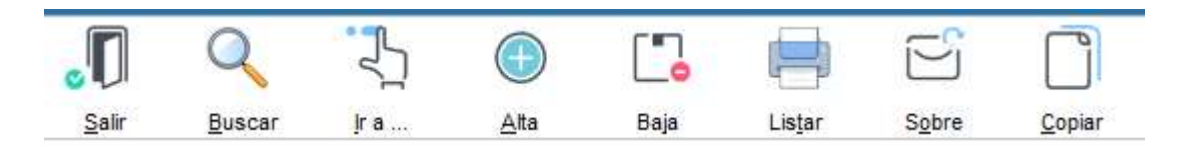

#### Altas

Con esta opción podremos añadir registros al fichero.

#### Bajas

Con esta opción podremos eliminar del fichero un registro determinado.

Hay que tener en cuenta que, tanto para efectuar esta operación, como para modificar los datos de un registro, es indispensable que lo estemos visualizando en ese momento.

Cuando elegimos esta opción el programa nos presenta el siguiente cuadro de dialogo:

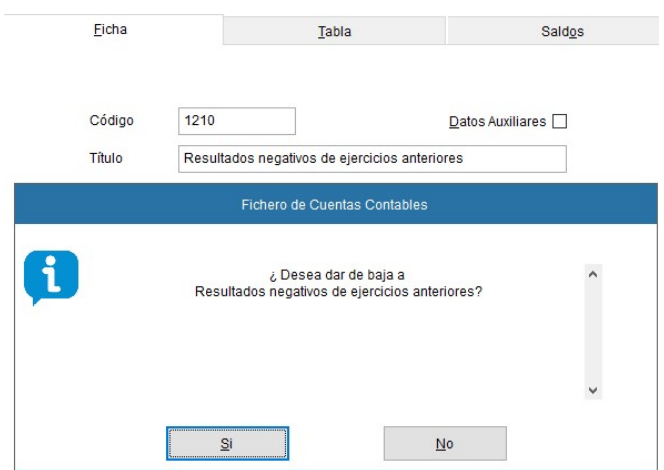

Si la cuenta tiene movimientos, esta no se podrá anular.

#### Búsquedas

Las búsquedas nos permiten localizar un registro por su nombre.

#### Ir a

Indique el número de la cuenta a la que desea acceder.

#### Listar

Establezca condiciones del listado a imprimir con los registros.

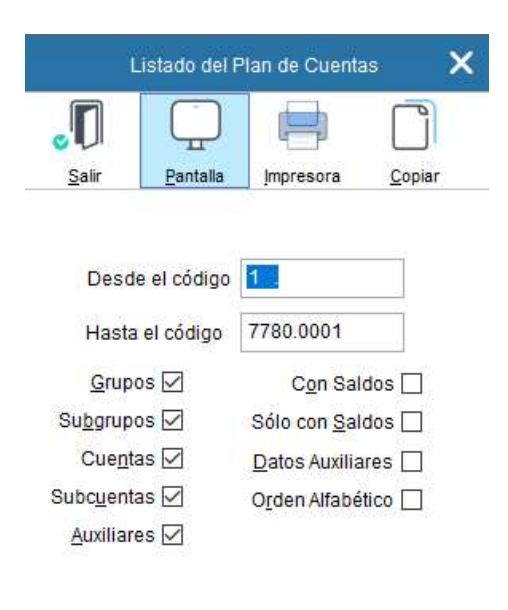

#### Copiar

El fichero con el listado es exportable a Excel, basta entrar en Excel y hacer clic en pegar

## 4. Cómo crear una empresa

BMconta permite gestionar hasta 999 empresas. Cada una de ellas con todos los ejercicios que necesite.

Para diferenciarlas, a cada una de ellas se le asigna un número.

En el inicio de la aplicación le aparece la pantalla de selección de empresa/ejercicio, si desea crear una nueva empresa, asígnele un número de hasta 3 cifras.

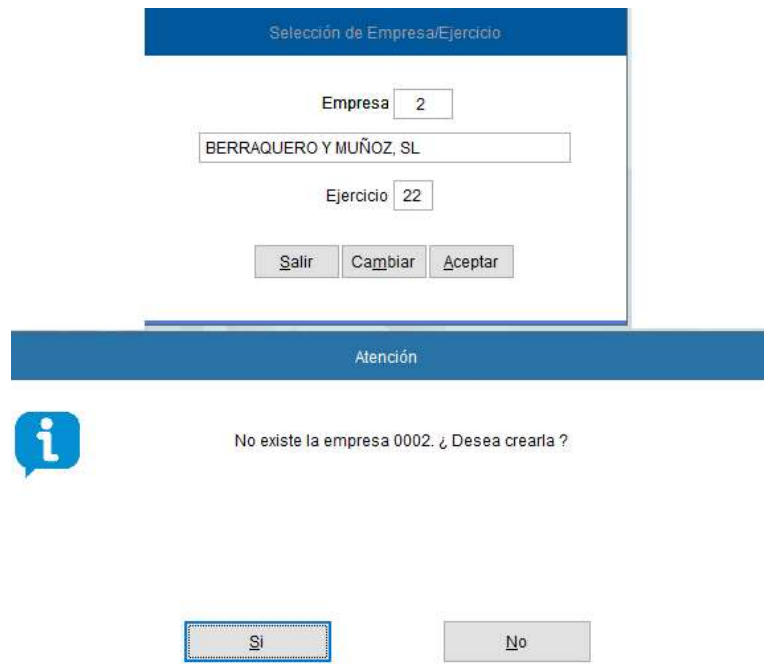

Responda SI - indique nombre de la empresa cuando se lo solicite.

A continuación, identifique el ejercicio con los 2 últimos dígitos (por ejemplo 22)

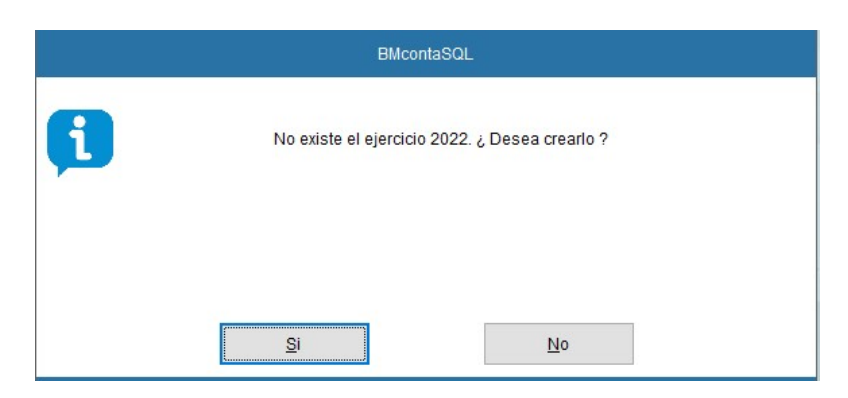

#### Responda nuevamente SI

Para más información ver Apartado 5.5 Datos de empresa. En este apartado podrá personalizar los datos de la empresa.

### Listado de empresas

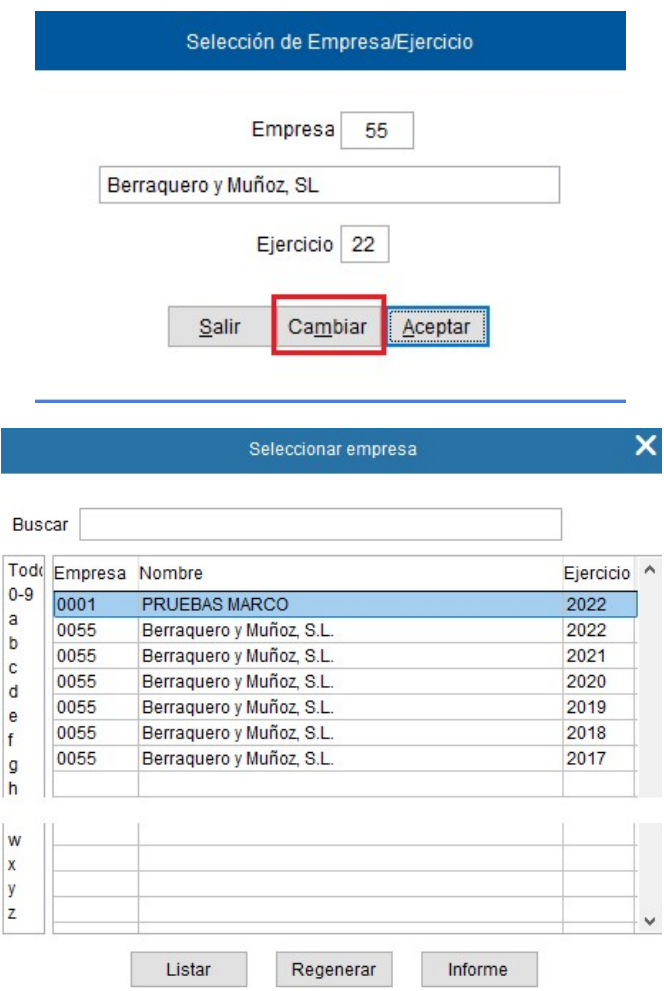

#### 30/05/22

#### BMCONTA - Información sobre empresas/ejercicios contables

Página 1

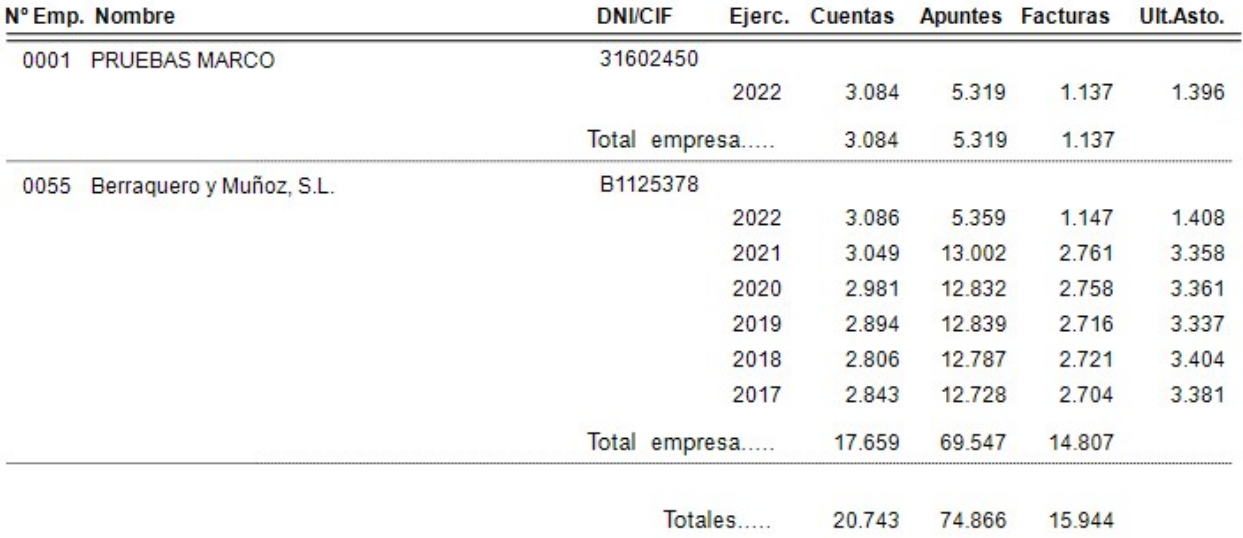

## 5. Ficheros de la empresa

#### 5.1 Fichero de cuentas

Mediante esta opción podemos crear nuevas cuentas, modificar o anular las existentes y obtener información de los acumulados de las mismas.

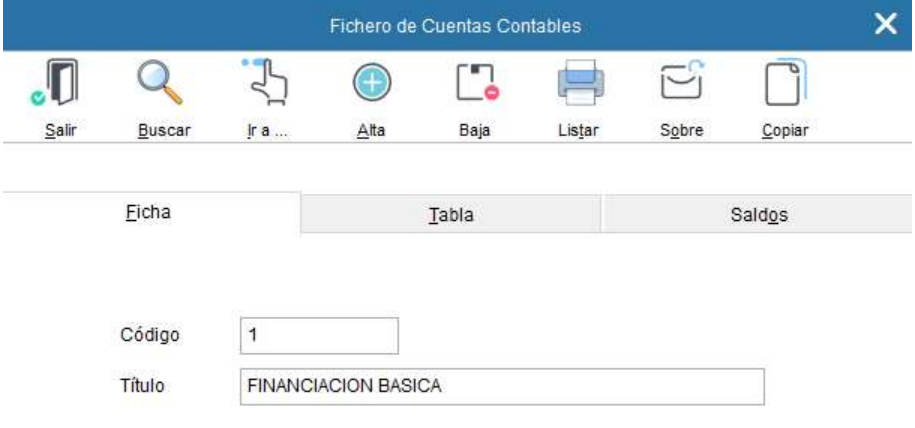

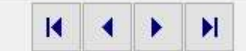

Para crear o dar de alta el Plan Contable debe de tener en cuenta la estructura definida en la creación de empresa (Ver datos de la empresa)

• Tipo 1. - 9999.99.99.9999

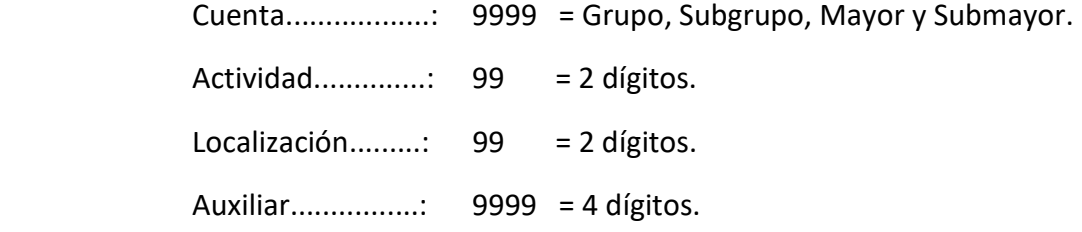

Tipo 2. – 9999.99.9999

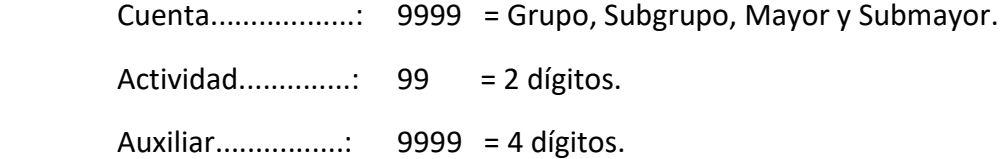

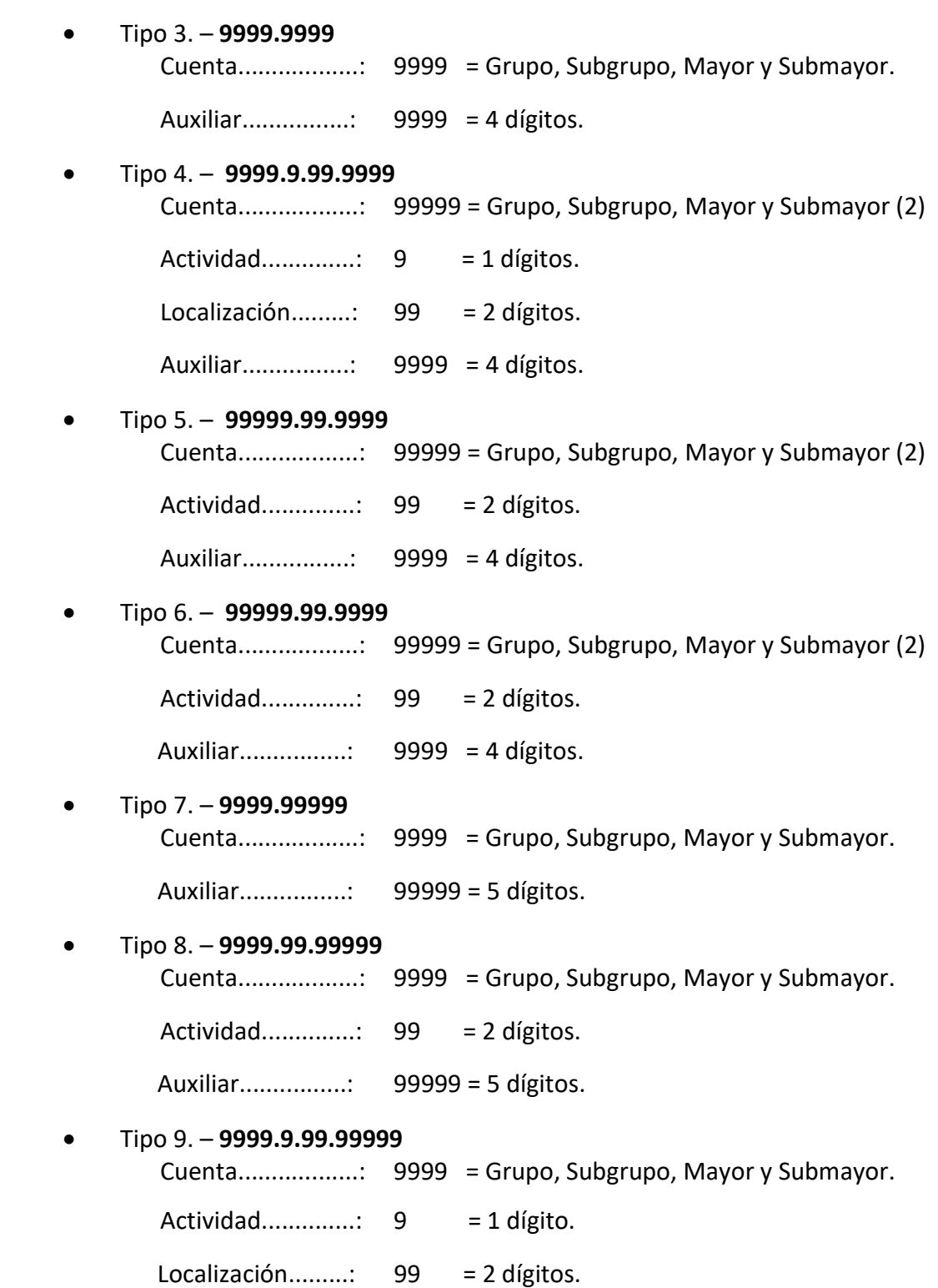

Las cuentas siguen un código decimal, de forma que cada número de cuenta tiene como primer dígito al Grupo, el segundo al Subgrupo, el tercero al Mayor y cuarto y quinto (si corresponde) al Submayor. Se añaden a los números de cuenta 4 dígitos, que son los que corresponden a los Auxiliares. A esta codificación básica se añadirán los correspondientes a los de análisis, según el tipo elegido.

El tipo de Plan de Cuentas habitual es el tipo 3. No obstante si se quieren obtener Cuentas de Explotación por las distintas actividades, secciones, departamentos, obras, fincas, tiendas o localizaciones debe usar alguno de los otros 8 tipos según convenga.

Si el código de la Cuenta se introduce por primera vez será necesaria la creación de todos los niveles superiores (Grupo, Subgrupo, Mayor y Submayor).

Se puede introducir de dos formas:

1. Después de cada dígito tecleado, pulsando <Intro>, con lo cual pedirá la descripción del nivel correspondiente, es decir, la descripción del Grupo, Subgrupo, Mayor y Submayor.

Por ejemplo: 3 <Intro> Descripción: Existencias

A medida que se vayan definiendo los distintos niveles, irán apareciendo sus respectivas descripciones.

2. Teclear el código completo de la cuenta. Si algún nivel no está creado, le permitirá crearlo. Cuando estén creados todos los niveles, se deberá describir la cuenta auxiliar.

Con ambas formas de introducir los dígitos de la cuenta se tendrá la posibilidad de definir datos complementarios a los auxiliares, como la dirección del cliente o proveedor concreto, su DNI o CIF, población, teléfono y fax, para posteriores consultas. Hay que indicar que se desean datos complementarios en la definición a nivel de Submayor (4 dígitos) marcando la casilla correspondiente.

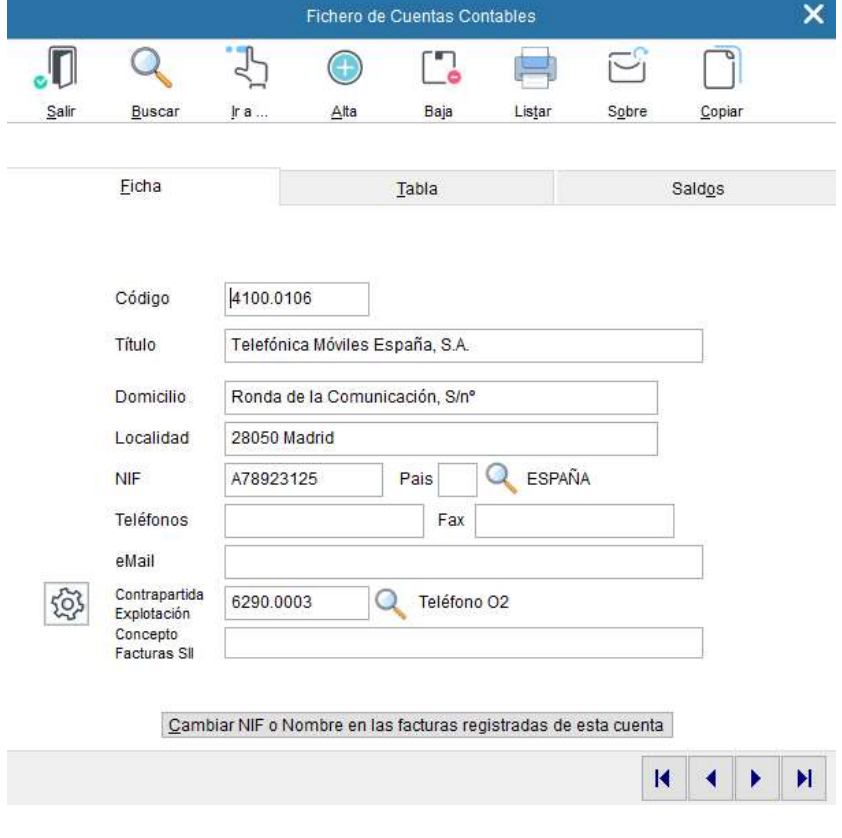

En caso de que el tipo de Plan Contable elegido tuviera dígitos de actividad y/o localización, si no están definidos, podrán introducirse en el momento de la creación de la cuenta. En primer lugar, se especifican los dígitos de actividad y luego los de localización.

Solo se indicará estos dígitos, en las cuentas pertenecientes a los grupos 6 y 7, es decir a las referentes a gastos e ingresos. En caso de que no pertenezcan a esos grupos, la aplicación no las tratará.

#### Significado de los campos de la pantalla:

Tabla: Nos muestra una lista con las cuentas existentes en el Plan Contable.

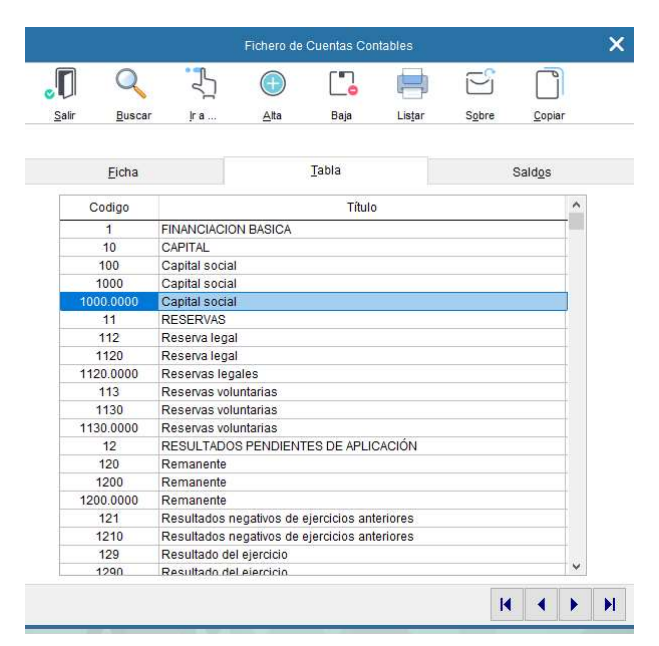

Saldos: Opción para visualizar los acumulados y saldos en cada uno de los meses de la cuenta seleccionada. Se puede visualizar a cualquier nivel.

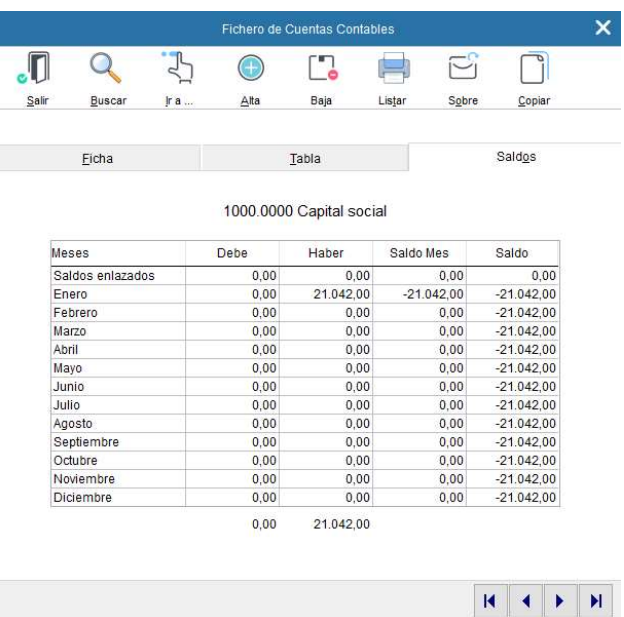

#### E-Mail

Si anotamos en este campo la dirección de correo electrónico de nuestro cliente, proveedor o acreedor, cuando solicitemos que la aplicación nos muestre un extracto de cuenta de éste en formato Pdf (Acrobat) o Doc (Word), nos preguntará si deseamos remitirlo por correo electrónico.

#### Contrapartida Explotación

Esta opción permite la realización de la contrapartida automática en apuntes con IVA.

La aplicación actúa de la siguiente forma:

1. Siempre que el campo "contrapartida de explotación", tenga una cuenta asignada, BMconta le preguntará si desea hacer la contrapartida automática. Si prefiere que ésta no se realice, sólo tiene que dejar este campo en blanco.

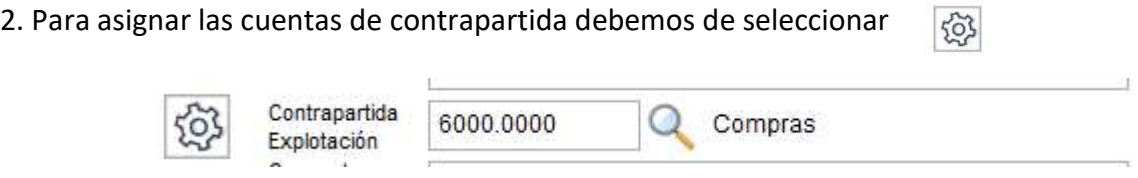

#### Modo de operación:

- 1. Si la contabilidad tiene asentados apuntes, asigna las contrapartidas que normalmente han sido utilizadas en los apuntes de compras, gastos o ventas.
- 2. Las que queden sin contrapartida podrá introducirlas una a una, o bien generarlas con la asignación de cuentas por defecto.

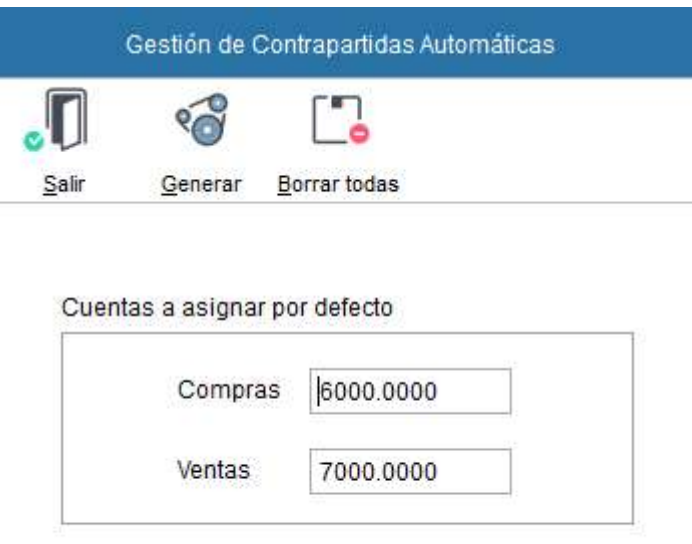

#### Teclas operativas en esta pantalla de Gestión de Contrapartidas:

Esc Para salir de la opción.

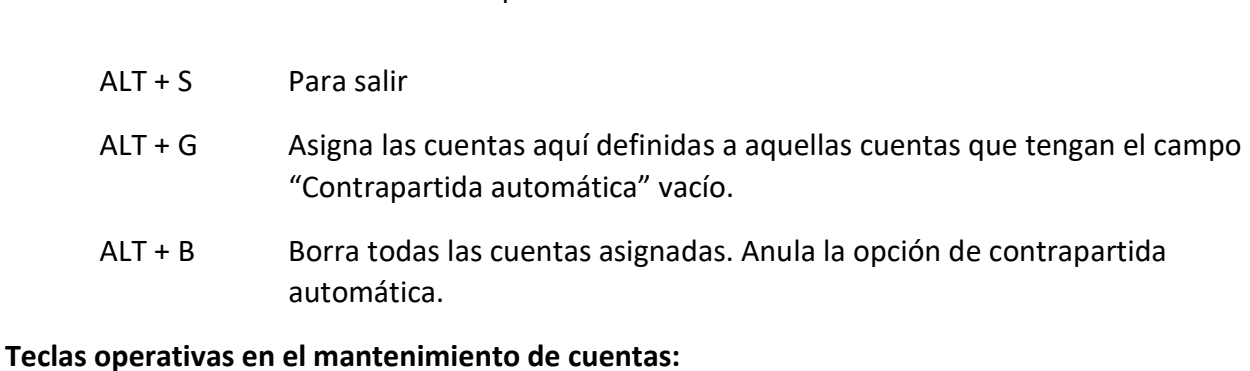

## Esc Para salir de la opción. ALT + S Para salir ALT + B Búsqueda de una cuenta. ALT + I Indicándole el número de la cuenta la aplicación va directamente a ésta. ALT + A Opción para dar de alta una cuenta. ALT + J Mediante esta opción se suprime la cuenta, siempre y cuando ésta no tenga apuntes contables. Se pide confirmación para su anulación. Tampoco se permite la anulación de cuentas de mayor que tengan desarrollos en otras cuentas.

 $\overline{\mathsf{x}}$ Listado del Plan de Cuentas ITI Salir Pantalla Impresora Copiar Desde el código Hasta el código 7780.0001  $G$ rupos  $\Box$ Con Saldos Subgrupos<sup>√</sup> Sólo con Saldos □ Cuentas  $\nabla$ Datos Auxiliares | Subcuentas Ø Orden Alfabético Auxiliares **▽** 

#### $ALT + L$  Listar cuentas.

#### 5.2 Conceptos automáticos

En una contabilidad es muy frecuente la utilización de conceptos típicos o parte de estos de forma repetitiva. Por ejemplo, N/ Factura, Su Factura, etc. Con el fin de agilizar la entrada de datos se definen estos conceptos mediante códigos que lo representan, bastará con pulsar el código para que el texto correspondiente se imprima automáticamente.

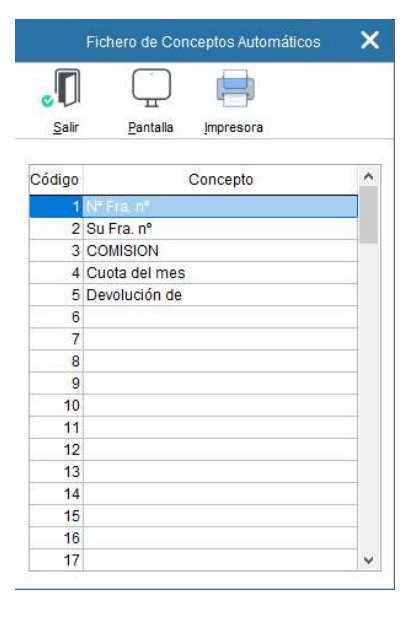

#### 5.3 Asientos predefinidos

La finalidad de éstos es la de facilitar el registro contable de unos determinados tipos de apuntes creando plantillas de asientos. La aplicación irá mostrando en la entrada de asientos cada uno de los asientos conforme a la estructura que hayamos definido.

En el asiento predefinido se puede definir lo siguiente: Si deseamos se repita el asiento, la cuenta a la que se desea realizar el apunte, si lleva Iva, el concepto automático, si va al debe o haber y si deseamos se repita la línea con la cuenta para imputarle otro nuevo apunte.

Cada asiento predefinido consta de un código, un título y su estructura.

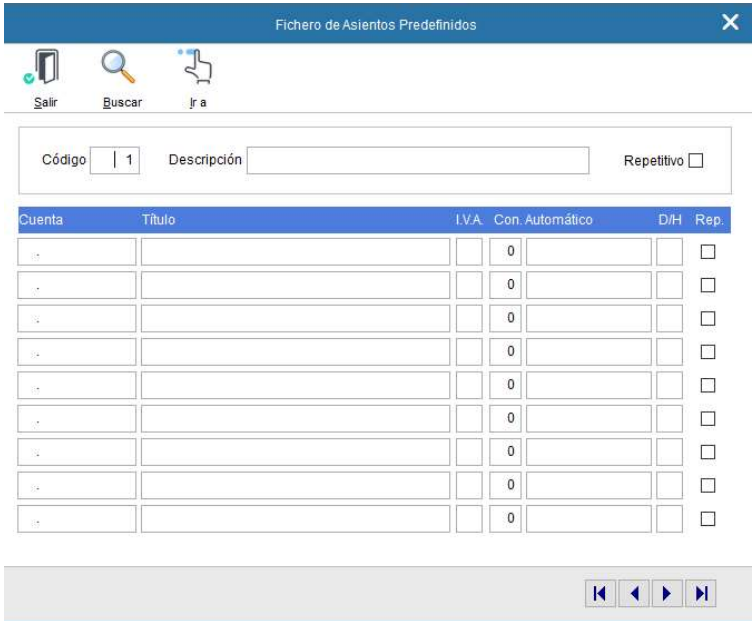

#### Teclas operativas en el mantenimiento de asientos predefinidos:

<Esc> Para salir de la opción.

ALT + S Para salir.

Repetitivo Marcando esta casilla le indicamos si una vez terminada la contabilización del asiento, deseamos que la aplicación repita nuevamente el mismo asiento predefinido.

Rep Repite la cuenta en la siguiente línea de asiento.

#### 5.4 Actividades / Localización

Según el tipo de Plan de Cuentas elegido en la creación de empresa, se permitirá la inclusión de divisiones o grupos funcionales en una contabilidad para su análisis y posterior obtención independiente de una cuenta de explotación.

Estas divisiones se pueden establecer de hasta dos niveles: Actividad y Localización, ya expuestas en el Mantenimiento del Plan de Cuentas. La creación de estos códigos puede realizarse en este apartado o directamente en el mantenimiento de Plan de Cuentas.

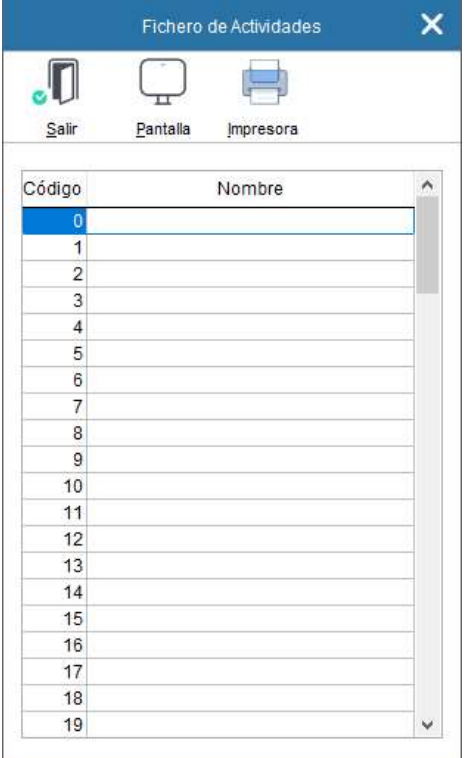

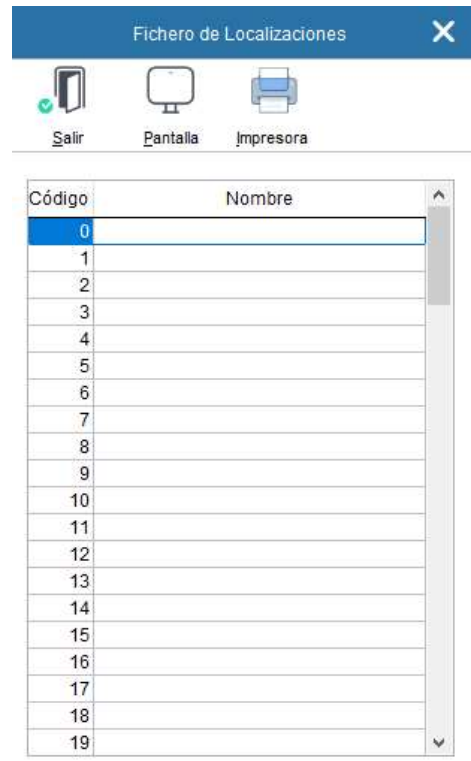

#### 5.5 Datos de la empresa

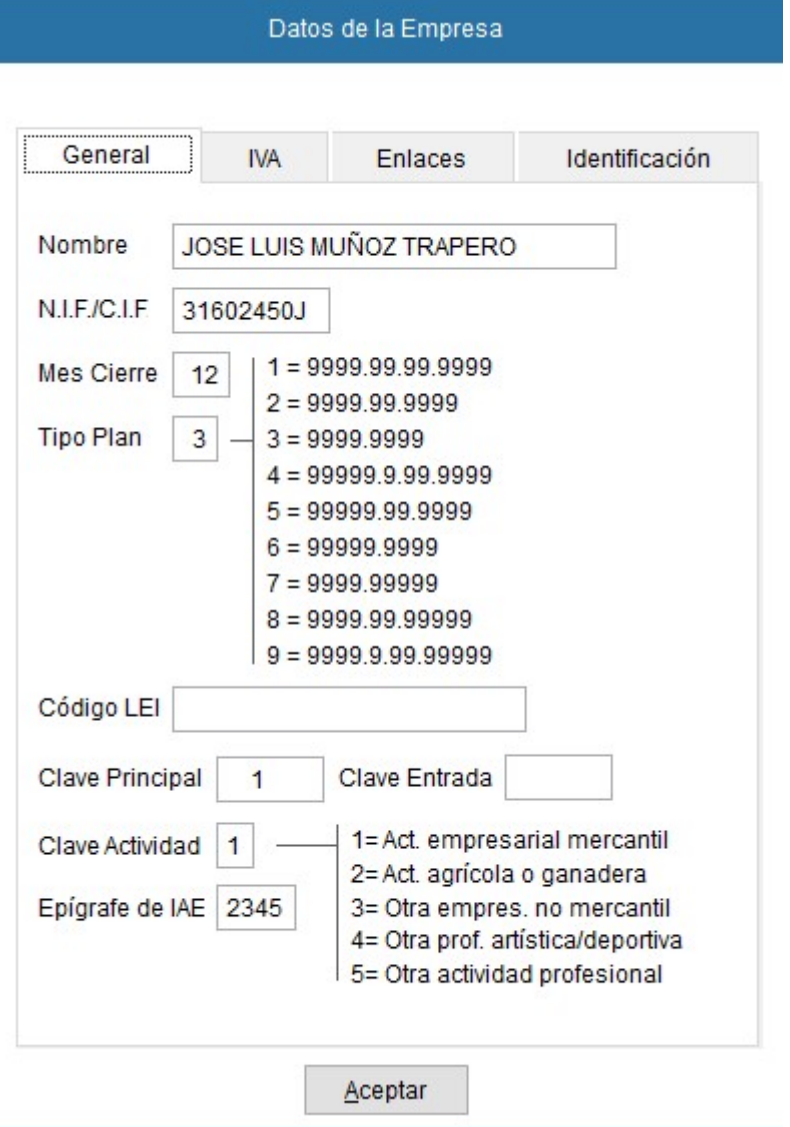

#### Datos para cumplimentar en los datos de la empresa:

#### **General**

Código de empresa: Es un código de tres números, donde los ceros a la izquierda no cuentan, es decir el código 001 es igual al 1.

Nombre: Introduzca el nombre o razón social de la empresa. Este nombre, aparecerá posteriormente en todas las pantallas y listados de la contabilidad de esta empresa.

Mes de Cierre: Por defecto aparecerá siempre el mes doce (diciembre). Para ejercicios fiscales no naturales indicar el mes de cierre. Una vez introducido no tendrá posibilidad de modificarla con posterioridad.

Tipo Plan: Por defecto, al ser el más corriente, aparecerá la estructura tipo 3. Esta opción nos da la posibilidad de elegir entre nueve posibles estructuras de plan contable.

Una vez definida la estructura puede modificarla, pero ha de tener en cuenta que el resultado de dicho cambio puede que no sea el esperado.

Más detalle en mantenimiento de ficheros: Plan de cuentas en este mismo capítulo.

Código LEI: Indicar el Código de Identificación de Entidad Jurídica

Clave de acceso: Su finalidad consiste en frenar el acceso a la empresa, a personas ajenas o no autorizadas. Si considera oportuno no tener clave de acceso pulse <Intro> dejando el campo en blanco.

Clave de entrada: Su finalidad es la de limitar el acceso a la entrada de asientos a personal autorizado. El usuario podrá entrar en el resto de las opciones. No debe de poner la misma clave que la de Acceso.

IVA

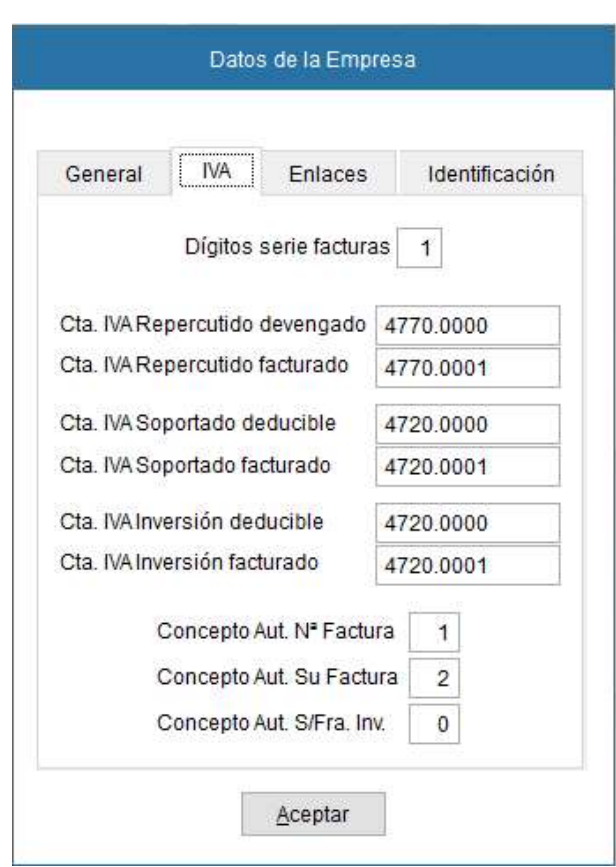

Dígitos de Facturas IVA Rep.: Por defecto la aplicación establece en cero el número de caracteres de la serie, pudiendo el usuario establecer valores del "0 al 4". Esta opción indica los números – letras que antepone al número de factura para diferenciar series.

Por ejemplo, para una factura con serie T1, pondríamos "2".

#### **Enlaces**

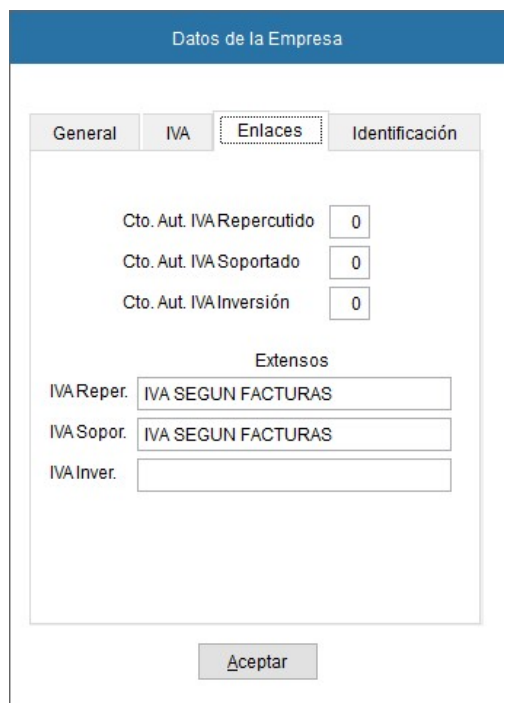

Datos que cumplimentar en caso de disponer de nuestra aplicación de Facturación.

#### **Identificación**

Cumplimente con los datos de la empresa la siguiente pantalla:

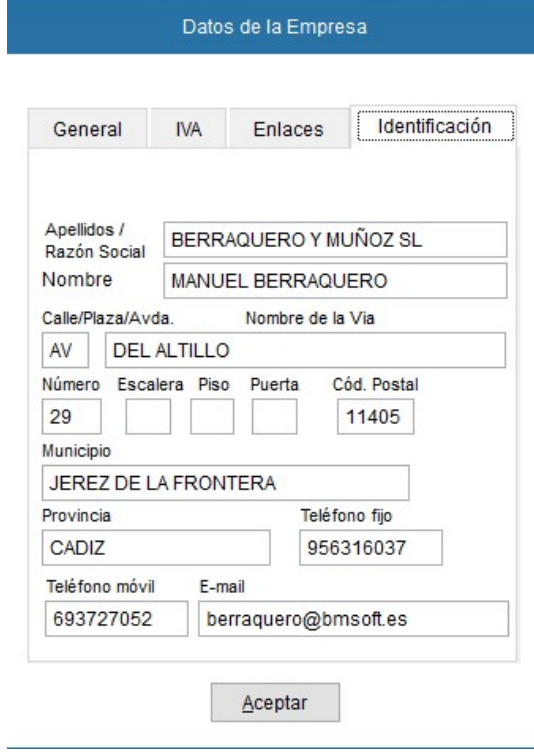

Esta información es imprescindible para la emisión del Modelo 303 con la aplicación.

## 6. Entrada de asientos

#### 6.1 Introducción

El concepto de "asiento" hace referencia a un conjunto de 2 o más líneas, denominadas "apuntes" con importes repartidos equilibradamente entre Debe y el Haber, que registran una operación contable. Todas las líneas / apuntes de un asiento comparten necesariamente la misma fecha contable.

BMconta gestiona la carga de apuntes en el Diario y en el Borrador no entrando apuntes de forma individual, sino como parte de un asiento, juntamente con todos los apuntes que conformarán dicho asiento. Para modificar un determinado apunte, o darlo de baja, BMconta se encarga de facilitar la tarea, visualizando y editando conjuntamente, en una misma pantalla, todos los apuntes que forman el asiento.

Este capítulo explica tanto la introducción, modificación o anulación de los apuntes de un asiento, ya que estas operaciones se realizan en la misma pantalla.

Para introducir apuntes, es importante tener siempre presente que BMconta gestiona los apuntes como parte de un ASIENTO.

Una vez cargado todos los apuntes de un mismo asiento, antes de empezar a cargar el siguiente, deberá darlo por finalizado pulsando la tecla <ESC> para registrarlo.

Para modificar un asiento, sitúese sobre alguna de las líneas de apuntes que lo componen, y haga doble clic con el ratón o pulse <INTRO> a continuación.

Durante la carga o modificación de un apunte, en la casilla inferior de la pantalla se visualiza el título y saldo de la cuenta del apunte seleccionado.

En toda esta pantalla puede utilizar el teclado en vez del ratón.

#### Nota:

No admite el asiento número (0) ni asientos con mismo número y diferente fecha.

#### 6.2 Entrada de Apuntes

El libro Diario registrará día tras día todas las operaciones relativas a la actividad de la empresa. Será válida, sin embargo, la anotación conjunta de los totales de las operaciones por períodos no superiores al mes, a condición de que su detalle aparezca en otros libros o registros concordantes, de acuerdo con la naturaleza de la actividad de que se trate (Art. 28 Código de Comercio).

La entrada de apuntes en el diario se realiza con asientos independientes, diferenciándose entre ellos por su número de asiento.

Se recomienda utilizar un asiento por documento para poder así disponer de consultas, comprobaciones y modificaciones con más claridad, comodidad y agilidad, o en su defecto, evitar asientos excesivamente largos que entorpecen las comprobaciones por parte del usuario.

Los datos necesarios para cada apunte son los siguientes: Número del asiento, Fecha del asiento, Cuenta contable, Tipo de apunte – Iva, Concepto del movimiento, Número del documento (opcional), Importe del movimiento, Naturaleza del movimiento (D o H).

La grabación efectiva de cada apunte se produce tras la indicación de la naturaleza del movimiento <D> o <H>.

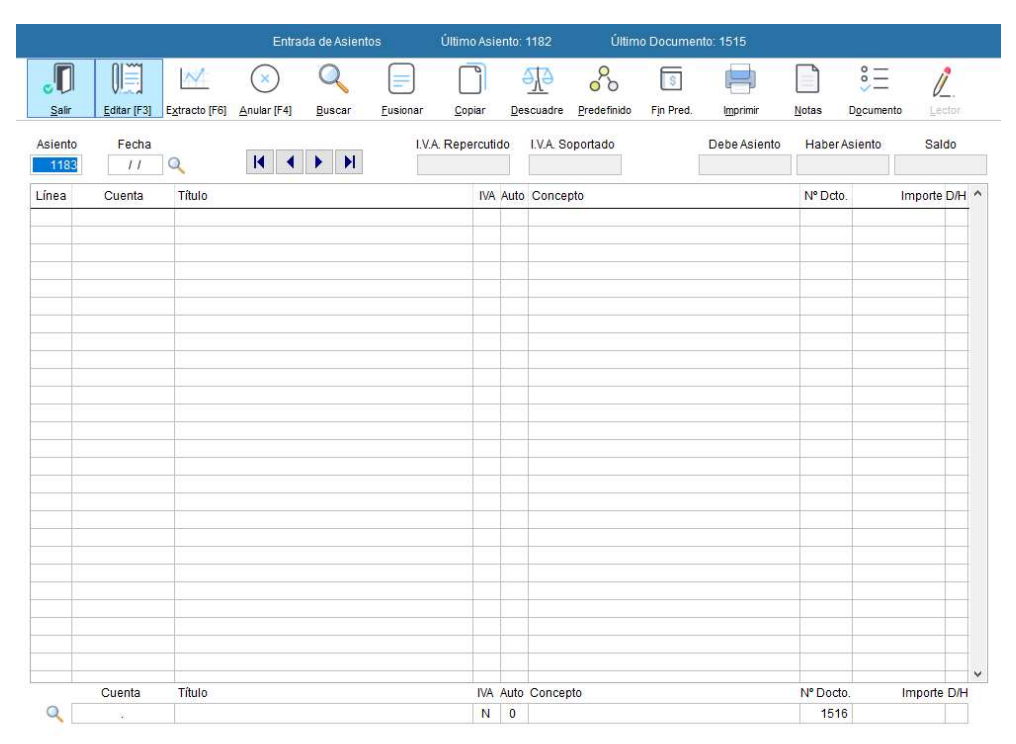

#### Teclas operativas en la entrada de asientos:

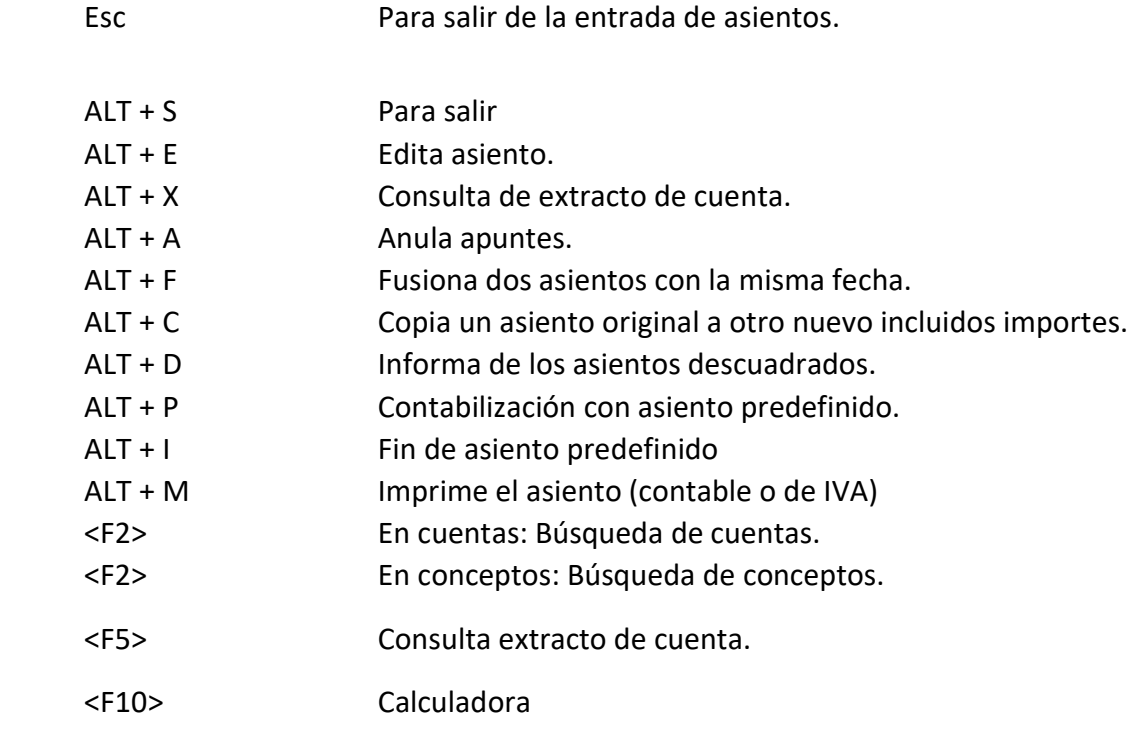

Botón Derecho en anular: Esta opción borra los Asientos comprendidos entre Desde – Hasta, incluidos los apuntes de Iva y Cartera.

Botón Derecho en editar: Indica línea a desplazar y nueva posición que desea ocupe dentro del asiento.

CTRL + Flecha Cursor Desplaza la línea del apunte a la posición que desee.

Antes de solicitar el número de asiento, BMconta muestra los asientos descuadrados, cuyas sumas del Debe y Haber no coinciden, para su posible selección y edición.

#### 6.3 Número de asiento

La numeración de asientos es automática (no obligatoria). Esta numeración se utilizará para acceder a un asiento determinado con el fin de ampliarlo, consultarlo, modificarlo o anularlo. El programa no permite que existan dos asientos con el mismo número.

BMconta dispone de una opción que renumera correlativamente los asientos por orden cronológico para imprimir el Diario Oficial, por lo que no debe de preocupar el ordenar los asientos previamente, ni el dejar huecos en la numeración. Esta opción está en el menú "Utilidades": "Renumeración de Asientos".

#### Teclas operativas en este campo número de asiento:

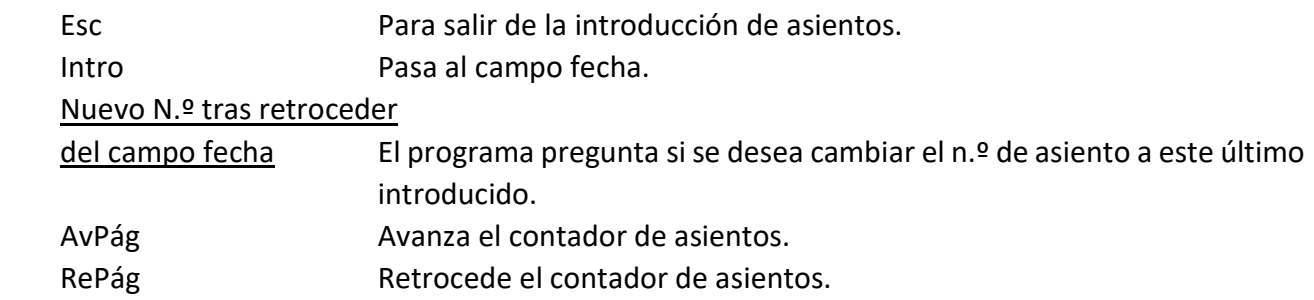

#### 6.4 Fecha del asiento

En el primer asiento a introducir, aparece por defecto la fecha actual del sistema. En los siguientes, se arrastra por defecto la del asiento anterior.

Formato de fecha: DDMMAA. Si omite el año, este se generará automáticamente.

#### Teclas operativas en este campo fecha del asiento:

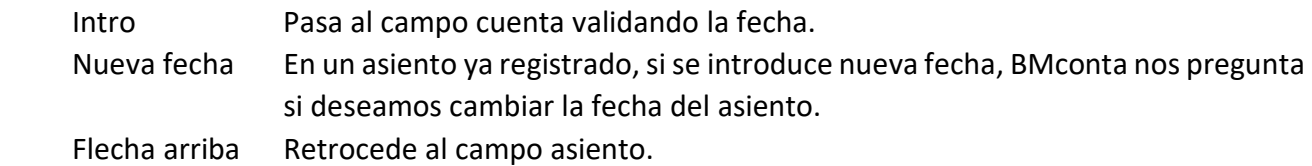

#### 6.5 Cuenta contable

Para poder contabilizar en una determinada cuenta, ha de ser de último nivel (auxiliar).

Una vez introducida la cuenta, el programa le mostrará el nombre de la cuenta en la parte inferior de la pantalla y su saldo actual.

Si la cuenta no existiera, BMconta le permitirá crearla desde esta misma pantalla. En caso de no existir los niveles inferiores de la cuenta (Mayor o Submayor), tendrá que dar de alta a estos niveles desde el mantenimiento de cuentas.

Es recomendable que las cuentas genéricas, como son Caja, Compras, Ventas, Iva soportado, Iva Repercutido, etc., acaben en cero ya que, con el fin de agilizar la introducción de apuntes, la aplicación completa con ceros la cuenta al pulsar <Intro>.

En lugar de escribir todos los dígitos de una cuenta, puede escribir los iniciales un punto y el de los finales, por ejemplo, en lugar de 57200001, se puede anotar 572.1 y al pulsar <Intro> el programa pondrá la cuenta completa.

#### Teclas operativas en este campo cuenta contable:

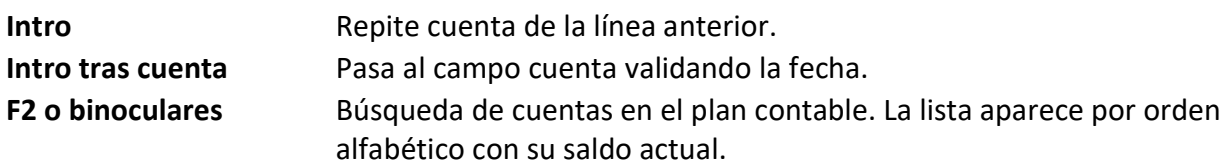

Puede realizar una búsqueda parcial introduciendo un número y, tras pulsar F2, aparecen aquellas cuentas que empiecen por ese número, de esta misma forma puede indicar parte del nombre de la cuenta y aparecerán los que contengan ese nombre.

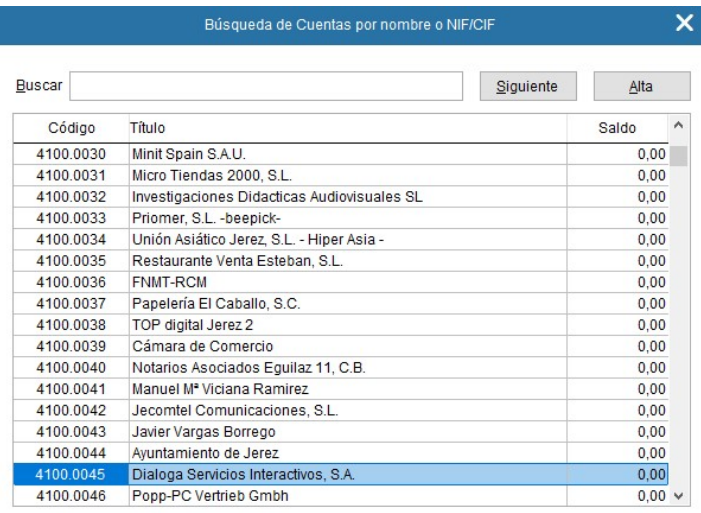

F5 Extracto de cuentas.

#### 6.6 Tipo de apunte – IVA

#### En este campo la aplicación tiene las siguientes posibilidades:

"N" Pulsando <Intro> pasamos al siguiente campo.

Flecha arriba, pasamos al campo anterior

"S" o "+" Le indicamos que deseamos anotar en el Libro de Iva una factura, la pantalla nos muestra:

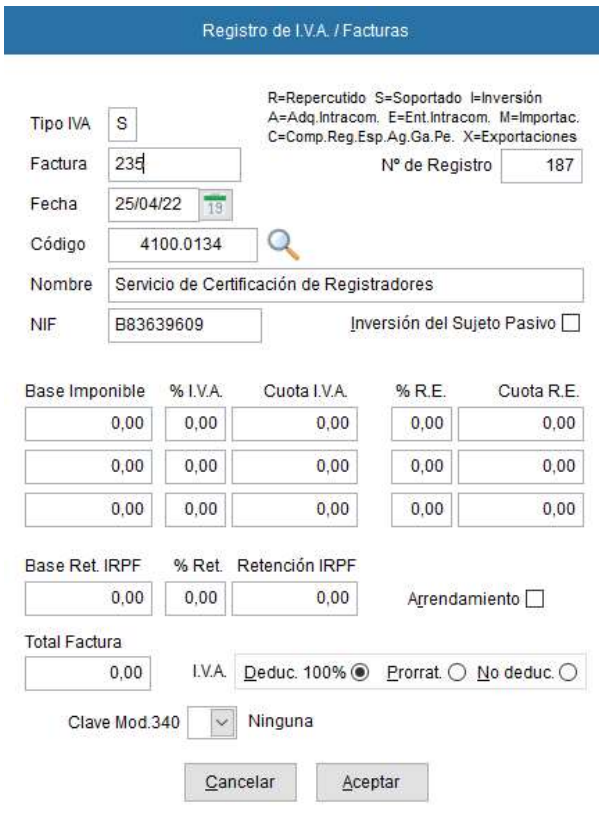

- Tipo de Iva R Repercutido
	- S Soportado
	- I Inversión
	- A Adquisiciones intracomunitarias
	- E Entregas intracomunitarias
	- M Importaciones
	- C Compensación Reg. especial agrícola, ganadero y pesca.
	- X Exportaciones

Indicaremos a continuación los demás datos referentes a la factura: Factura, Fecha, Código, Nombre y DNI.

Base Imponible: Puede introducir hasta tres bases imponibles por cada factura.

Se entiende que cada una se corresponde con un porcentaje de IVA distinto.

Para que la declaración de operaciones con terceros (modelo 347) sea correcta, las facturas rectificativas y similares, han de contabilizarse como una factura normal, pero introduciendo el importe de la Base imponible con signo negativo.

Si en el campo Base imponible anotamos el total de la factura, una vez el cursor en el campo IVA, pulsando <B>, la aplicación desglosará del total la parte correspondiente al porcentaje de Iva.

Cuota de IVA: Se calcula automáticamente, pero se tiene acceso a ella, por si se desea modificar el importe por razones de redondeo.

Pulsando <B> desglosa base imponible para facturas con Iva incluido.

N.º Registro: Es el número de recepción de la factura de Iva Soportado. La aplicación numera automáticamente. Si se desea renumerar los números de registro por orden cronológico, puede hacerse desde la opción Renumeración de Asientos, Esta opción está en el menú "Utilidades": "Renumeración de Asientos". Opción válida siempre y cuando no se haya anotado en el documento factura el número de registro, ya que existiría discrepancia entre un número y otro.

Base Ret. IRPF: Base sobre la que se calcula el porcentaje de retención.

Arrendamiento: Indicar si se trata de un arrendamiento

"C" Indica que deseamos hacer anotaciones en el Libro de Control de Cobros y Pagos

Ver Mantenimiento de Cobros y Pagos (Capítulo Cartera)

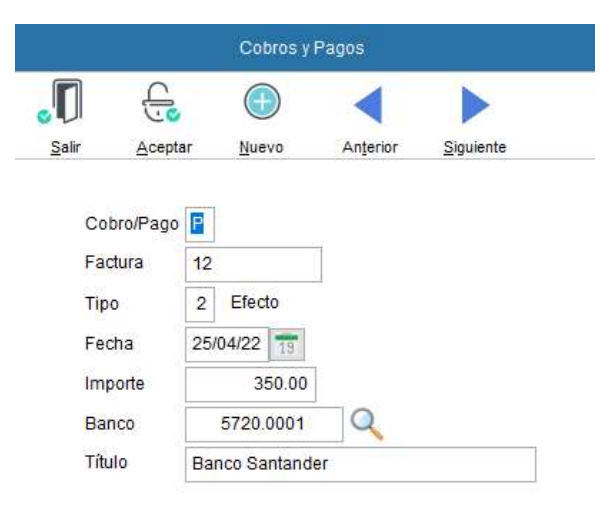

Cobro / Pago: BMconta muestra por defecto la "C" de cobro o la "P" de pago, en función a si la cuenta desde la que se hace el apunte al Libro de Vencimientos es de los grupos "43 o 44" o "40 o 41".

> Las anotaciones se efectúan cumplimentando los datos solicitados: Tipo hace referencia al documento en cartera (Recibo, pagaré, etc.). Fecha es la del vencimiento del documento a registrar.

Importe, el importe del documento a registrar.

Banco, Cuenta a la que se asigna el Cobro o el Cargo.

Si la factura tiene más de un vencimiento, ha de ir introduciendo uno a uno tras pulsar la tecla <Nuevo> o ALT + N.

#### Opciones en esta pantalla:

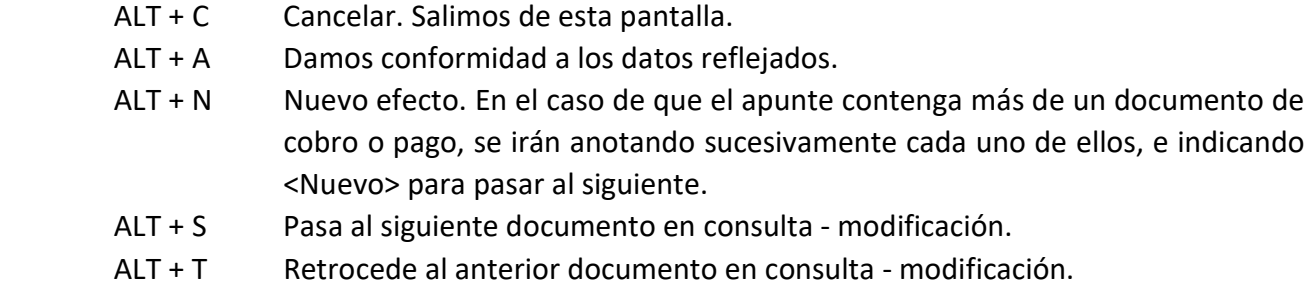

"\*" Cuando pulsamos la tecla <asterisco>, BMconta nos abrirá la pantalla de IVA para anotar en el Libro de IVA, y posteriormente la pantalla del control de vencimientos.

Cuando los apuntes son de Compras o Ventas con vencimientos, lo habitual será marcar <\*>, agilizando así las anotaciones en ambos Libros.

#### Teclas operativas en este campo:

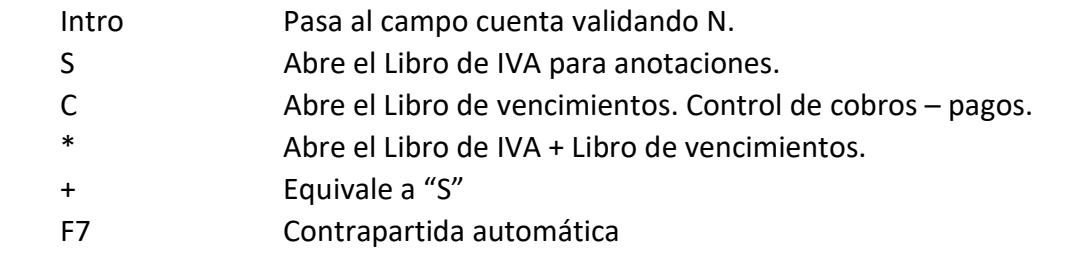

#### 6.7 Concepto contable del apunte

Pulsando el código asignado en mantenimiento de conceptos, se describe el apunte.

Si el apunte es de IVA, el programa asignará los conceptos predefinidos en parámetros para este tipo de apuntes. (Como por ejemplo N/ Factura n.º o S/ Factura n.º).

Existe la posibilidad de utilizar un concepto ya definido anteriormente en el fichero de conceptos automáticos. Para ello debe de introducir el n.º del concepto, o pulsar <F2> para consultar los existentes y seleccionar el deseado, pudiendo completar el concepto del apunte manualmente.

#### Teclas operativas en este campo:

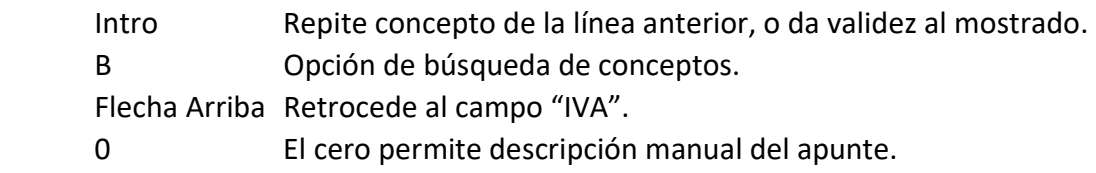

#### 6.8 Importe

Introducir el importe del apunte.

Por defecto, aparece al introducir un apunte de IVA:

A una cuenta de los grupos "43, 44, 40 o 41" el importe total de la factura.

 A una cuenta de los grupos "6 o 7" el importe de la base imponible A una cuenta del grupo "47" el importe del IVA. Con signo <-> en el caso de abonos.

#### Teclas operativas en este campo:

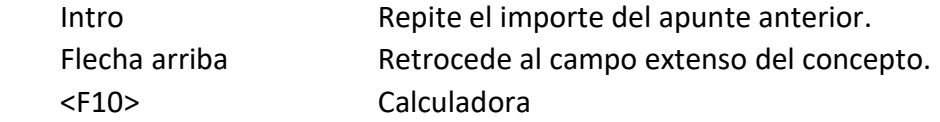

#### 6.9 Debe / Haber

Pulse <D> o <H> según vaya el apunte al Debe o al Haber. También puede pulsar <+> (signo más) para el Debe o <-> (signo menos) para el Haber. Al estar las teclas <+> y <-> cerca de la tecla <Intro> (también en el teclado numérico), se pueden pulsar más rápidamente que la <D> y la <H>.

En esta casilla están también operativas las siguientes teclas:

- Cancela vencimientos de pagos y realiza la anotación al Debe
- / Cancela vencimientos de cobros y realiza la anotación al Haber.

Por defecto, aparece:

Debe si la cuenta es de compras, gastos, o IVA soportado. Haber si la cuenta es de ventas, ingresos o IVA repercutido.

Para aceptar el valor por defecto pulse <Intro>.

Estos valores solamente se toman por defecto en la carga del apunte, no en la modificación de apuntes ya existentes.

De esta forma, Ud. puede ir introduciendo todos los apuntes contables hasta completar el asiento o hasta cuando Ud. desee. Pulsando la tecla <Escape>, sale de la entrada de asientos, aunque el asiento no esté cuadrado. Ud. podrá acceder a este asiento siempre que lo desee, bien sea para completarlo con los movimientos que falten, o bien para corregir o suprimir cualquiera de los apuntes introducidos.

#### 6.10 Cuadre del asiento

Pulsando en el campo importe la tecla <S>, la aplicación cuadra el asiento con el importe que muestra el campo Saldo del asiento, que es el importe del descuadre.
### 6.11 Contabilización predictiva

Esta utilidad tiene como objeto mejorar la velocidad de contabilización facilitando contrapartidas automáticas asociadas al concepto contable utilizado.

Para ello se ha añadido la posibilidad de mostrar y seleccionar los conceptos contables manuales usados anteriormente en cada cuenta, de forma que se puedan completar casi automáticamente los asientos simples formados por un apunte y contrapartida con el mismo importe.

Cuando llegamos al concepto contable (Código 0) y comenzamos a escribir, irán apareciendo en un desplegable los conceptos coincidentes con el texto escrito usados en el ejercicio actual y anterior, si lo hubiera.

#### Para su buen fin es necesario:

- Es aconsejable contabilizar primero la cuenta del grupo 4 (Cliente, proveedor, deudor o acreedor).
- Activar en utilidades la opción. En la actualización se activa por defecto.

#### Procedimiento:

1. Si hay conceptos disponibles mostrará un asterisco (\*). Comience a escribir

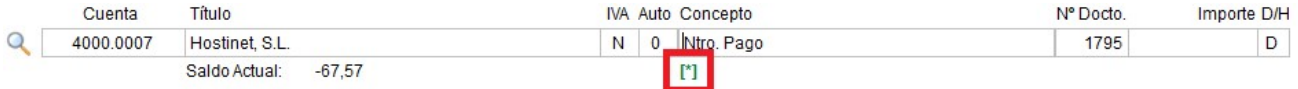

2. Seleccione alguno de los conceptos sugeridos.

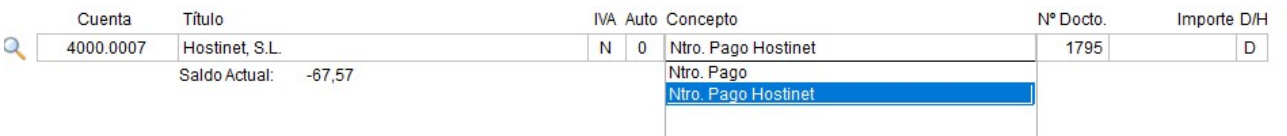

3. Al terminar el apunte aparecerá la siguiente pantalla para confirmar la cuenta y el concepto de la contrapartida. El concepto es editable.

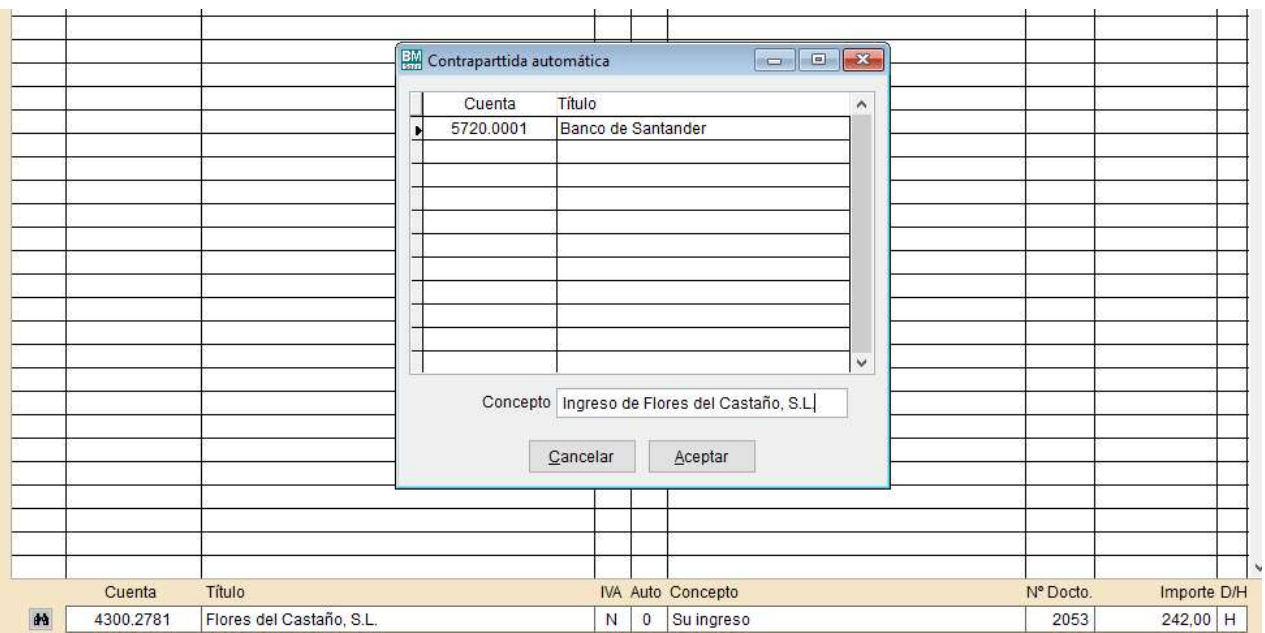

#### 4. Resultando al final el siguiente asiento:

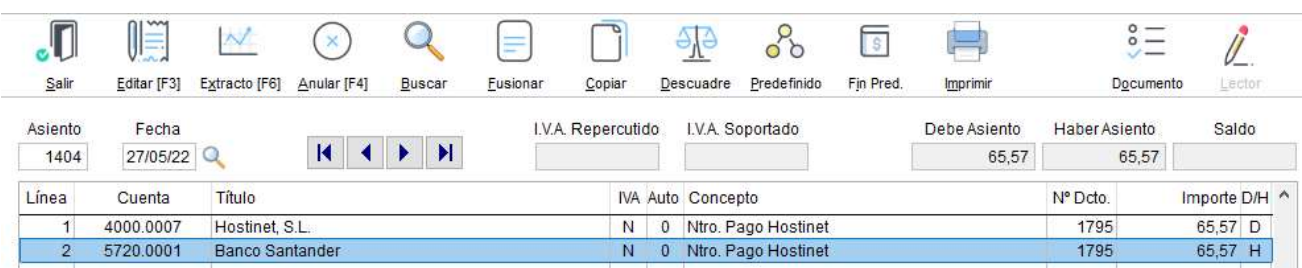

Activación / Desactivación de la opción. Menú utilidades. Parámetros Generales

### 6.12 Automatización de la contrapartida en apuntes con IVA.

Esta opción agiliza la entrada de datos ya que, una vez finalizado el apunte al Proveedor, Acreedor o Cliente, la aplicación le preguntará si desea realizar la contrapartida, efectuando el apunte a las cuentas del grupo 6 o 7 y a la cuenta de IVA, repercutido o soportado, según corresponda.

### En la entrada de asientos

Al terminar de introducir el apunte al Cliente, Proveedor o Acreedor, le aparecerá el siguiente mensaje:

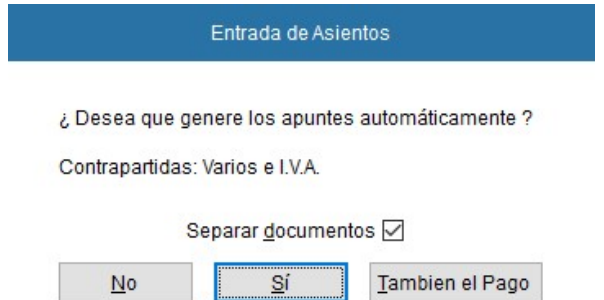

La cuenta de contrapartida variará conforme a lo indicado en la ficha auxiliar.

Al pulsar <intro>, la aplicación terminará el asiento, realizando la contrapartida automática.

### Modo de operación

Para llegar a buen fin esta opción, es necesario cumplimentar el campo que hemos introducido en la ficha de auxiliares "Contrapartida de explotación" con la cuenta a la que se desea hacer el cargo o abono.

Si desea anular esta función, deje este campo vacío.

### 6.13 Cambiar el orden de un apunte dentro de un asiento

Existen dos opciones para hacerlo, le explicamos ambas:

Opción 1. -

- 1. Pulse el botón derecho del ratón en el botón Editar.
- 2. Indique línea a desplazar y posición que desea ocupe en el asiento.

### Opción 2. -

- 1. Posicione el cursor sobre el número de la línea del apunte que desea desplazar.
- 2. Pulse la tecla <Ctrl> y manteniendo esta pulsada, la flecha para subir o bajar según convenga.
- 3. Una vez situada la línea del apunte en la nueva posición, suelte la tecla <Ctrl>.

### 6.14 Operaciones de Adquisiciones Intracomunitarias e Importaciones.

En este apartado explicamos cómo registrar en BMconta las Adquisiciones intracomunitarias e Importaciones.

### Indicar en la cuenta del proveedor o acreedor el PAIS.

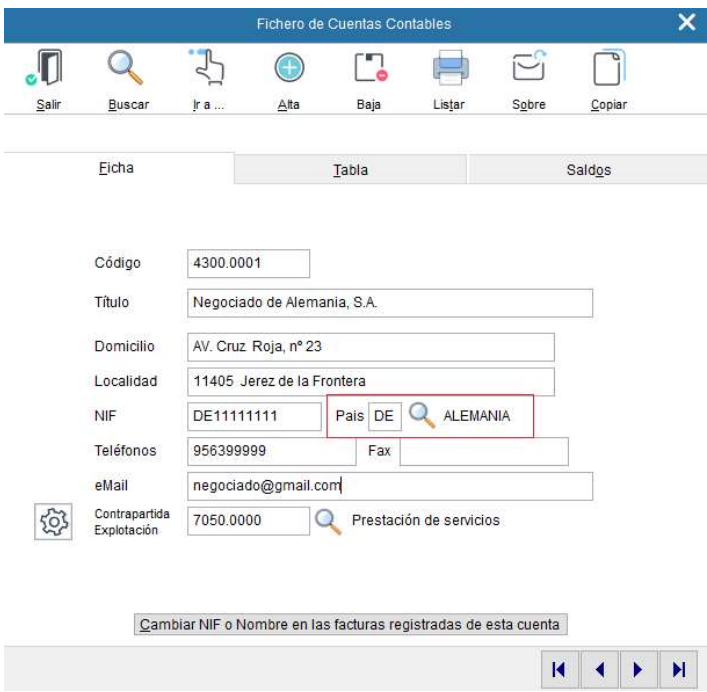

El programa considera el campo sin cumplimentar, en blanco, como ES (España).

### Adquisiciones Intracomunitarias

a) Adquisiciones intracomunitarias de bienes corrientes. Estas facturas se registran en el IVA con la clave de operación "A" Adquisiciones Intracomunitarias.

El destinatario español no tiene obligación de confeccionar una autofactura, pero deberá registrar el IVA correspondiente según la mercancía adquirida.

### b) Adquisiciones intracomunitarias de bienes de inversión.

Estas facturas se registran con la clave de operación "I" Bienes de Inversión. El programa diferencia estas operaciones por el PAIS.

- c) Adquisiciones intracomunitarias de bienes no considerados de inversión por su cuantía. No se consideran bienes de inversión cuando su base imponible es inferior al importe establecido de 3.005,06 €. Mismo procedimiento que el punto 2.1
- d) Recepción de servicios intracomunitarios. Mismo procedimiento que el punto 2.1

#### Importaciones

a) Importación de bienes corrientes Estas facturas se registran en el IVA con la clave de operación "M".

### b) Importación de bienes de inversión

Estas facturas se registran con la clave de operación "I" Bienes de Inversión. El programa diferencia estas operaciones por el PAIS y los considera como bienes procedentes de estados no miembros de la UE.

# 7. Libros contables

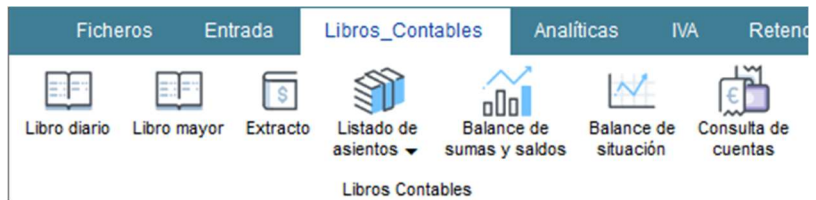

# 7.1 Libro Diario

En el Libro Diario se registran día a día todas las operaciones relativas a la actividad de la empresa. Mediante esta opción se obtiene la relación de apuntes contables clasificados por fecha.

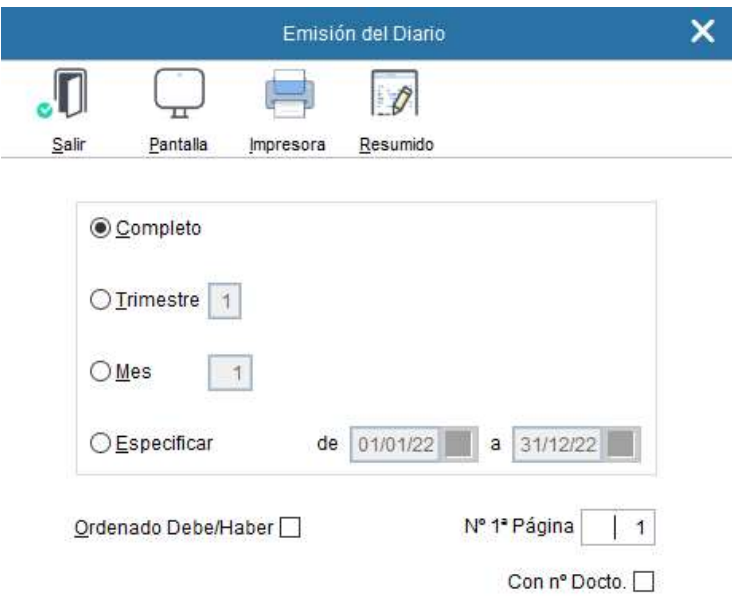

El programa da opción a seleccionar el periodo que se desea emitir, indicar el n.º de página y el acumulado anterior si procede.

### Teclas operativas en la Emisión del Diario:

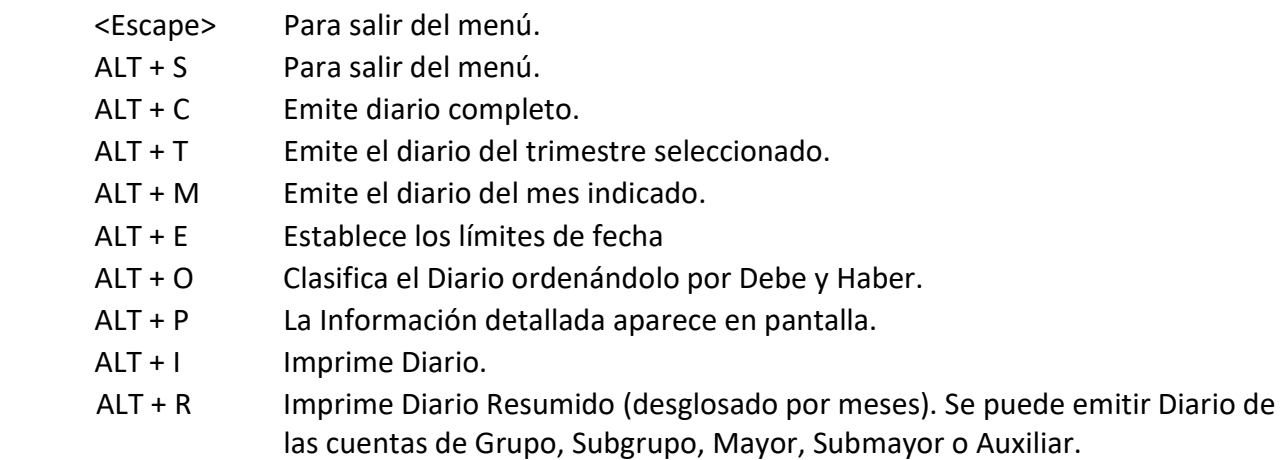

### 7.2 Libro Mayor

Imprime el libro Mayor de la empresa, es decir, extractos de un rango de cuentas (desde la cuenta- hasta la cuenta...), conforme a los diferentes límites y filtros aplicados.

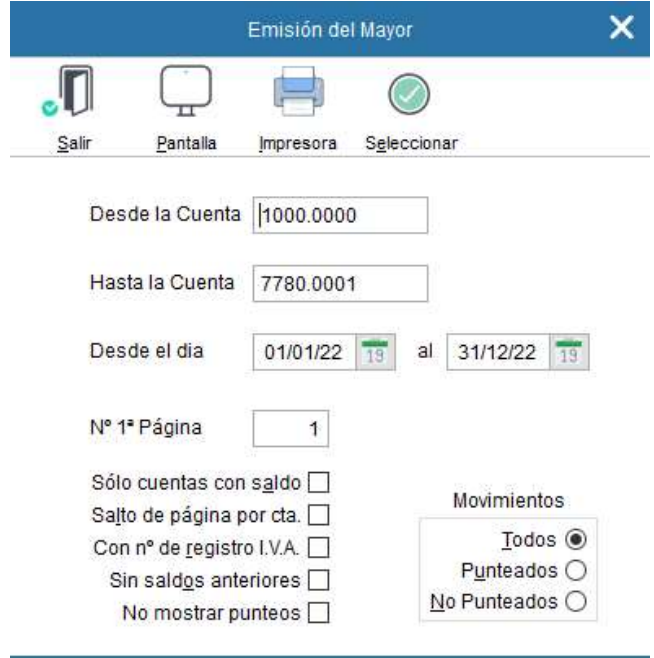

Están disponibles las siguientes opciones para su emisión:

- Imprimir exclusivamente las cuentas no saldadas. Esta opción limita el listado para que figuren sólo las cuentas con saldo a la fecha límite del informe.
- Imprimir todos los movimientos, los movimientos punteados, o los no punteados.
- Con el número de registro de IVA soportado. En el extracto figura una columna con el n.º de registro de entrada.
- Una página por cuenta. Esta opción genera un salto de página por cada extracto de cuenta que tenga movimientos a imprimir.
- Seleccionar. Esta opción nos permite seleccionar las cuentas, o grupos de cuentas, que deseemos figuren en el informe.

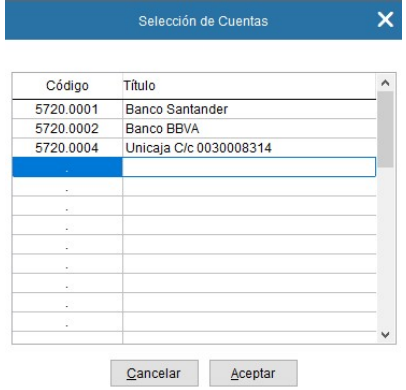

# 7.3 Extracto de Cuentas

Lista extractos de los apuntes de una determinada cuenta para un periodo determinado.

Las características principales del extracto son:

- Muestra el extracto de una cuenta entre fechas.
- Muestra el extracto del ejercicio anterior y siguiente.
- Desde cada línea se accede a su asiento.
- Permite el punteo con marca.
- Permite cambiar el orden de visualización de los apuntes.
- Punteo automático. Incorpora un potente sistema de conciliación que permite localizar fácilmente facturas y sus correspondientes Pagos/Cobros, tanto en el ejercicio, como en el anterior y siguiente, facilitando el cuadrar cierres y aperturas de ejercicio.

En esta pantalla se ven las distintas opciones.

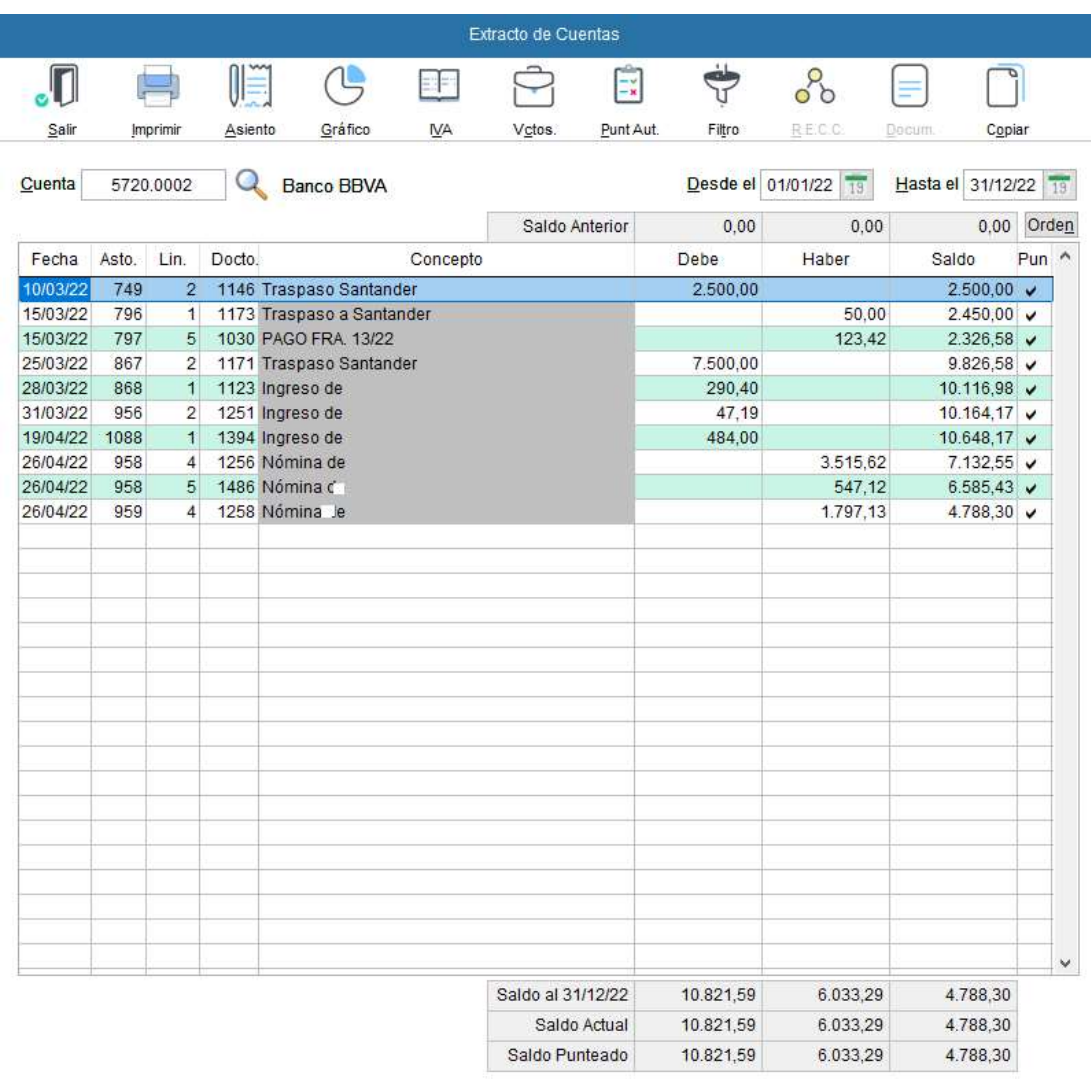

La navegación por el extracto se realiza como en una rejilla estándar, usando la tecla <intro> para puntear.

### Significado de los campos de la pantalla:

Cuenta: Debe anotarse el número de la cuenta de la que se quiere obtener el extracto. Si se pulsa la tecla <F2> o se hace clic en la tecla <binoculares>, se accede al listado auxiliar del plan de cuentas.

La aplicación nos muestra el extracto de cuenta a cualquier nivel y es multiejercicio.

- Título: Describe el nombre de la cuenta.
- Desde: Fecha a partir de la cual se desea que se inicie el listado de movimientos, incluso del ejercicio anterior. Los extractos son multiejercicio.
- Hasta: Fecha hasta la que se desea que llegue el listado de movimientos

### Significado de los campos del listado interactivo:

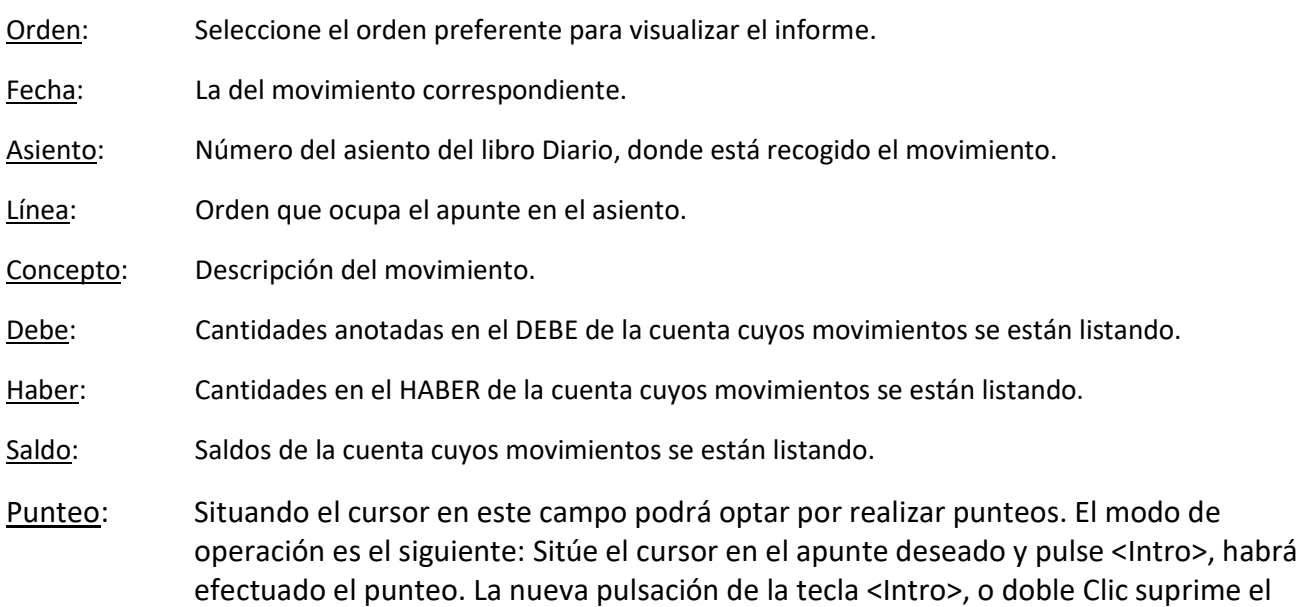

El objetivo del punteo es:

punteo.

- a) Conciliar un saldo de una cuenta en función al documento enviado por ésta. (Extracto de cuenta corriente de Bancos).
- b) Justificar el saldo de una cuenta. Si cada vez que se completa el cobro, o el pago de una factura y sus respectivos cargos o abonos éstos se puntean, aparecerán con la opción filtro, las pendientes.

### Teclas operativas en el extracto de cuentas:

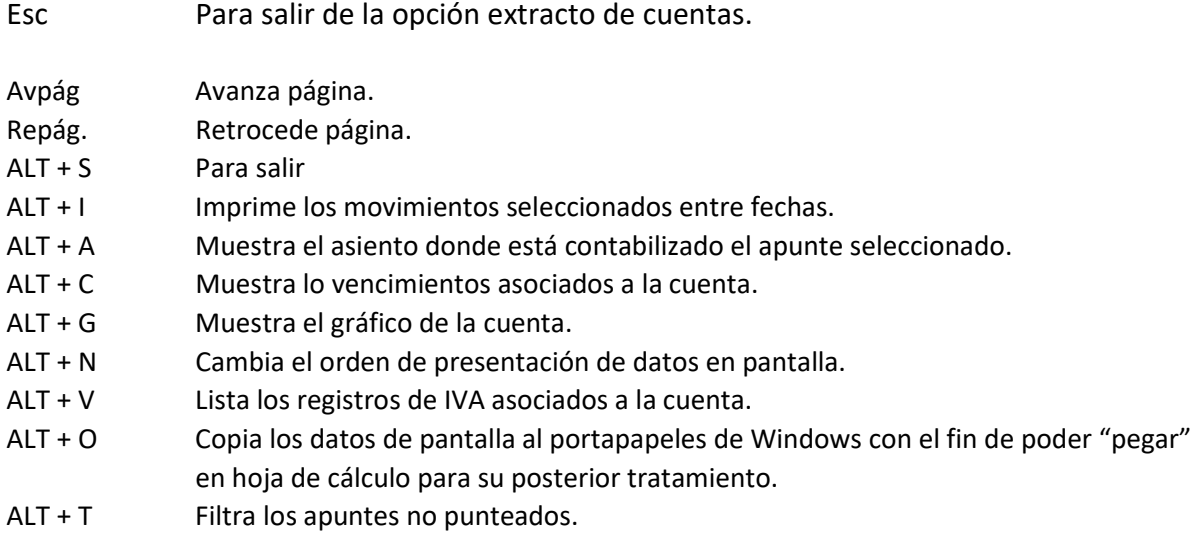

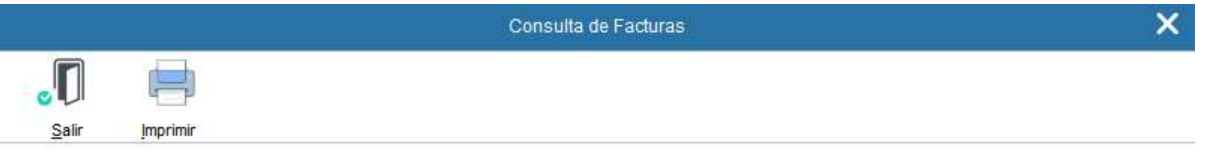

Facturas registradas de la cuenta 4000.0062 Abansys Internet, S.L.

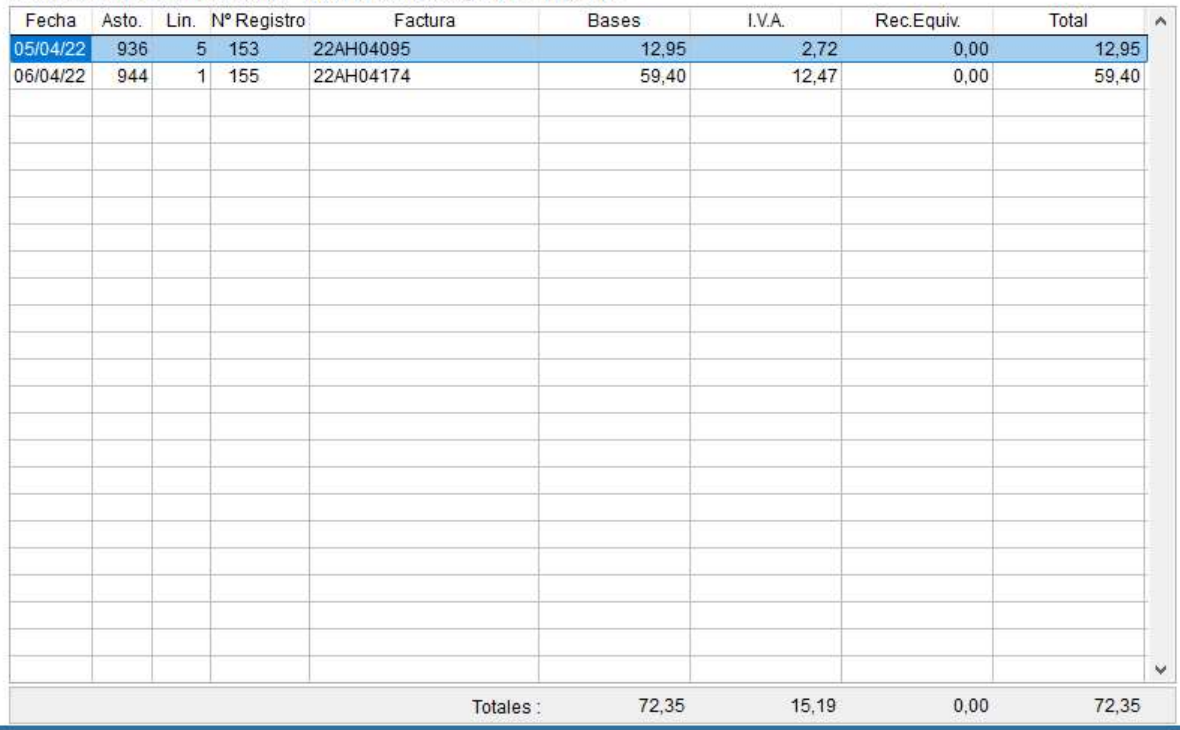

Registros de IVA asociados a la cuenta.

# 7.4 Listado de Asientos

Esta opción se ha diseñado para la obtención de información de forma rápida, para uso interno de la empresa.

Los listados oficiales han de emitirse desde la opción Emisión del Diario.

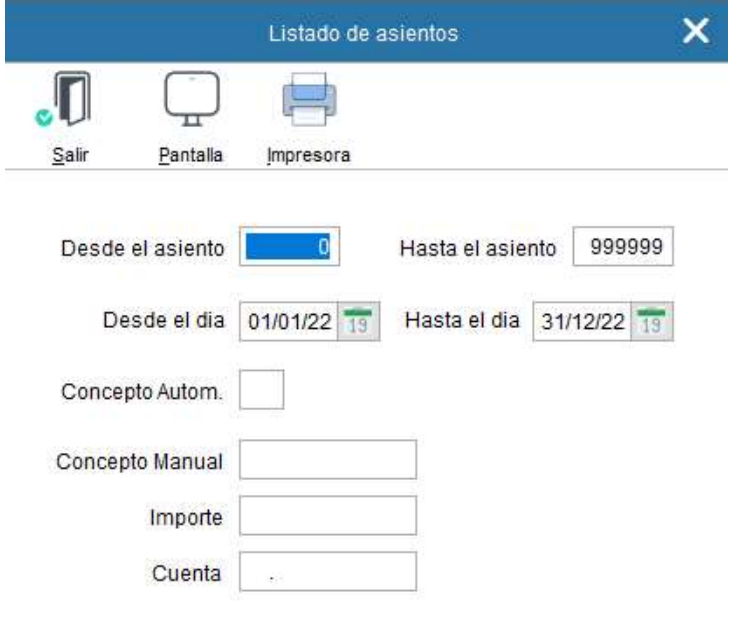

#### Sólo asientos con Notas

### Están disponibles los siguientes listados:

### 7.4.1 Listado detallado de apuntes

Listado de los apuntes contables del Diario, conforme al periodo elegido o al rango de asientos.

### 7.4.2 Listado de asientos de una cuenta

Solamente se listan los asientos en los que aparezca una determinada cuenta. Es una opción que nos permite seguir el histórico de los movimientos de cualquier cuenta, en su relación con las demás cuentas, a lo largo del ejercicio. Por ejemplo, puede listar los asientos que contengan la 572, listando BMconta todos los asientos que contengan alguna cuenta que comienza por 572. El listado aparece por orden cronológico.

### 7.4.3 Listado de asientos no usados

Enumera los huecos existentes en la numeración de asientos.

### 7.4.4 Listado de asientos usados

Enumera todos los asientos existentes, y su fecha de contabilización.

# 7.5 Balance de Sumas y Saldos

La finalidad del Balance de Comprobación es comprobar si los asientos están debidamente registrados en cuenta conforme a los principios de partida doble, la suma del Debe ha de "cuadrar" con la del Haber, y deben de coincidir con los acumulados de Diario.

La aplicación permite obtener información del mes seleccionado a diferentes niveles: Grupo, Subgrupo, Mayor, Submayor o Auxiliar, pudiendo excluir el nivel no deseado.

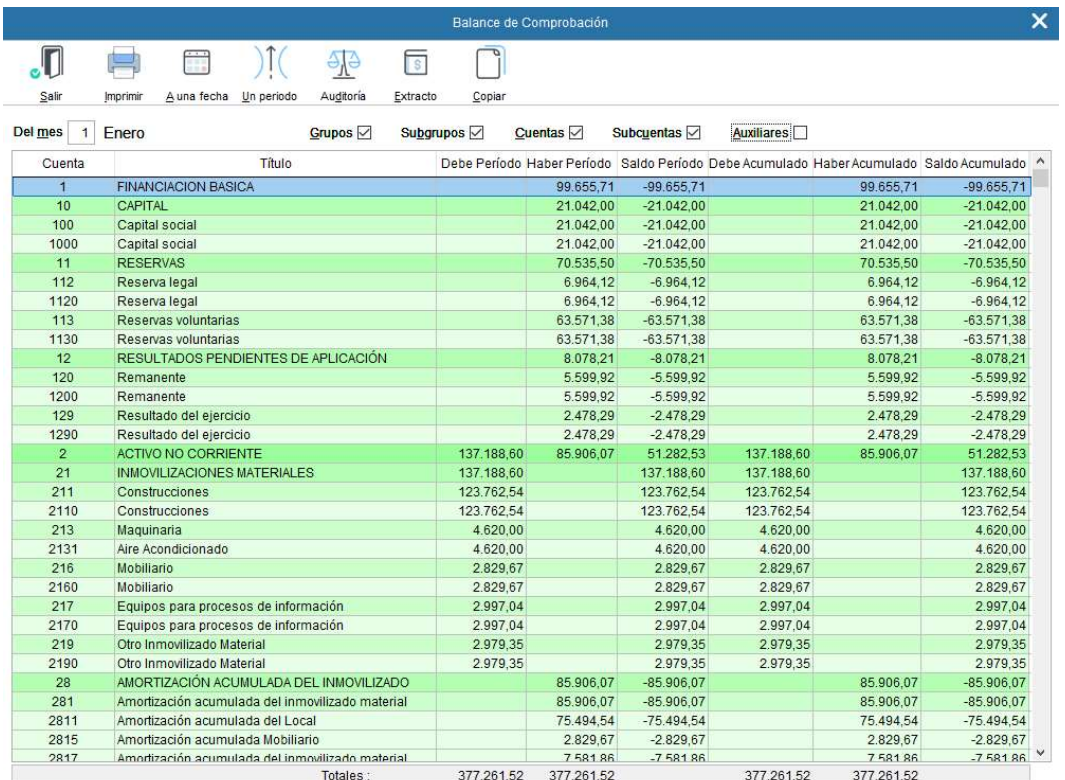

#### Opciones disponibles en la emisión de Balance de Comprobación:

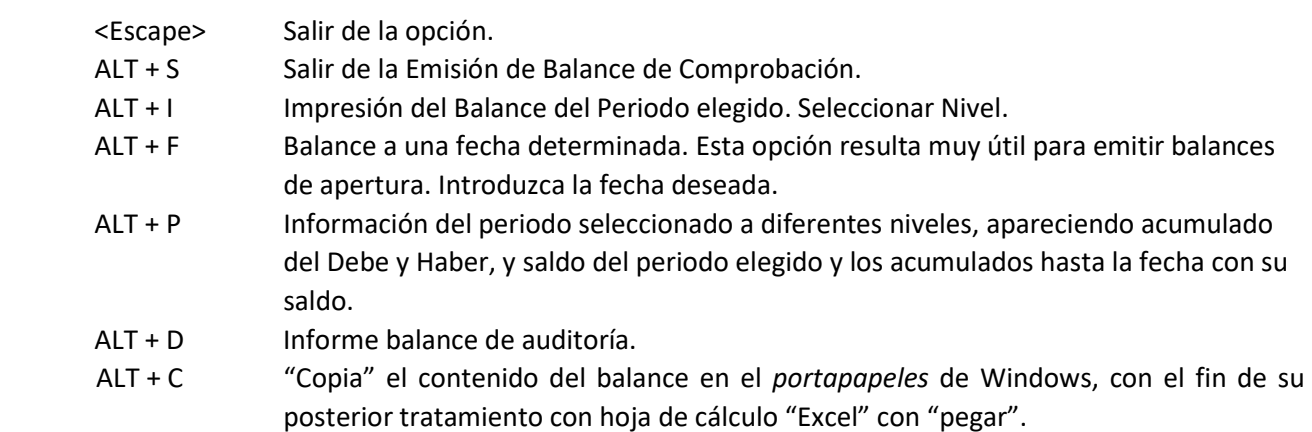

### 7.6 Balance de Situación

El Balance de Situación nos da una visión del patrimonio de la empresa, en el ejercicio y fecha elegida.

El activo representa los bienes y derechos que componen el patrimonio empresarial.

Se identifica con la estructura económica.

El pasivo de los balances representa las deudas pendientes con terceros, cuya devolución es exigible, así como las deudas contraídas con el capitalista o capitalistas, cuya devolución no está sujeta a plazos de devolución, la podríamos considerar no exigible. El pasivo constituye la estructura financiera.

La diferencia entre el activo y el pasivo la enmarcamos en la cuenta de Pérdidas y Ganancias (1290). Este resultado debe de coincidir con el resultante de la cuenta de explotación. Si este no coincidiera, debe de comprobar si existe alguna cuenta que no esté amparada en la definición - configuración del Balance.

La Conciliadora, SA/2022

Importes en Euros Página 1

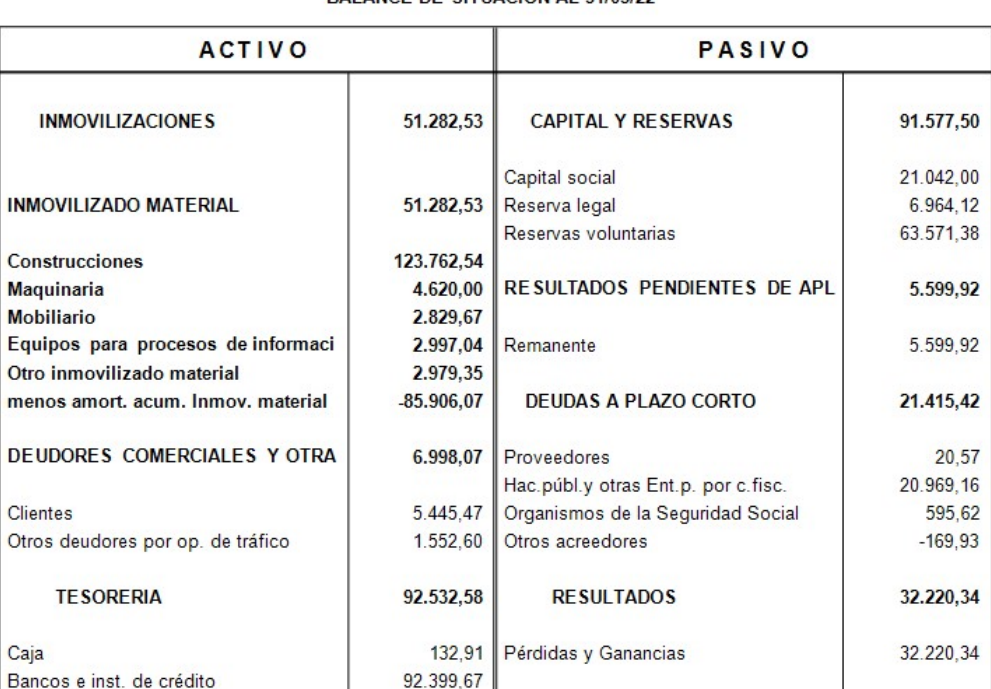

**BALANCE DE SITUACIÓN AL 31/05/22** 

# 7.6.1 Definición - configuración del Balance

Esta opción nos permite definir la composición y estructura del Balance de Situación.

Siempre que se introduzca una cuenta en el Plan, debe de estar amparada en alguno de los códigos del balance. De no ser así, se debe crear un nuevo código, o poner un número de cuenta distinto, o ampararla en uno ya existente.

El Balance está dividido en dos tablas: Activo y Pasivo. Cada una de estas tablas se compone de una serie de partidas que son las que esta opción le permite definir:

Todas las cuentas amparadas deben de ir separadas con (\*).

Las cuentas que figuren con saldo acreedor en el activo aparecerán con signo negativo, así como las deudoras en el pasivo. Si deseamos que una cuenta aparezca en el activo o en el pasivo según su signo sea deudor o acreedor, debe de definir en qué grupo desea que figure.

Si llegado el caso deseáramos restablecer los valores predefinidos, bastará con pulsar la tecla <Predefinido>.

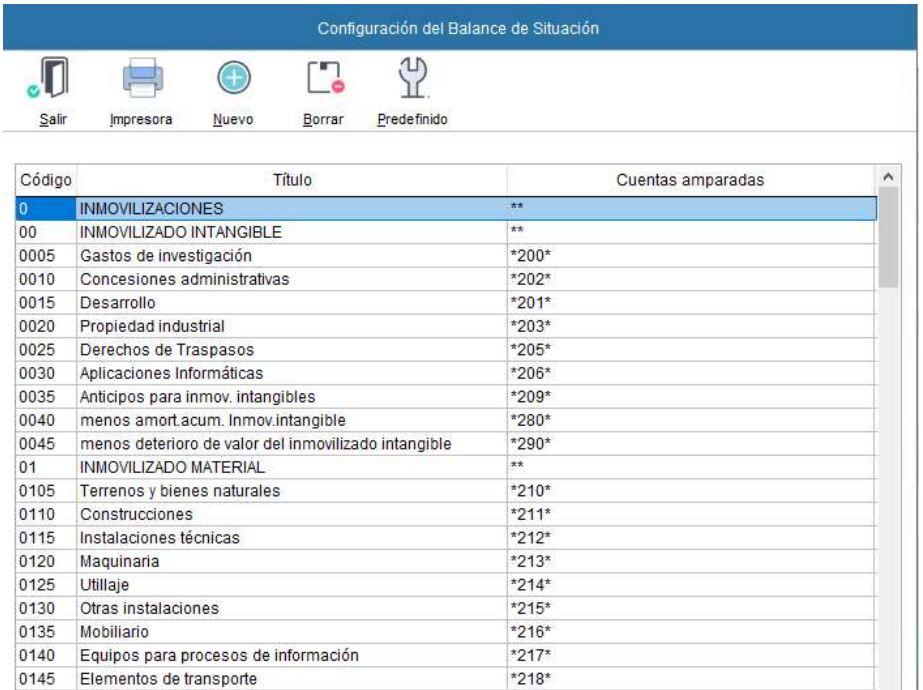

# 7.7 Consulta de Cuentas

Esta opción facilita el acceso a la información relativa a las diferentes cuentas, relacionando todos los apuntes de cada una de ellas.

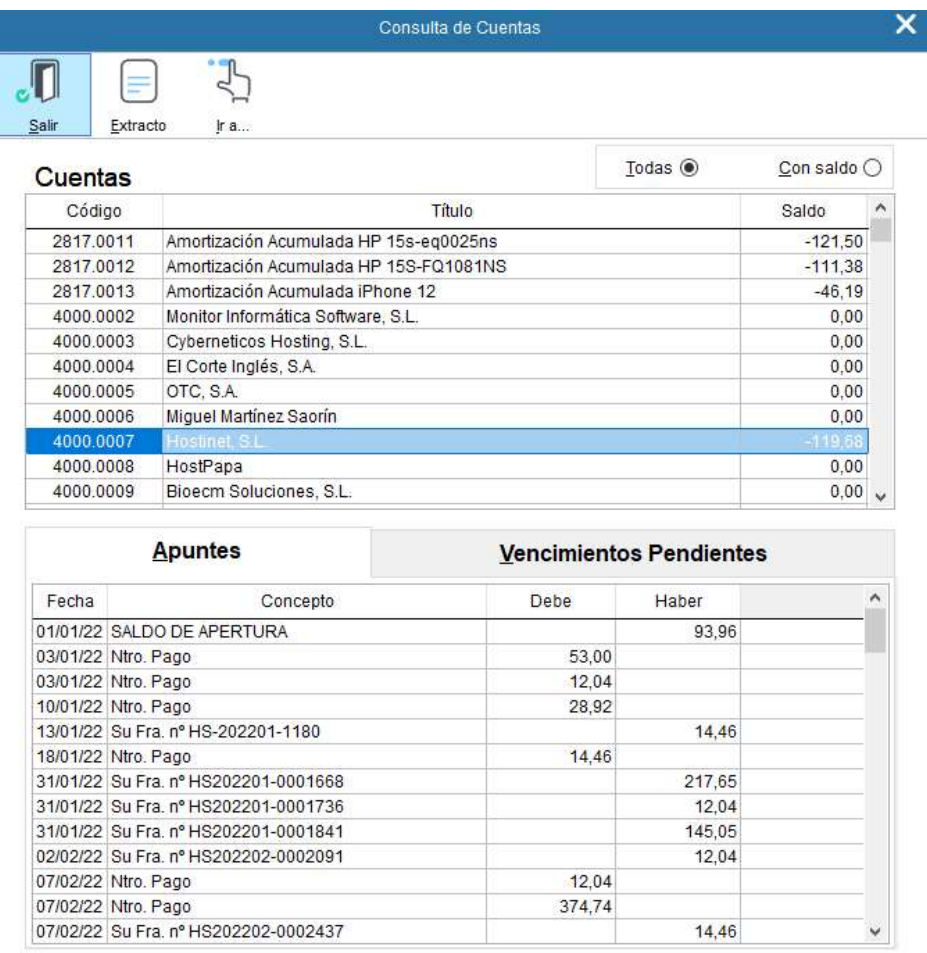

En la parte superior se relacionan las cuentas. Con los cursores arriba – abajo, nos podemos desplazar para acceder a la información relativa a las diferentes cuentas. Esta se nos muestra en la parte inferior de la pantalla.

### Teclas operativas en la Consulta de Cuentas:

<Escape> Para salir del menú. ALT + S Para salir del menú. ALT + E Accede al extracto de cuentas. ALT + I Selecciona directamente a una cuenta. ALT + T Muestra todas las cuentas. ALT + C Muestra sólo las cuentas con saldo. ALT + A Consulta de movimientos contables. ALT + V Consulta de vencimientos asociados a la cuenta.

# 8. Analíticas

## 8.1 Presupuestos

Los presupuestos contables le darán la posibilidad de conocer la desviación de los saldos reales con los saldos previstos para el ejercicio.

Se suelen utilizar para analizar la progresión de las cuentas del grupo 6 y 7 (compras y ventas). La previsión se graba utilizando las cuentas auxiliares.

### 8.1.1 Entrada de presupuesto

Una vez indicado el número de cuenta que se va a presupuestar, siempre a nivel de auxiliar, asignamos los valores mensuales o indicamos en el mes de enero el total anual y tras pulsar la tecla <Repartir> el programa distribuirá proporcionalmente esa cantidad en los 12 meses. Las cantidades asignadas pueden modificarse manualmente accediendo con los cursores o el ratón al mes deseado.

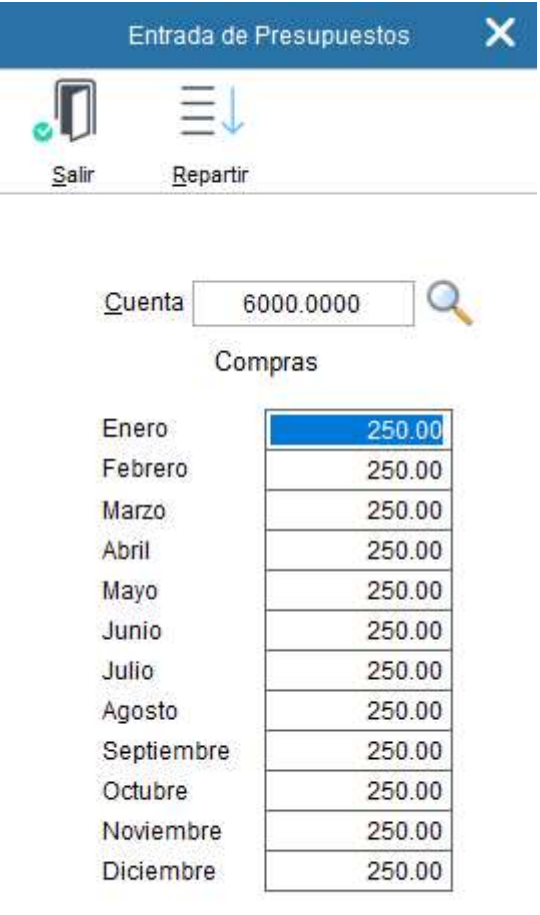

#### 8.1.2 Balance presupuestario

Mediante esta opción, una vez que haya asignado los presupuestos a cada una de las cuentas, puede pedirle al programa que le muestre la desviación que se ha producido entre el saldo presupuestado y el saldo real de la contabilidad.

Puede optar por emitirlo al nivel que desee e indicarle el mes deseado.

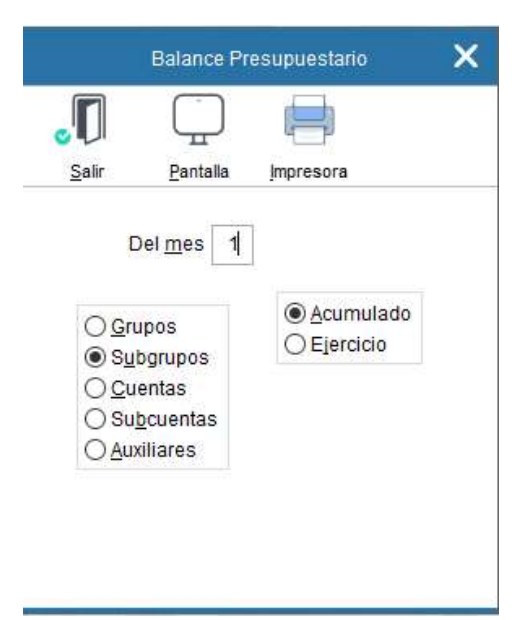

La aplicación compara las desviaciones mensuales y acumuladas a la fecha solicitada.

#### La Conciliadora, SA/2022

BALANCE PRESUPUESTARIO A ENERO DE 2022

Página 1

Importes en Euros

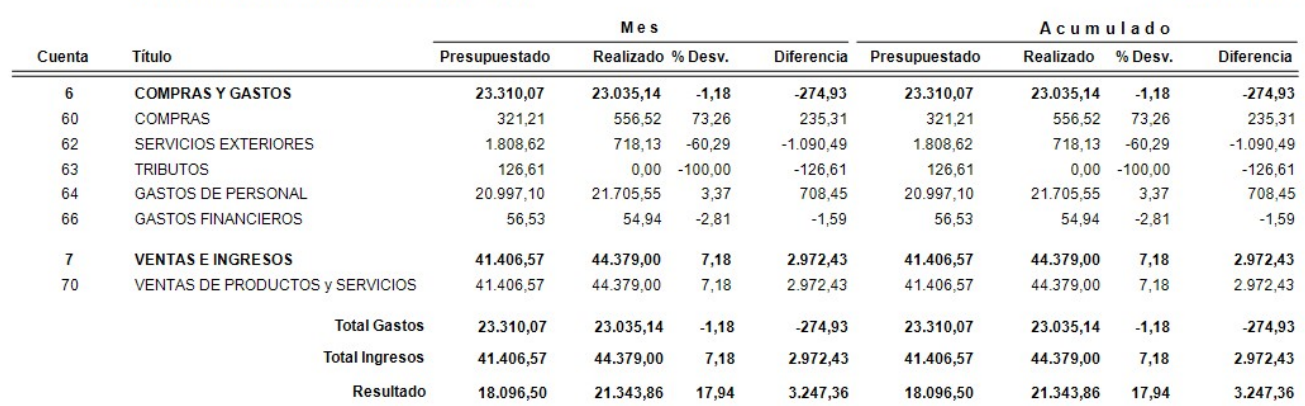

# 8.1.3 Generación

Opción para generar un presupuesto usando como base los gastos e ingresos del ejercicio anterior, sobre el que podemos incrementar un porcentaje.

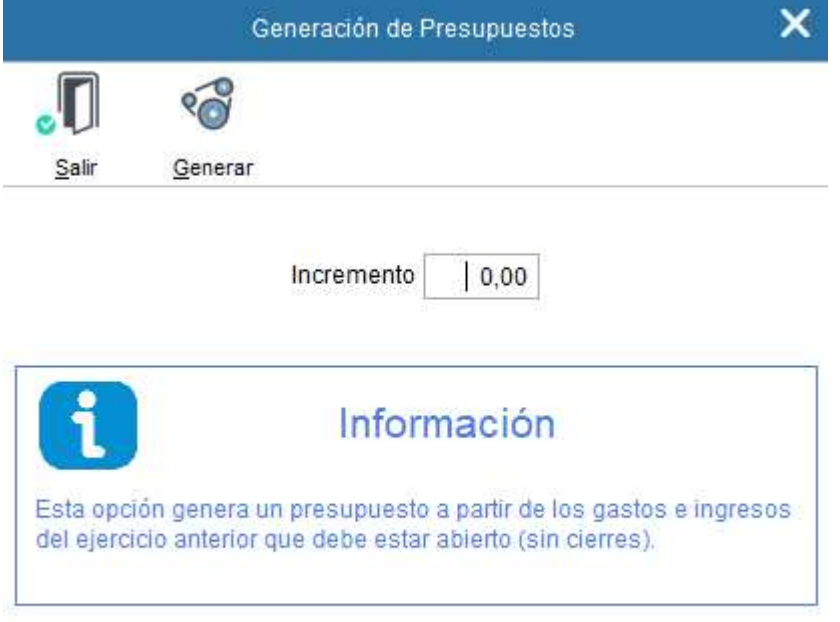

### 8.2 Cuenta de explotación

La cuenta de explotación permite conocer el resultado de la explotación mediante la comparación de los saldos de los grupos 6 y 7. Evidentemente, dicho resultado sólo es correcto si se toman en cuenta las variaciones de existencias.

Para obtener un informe de la cuenta de explotación, primero se especificará la fecha a la que se quiere el mismo, al nivel deseado, y las actividades y/ o localizaciones (si el plan contable es diferente al tipo 3) que debe recoger.

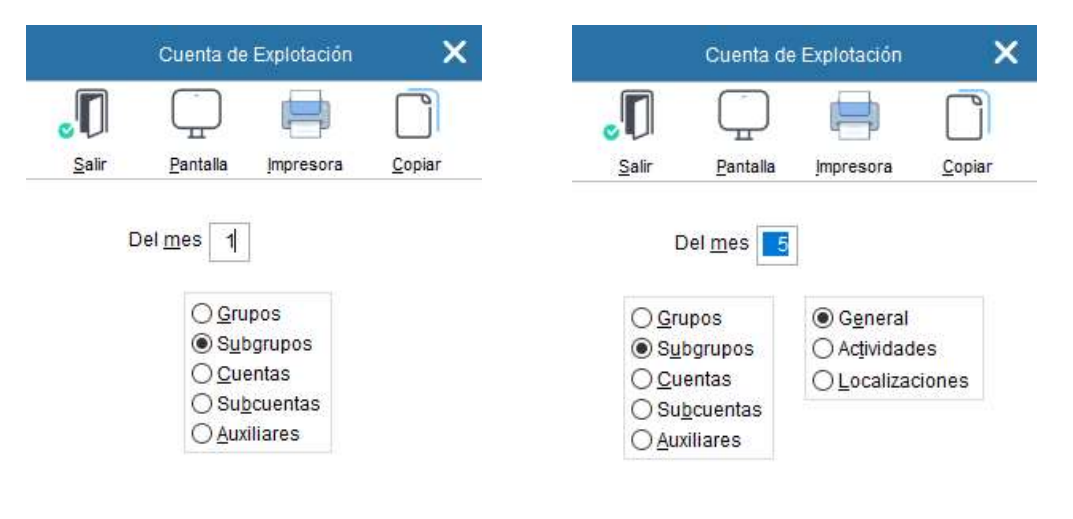

La Conciliadora, SA/2022

i.

Página 1

#### CUENTA DE EXPLOTACIÓN A MAYO DE 2022

Importes en Euros

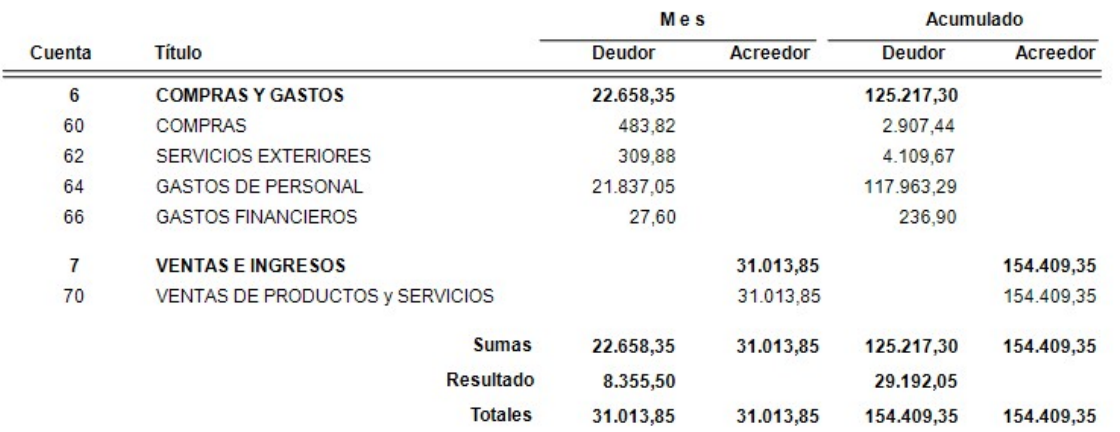

Este informe incluye todas las cuentas de los grupos 6 y 7 al nivel solicitado y las de nivel superior, con la suma de sus movimientos deudores y acreedores correspondiente al mes indicado y el acumulado a esa fecha. Los beneficios o pérdidas se obtienen por diferencia.

Téngase en cuenta que, una vez realizado el cierre de la cuenta de explotación, este informe mostrará los acumulados de las cuentas a cero, por lo que debe emitirse antes de efectuar dicho cierre.

# Opciones disponibles en la emisión de Cuenta de Explotación

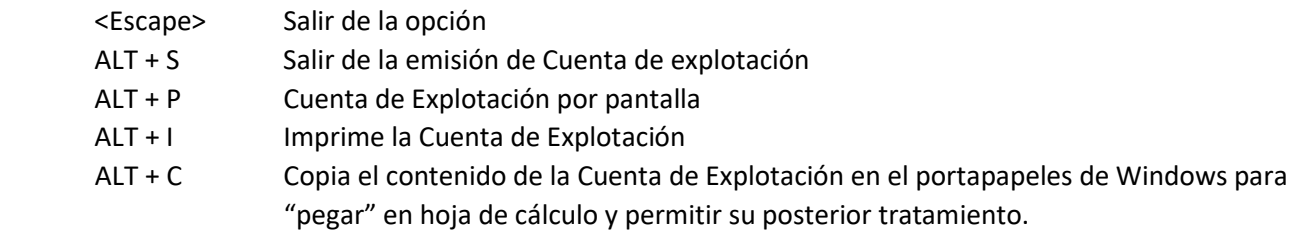

### 8.3 Ratios

El ratio es un coeficiente resultante de la división de un grupo de cuentas (numerador) entre otro (denominador).

BMconta le permite calcular de manera automática algunos de los ratios que, en nuestra opinión, son más significativos, no obstante, el usuario puede definir nuevos ratios y modificar los existentes con el fin de determinar qué cuentas intervienen en cada uno de ellos.

La eficacia real de este análisis está siempre sujeta a la estimación de esta respecto a las de las empresas situadas dentro del mismo sector de actividad, dadas las innumerables diferencias estructurales de las empresas según el sector en el cual se ubiquen.

#### Mantenimiento de Ratios Contables

Esta opción permite la creación y rectificación de ratios contables.

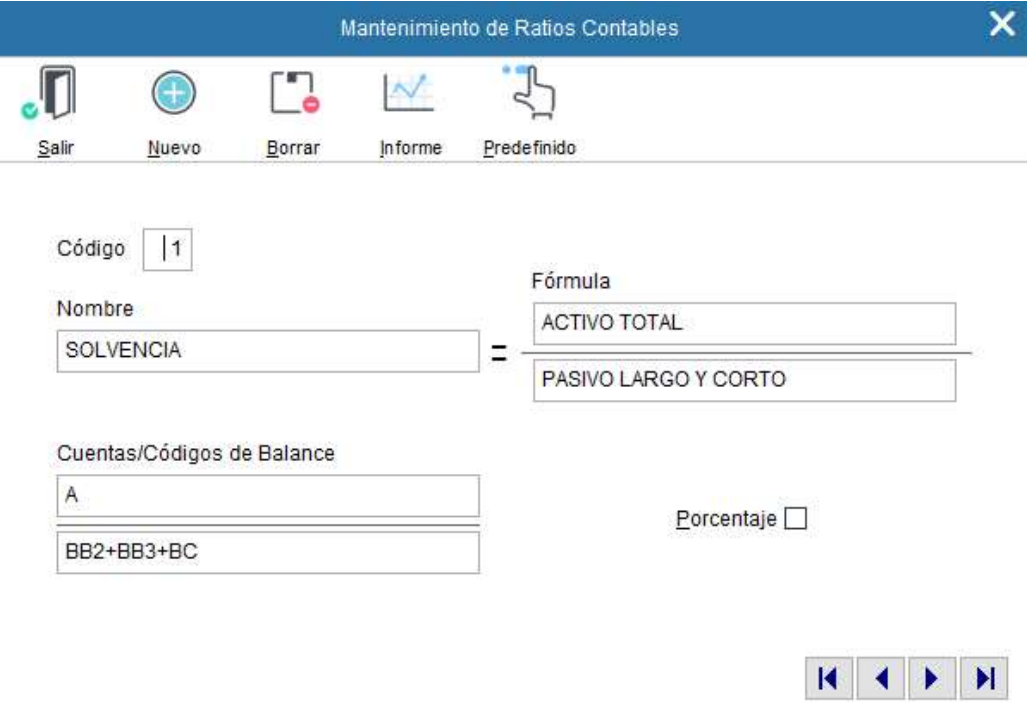

#### Los datos a cumplimentar para la creación de los ratios son los siguientes:

Código: Es el número o código del ratio a crear o modificar.

Nombre: Nombre o descripción del ratio.

Fórmula: Muestra las operaciones aritméticas, suma y resta, realizadas con códigos de cuenta o códigos de balance que agrupan a diferentes cuentas, tanto para el numerador como para el denominador.

Numerador: Este apartado permite la introducción de cuentas a nivel de 1, 2, 3 o 4 dígitos, o bien su Código de Balance usado en la definición de las cuentas anuales, cuyos saldos conformarán lo que constituirá el numerador del ratio a definir.

Denominador: Igual al anterior para el denominador.

Porcentaje: Marcando esta casilla muestra el resultado del ratio en %.

#### Opciones disponibles en el mantenimiento de ratios:

- <Escape> Salir de la opción. ALT + S Salir del mantenimiento de ratios contables. ALT + N Para dar de alta un nuevo código. ALT + B Borra el ratio. ALT + I Imprime el informe de ratios.
- ALT + P Reestablece la fórmula asignada inicialmente en la aplicación.

#### Informes

La aplicación aporta diferentes ratios ya predefinidas para su emisión automática.

Las ratios predefinidas son:

- Solvencia, Solvencia normal y Solvencia inmediata.
- Tesorería
- Autonomía financiera
- Independencia financiera
- Tasa de endeudamiento
- Dependencia financiera

Otros Ratios (no predefinidos en la aplicación):

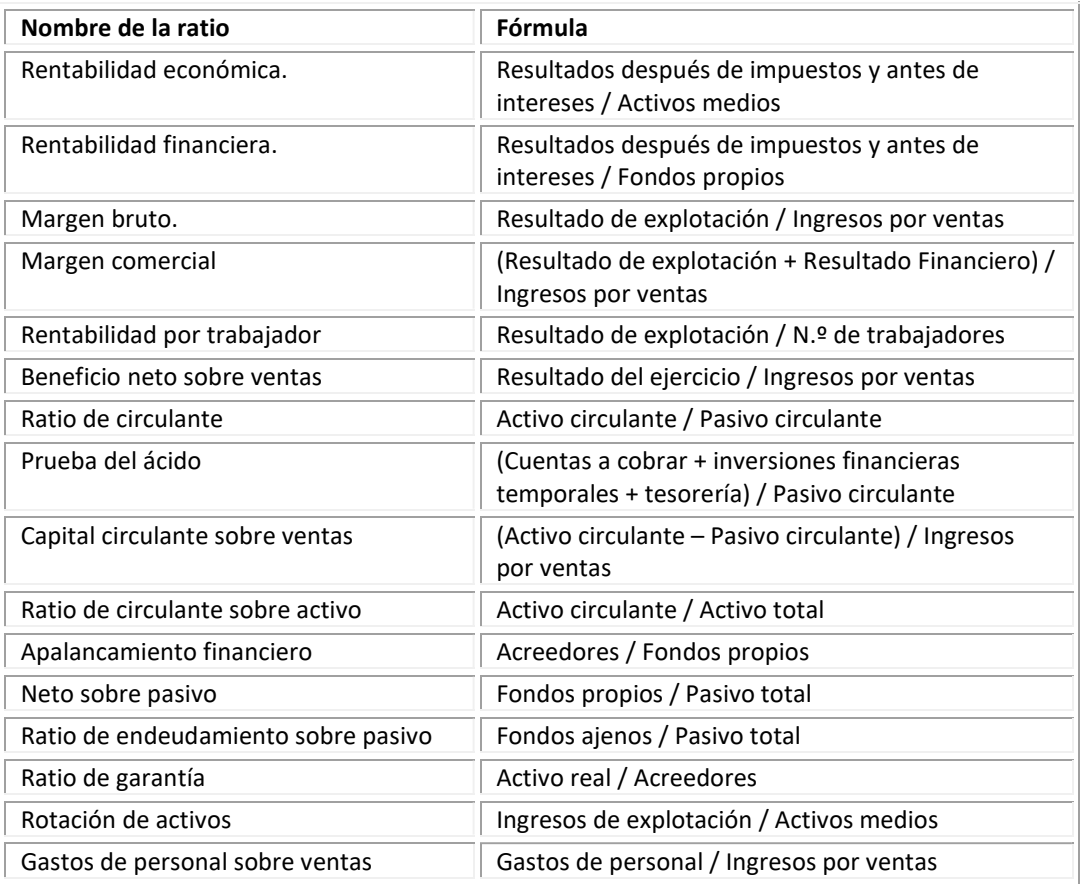

### 8.4 Gráficos

Cuando interesa representar con rapidez, claridad y precisión suficientes datos económicos, se recurre al método gráfico. Su importancia actual es extraordinaria para el análisis de la situación del patrimonio.

# Distribución de grupos

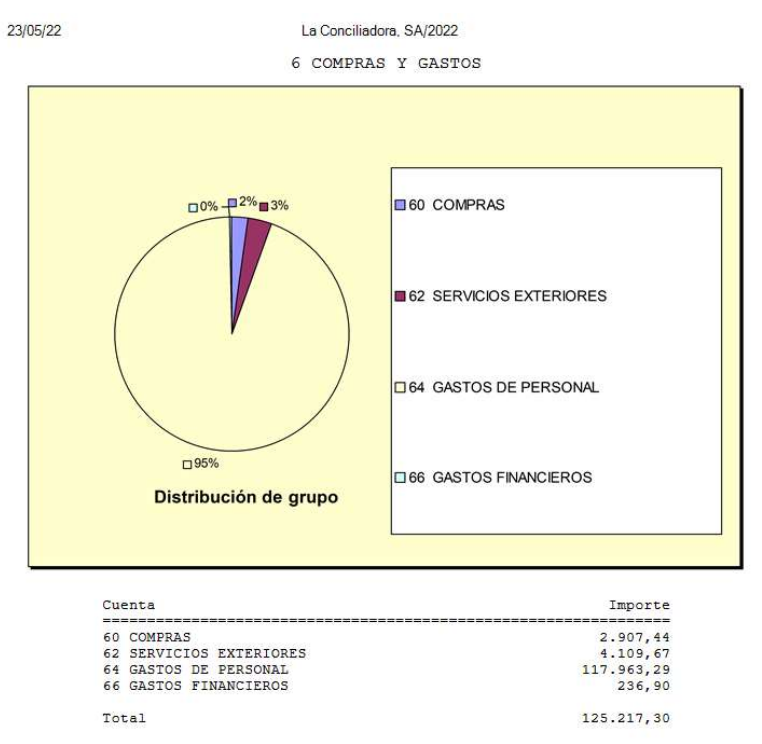

### Explotación

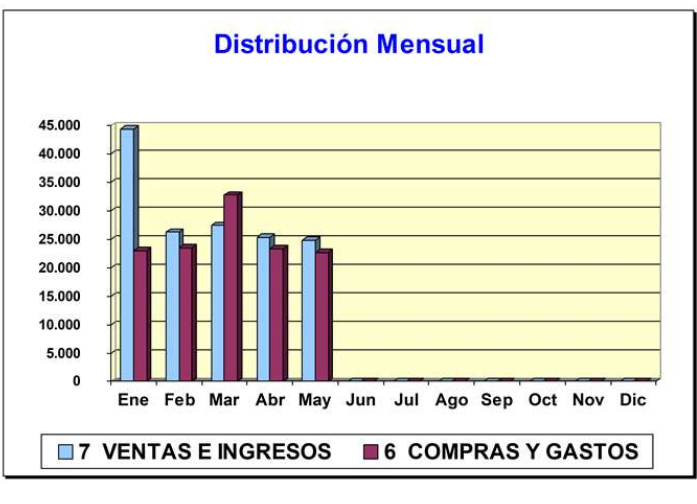

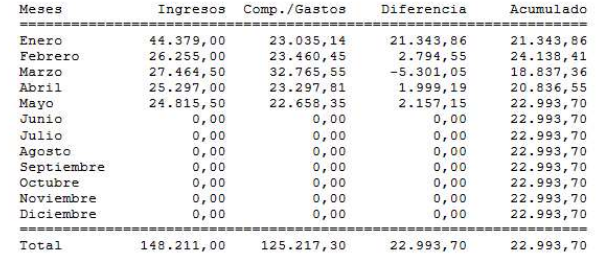

#### Distribución mensual

23/05/22

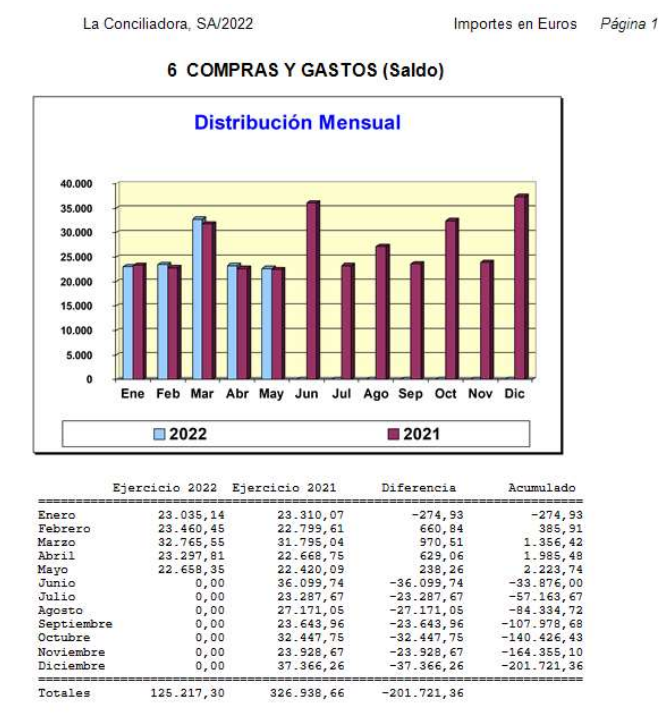

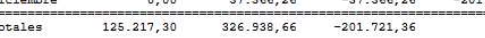

# 8.5 Información básica

Este informe muestra en pocas líneas: Cuánto debe la empresa, cuánto le deben, con qué dinero cuenta y la cuenta de resultados, así como su flujo de tesorería y EBITDA.

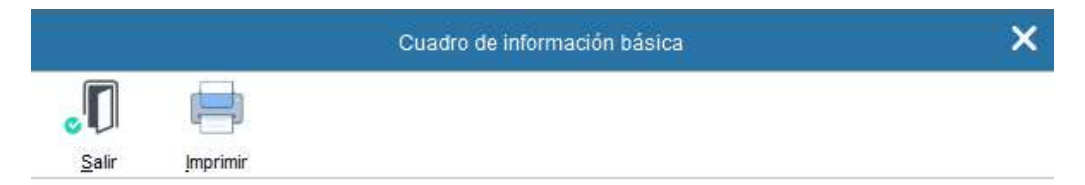

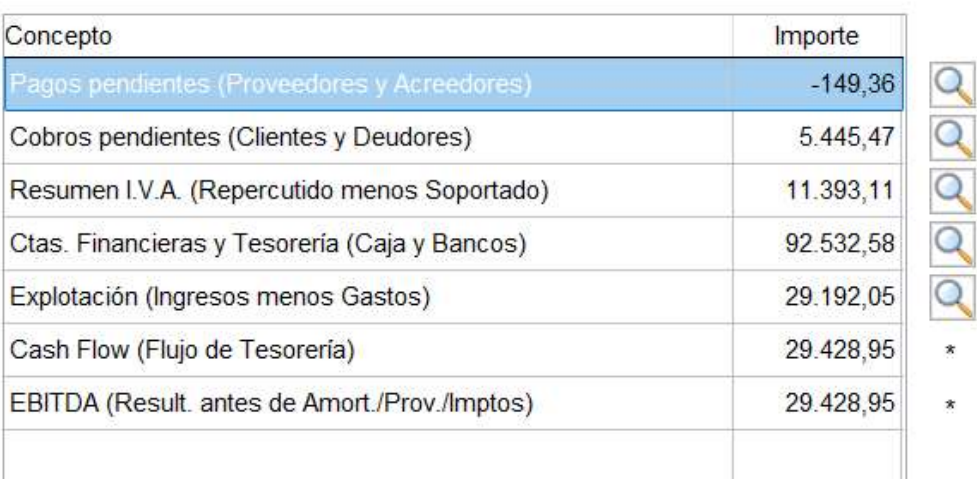

(\*) Sólo es válido justo antes del cierre de ejercicio

### 8.6 Cuadro estadístico

Este informe se puede configurar para que aparezca en la pantalla de inicio de la aplicación.

### Utilidades -> Parámetros -> Opciones

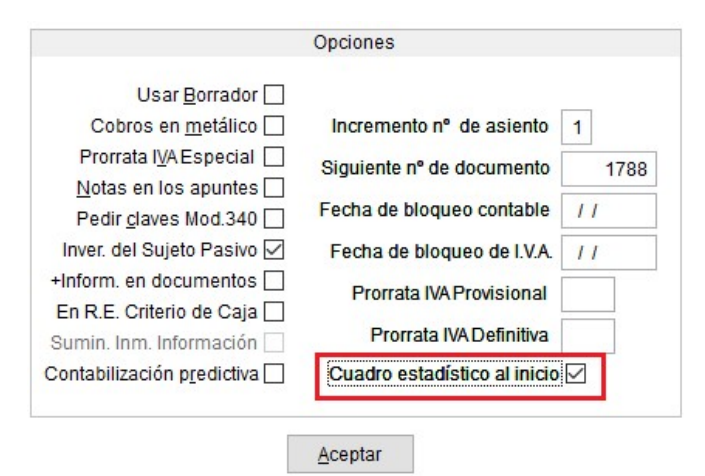

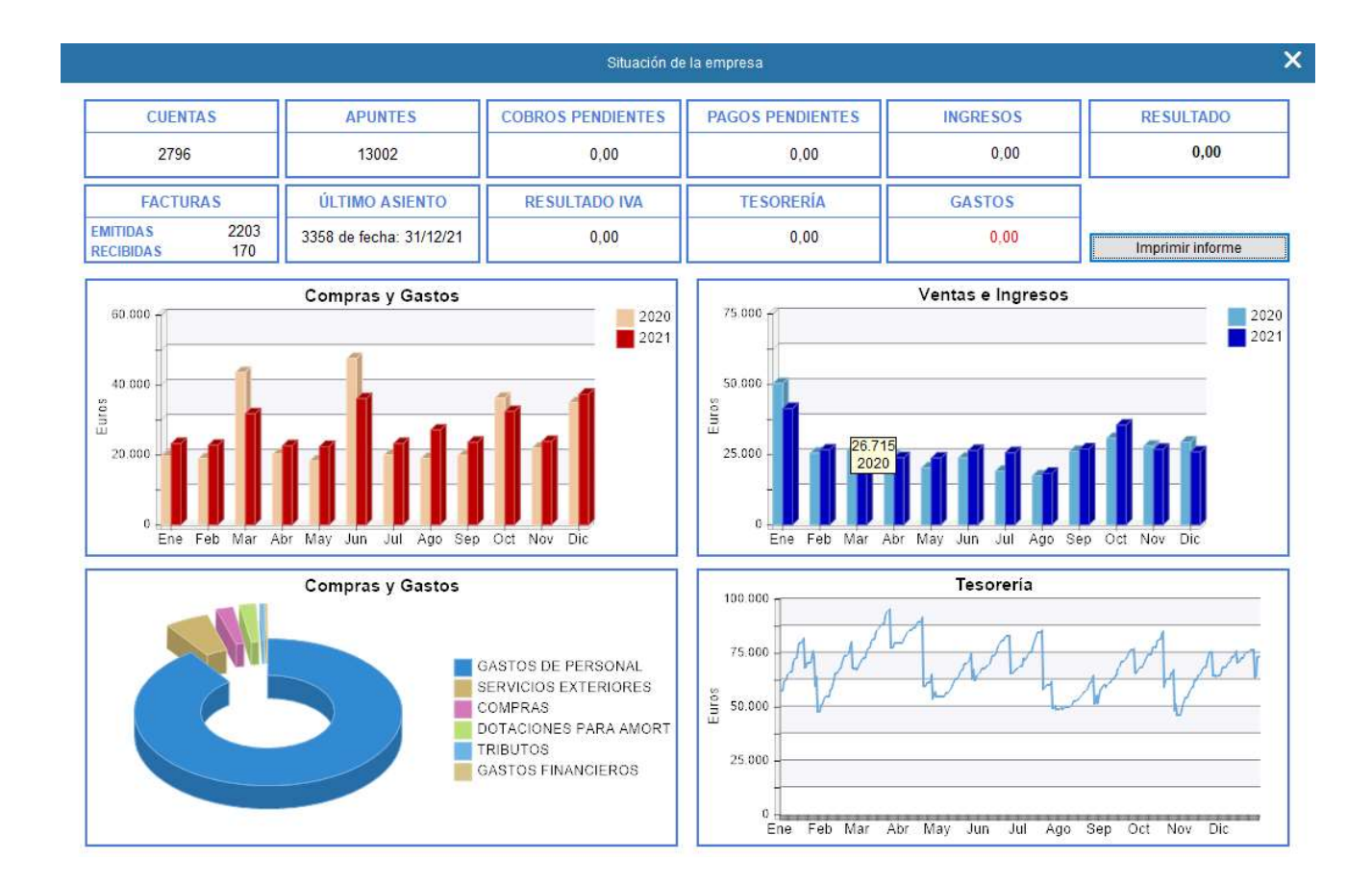

# 8.7 Comparativas mensuales

Compara los resultados mensuales del ejercicio en cuanto:

- Saldos mensuales de las diferentes cuentas
- Cuenta de Explotación
- Pérdidas y Ganancias

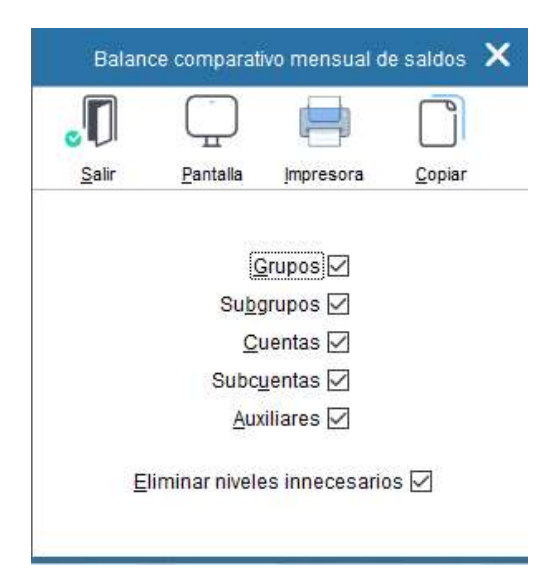

La Conciliadora, SA/2022

#### Cuenta de Explotación Comparativa Mensual

Página 1 Importes en Euros

Página

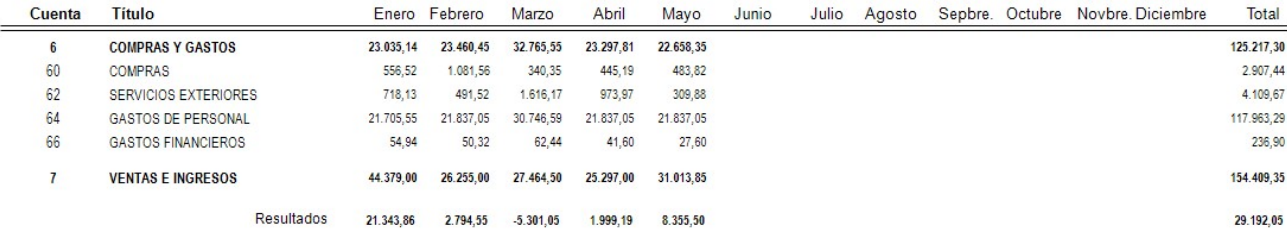

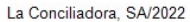

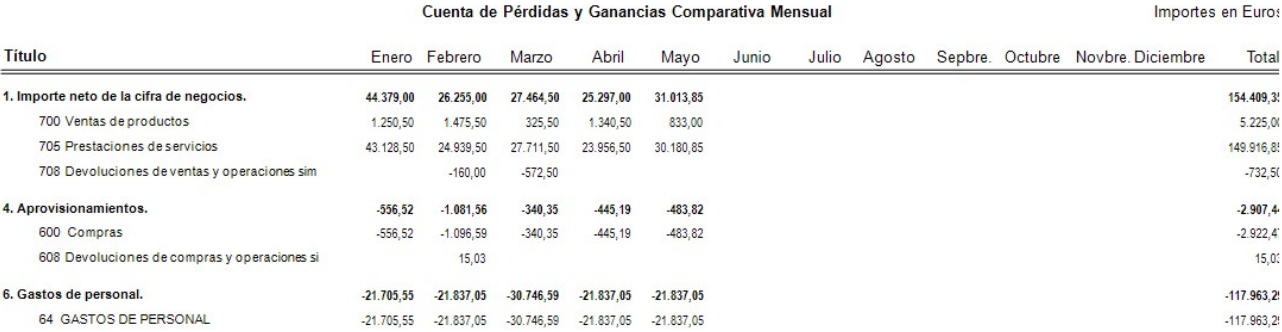

# 8.8 Comparativas anuales

Muestra los siguientes informes comparativo del ejercicio actual y los 5 anteriores:

- Saldos finales
- Cuenta de Explotación
- Balance de Situación comparativo
- Cuenta de Pérdidas y Ganancias comparativa anual

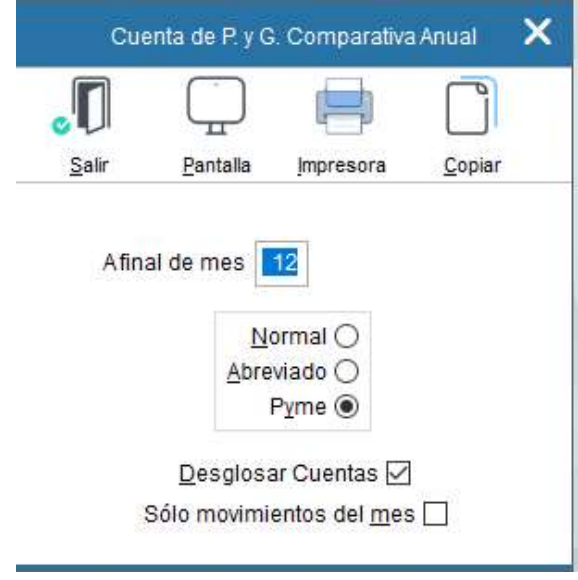

# 8.9 Aplicación de resultados

Este informe muestra donde ha ido el resultado del ejercicio.

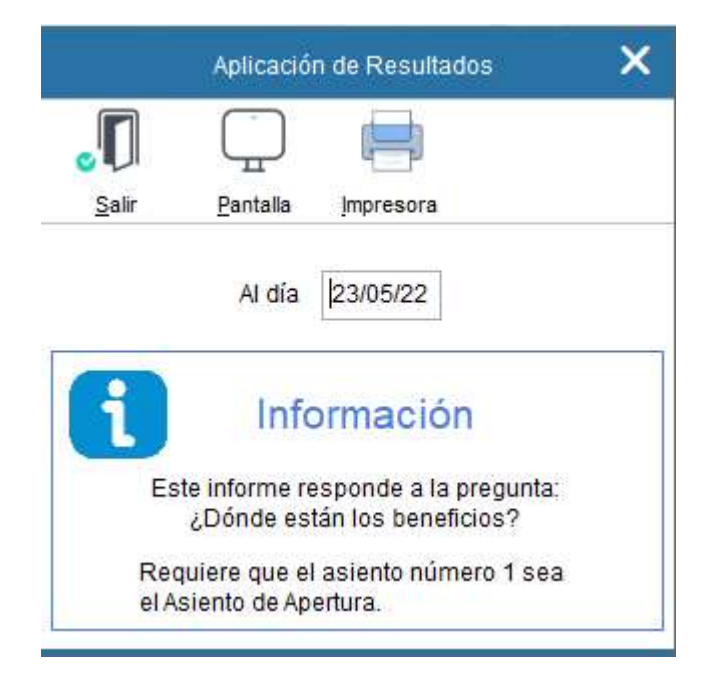

### 8.10 Clasificaciones ABC

Los ABC son un informe extracontable, de tipo estadístico, que pueden proporcionar una información muy valiosa para la toma de decisiones. Las cuentas se presentan ordenadas de mayor a menor, de esta forma quedan destacadas en la parte superior del documento las cuentas con mayor importe, conforme al criterio de selección:

#### 8.10.1 Saldos

Nos listará el número de cuentas que deseemos, clasificadas de mayor a menor saldo (Deudor o acreedor).

Por ejemplo, los saldos de nuestros clientes clasificados desde el que más deuda tiene al que menos, o clasificados con los saldos contrarios a su naturaleza.

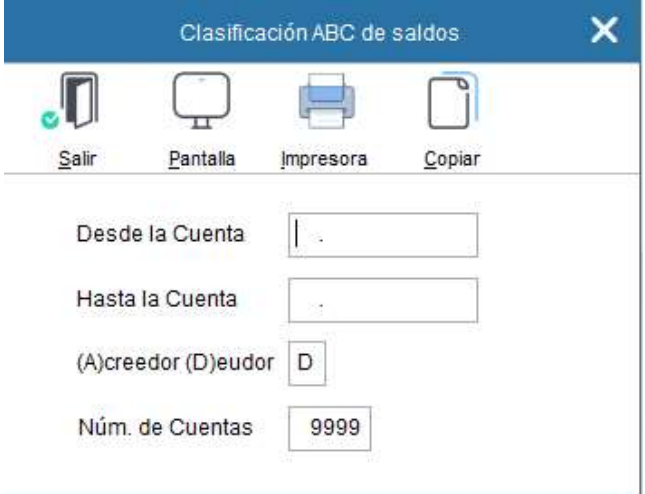

### 8.10.2 Compras

Clasifica a los proveedores de mayor a menor cuantía de compras.

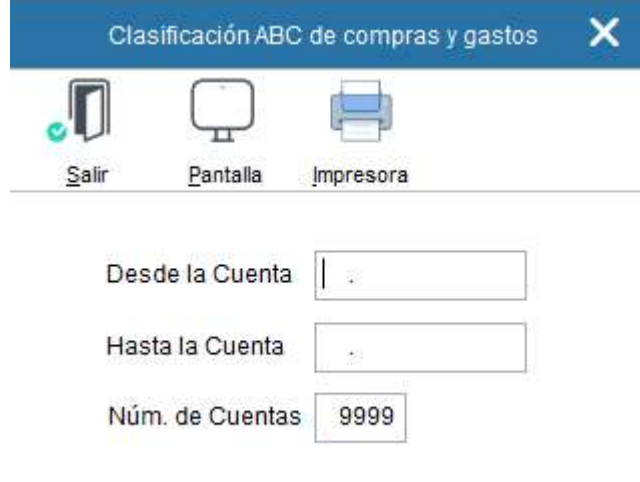

#### 8.10.3 Ventas

Clasifica a los clientes de mayor a menor según la facturación que le hayamos emitido.

#### 8.10.4 Por antigüedad del saldo

Clasifica en orden de mayor a menor antigüedad de la deuda.

### 8.11 Consolidados

Este proceso fusiona en la empresa seleccionada todas las demás.

Esta función/consolidación es solo a nivel de cuentas y sus saldos.

En la pantalla que aparece se pueden indicar que empresas van a ser fusionadas, guardándose esta información para posteriores consolidaciones.

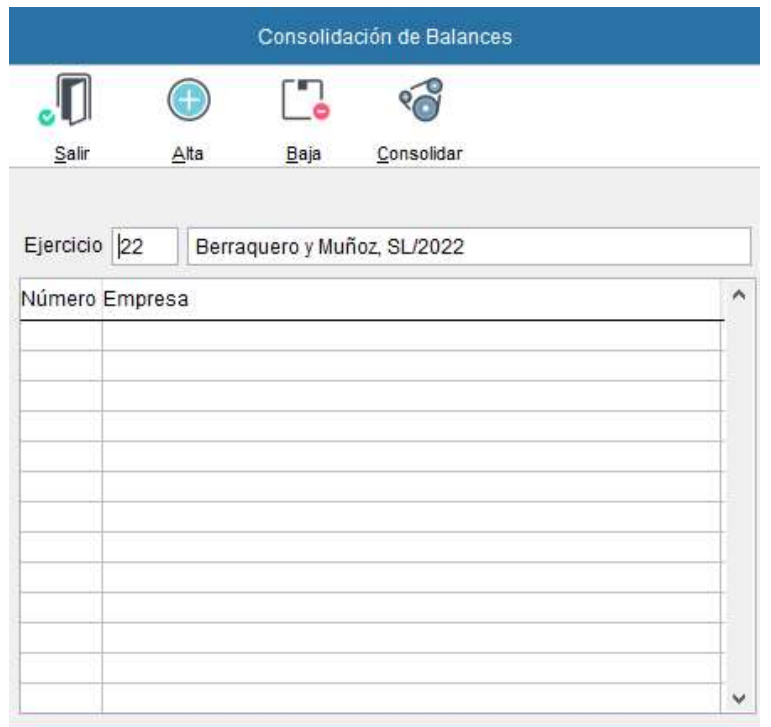

# 9. IVA

# 9.1 Libro de Registro de IVA

Desde este apartado podrá de emitir los Libros de IVA.

El periodo de emisión es el que seleccione, así como el del tipo de Libro a emitir.

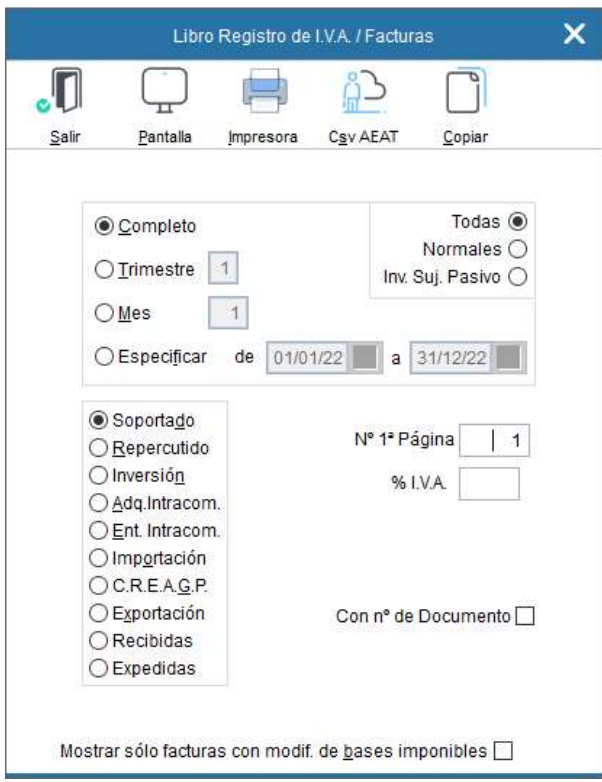

### Criterios de selección:

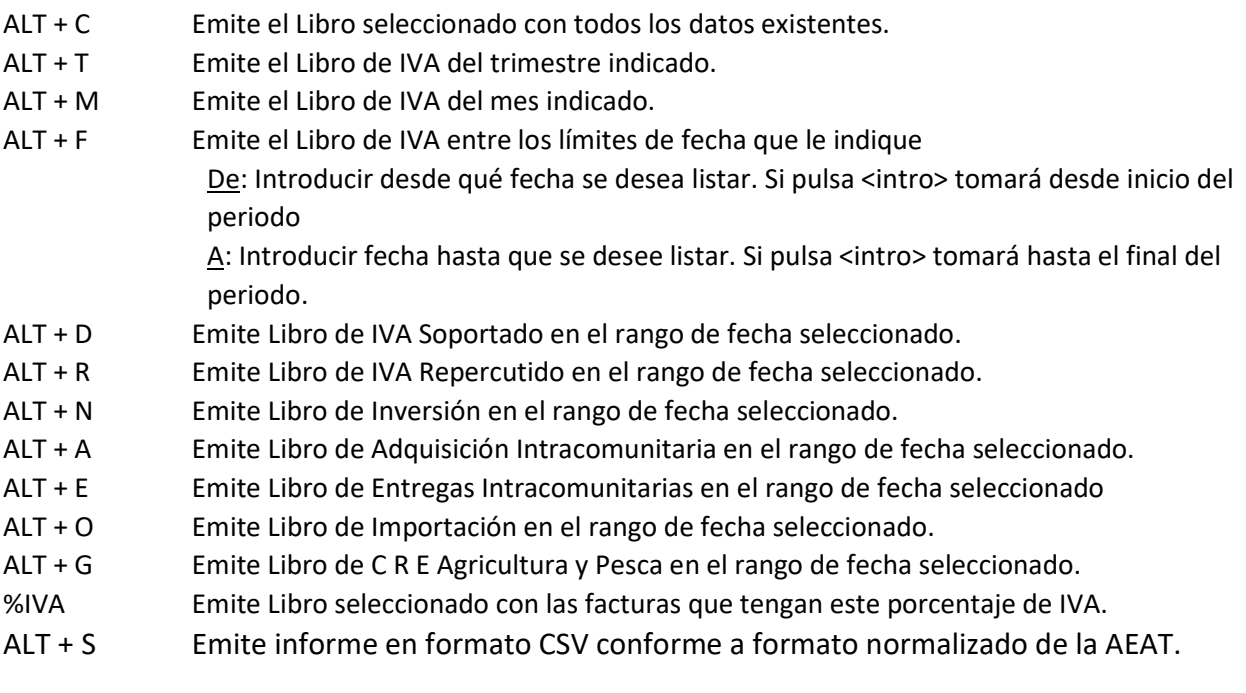

### 9.2 Resumen de IVA

Mediante esta opción se obtienen los resúmenes y liquidaciones de IVA correspondientes a los distintos periodos.

Al seleccionar esta opción, aparece la siguiente pantalla:

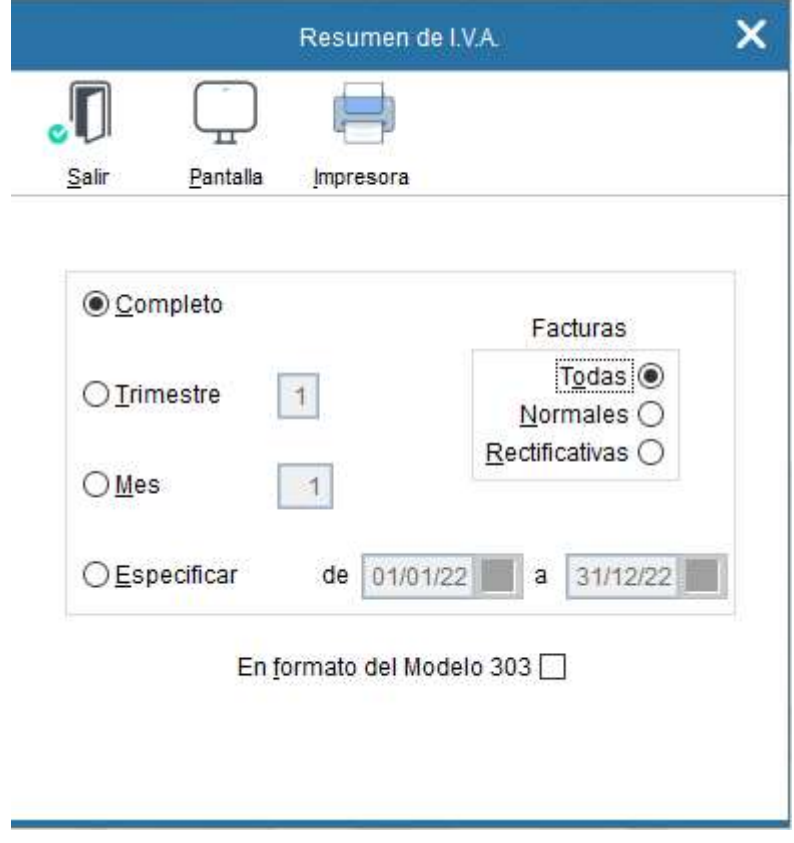

Haga clic sobre la opción deseada o mediante la combinación de tecla ALT + la letra subrayada, para indicar el periodo.

Si desea obtener la Liquidación de IVA en Formato del Modelo 303 marque la casilla correspondiente.

Puede consultar cualquier liquidación o resumen de IVA realizado anteriormente.

### 9.3 Comprobación de IVA

Esta aplicación realiza las siguientes comprobaciones:

- 1. Relación de facturas recibidas con posibilidad de estar duplicadas.
- 2. Relaciona cuentas contables con NIF/ CIF incorrecto o incompleto
- 3. Discrepancias entre el sujeto de IVA y la cuenta contable. Comprueba si el sujeto de IVA es el mismo que el que figura en la cuenta contable.

 Con frecuencia se modifica el nombre de una cuenta contable teniendo anotaciones en IVA con el nombre anterior, esto origina que en el Libro de IVA aparezca un nombre diferente al de la cuenta contable y podría alterar el resultado del Modelo 347 (Declaración anual de clientes y proveedores con los que el tráfico de facturación ha sido superior a un determinado importe). La aplicación detecta estas diferencias, las lista, y nos brinda la posibilidad de, tras su necesaria comprobación, corregir las diferencias de manera automática.

4. – Discrepancias en los importes de IVA.

Comprueba si en las anotaciones realizadas en el Libro de IVA se ha introducido el mismo importe de IVA que en la cuenta contable. En el caso de haber discrepancias la aplicación nos muestra un listado con los asientos donde hay diferencias y sus importes. Una vez localizados habrá que entrar en los diferentes asientos donde se contabilizaron y modificarlos.

- 5. Relación de facturas emitidas en lo referente a:
	- a) Posibles huecos en la numeración. Nos indica qué facturas faltan.

Nota:

En caso de que acostumbre a contabilizar las facturas emitidas con el número seguido de / año, barra - ejercicio, la comprobación relacionará todas las facturas emitidas.

b) Posibles repeticiones de facturas. Nos indica en qué asientos y en qué línea se anotaron estas facturas, así como su número y fecha. Una vez localizadas habrá que entrar en los diferentes asientos donde se contabilizaron y modificarlas o anularlas según corresponda.

### 6.– Desorden cronológico de las facturas emitidas

7.– Corrige defectos en sujetos de IVA conforme a exigencias de la aplicación para la presentación de los diferentes modelos a la AEAT.

## 9.4 Mantenimiento de Registros de IVA

En esta opción se pueden consultar las facturas de IVA que se han introducido mediante la Entrada de Asientos, e incluso crear, o añadir facturas sin reflejo contable.

Si la factura ha sido dada de alta mediante la Entrada de Asientos, no se permite su modificación o anulación desde esta opción, es necesario realizar este proceso desde la Entrada de Asientos.

Para localizar una factura primero se especificará el tipo de IVA, seguidamente:

Si es emitido, se localizará por el número de factura.

Si es de facturas recibidas, por su número de registro.

En las facturas figura el número de asiento y la línea en la que se contabilizó, con el fin de localizar el apunte de forma fácil.

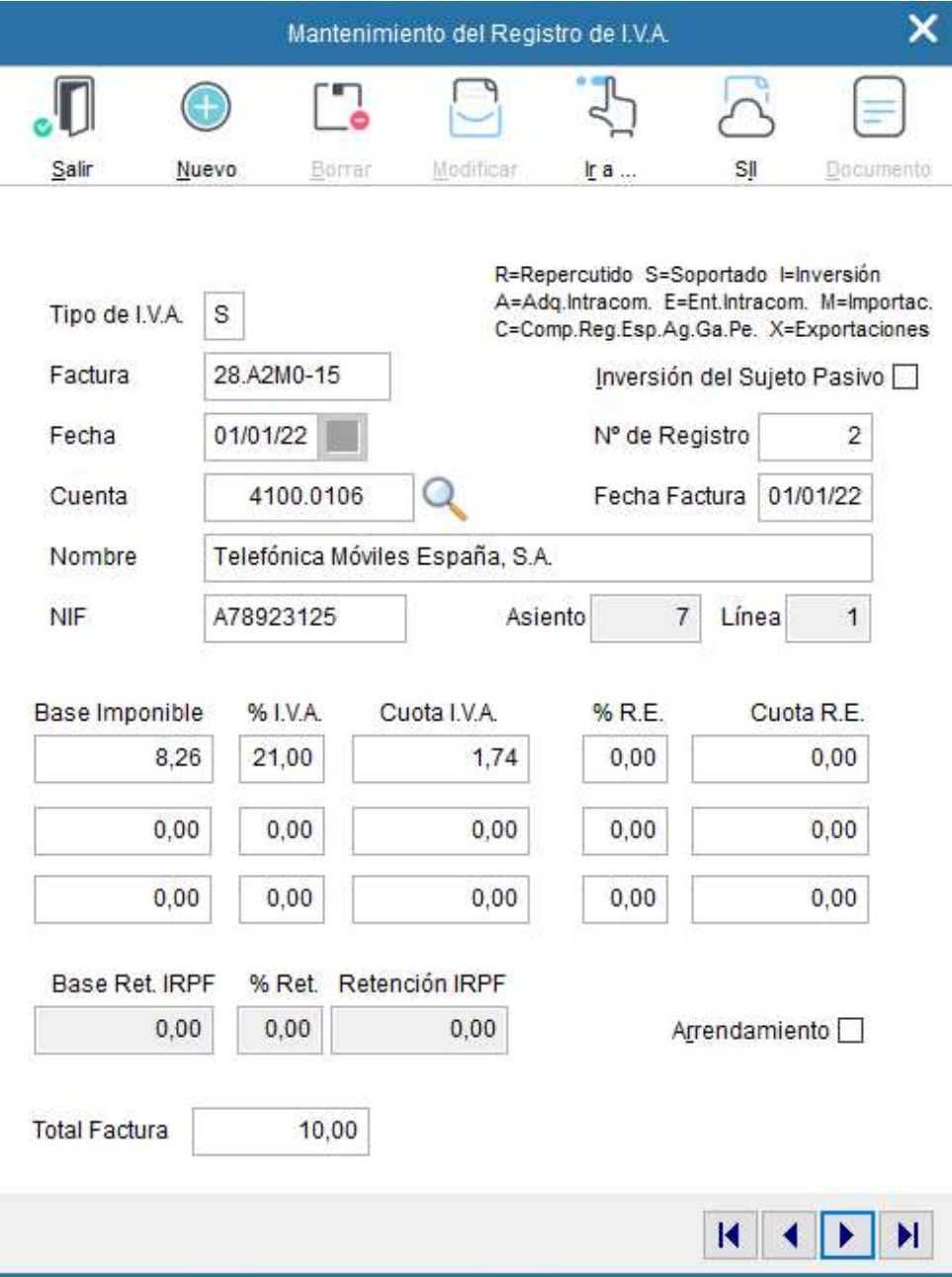

### 9.5 Renumeración

La finalidad de esta opción es la de posibilitar la Renumeración de los registros de IVA por la fecha de contabilización, o lo que es lo mismo, por la fecha que figura en la entrada de asientos.

Renumera los registros de IVA Soportado, Inversión, Adquisiciones Intracomunitarias, CREAGP e importación.

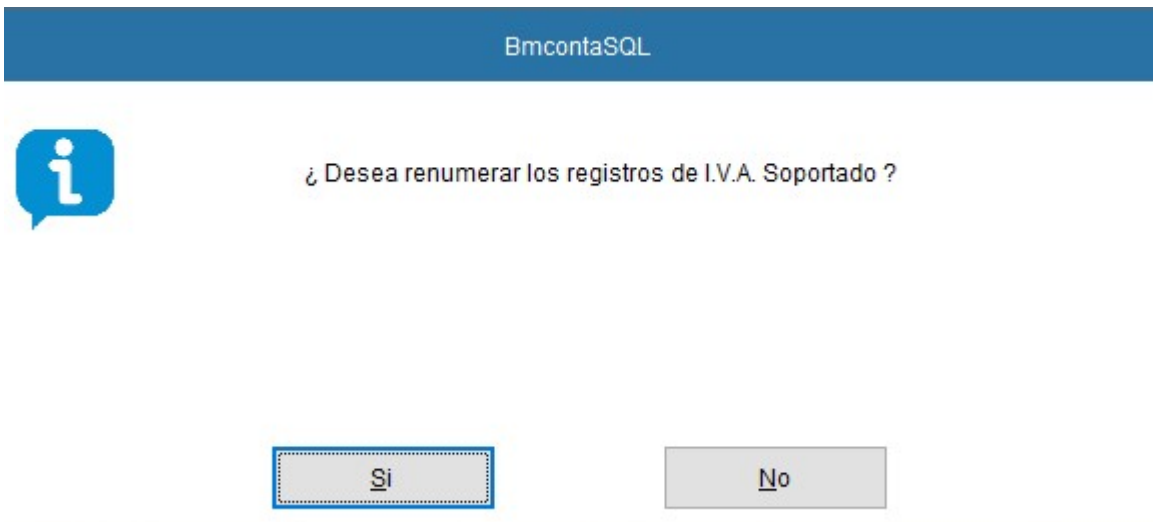

# 9.6 Comprobación de NIF en la Agencia Tributaria (Opción activa con módulo del SII)

#### Resumen de los pasos a realizar en este proceso:

- 1. BMconta <Comprobación NIF AEAT>
- 2. BMconta Seleccione <Generar>. Le aparecerá el mensaje: ¿Desea comprobar sólo las cuentas con facturas registradas? Responda <NO> si quere comprobar todas las cuentas tengan o no facturas este ejercicio.
- 3. Guarde el fichero nifaeat que se ha generado. La aplicación le propone guardarlo en el escritorio, si lo prefiere puede cambiar el destino.
- 4. BMconta <WEB AEAT> Se le solicitará identificarse con certificado digital.
- 5. WEB AEAT Seleccione la opción "Consulta múltiple importando un fichero csv". Pulse Examinar, elija el fichero nifaeat que previamente guardó y pulse < Consultar>.
- 6. Se descargará un fichero con el resultado de la consulta.
- 7. BMconta <ERRORES> Elija el fichero descargado. Se generará un listado con las incidencias encontradas, que debe corregir.
- 8. BMconta Arreglar las incidencias encontradas en fichero de cuentas y pulsar en <Cambiar el NIF o el nombre en las facturas registradas a esta cuenta>
- 9. En el caso de que tenga la aplicación BMges y se realicen enlaces contables hay que corregir tambien los errores en las fichas correspondientes de BMges

#### Pantallas que se va a encontrar en el proceso:

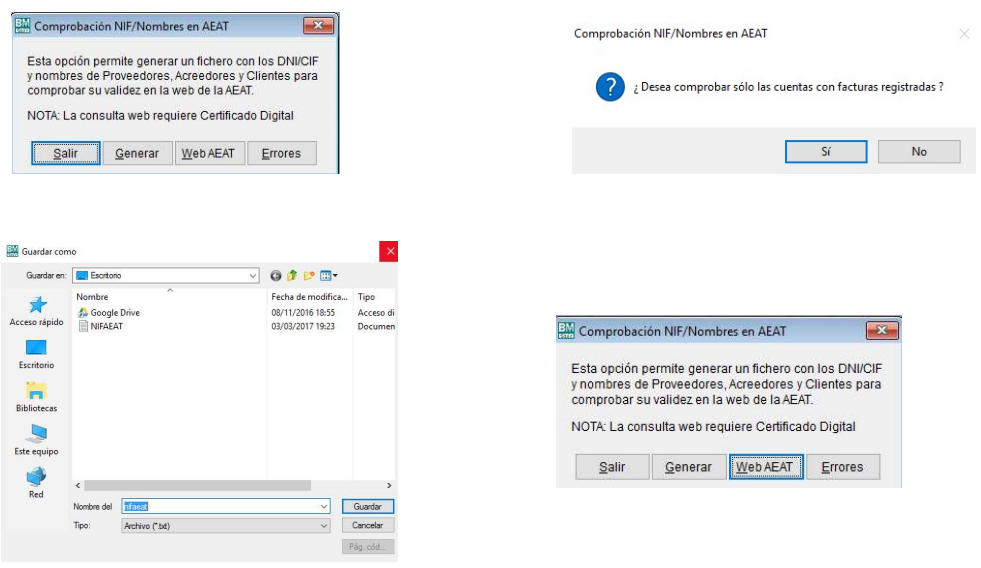
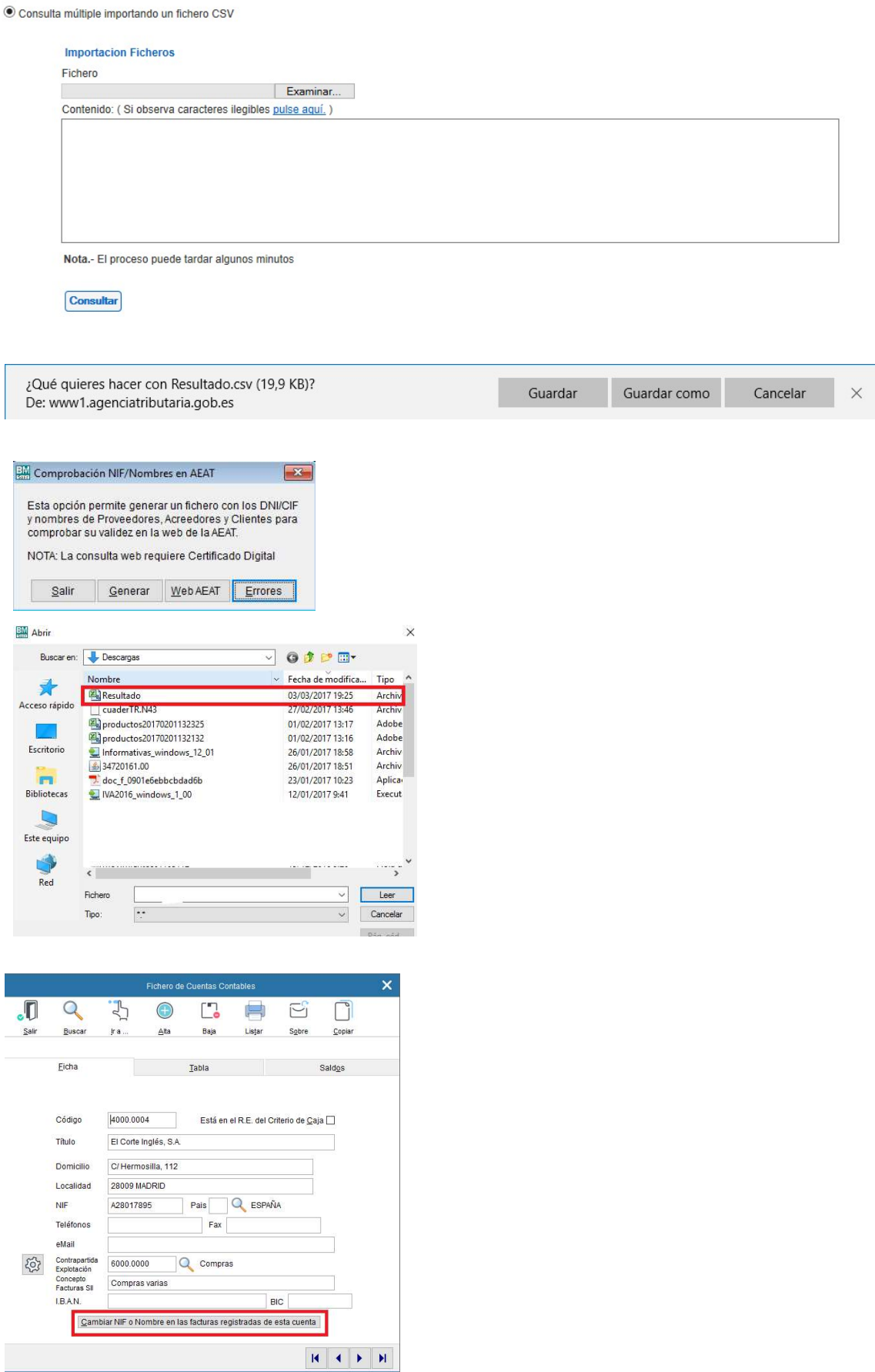

# 9.7 Modelos 303, 340 y 349

## 9.7.1 Modelo 303

Presenta las siguientes características:

- Se trata de un único modelo de autoliquidación del IVA
- Debe ser utilizado cualquiera que sea el resultado de la declaración: a devolver, a ingresar, a compensar o sin actividad.
- Se debe utilizar por todos los empresarios y profesionales, tanto tienen que declarar trimestral o mensualmente.
- Sólo se exceptúan:
	- 1. Personas Físicas o entidades que apliquen el Régimen especial.
	- 2. Entidades que hayan optado por aplicar el Régimen especial del grupo de entidades.
- En cuanto a la forma de presentación, El modelo 303 deberá presentarse necesariamente por Internet para aquellos empresarios cuyo período de liquidación coincida con el mes natural y para quienes sean una sociedad anónima o una sociedad de responsabilidad limitada. En el resto de los casos podrá presentarse en papel, pero siempre emitiendo la declaración desde la web de la agencia tributaria (Impresión web).

#### Para la impresión web o generación del fichero, debe de operar de la siguiente forma:

- 1. Haga una comprobación de IVA
- 2. Asegúrese de que los datos identificativos de la empresa (Opción Ficheros Datos de la empresa) están cumplimentados. Debe de tener en cuenta de que no se admiten códigos especiales (ª, º, ´) el módulo de impresión puede generar algún mensaje de error indicando el lugar que ocupa el carácter erróneo.
- 3. Seleccione la Opción Modelo 303. Cumplimente los datos solicitados y seleccione el periodo a liquidar

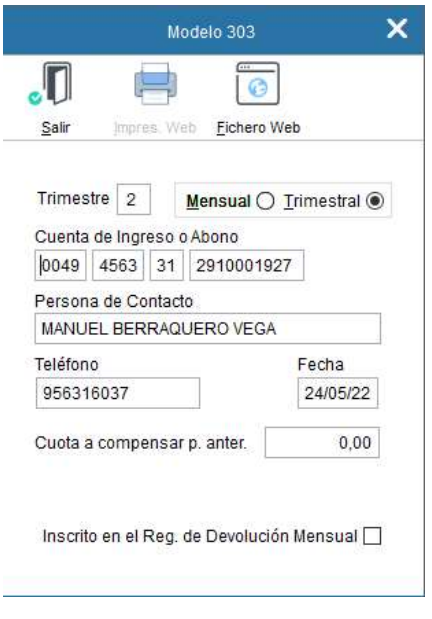

Confirme la cuenta de domiciliación y genere el fichero.

Una vez generado el fichero la aplicación le pregunta si desea acceder a la Web de la Agencia Tributaria al objeto de presentar el Modelo. Le será solicitada firma digital. Una vez identificada la firma se accede a su cumplimentación.

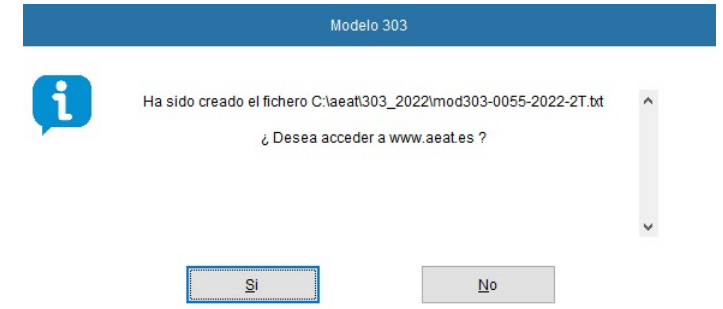

## 9.7.2 Modelo 340

El Modelo 340 lleva consigo la presentación de los libros de factura con carácter obligatorio y trimestral o mensual, según proceda, por medios telemáticos.

Esta declaración incluirá los Libros que establece el Reglamento del IVA, con carácter general los siguientes:

- Libro registro de facturas expedidas
- Libro registro de facturas recibidas.
- Libro registro de bienes de inversión.
- L.R. de determinadas operaciones intracomunitarias.

Antes de generar el fichero para su presentación, es necesario realizar una comprobación de IVA con el fin de detectar posibles incidencias, tales como CIF o DNI incorrectos.

Cuando entre en la opción Modelo 340, si la aplicación de la AEAT no estuviera instalada, aparecería el siguiente mensaje:

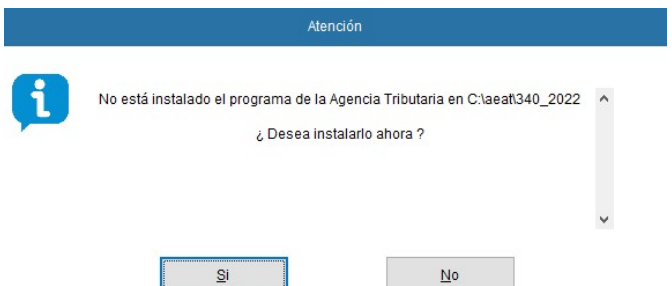

Para la generación del fichero, debe de operar de la manera siguiente:

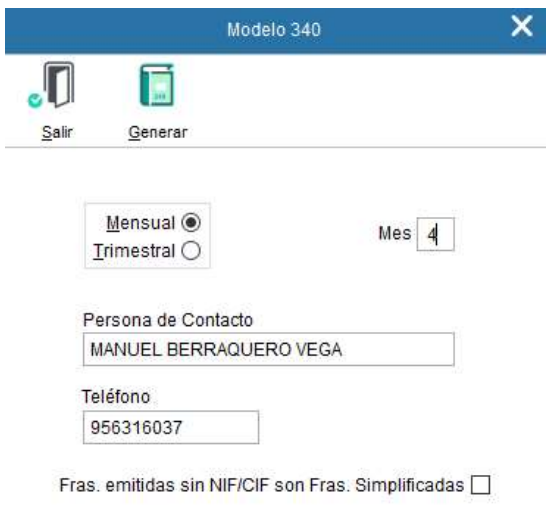

Seleccione el periodo a liquidar, cumplimente datos de persona de contacto y teléfono, y haga clic en Fichero Generar para crear el archivo que posteriormente tendrá que remitir telemáticamente a la Agencia Tributaria.

## 9.7.3 Modelo 349

# Presentación telemática Modelo 349 – Adquisiciones Intracomunitarias

En este apartado podrá generar el Modelo 349 incorporando los datos desde la contabilidad para su presentación telemática. La aplicación genera un fichero con el contenido del informe.

Antes de generar el fichero es conveniente hacer una comprobación de IVA.

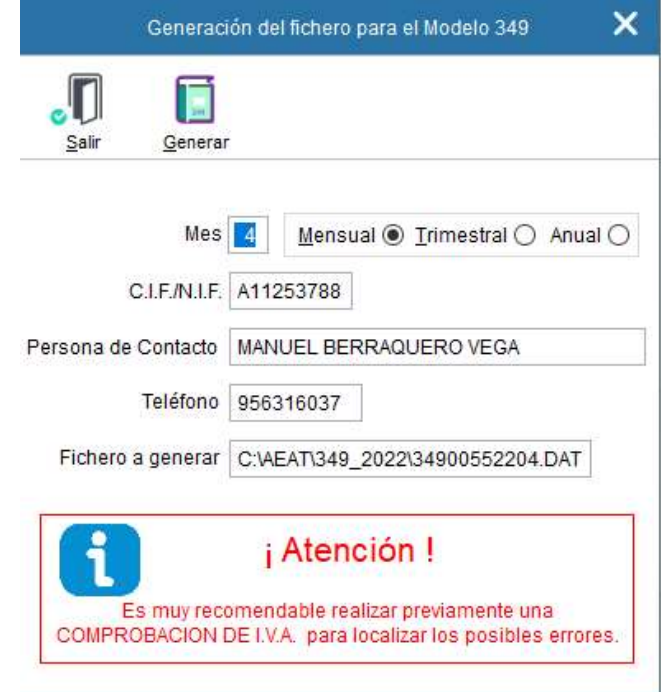

# 9.8 Modelo 347

#### Totales de Facturación

Este informe facilita la declaración anual de clientes y proveedores con los que el tráfico de facturación ha sido superior a un determinado importe (Modelo 347), así como los cobros superiores a 6.000 euros que se hubieran percibido en metálico de cada una de las personas o entidades relacionadas en la declaración.

Al seleccionar la opción responda a la pregunta de fecha inicial, fecha final, de factura para las emitidas y de recepción para las recibidas, e importe mínimo de declaración. Para este último de totales de factura, incluyendo impuestos.

Para cada cliente/ proveedor con facturación igual o superior al importe mínimo especificado, se indica: Nombre o Razón Social, CIF, Código Postal – Población, Bases, Cuotas y Total Facturado.

Opcionalmente se le ofrece al usuario la posibilidad de generar este listado en soporte telemático en el formato estandarizado homologado por Hacienda, así como la de generar una carta en la que se informa a nuestro cliente/ proveedor del importe del tráfico de facturas habido entre cada uno de ellos y nuestra empresa.

#### Control de cobros en metálico

A) Generación automática de cobros en metálico

Esta opción genera automáticamente las marcas de cobro en metálico en todas las partidas contabilizadas al Haber de las cuentas de Clientes (43) y que tienen como contrapartida la cuenta de Caja (5700).

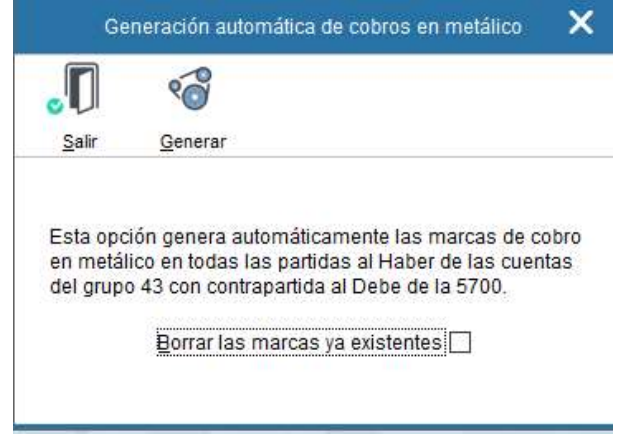

B) Mantenimiento de marcas de cobros en metálico y de ventas inmobiliarias.

En esta pantalla se relacionan los apuntes contabilizados a Clientes, excluyendo los apuntes de IVA.

Si generó automáticamente los cobros en metálico, estos apuntes aparecerán marcados.

El marcado o desmarcado es análogo al punteo en los extractos de cuentas.

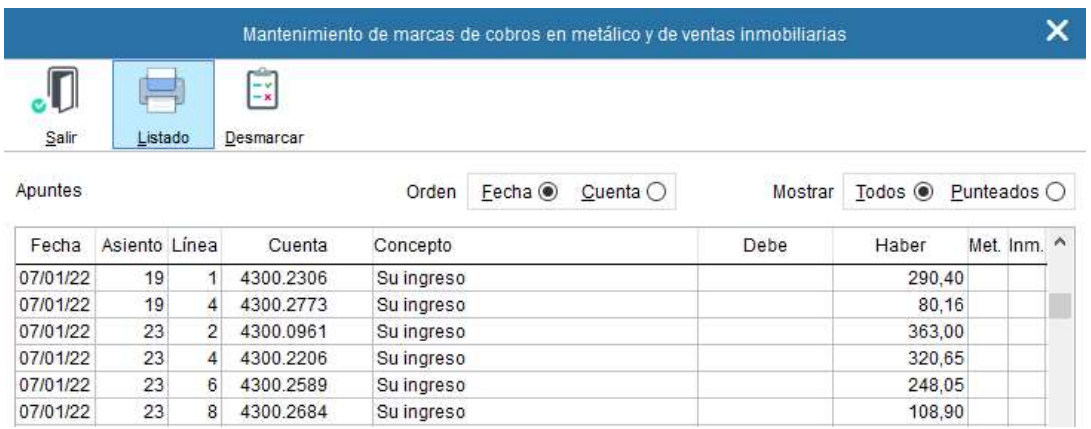

C) En el extracto de cuentas de clientes, muestra la línea del cobro en efectivo y punteada, y resaltada en color gris. De esta forma es fácil consultar la contrapartida del apunte.

Tras relacionar a los clientes con facturación expedida superior a 3005,06 €, se relacionan los que la suma de las cantidades cobradas en metálico supere los 6.000 €

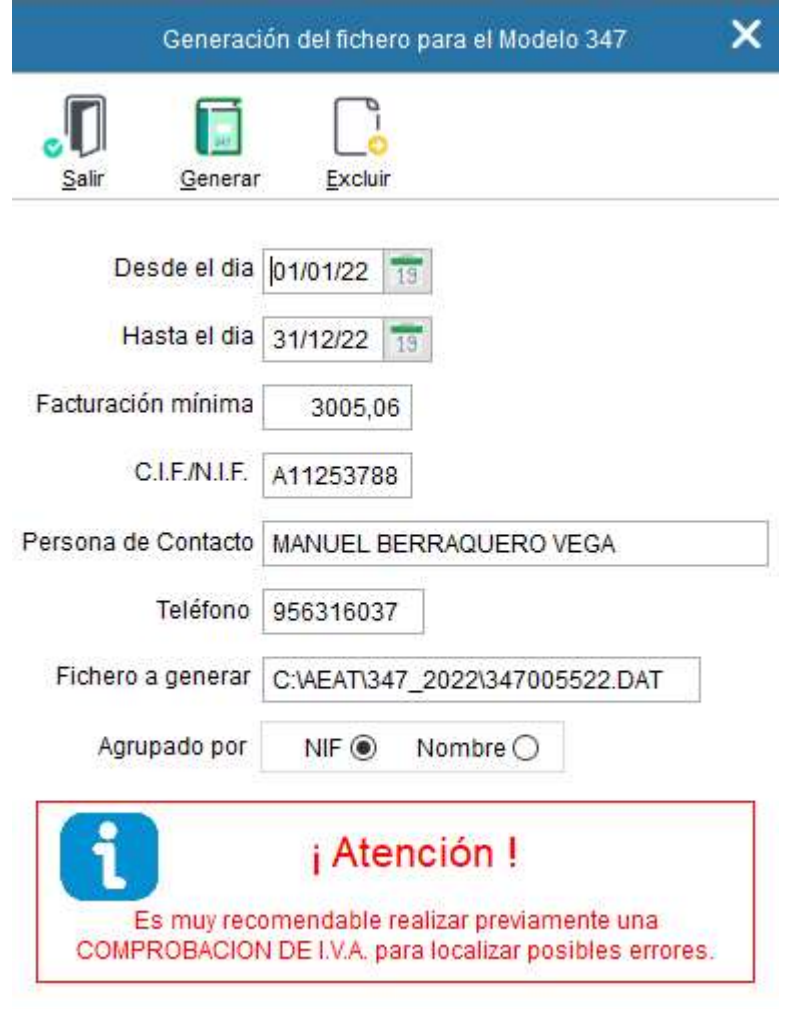

#### Cartas de Aviso

Imprime una carta con el fin de remitirla a los clientes y proveedores que hayan superado el volumen de negocios que indiquemos.

Informa de la facturación por trimestre.

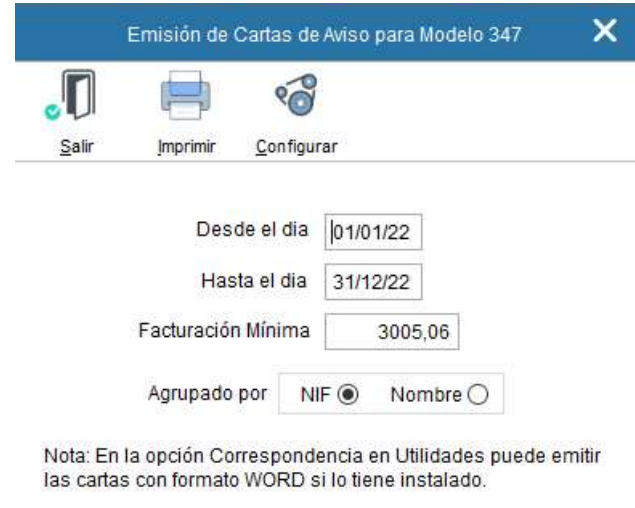

La carta puede también emitirla desde Herramientas  $\rightarrow$  Correspondencia. Al combinar correspondencia con Word esta segunda opción ofrece muchas más ventajas en cuanto a presentación.

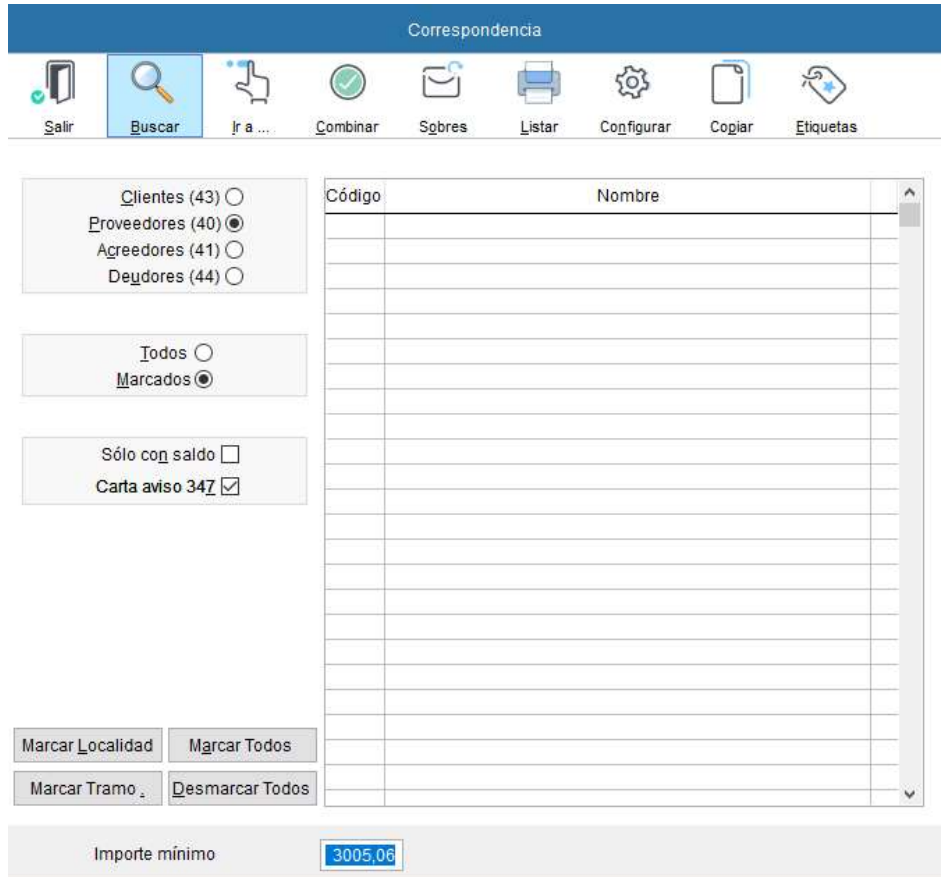

# 9.9 Régimen Especial Criterio de Caja (RECC)

# 9.9.1 Objeto del RECC

Una empresa acogida al RECC, retrasa el devengo y con ello la declaración e ingreso del IVA repercutido hasta el momento del cobro a los clientes del sujeto pasivo, aunque se retardará, igualmente, la deducción del IVA soportado en sus adquisiciones hasta el momento en que efectúe el pago a sus proveedores (Criterio de caja doble), todo ello con la fecha límite del 31 de diciembre del año inmediato posterior a aquel en que las operaciones se hayan efectuado.

Aunque usted no opte por acogerse a este nuevo régimen de IVA, debe saber que, si contrata con proveedores que se acojan al RECC, éste también le afecta. Estos proveedores deberán notificarlo en la propia factura con la inclusión de un texto "Régimen Especial del Criterio de Caja".

Para las empresas que estén acogidos al régimen general y reciban facturas de empresas que sí estén acogidas al RECC, el derecho a la deducción del IVA soportado se retrasa:

- Al momento del pago total o parcial de la factura.
- Al 31 de diciembre del año inmediato posterior a aquel en que se haya realizado la operación si el pago no se ha producido.

Los destinatarios de facturas afectadas por el RECC deberán incluir en el libro de facturas recibidas las fechas del pago de la operación con indicación por separado del importe correspondiente, así como el medio de pago. La anotación de las operaciones en RECC se llevará a cabo en los plazos generales como si a dichas operaciones no les hubiera sido de aplicación el régimen especial, sin perjuicio de completar los datos referentes a los pagos totales o parciales en el libro correspondiente al momento en que se efectúen los mismos.

A continuación, los pasos a seguir para facilitar el tratamiento del RECC en BMConta.

# 9.9.2 Tratamiento del RECC en BMconta

#### En este régimen de IVA puede darse dos supuestos:

- La empresa está acogida al régimen especial de criterio de caja.
- La empresa recibe facturas de algún proveedor acogido al régimen especial del criterio de caja.

#### La empresa está acogida al régimen especial de criterio de caja

En este caso el usuario debe marcar en Utilidades> Parámetros dicha opción

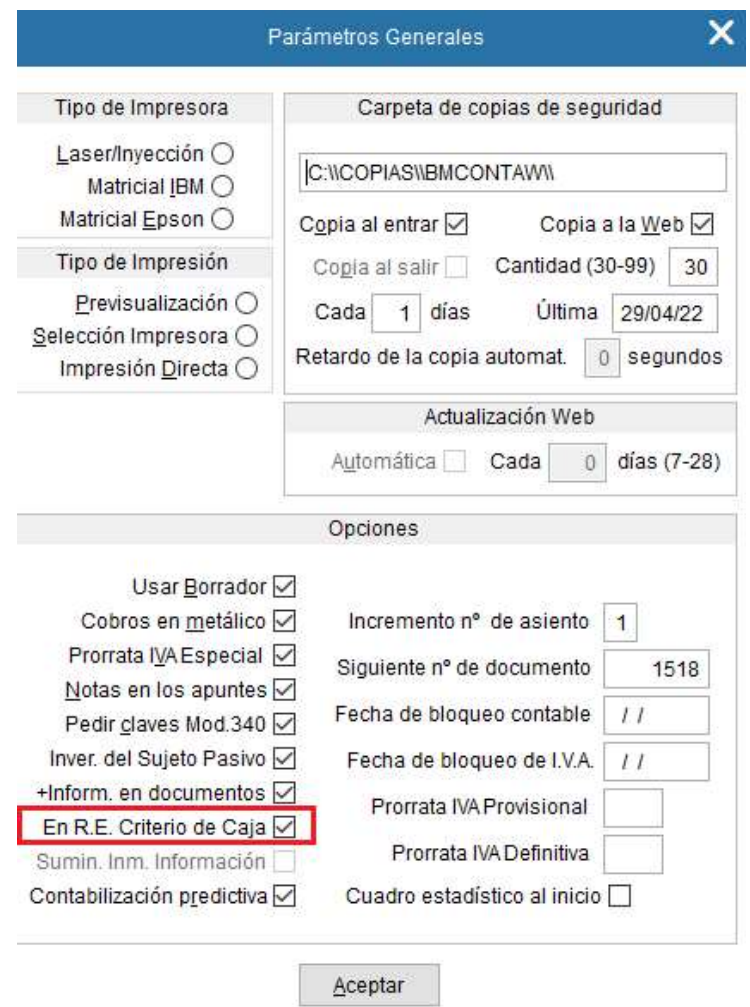

#### La empresa recibe facturas de algún proveedor acogido a Criterio de Caja

En el caso de que recibieran una factura de un proveedor acogido a Criterio de Caja, es necesario indicar en la ficha de proveedores/acreedores que éste se acoge a este régimen especial marcando el campo "Criterio de Caja". Las facturas de estos serán automáticamente tratadas como RECC. También es conveniente crear una nueva cuenta de IVA soportado.

#### Proveedores

En las fichas de proveedores se ha añadido una nueva casilla de verificación para indicar si están acogidos al RECC.

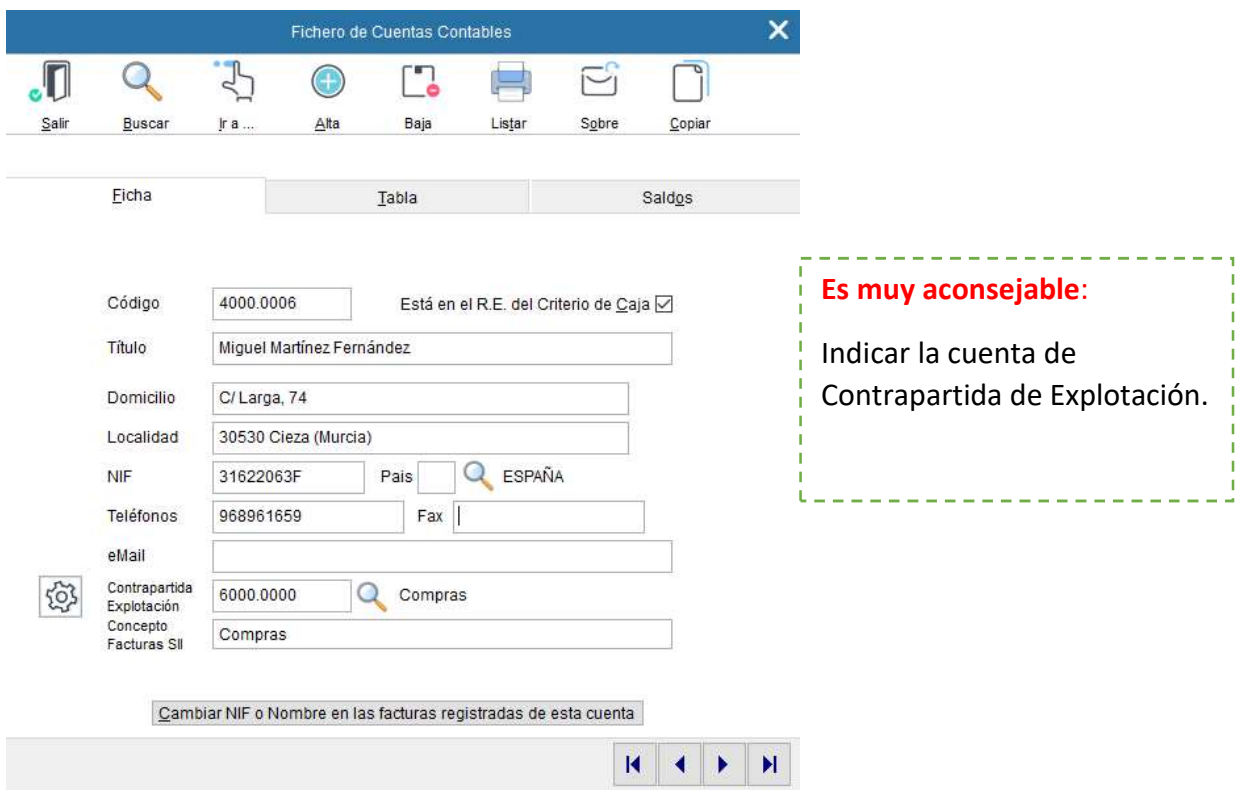

#### Datos de la Empresa

Es necesario crear una nueva cuenta de IVA. Nuestra recomendación y propuesta es desagregar la cuenta 472 "Hacienda Pública IVA Soportado" en dos subcuentas:

- o Hacienda Pública IVA soportado deducible (4720.0000). Aquí se computarán: 1) El IVA soportado que reciba de los proveedores que no estén acogidos al RECC. 2) Los saldos traspasados de la cuenta H.P. IVA soportado facturado, a medida que vaya pagando a proveedores del RECC, o pagos inmediatos. Puede utilizar la misma cuenta actual.
- o Hacienda Pública IVA soportado facturado (4720.0001). En esta cuenta deberá registrar el IVA de las facturas recibidas de los proveedores del RECC si no se pagan inmediatamente.

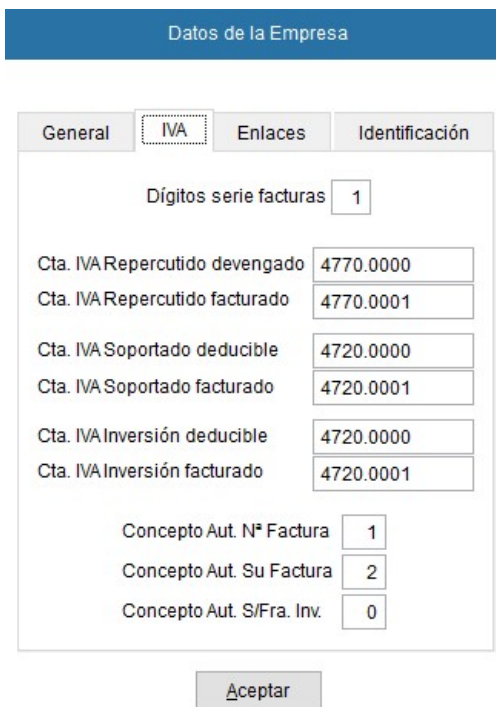

#### 9.9.3 Procesos para contabilizar Régimen de Caja

Tras realizar los ajustes anteriores, el proceso se inicia cuando se contabiliza una factura de compras o gastos asociada a un proveedor acogido al RECC. Recuerde que para su buen fin todos los pagos deben quedar asociados a sus facturas correspondientes.

#### a) Factura de compra RECC (Pendiente de pago)

El impuesto que se contabiliza a la nueva cuenta de IVA Soportado facturado.

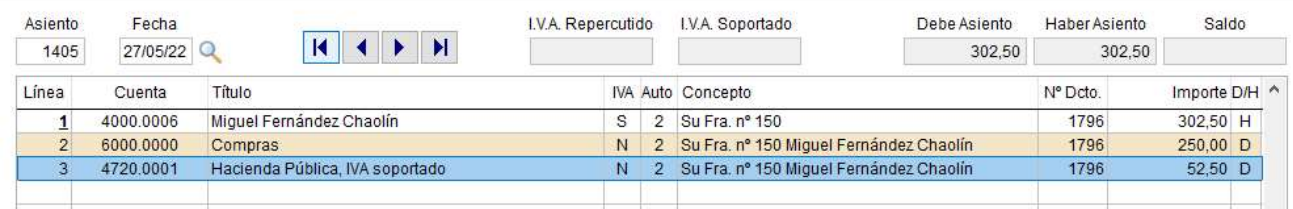

Observe que la línea 1 aparece el número subrayado indicando que la operación es del RECC.

#### b) Factura de compra RECC con Pago directo

En pagos directos se genera el apunte a IVA Soportado Deducible directamente.

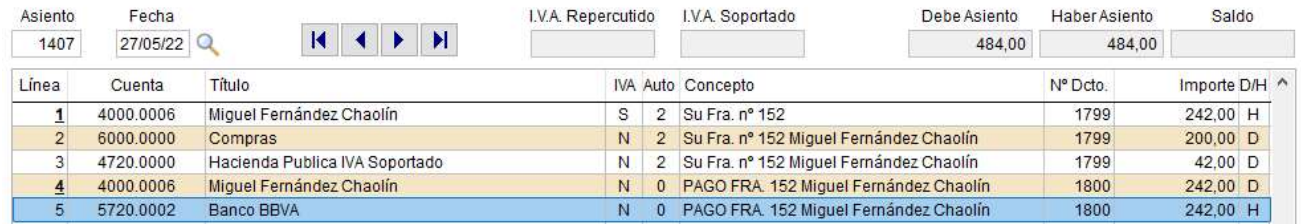

Observe que al indicar que se quiere generar también el pago, se muestra una pantalla con las cuentas de tesorería para seleccionar cómo se paga. No olvidar anotar el medio de pago.

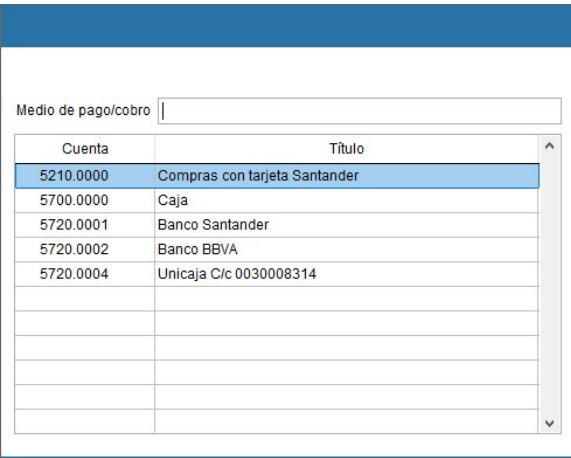

## c) Pago Parcial de una factura RECC

En las entregas a cuenta en pago de facturas, Bmconta calculará la parte correspondiente a IVA.

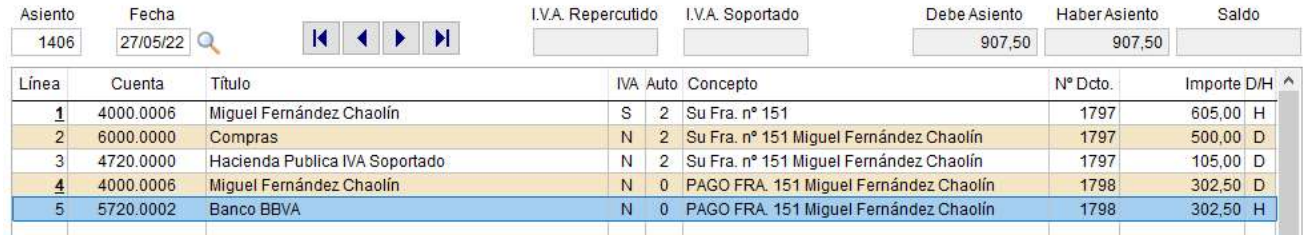

Tras indicar (D/H) en el apunte del proveedor la aplicación muestra una pantalla con las facturas pendientes de pago al objeto de que seleccione a qué factura corresponde el pago.

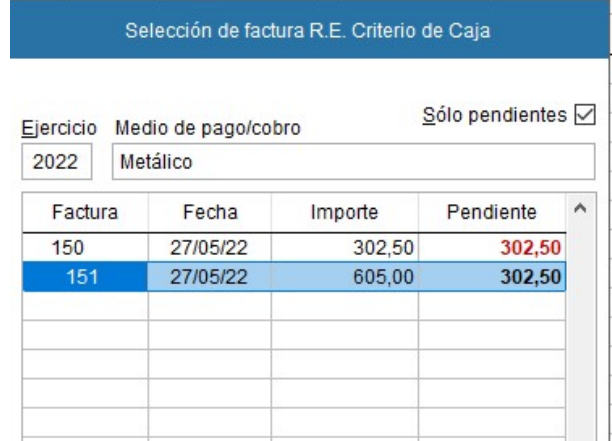

#### d) Consideraciones

Si intenta anular una factura que tiene pagos y pertenece al RECC tiene que anular antes el pago para poder borrar la línea.

## 9.9.4 Libros de Registros

#### a) Libro de Facturas Recibidas

Las facturas incluidas en el RECC figuran con un asterisco al final de cada línea.

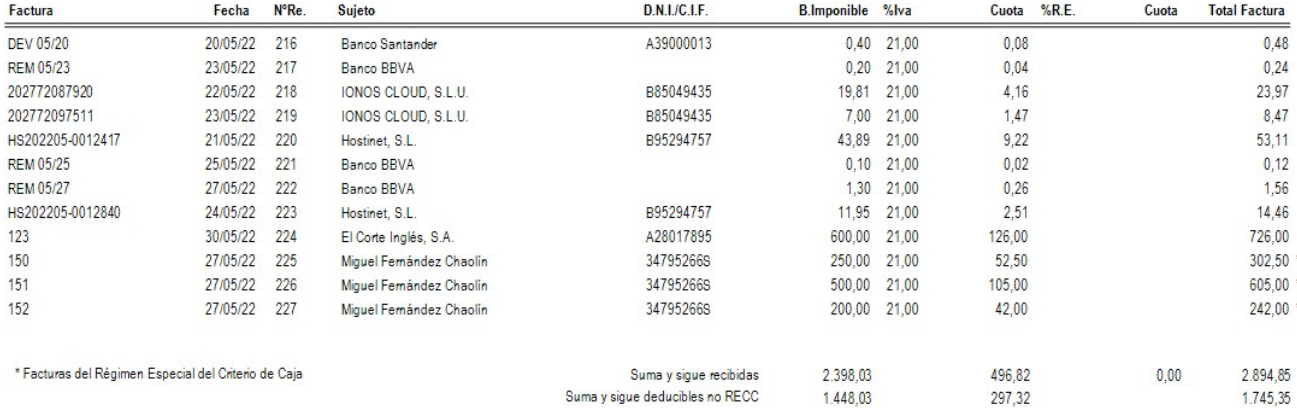

#### b) Libro con las facturas en RECC

En este libro se muestran los registros de las operaciones de pago de facturas del RECC. Se ha de tener en cuenta que en el caso de pagos parciales podremos tener varias líneas ya que se añade una línea adicional por cada operación de pago.

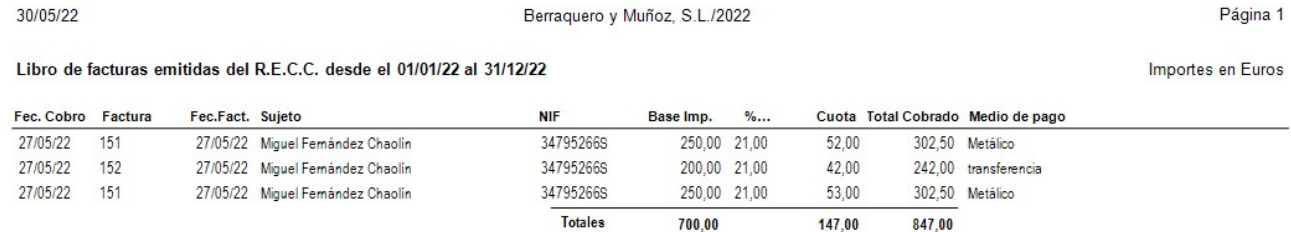

- Fecha Pago: Fecha del pago.
- T: Tipo de Iva (Soportado, Inversión).
- Fecha Factura: Fecha de recepción de la factura.
- Importe Factura: Importe total de la factura.
- Importe Pagado: Importe del pago en cuestión.
- IVA Factura: Importe del IVA total de la factura.
- IVA Pagado: Importe del IVA a deducir en este pago.
- Medio de Pago: Se indica el medio utilizado para realizar el pago.

#### 9.9.5 Consejo sobre el RECC

# Justifique bien sus pagos de facturas en RECC

Para que Hacienda no pueda discutir la fecha de los pagos realizados (y, por lo tanto, tampoco pueda oponerse a la deducción del IVA), lo mejor es que los pagos siempre pasen por el banco. No obstante, si esto no es posible y alguna operación debe satisfacerse en efectivo, es MUY RECOMENDABLE que disponga de un recibo firmado conforme ha pagado en el que conste la fecha en la que este se ha producido.

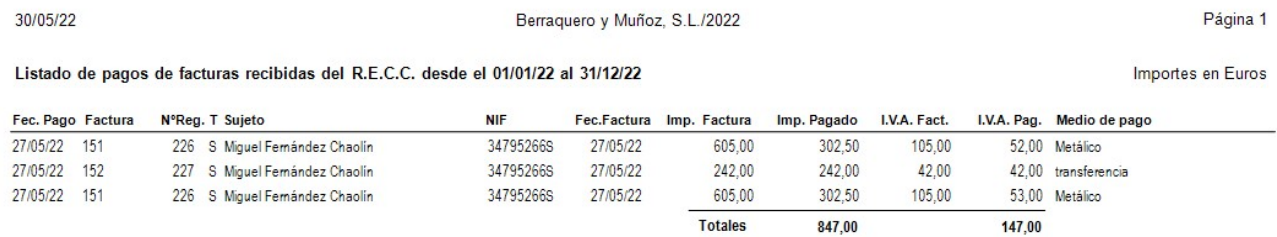

# 9.9.6 Regularización anual del RECC

Esta opción genera el asiento de regularización anual del IVA de las facturas del RECC pendientes de cobro o pago del ejercicio anterior.

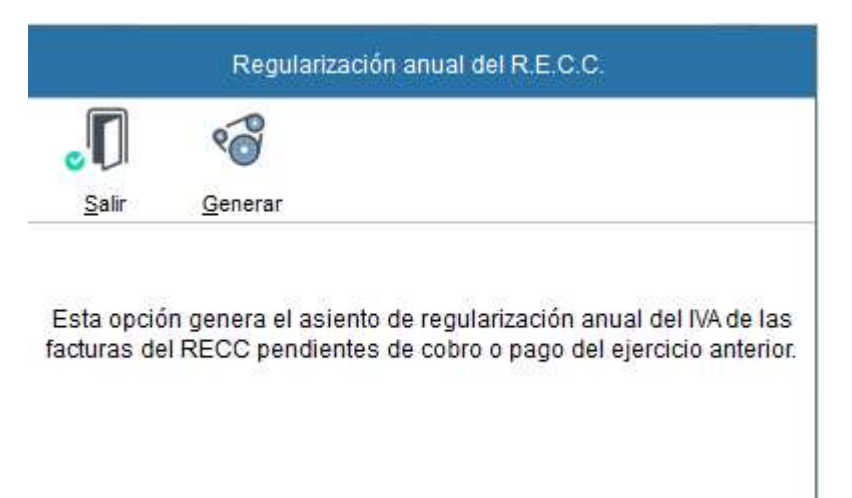

# 9.10 Inversión del Sujeto Pasivo

Son operaciones en las que el IVA lo declara el adquirente (INVERSIÓN DE SUJETO PASIVO).

#### Este cambio afecta a los siguientes puntos del programa:

1. Marque en parámetros generales la opción Inversión del Sujeto Pasivo en aquellas empresas que deban cumplimentarlo.

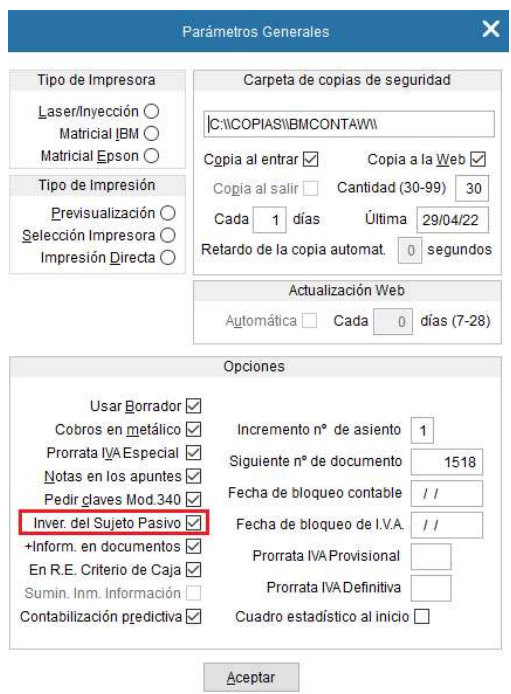

2. En la entrada de asientos, registro de IVA

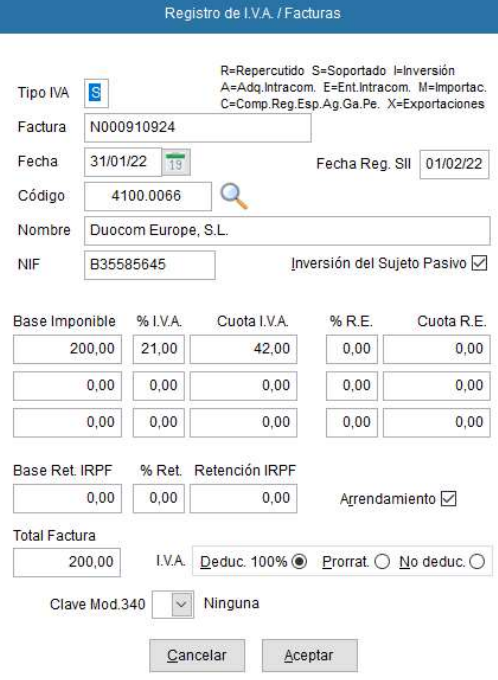

# 2.1 Asiento de IVA Soportado tipo

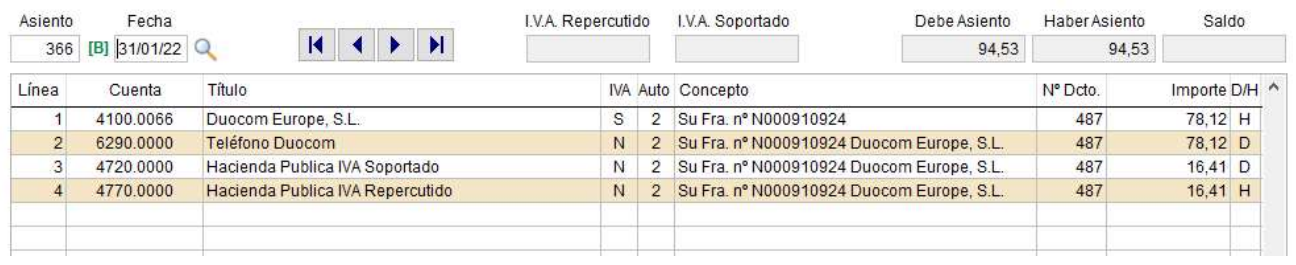

# 2.2 Asiento de IVA Repercutido tipo

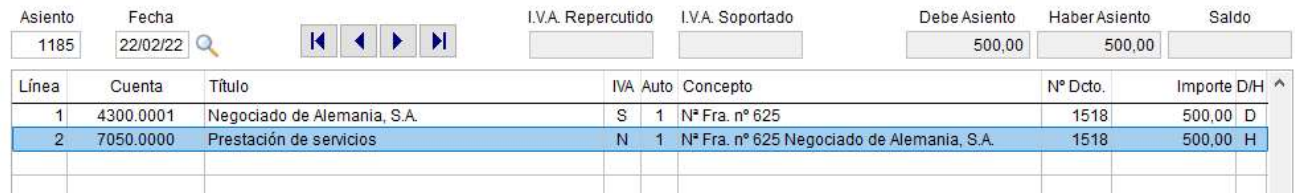

Nota: En todo caso, en el Registro de IVA, hay que cumplimentar el % de IVA.

# 9.11 Prorrata de IVA

La regla de prorrata se aplica cuando el sujeto pasivo adquiere bienes y servicios que utiliza en operaciones con derecho y sin derecho a deducción.

En este sistema de prorrata se determina un porcentaje que se aplicará a todas las cuotas soportadas por adquisiciones de bienes y servicios por la empresa.

El porcentaje supone la parte de las cuotas de IVA Soportado que es deducible frente a la Hacienda Pública, mientras que el resto, será un mayor importe de la adquisición realizada.

#### Procedimiento para la puesta en marcha de la Prorrata:

1. Introduzca el porcentaje de la Prorrata Provisional, indicaremos el porcentaje aplicado el año anterior. (Utilidades > Parámetros).

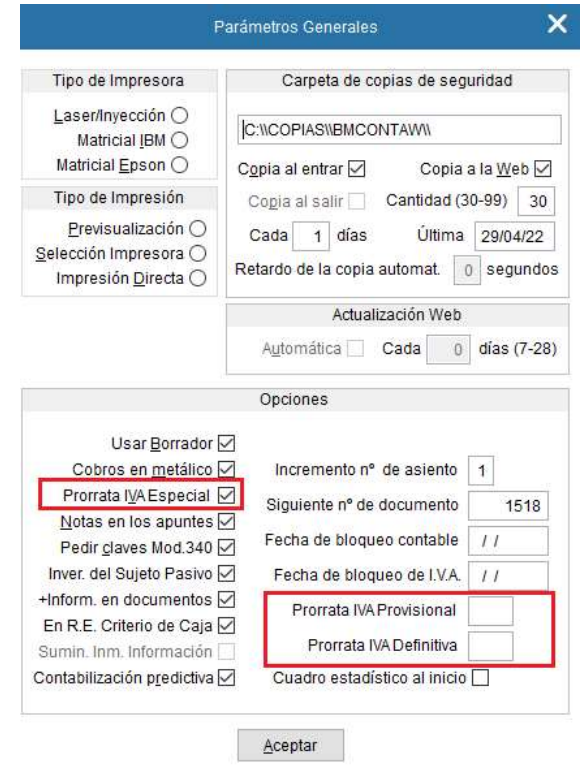

- 2. En cada Modelo 303 la aplicación calcula el Iva Deducible a declarar. Al final del ejercicio, en la declaración del 4º trimestre, una vez conocida e introducida la prorrata definitiva la aplicación calcula el importe de regularización del IVA soportado que es deducible en el Modelo 303.
- 3. Los apuntes contables para realizar, una vez muestre el resultado de regularización, son manuales:
	- a. Si el porcentaje es mayor:

(Iva Soportado -472- a Ajuste positivo en imposición indirecta -639-)

b. Si el porcentaje es menor: (Ajuste negativo en imposición indirecta -634- a Iva Soportado -472-)

## Importante:

- El sistema de Prorrata del IVA debe ser activado desde el principio del ejercicio. En caso de ejercicio ya iniciado deberá corregir los asientos ya introducidos.
- Bmconta puede gestionar las operaciones sujetas a prorrata general y la prorrata especial.

# 10. Retenciones

# 10.1 Listado de Retenciones

Esta opción muestra los importes retenidos por la empresa en concepto de IRPF a profesionales.

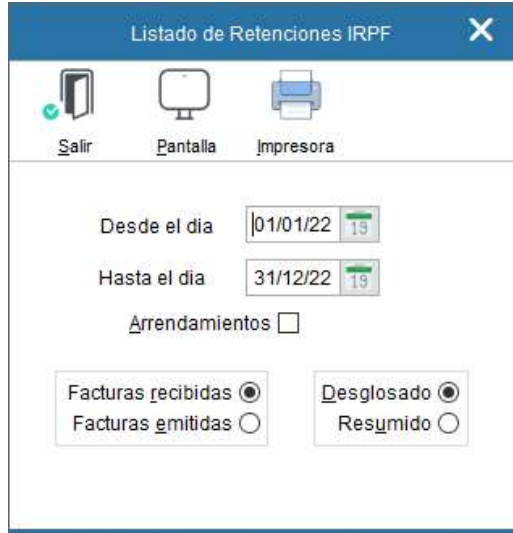

# 10.2 Modelo 111. Retenciones practicadas.

Esta opción facilita la presentación telemática del Modelo 111 de la AEAT. Grabe manualmente la información solicitada en el campo correspondiente.

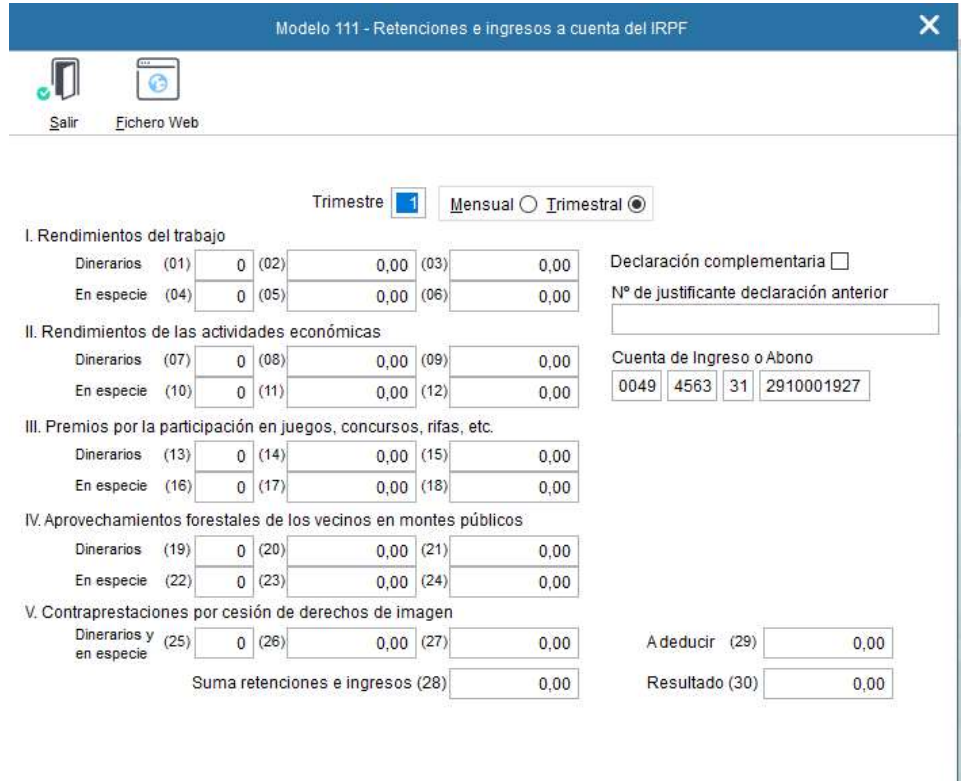

# 10.3 Modelo 115. Arrendamientos.

Esta opción facilita la presentación de este Modelo oficial de la AEAT. Los datos debe incorporarlos manualmente.

Una vez cumplimentado genere el fichero con la opción ALT + F Fichero WEB

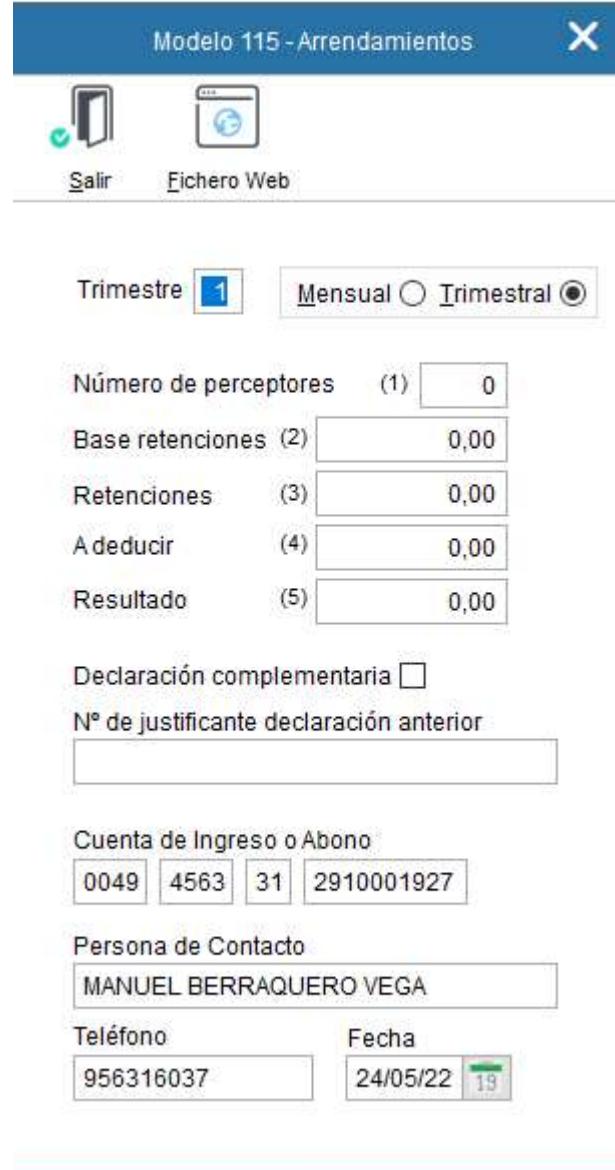

# 11. Cuentas Anuales

La finalidad de las Cuentas Anuales es la de mostrar con claridad una imagen fiel del patrimonio, de la situación financiera y de los resultados de la empresa, y deben incluirse en cada una de las partidas del Balance, de la cuenta de Pérdidas y Ganancias y el Estado de Cambios en el Patrimonio Neto, además del ejercicio que se cierra, las cifras del ejercicio inmediatamente anterior.

Para mostrar lo resultados la contabilidad puede estar cerrada.

# 11.1 Balance de Situación

El Balance de Situación comprende los bienes y derechos que constituye el Activo de la empresa y las obligaciones y los fondos propios que forman el Pasivo de esta, comparando el ejercicio actual, con el inmediatamente anterior.

El resultado (beneficios o pérdida) se obtiene por diferencia entre activo y pasivo.

El criterio seguido para que una cuenta determinada figure en el activo o en el pasivo, es la indicación efectuada en la definición de cuentas.

BMconta emite un Balance ya definido, y que el usuario puede obtener directamente, bien Normal, Abreviado o PYME. No obstante, el programa le ofrece la posibilidad de modificar la estructura de ese Balance añadiendo o suprimiendo partidas, incorporando nuevas cuentas, etc., e incluso definir un nuevo Balance adaptado a su gusto o necesidad.

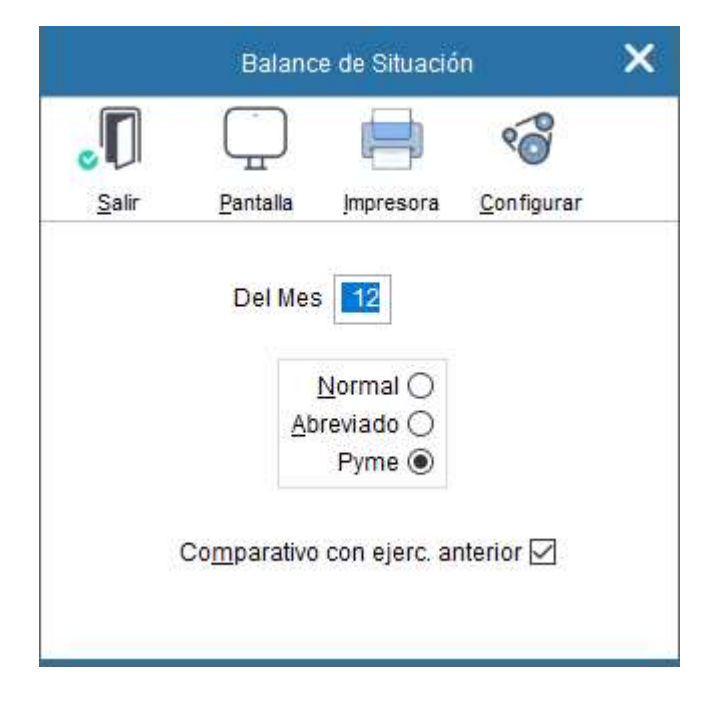

# Definición de Balance. Configurar

Mediante esta opción podemos definir la composición y estructura del Balance de Situación.

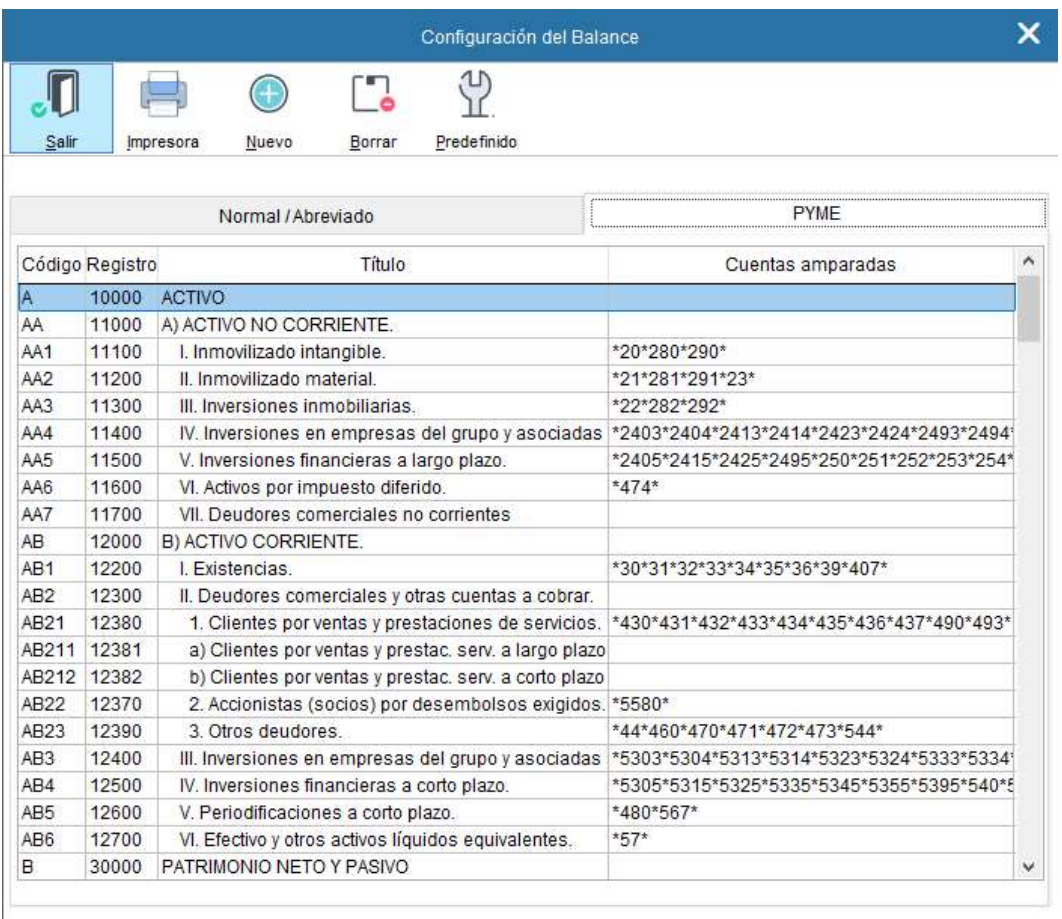

El Balance está dividido en dos tablas: Activo y Pasivo. Cada una de estas tablas se compone de una serie de partidas que son las que esta opción les permite definir.

#### Disponemos de las siguientes teclas:

Selección de tipo de balance a configurar: Normal/Abreviado o PYME

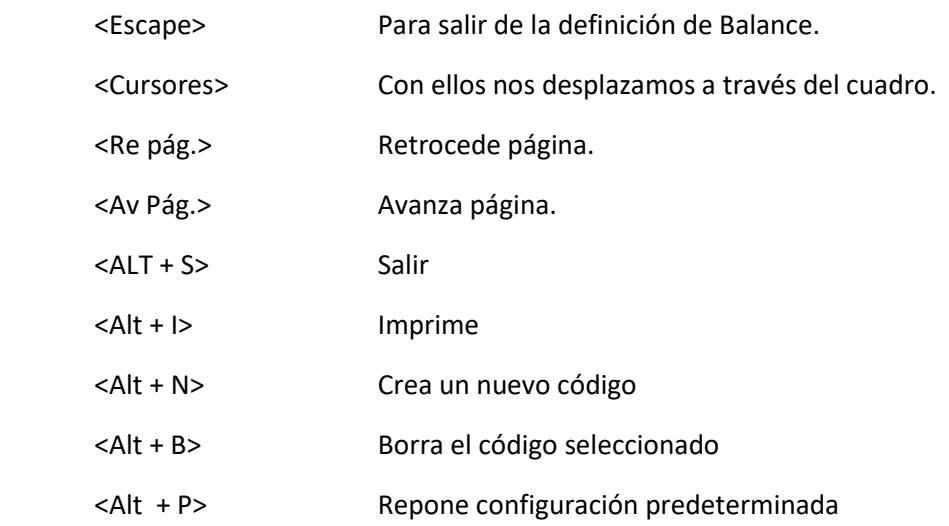

# 11.2 Pérdidas y Ganancias

La Cuenta de Pérdidas y Ganancias comprende los ingresos y los gastos del ejercicio y, por diferencia, el resultado de este, comparando el ejercicio actual con el anterior.

La aplicación dispone de dos cuentas ya definidas, la Normal/Abreviada y PYME, y que el usuario puede obtener directamente. No obstante, puede modificar la estructura de esas cuentas, añadiendo o suprimiendo partidas, incorporando nuevas cuentas, etc., e incluso definirse una Cuenta nueva adaptada a su necesidad

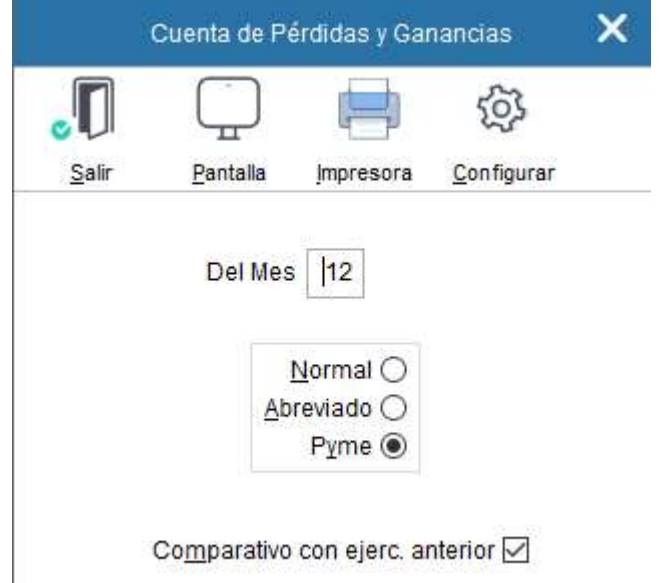

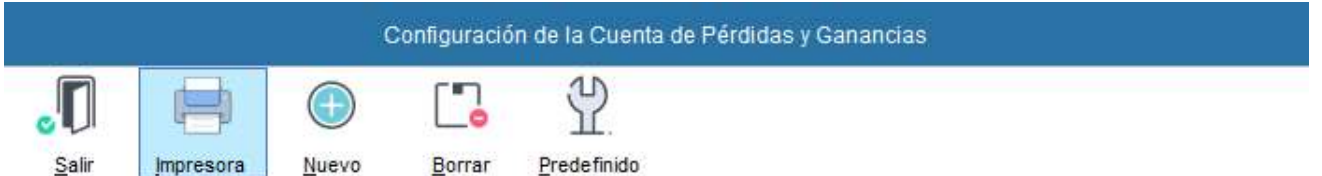

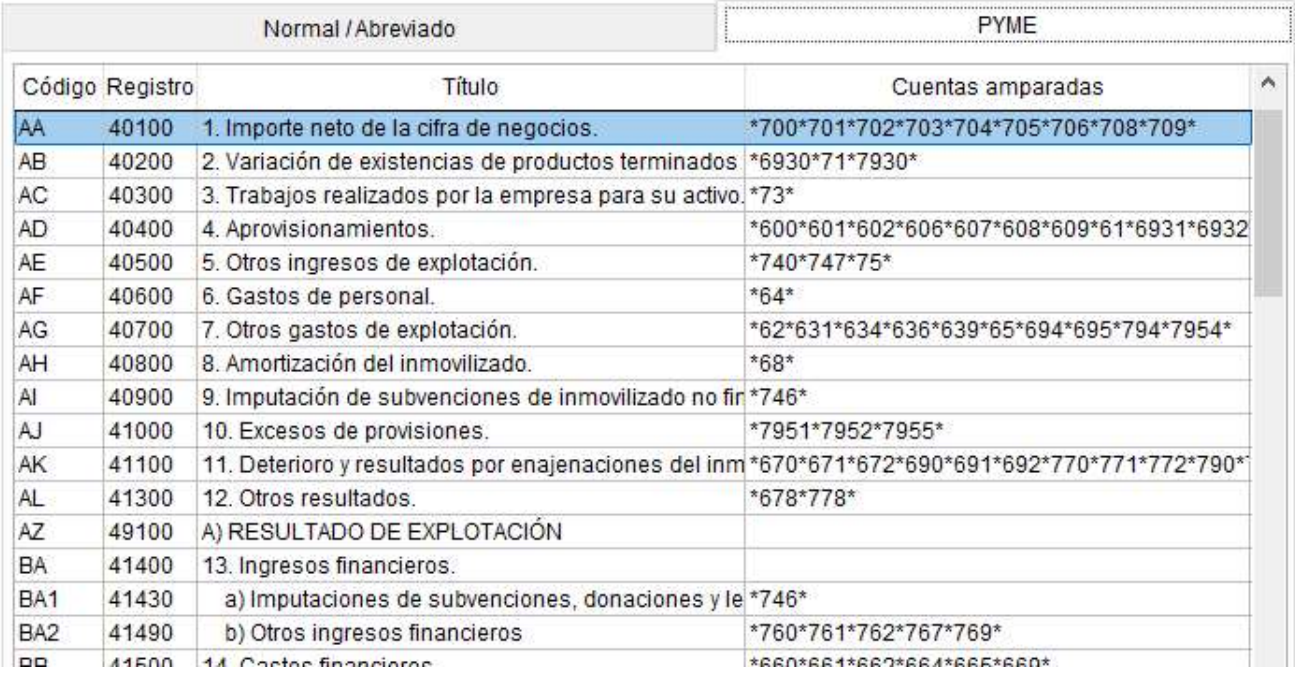

# 11.3 Estado de Flujos de Efectivo

El estado de flujos de efectivo no será obligatorio para las empresas que puedan formular balance, estado de cambios en el patrimonio neto y memoria abreviados.

La finalidad del estado de flujo de efectivo es mostrar la capacidad de generar efectivo o equivalentes a los efectivos, así como las necesidades de liquidez de la empresa debidamente ordenadas en tres categorías: actividades de explotación, inversión y financiación.

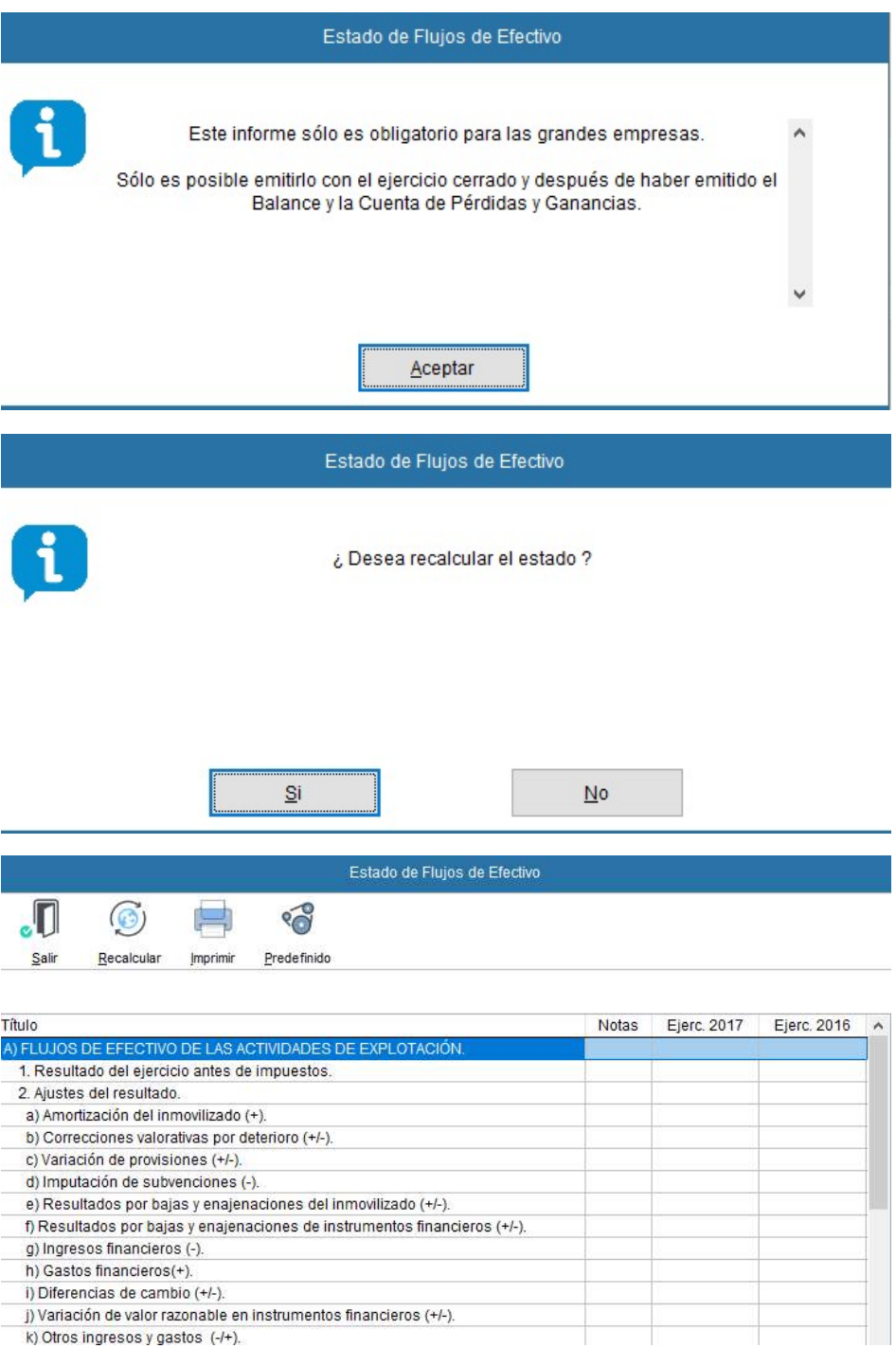

k) Otros ingresos y gastos (-/+).

# 11.4 Exportación para el Depósito General de Cuentas Anuales

Como paso previo debe descargar de manera gratuita el programa necesario D2 desde la Web de los registradores mercantiles.

www.registradores.org – Acceso a Registro Electrónico – Descargas

- 1. Descargue el archivo correspondiente al ejercicio a presentar.
- 2. Ejecute el archivo para instalar la aplicación.

Para el buen fin del proceso debe de operar de la manera siguiente:

1º Ejecute la aplicación D2. Abra un formulario Nuevo.

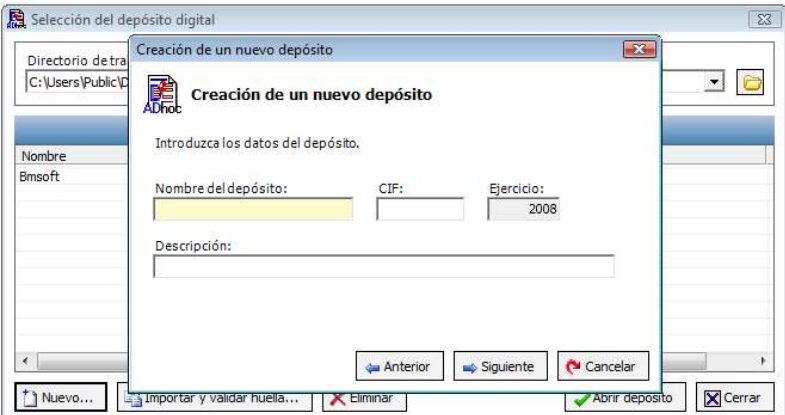

2º Cree un nuevo depósito digital.

Cumplimente: Nombre (máximo 8 caracteres –letras o números – sin espacios intermedios, CIF, Descripción, SIGUIENTE – FINALIZAR.

NO RELLENE NINGUNA CASILLA MÁS, salga de la aplicación.

3º Ya en BMconta, seleccione INFORMES – CUENTAS ANUALES: Previsualice los resultados de los diferentes informes a presentar: Balances, Cuenta de Pérdidas y Ganancias, Estado de Cambios en el Patrimonio Neto y, si procede, el Estado de Flujos de Efectivo.

4º Ejecute la opción EXPORTACION de fichero para Depósito Digital de Cuentas.

5º Entre en la aplicación D2 y cumplimente los datos que faltan.

#### Importante:

Sólo se puede exportar un depósito recién creado: no debe rellenar ninguna casilla más cuando abra un formulario nuevo. Limítese a darle nombre al depósito, anotar el CIF y descripción.

El procedimiento es Exportar y seguidamente entrar en D2.

# 11.5 Pagos realizados

Pagos

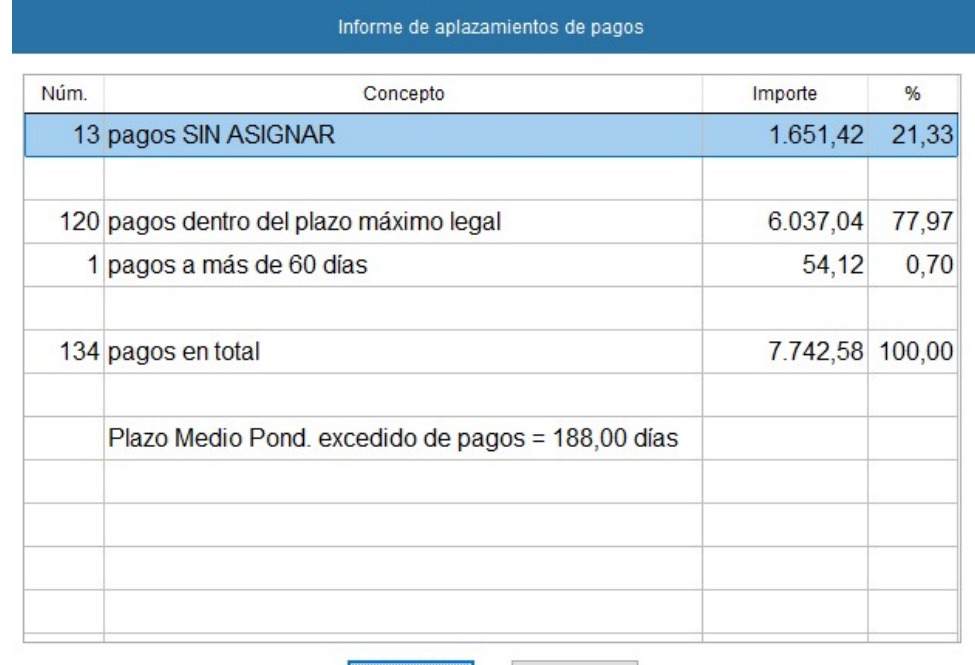

 $A$ ceptar

**Imprimir** 

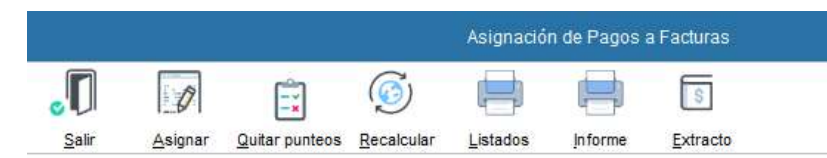

Hostinet, S.L.

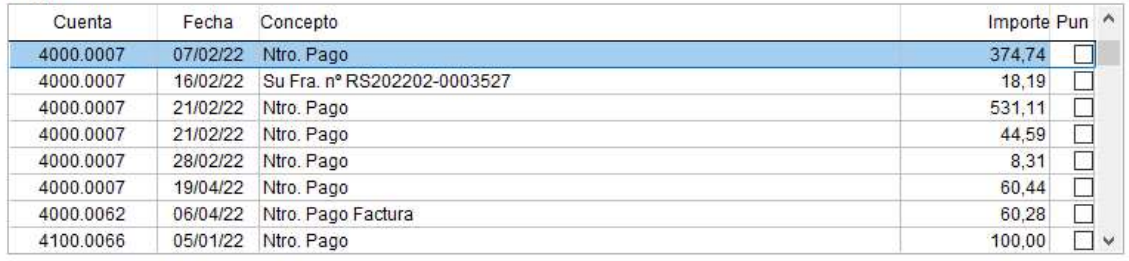

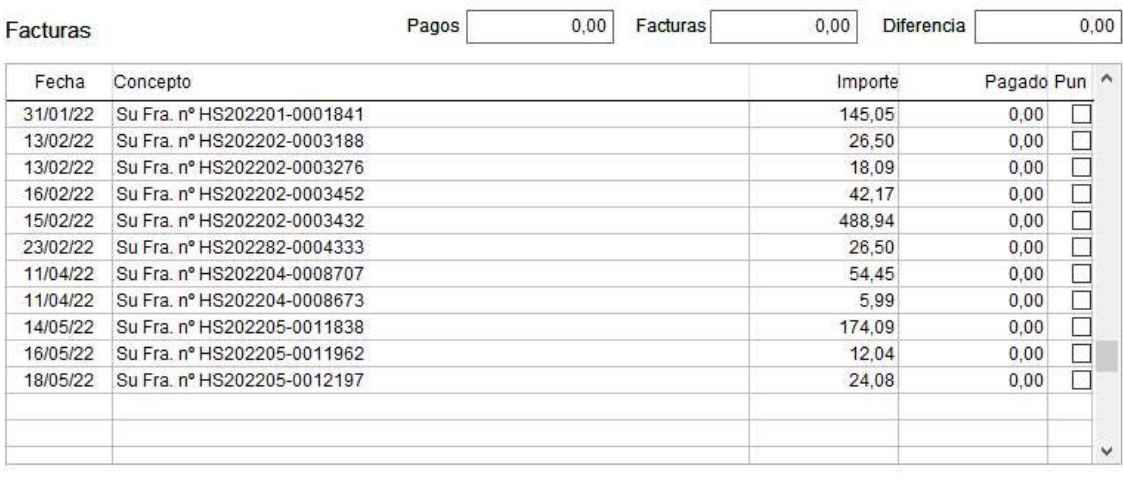

# BMcontaSQL - 2023

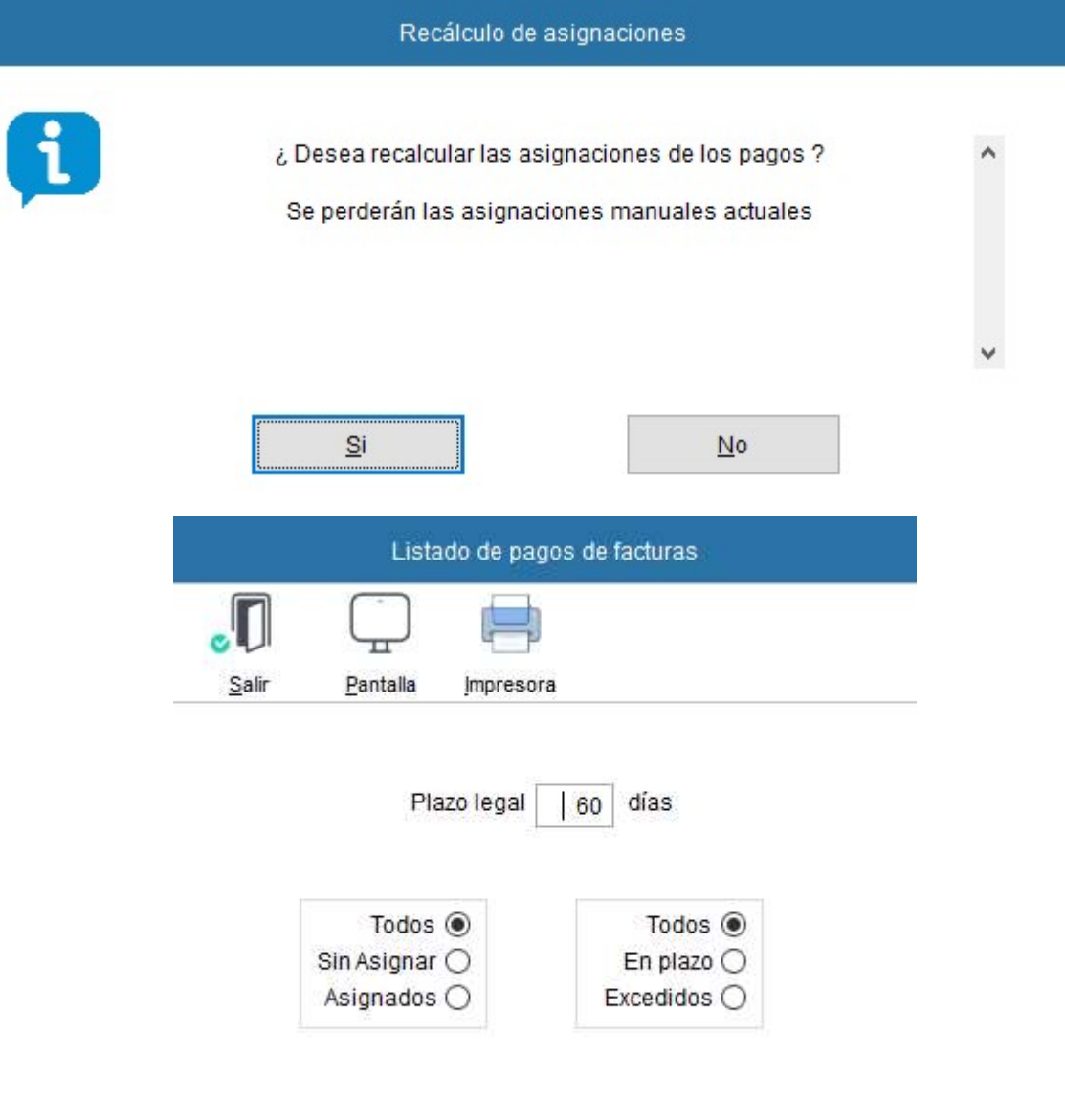

# 11.6 Plazos de Pagos Excedidos

Esta opción genera un listado de proveedores con saldos pendientes con plazo de pago excedido para su incorporación a la Memoria.

Indique los días de Plazo legal.

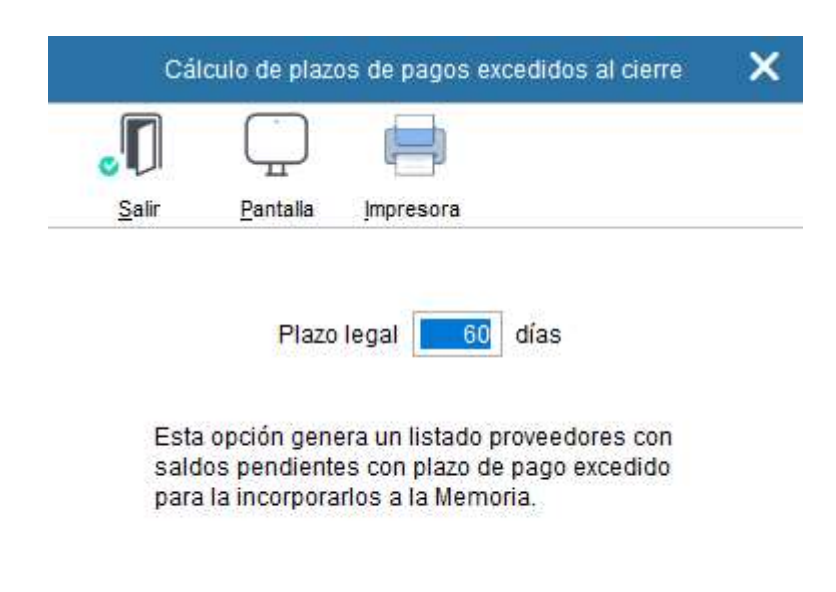

# 11.7 Periodo Medio de Pagos (PMP)

El PMP es el plazo de media que transcurre desde que los proveedores entregan bienes o servicios y el pago efectivo de la operación por parte de la empresa que ha recibido estos servicios.

Esta ratio contabilizada en días es imprescindible controlarlo para la gestión de tesorería y análisis financiero de la empresa, siendo obligatorio incluirlo en la memoria de las cuentas anuales.

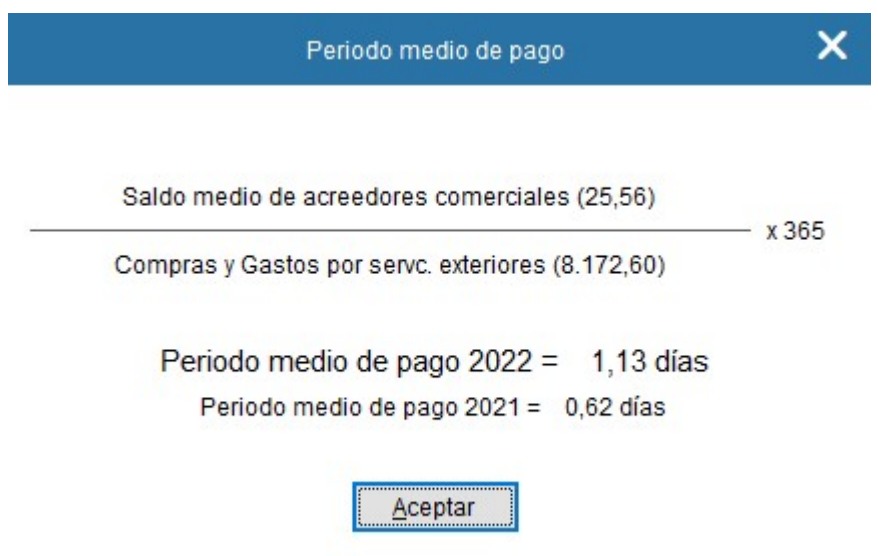

# 11.8 Estado de Cambios Patrimonio Neto

El estado de cambios en el patrimonio neto es un estado contable que informa sobre las variaciones que ha sufrido el patrimonio neto de una empresa de un ejercicio a otro y se incluye dentro de las cuentas anuales.

El patrimonio neto está compuesto, principalmente, por los fondos propios de la empresa (su capital social, las reservas y los beneficios) e indica el valor total de la empresa en un momento determinado. Se calcula como la diferencia entre el activo (lo que posee la empresa) y el pasivo (lo que debe).

El estado de cambios en el patrimonio neto se presenta en dos documentos o partes:

a) El estado de ingresos y gastos reconocidos que recoge el resultado de la cuenta de pérdidas y ganancias, así como ingresos y gastos que, según las normas de registro y valoración, deban atribuirse al patrimonio neto, además de transferencias realizadas a la cuenta de pérdidas y ganancias conforme al PGC.

b) el estado total de cambios en el patrimonio neto, que incluye los cambios derivados del estado de ingresos gastos reconocidos, y también aquellas valoraciones originadas por operaciones con los socios y propietarios de la empresa, así como otras variaciones y ajustes contables.

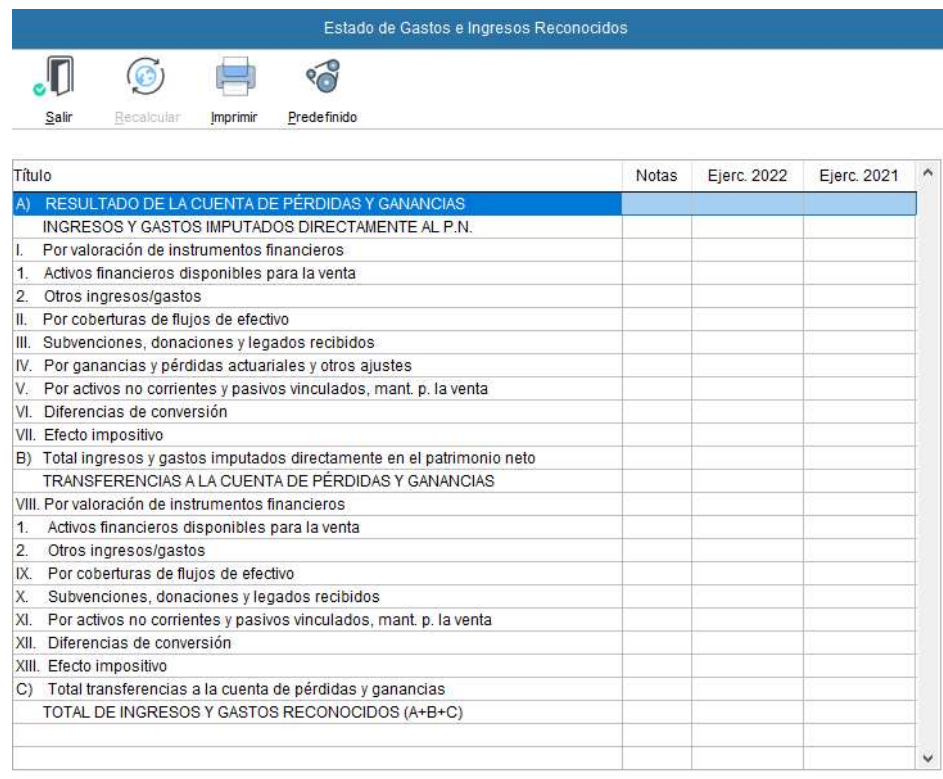

Los importes calculados son editables por el usuario pudiéndolos modificar a su conveniencia.

Estado Normal de Cambios en el Patrimonio Neto

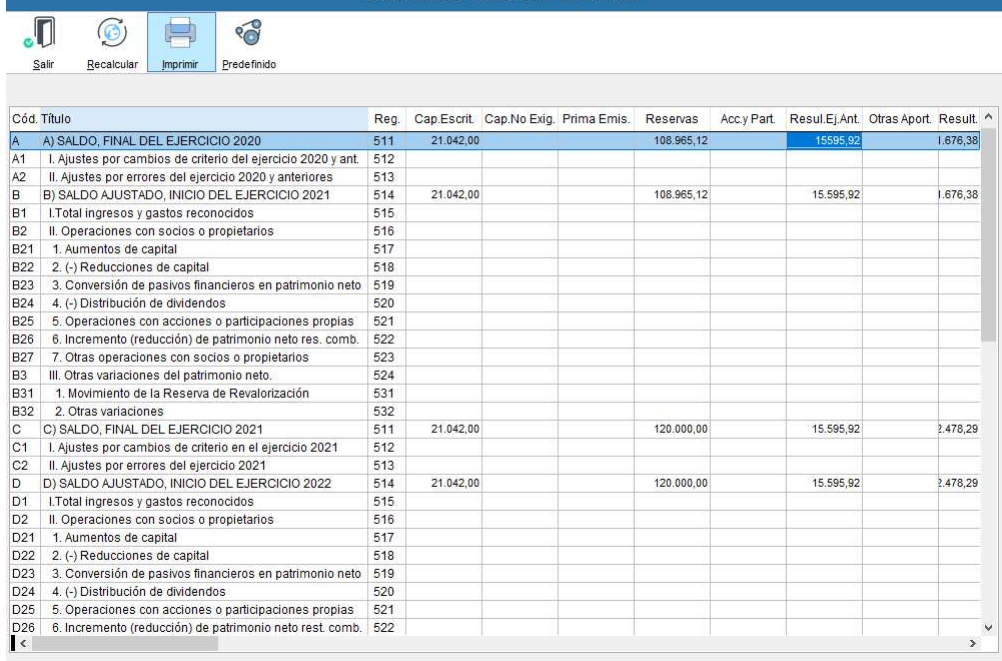

# 11.9 Presentación telemática Modelo 200 – Impuesto de Sociedades

La aplicación genera un fichero XML que se puede importar desde el servicio de la AEAT SOCIEDADES WEB.

Este fichero generado incluye información contable extraída del Balance, Cuenta de Pérdidas y Ganancias y Estados de Cambio en el Patrimonio Neto.

El fichero XML generado por BMconta ha sido desarrollado siguiendo las especificaciones de diseño publicadas por la Agencia Tributaria.

Le recordamos que para su buen fin es necesario contar con Certificado Digital y ACCESO WEB a la Agencia Tributaria.

Procedimiento para la presentación tras actualizar previamente el programa y cerrar el ejercicio.

- 1 Emitir previamente los informes de las cuentas anuales (al menos pre visualizarlos en pantalla).
- 2 Opción Modelo 200 del menú Cuentas anuales

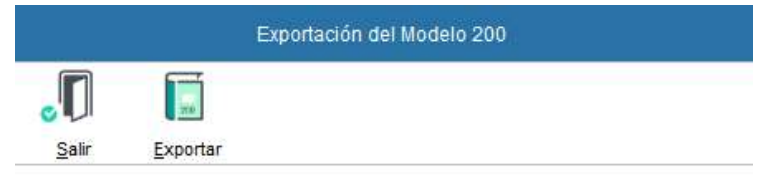

Esta opción genera un fichero listo para ser importado por la página web de la Agencia Tributaria del Modelo 200

Antes de utilizar ésta opción debe emitir todos los documentos aunque sólo sea por pantalla.

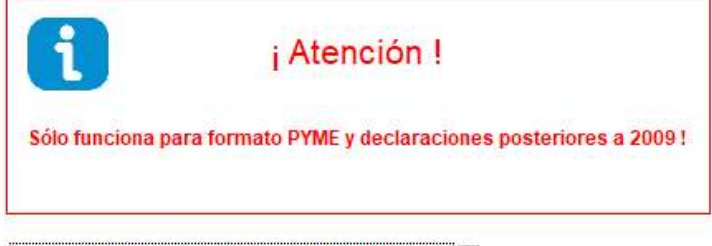

Exporta tambien Estado de Cambios del P. Neto

3 Ejecutar la opción <Exportar fichero>.

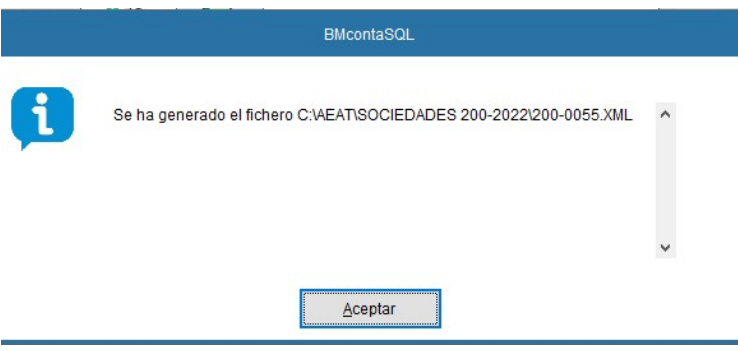

4. Importación del archivo XML en SOCIEDADES WEB cuando sea requerido. Importante: Primero debe dar de alta a Nueva Declaración no importe el fichero antes.

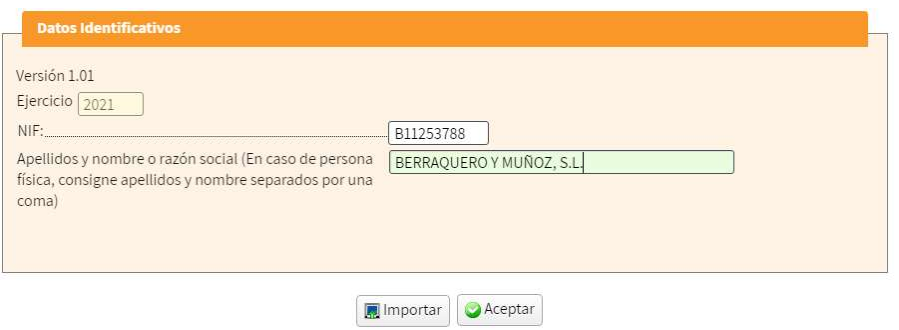

#### OJO, NO SELECCIONE IMPORTAR, HAGA CLIC EN <Aceptar>

4.1 Nueva declaración-

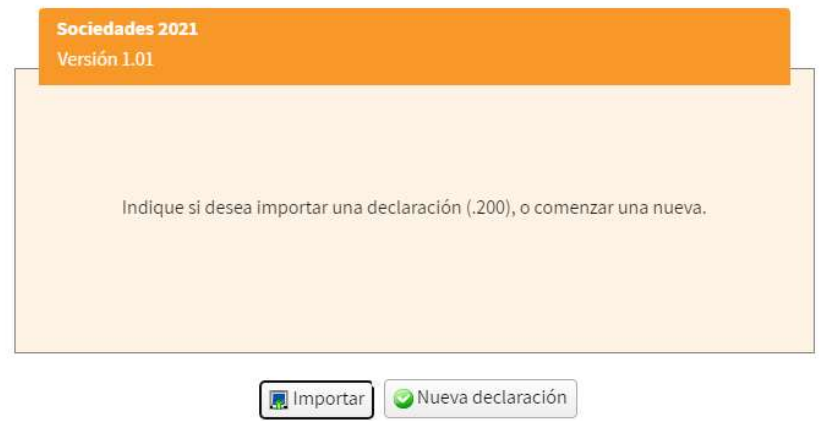

#### OJO, NO SELECCIONE IMPORTAR, PULSE EL BOTÓN <Nueva declaración>.

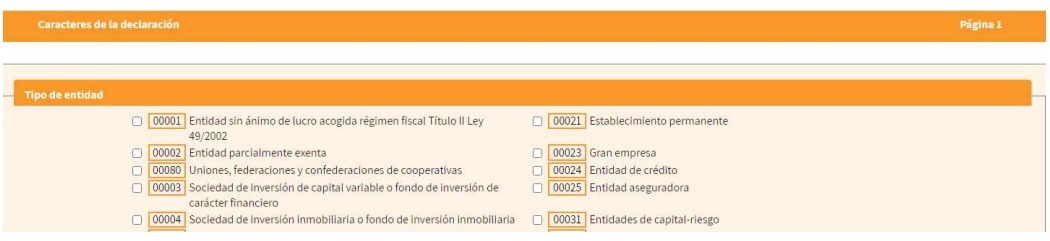

#### Cumplimente los apartados correspondientes a su entidad y periodo impositivo.

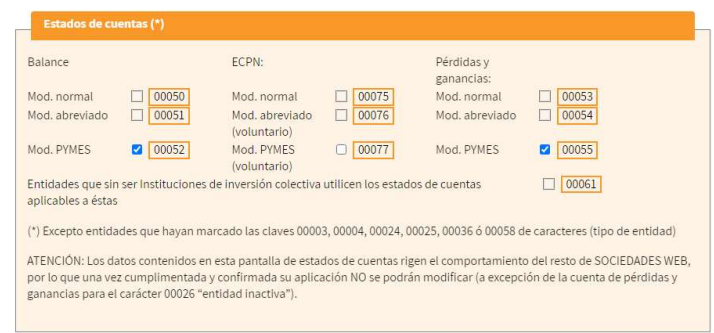

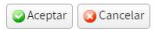

4.2 Importe los datos desde el archivo XML. Localice el fichero que generó y selecciónelo.

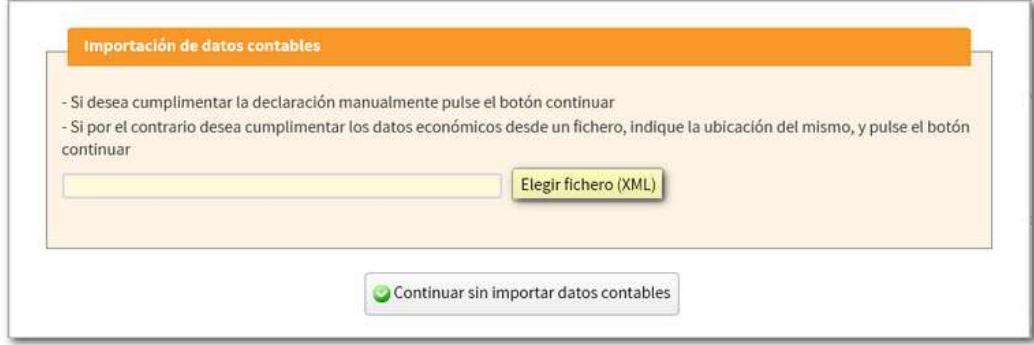

4.3 Comprobar los datos importados.

Si el titular es persona jurídica y el periodo impositivo coincide con el año natural (01- 01-202x a 31-12-202x) se trasladarán automáticamente los datos fiscales al modelo 200 y aparecerán los botones "Datos" y "Datos trasladados".

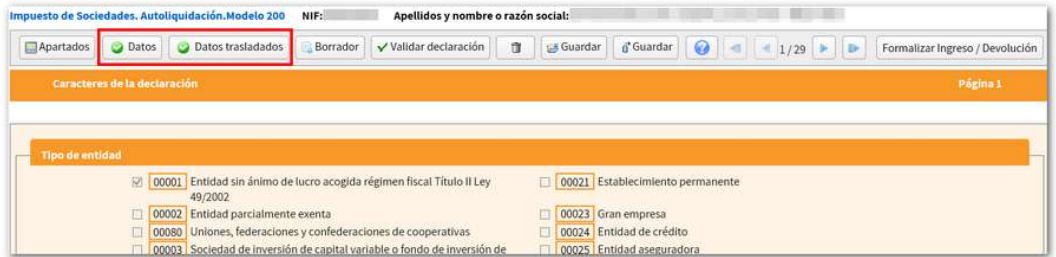

Para consultar los datos fiscales del titular que constan en la Agencia Tributaria o los datos trasladados, pulse la opción deseada.

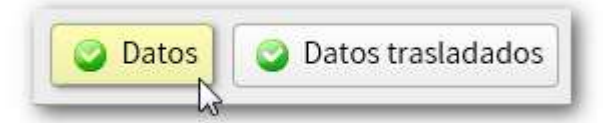

- 4.4 Cumplimentar el resto de los datos solicitados
- 5. Presentación telemática del Modelo 200.

Más información en el siguiente enlace:

https://sede.agenciatributaria.gob.es/Sede/ayuda/consultas-informaticas/impuesto-sobresociedades-ayuda-tecnica/sociedades-web.html

# 12. Cartera

En esta opción se pueden consultar los vencimientos de los documentos que se han introducido mediante la Entrada de Asientos, e incluso crear, o añadir vencimientos, sin reflejo contable.

Este control es independiente a la contabilidad.

Al optar por esta opción, aparece la siguiente pantalla:

#### 12.1 Mantenimiento

En éste figuran los efectos dados de alta desde esta misma opción, o desde la entrada de asientos.

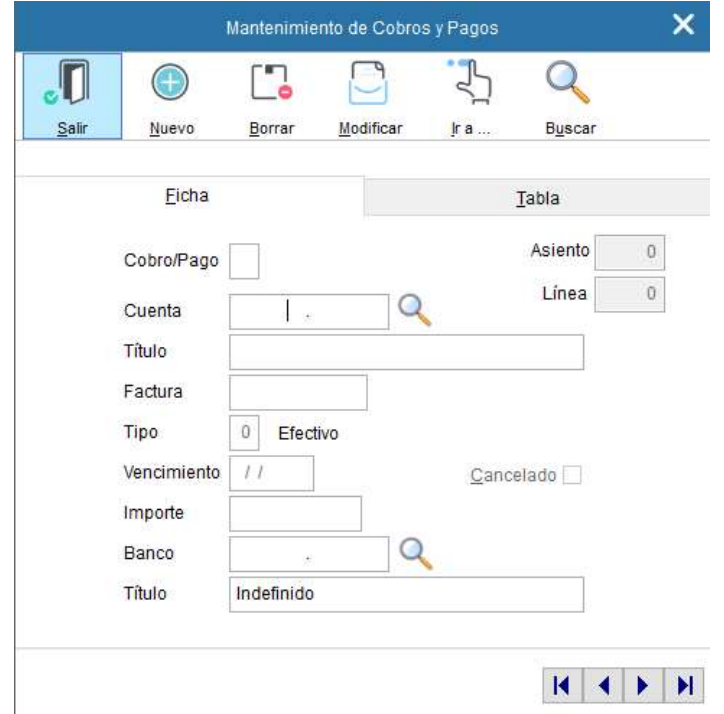

#### 12.2 Cartas de Aviso

Este apartado combina documentos con Word, generando cartas de aviso de próximos vencimientos de cobros a clientes.

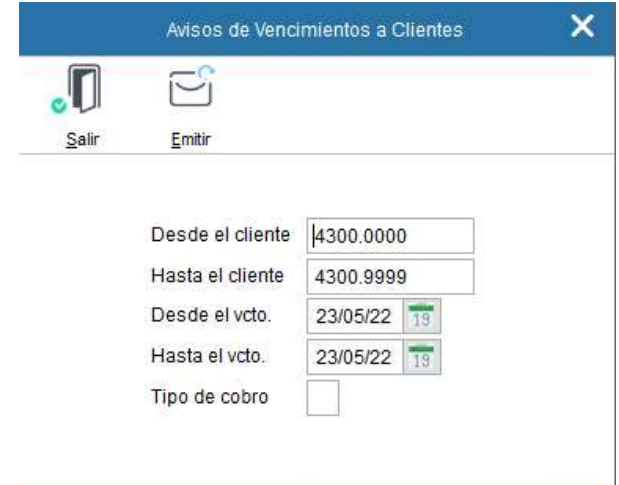

# 12.3 Emisión de Transferencias SEPA XML (Módulo Opcional)

Las órdenes de transferencias se generan a partir de los registros dados de alta en la cartera.

12.3.1 Pasos previos para llevar a buen fin las transferencias:

#### 1. Dar de alta el IBAN de la cuenta del banco al que se le envía la remesa

Desde Fichero Cuentas, marcar Datos Auxiliares de la cuenta Submayor 5720

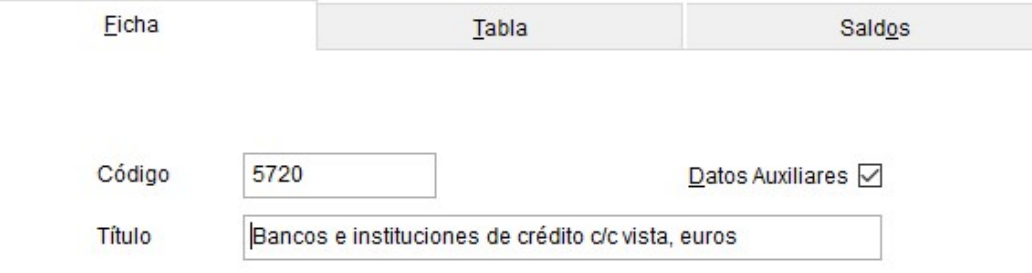

Añadir I.B.A.N. de la cuenta del Banco desde donde se van a generar las remesas.

#### 2. Dar de alta el IBAN en las cuentas de los beneficiarios –Proveedores o Acreedores-

### 12.3.2 Generación de fichero

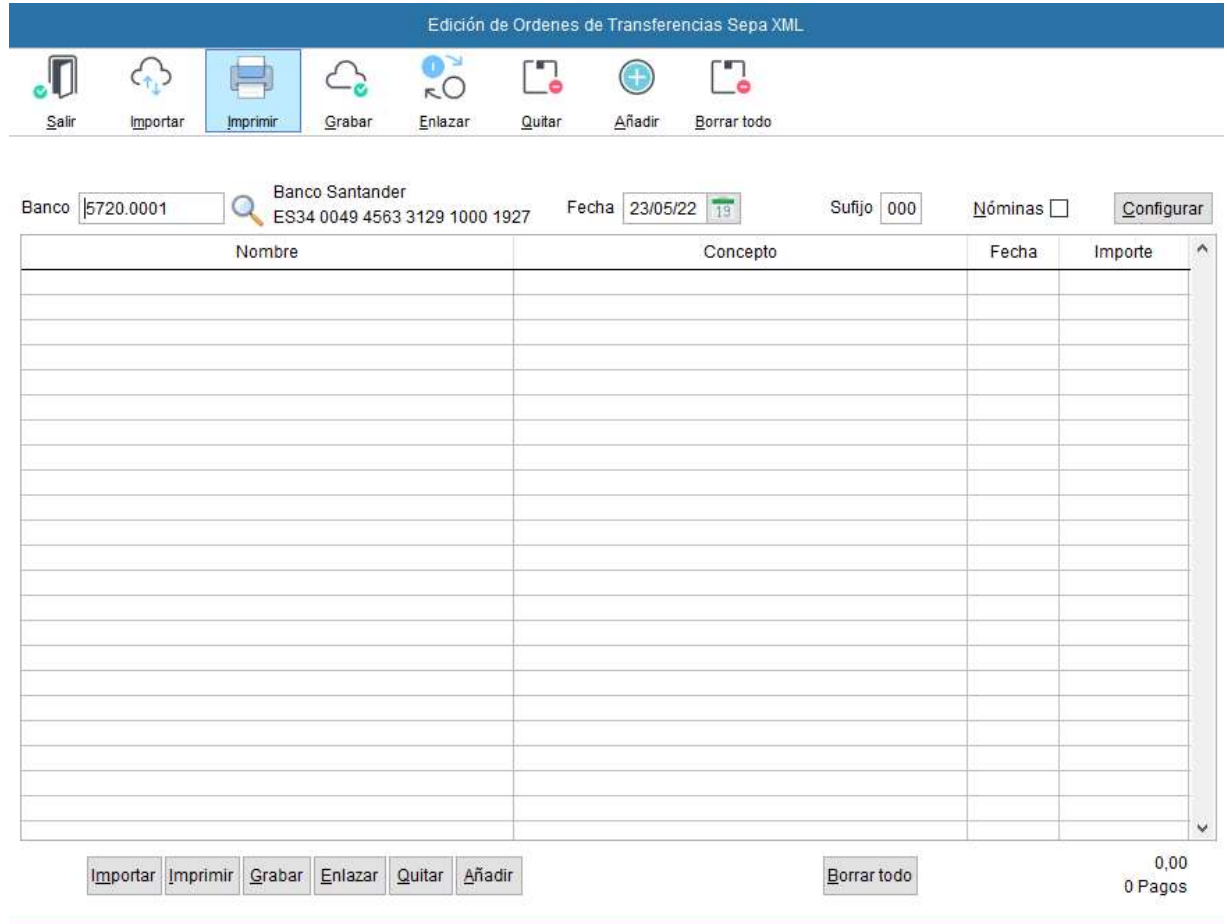
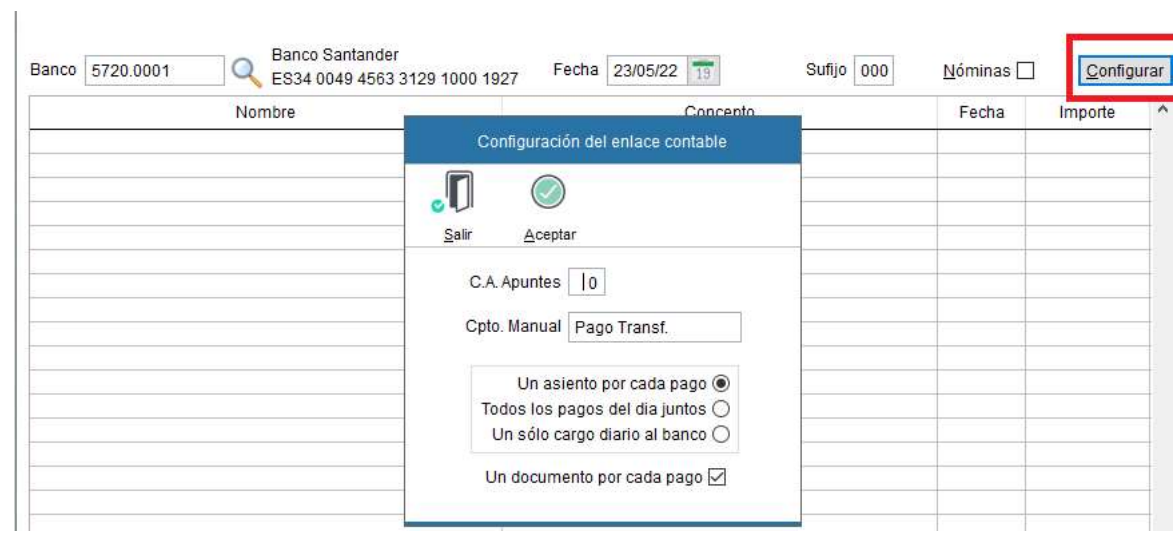

#### 1. Configuración del enlace contable

#### 2. Importación de las órdenes de transferencias a realizar desde cartera

Si desea fusionar los pagos al mismo proveedor/ acreedor con el mismo vencimiento, marque la casilla correspondiente.

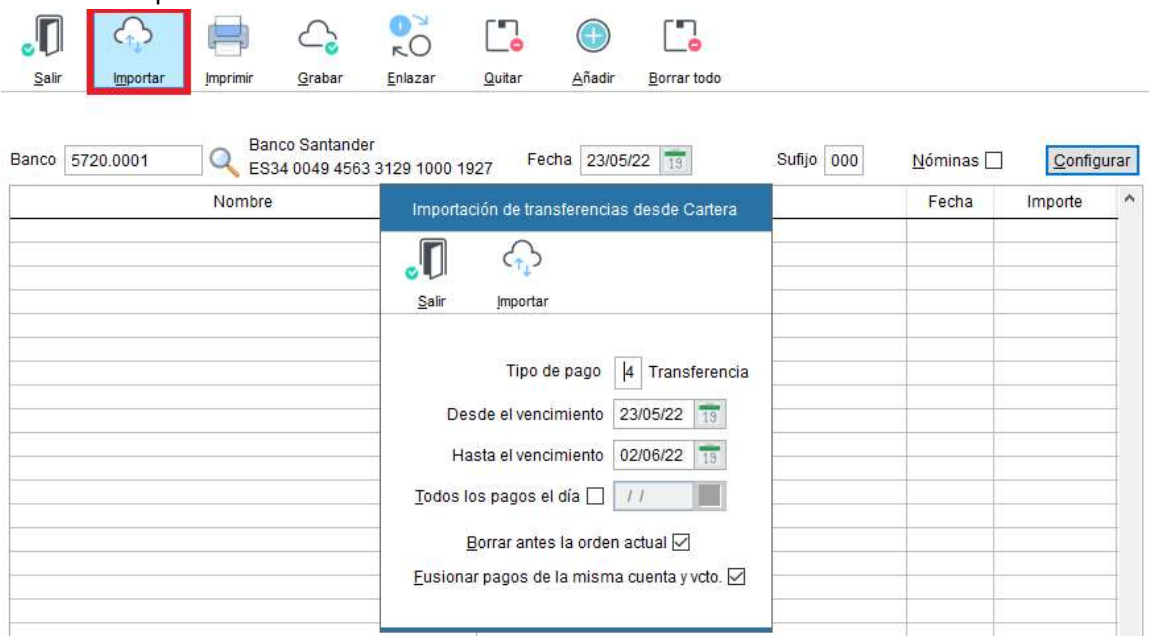

OJO: Compruebe que el tipo de pago con el que dio de alta el registro se corresponde con el que desea importar. En este caso es el TIPO 4: Transferencia.

Si le aparece en rojo alguna línea de la orden generada es porque le falta algún dato, el dato más habitual que falte es la cuenta IBAN del proveedor/ acreedor.

#### 3. Generación fichero de pago de nóminas

El fichero se genera en base a los importes contabilizados a la 4650.xxxx.

#### Abrir una cuenta auxiliar 4650.xxxx a cada trabajador.

Hay que marcar previamente la casilla de datos auxiliares en la cuenta submayor 4650

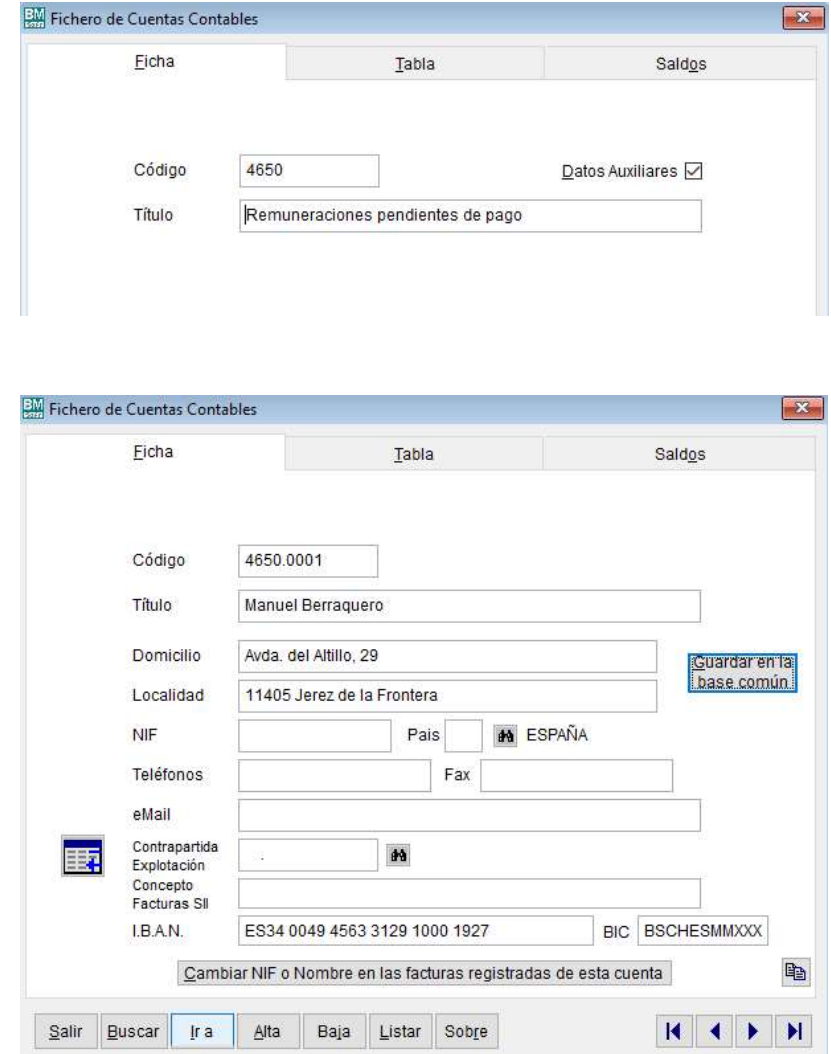

Contabilizar nóminas mensuales de la manera siguiente:

 6400.00xx a 4751 4760 4650.00xx El módulo de remesa contabilizará el pago 4650.00xx a 5720.00xx

#### 12.3.3 Grabar el fichero

Esta opción graba el fichero que se presentará en su entidad bancaria. Al grabarlo la orden dejará de estar pendiente.

#### 12.3.4 Quitar, Añadir y Borrar Todo

Quita, añade o borra el contenido de la orden de pantalla.

# 12.4 Relación de Pagos y Cobros

Confecciona un listado con la previsión de pago y cobros previstos entre la fecha inicial y final seleccionadas.

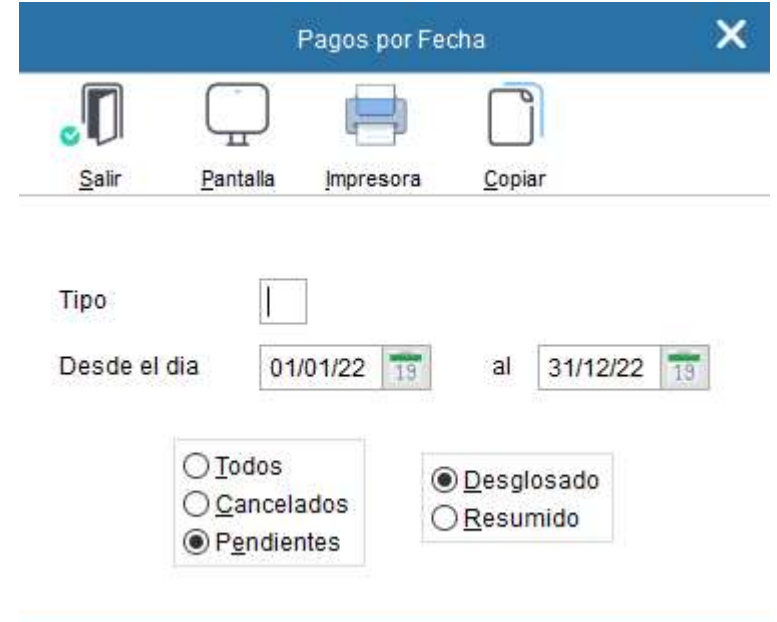

Cuenta con las siguientes opciones:

- Pagos por fecha
- Pagos por cuenta
- Pagos por banco
- Cobros por fecha
- Cobros por cuenta
- Cobros por banco
- Pagos y cobros por fecha
- Pagos y cobros por cuentas

# 12.5 Cancelación de Pagos y Cobros

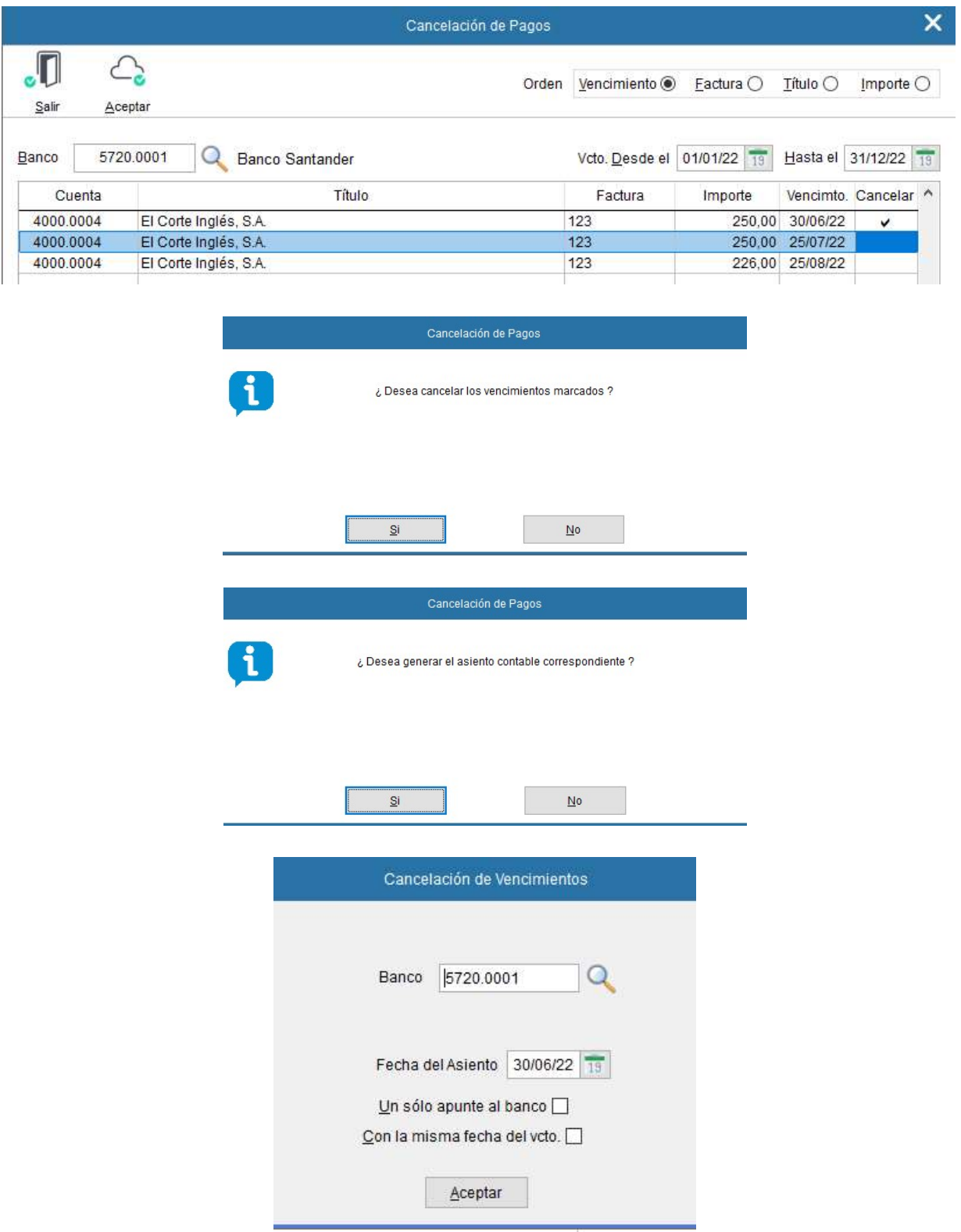

Cuenta con las siguientes opciones:

- Cancelación de cobros
- Cancelación de pagos
- Pagos y cobros periódicos

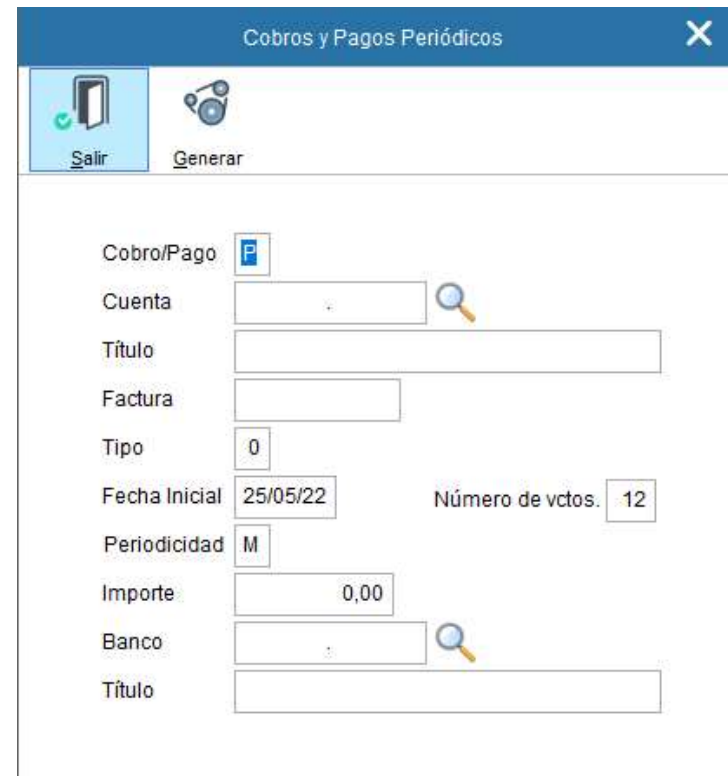

# 13. Cierre del ejercicio

# 13.1 Consideraciones previas

- 1. Previamente a ejecutar esta opción debe de crear el ejercicio siguiente.
- 2. Cualquier proceso que se ejecute en este apartado puede ser eliminado posteriormente.
- 3. La regularización de los grupos 6 y 7, el cierre del ejercicio y la apertura del siguiente ejercicio, crean asientos contables iguales a los introducidos manualmente, con sus mismas características y posibilidades de modificación, anulación, consulta, etc.; es decir para anular, por ejemplo, la regularización del grupo 6 y 7 basta con anular el asiento en el que se ha grabado la misma, es decir: Los procesos no son irreversibles, ya que en cualquier momento Ud. puede deshacerlo mediante la anulación de apuntes en la entrada de asientos, volviendo a dejar los datos igual que antes de realizar el proceso.
- 4. Los asientos de Regularización de Existencias y Amortizaciones deben de realizarse manualmente (Si tiene activo el módulo de Amortizaciones puede generar el asiento desde este).
- 5. Si desea comenzar el siguiente ejercicio sin cerrar el presente, la opción "Enlace de Ejercicios" le genera en el nuevo ejercicio el fichero de saldos finales del ejercicio activo. Los saldos son "informativos" no contables.
- 6. Si ha comenzado ya un nuevo ejercicio con un asiento de apertura provisional puede hacer el cierre del actual y apertura automática del siguiente anulando ese asiento provisional.
- 7. Si va a ejecutar la opción de apertura del ejercicio, debe asegurarse de que no exista un asiento con la fecha uno de enero, asiento "1", en el siguiente ejercicio. De ser así debería de cambiarle el número para dejar el "1" libre.

# 13.2 Enlace de ejercicios

Si no se ha podido cerrar el ejercicio anterior y tiene que comenzar a contabilizar en el nuevo ejercicio, puede enlazar el ejercicio anterior con el nuevo año hasta que se haya completado la contabilización y cierre.

Con este proceso se arrastran al ejercicio siguiente los saldos del anterior, pudiéndose conocer en todo momento la situación de cada cuenta. Ello no ocurriría si simplemente se hubiese abierto el nuevo ejercicio, ya que las cuentas tendrían saldo cero.

Cualquier apunte realizado en el nuevo ejercicio sólo afectará a este último ejercicio, quedando la contabilidad del anterior intacta a efectos de realizar el cierre definitivo cuando sea posible. Es un cierre ficticio que facilita todos los saldos activos a "título informativo" no contable de un ejercicio al siguiente.

OJO: Sólo se puede enlazar un ejercicio con el siguiente y sólo puede tener dos ejercicios enlazados. Este proceso se puede repetir, enlace – desenlace, cuantas veces desee.

### 13.3 Cierre Cuenta de Explotación

Con este proceso cancelamos los saldos relativos a los grupos 6 y 7 teniendo como contrapartida la cuenta de Pérdidas y Ganancias (129), y quedan registrados en la entrada de asientos.

#### 13.4 Cierre del Ejercicio

Este proceso consiste en saldar todas las cuentas, es decir, realizar un apunte por el importe correspondiente al saldo que tenga cada cuenta.

#### Importante recordar: Previamente a ejecutar esta opción debe de crear el ejercicio siguiente.

La aplicación efectúa el asiento de apertura, para ello debe de asegurarse de que no exista un asiento número uno en el nuevo ejercicio.

### 13.5 Baja de ejercicio/ empresa

Si su intención es dar de baja a un determinado ejercicio es fundamental seleccionar de manera inequívoca la empresa relativa a dicho ejercicio. Una vez efectuada dicha operación perderá la información. De pasarle, tendría que crear el ejercicio y recuperar la última copia de seguridad.

Se recomienda, antes de dar de baja el ejercicio o la empresa, que se haga copias de seguridad de estos, por si en un futuro fuera necesaria esa información.

#### 13.6 Consejos básicos a realizar antes del cierre contable

 Comprobar la cuenta de caja. Esta cuenta no debería tener saldo negativo en ningún momento. Seleccione la cuenta en extracto  $\rightarrow$  Gráfico.

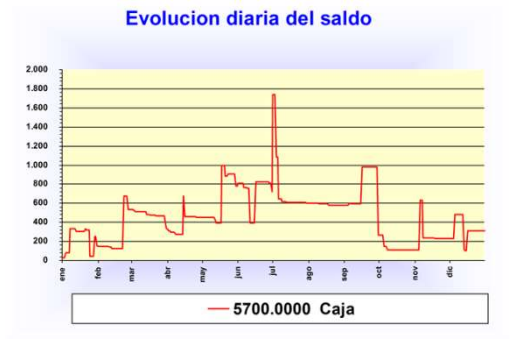

- Comprobar los saldos contables de los bancos. Deben cuadrar con los extractos a la fecha de cierre. Resulta muy útil puntear las cuentas bancarias.
- Comprobar que todos los gastos están en él debe y todos los ingresos en el haber, salvo cuentas de abono. Un simple balance a nivel de mayor resuelve la comprobación.
- Comprobar que no existen cuentas con saldos contrarios a la naturaleza de la cuenta. En informes – Clasificaciones ABC de saldos.

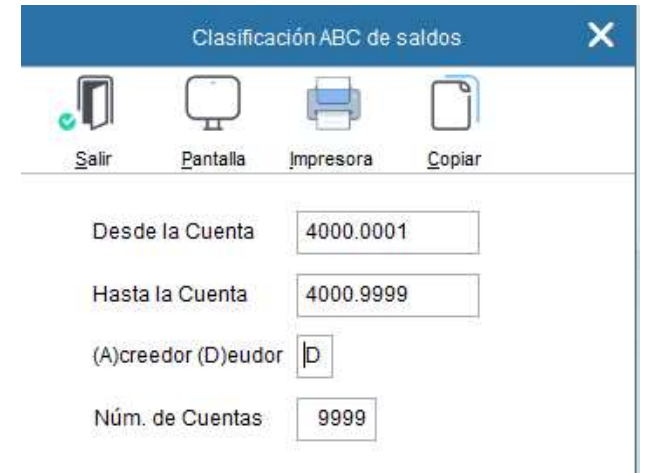

- Comprobar que el resultado del ejercicio anterior está aplicado. Consiste en destinar el saldo recogido en la cuenta 129 a aquellas partidas que considere la empresa.
- Que cuadran compras-ventas e IVA con los 303 presentados.
- Hacer una comprobación de IVA (Menú de IVA). La aplicación comprueba:
	- o Relación de facturas recibidas con posibilidad de estar duplicadas.
	- o Relaciona cuentas contables con NIF/ CIF incorrecto o incompleto.
	- o Discrepancias entre el sujeto de IVA y la cuenta contable.
	- o Discrepancias en los importes de IVA.
	- o Relación de facturas emitidas en lo referente a:
		- a) Posibles huecos en la numeración.
		- b) Posibles repeticiones de facturas.
	- o Desorden cronológico de las facturas emitidas
	- o Corrige defectos en sujetos de IVA conforme a exigencias de la aplicación para la presentación de los diferentes modelos a la AEAT.
- Poner a cero la cuenta 477 y 472 utilizando la contrapartida que corresponda según su saldo.
- Comprobar las periodificaciones y asegurarnos que no existe ninguna antigua que deba llevarse a gasto.
- Comprobar las cuentas de provisiones y operaciones con empresas vinculadas.
- Asegurarse que los leasings están correctamente contabilizados y que se ha distribuido correctamente la deuda a largo plazo y la deuda a corto.
- Comprobar que se han realizado todas las amortizaciones y que se ha hecho el asiento de variación de existencias.
- Cálculo del Impuesto de Sociedades.
- **Renumerar asientos**. Siempre que no utilice el número de asiento como n.º de documento. En caso de que así sea, si nos llama, le podemos dar solución.
- **E** Cerrar cuenta de explotación. Esta opción deja a cero los saldos de las cuentas de los Grupos 6 y 7, traspasándose el saldo resultante a la cuenta 129, reflejando esta cuenta el Resultado contable del ejercicio. Disponible en <Procesos de cierre>.
- Cerrar el ejercicio Apertura del nuevo. Disponible en <Procesos de cierre>

# Si tiene BMges realice una <Comprobación contable>. Disponible en menú facturas.

# 13.7 Comprobación de la integridad contable de las facturas emitidas (En BMges).

Este informe tiene la finalidad de detectar posibles discrepancias existentes entre las facturas emitidas en BMges con las registradas en BMconta.

Detecta:

- 1. Facturas con importe diferente Factura – Fecha – Importe en BMges – Importe en BMconta – Asiento – Línea
- 2. Facturas con cliente diferente Factura – Fecha – Cliente en BMges – Cliente en BMconta – Asiento – Línea
- 3. Facturas que no están en BMges Factura – Fecha – Asiento – Línea
- 4. Facturas que no están en BMconta Factura – Fecha – Asiento – Línea
- 5. Facturas repetidas en BMconta Factura – Fecha – Importe

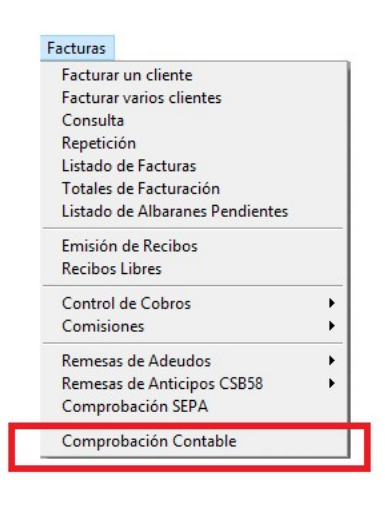

# 14. Avanzadas (Módulo opcional)

# 14.1 Amortizaciones

## Definición

Todos los elementos del inmovilizado están afectos a una pérdida de valor o depreciación, ya por el uso que de los mismos se hace en el proceso económico (depreciación funcional), ya por el simple transcurso del tiempo (envejecimiento) con independencia del funcionamiento del elemento y también por la aparición en el mercado de nuevos procedimientos y técnicas más perfectas (obsolescencia). La expresión contable de tales depreciaciones se denomina amortización. De esta manera, a la serie de gastos que conlleva la realización de una actividad, hay que añadir la amortización del inmovilizado.

Como consecuencia de que la depreciación o pérdida de valor no se experimenta en todos los bienes de inmovilizado de igual forma se han desarrollado diferentes métodos de amortización que se adaptan de forma razonable a los distintos supuestos con que se manifiesta la depreciación de los bienes a lo largo de su vida útil.

Los métodos que la aplicación BMCONTA tiene en cuenta son:

- Amortización Lineal por coeficientes establecidos en las tablas oficialmente aprobadas. La denominamos tipo "L".
- Amortización por un Porcentaje Constante sobre el valor pendiente de amortización. La denominamos tipo "C".
- Amortización Degresiva. La denominamos tipo "D".

Una vez introducidos los datos referidos a los bienes que se van a amortizar, el proceso de cálculo de las amortizaciones se realizará a través de la opción Generación de Amortizaciones que puede encontrar en el menú.

Las amortizaciones se pueden realizar seleccionando el periodo deseado: Mensual, Bimensual, Trimestral, Semestral o Anual, con el fin de no cargar todos los gastos en el mes de diciembre.

La aplicación realiza el apunte contable y cuenta con las siguientes opciones:

- Mantenimiento del Inmovilizado
- Generación de Amortizaciones
- Listado de Amortizaciones
- Resumen de amortizaciones
- Listado de Situación
- Generación de Apuntes Contables
- Mantenimiento de Amortizaciones
- Anulación de Amortizaciones
- Importación de Inmovilizado
- Tabla de Coeficientes

#### Mantenimiento del Inmovilizado

Un bien amortizable es aquel elemento del inmovilizado material o inmaterial que por su participación en la actividad económica sufre una depreciación efectiva o pérdida de valor.

Para registrar los datos relativos a los diferentes bienes hay que entrar en Mantenimiento del Inmovilizado, donde cumplimentaremos los siguientes datos:

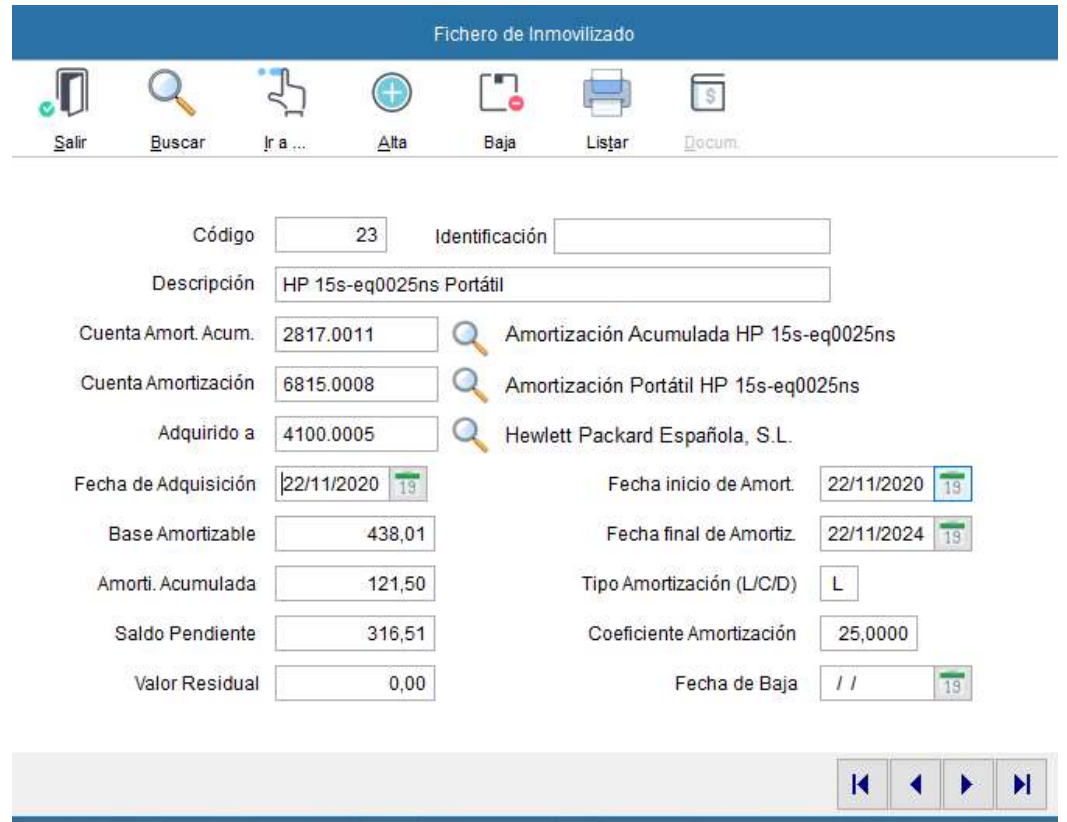

#### Significado de los campos de la pantalla:

Código del bien: En esta casilla se puede introducir el n.º de inventario de cada bien o cualquier código que identifique a cada elemento del inmovilizado. En esta casilla se admiten hasta 6 dígitos.

Descripción del bien: En esta casilla se detalla el bien.

Identificación: Número de serie o identificador del elemento.

Cuenta de amortización acumulada: Donde indicamos el código de la cuenta de amortización acumulada del inmovilizado material o inmaterial según corresponda.

Cuenta de amortización: En este campo se reflejará el código de la cuenta de dotación para amortizaciones, amortizaciones del inmovilizado material o inmaterial.

Adquirido a: Cuenta contable con el código del Acreedor/ Proveedor suministrador del bien.

Fecha de adquisición: Se indicará la fecha de compra, si el bien es de naturaleza material, BMCONTA tomará esta fecha para comenzar a realizar la amortización.

Base amortizable: Se denomina también valor amortizable, y constituye la diferencia entre el precio de adquisición del activo y el valor residual.

Amortización Acumulada: Esta casilla refleja el importe de la amortización realizada al bien.

Saldo Pendiente: Es el importe que resta por amortizar.

Valor Residual: Importe que puede recuperarse a través de la venta al quedar fuera de servicio, deducidos todos los costes. No puede superar el 10% del valor.

Fecha de inicio de amortización: Fecha de comienzo de la vida útil del bien.

Fecha final de amortización: Fecha hasta la que, razonablemente se espera, el bien inmovilizado sea utilizado por la empresa de forma rentable. Plazo: Entre 1 y 30 años.

Tipo de amortización: En esta casilla se ha de indicar que método de amortización que deseamos aplicar al bien, de las tres posibles que son:

L: Amortización Lineal o constante

En cada ejercicio se amortiza la misma cantidad. Para calcularla, se determina la base amortizable y se divide entre los años de vida útil. Ejemplo:

> Cuota constante = Valor amortizable Vida útil

C: Amortización Creciente

Las cuotas aumentan cada año con arreglo a un criterio preestablecido. La suma del total de las cuotas de amortización debe ser igual al importe de la base de amortización del bien.

D: Amortización Degresiva.

La cuota de amortización inicial es la mayor, para ir disminuyendo en los posteriores, alcanzando la cuota más baja en el último. Ejemplo:

> Cuota = Valor amortizable x dígito - Vida útil

Coeficiente de amortización: En esta casilla se indicará el porcentaje de amortización.

Fecha de Baja: Al introducir la fecha el programa ajustará automáticamente la tabla de amortización del bien de acuerdo con la fecha introducida.

#### Generación de amortizaciones

En esta opción se generan las amortizaciones en el periodo que se desee indicando los bienes que deseamos amortizar.

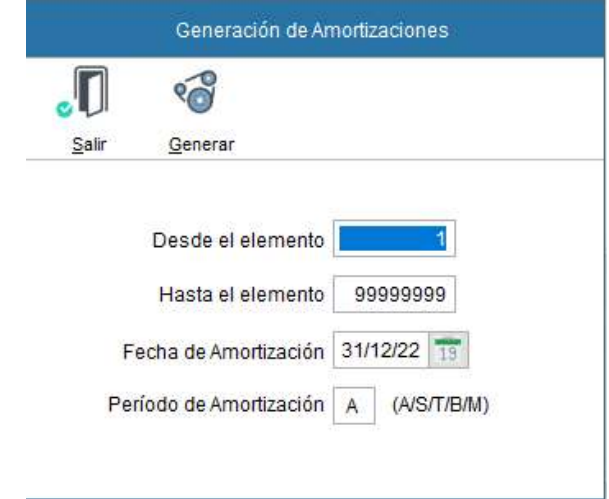

#### Significado de los campos de la pantalla:

Desde – Hasta el elemento: En estas casillas definimos rango de cuentas a las que deseamos efectuar las amortizaciones.

Fecha de amortización: Es la fecha que figurará en los diferentes informes de amortización, y sobre la que la aplicación realizará los cálculos de amortización.

Periodo de amortización: Periodicidad de la amortización donde las diferentes iniciales significan: (A) Anual, (S) Semestral, (T) Trimestral, (B) Bimensual, (M) Mensual.

#### Listado de Amortizaciones

Imprime un listado con las amortizaciones efectuadas conforme al rango de fechas límites establecidos y el código de inmovilizado seleccionado. En blanco salen todos.

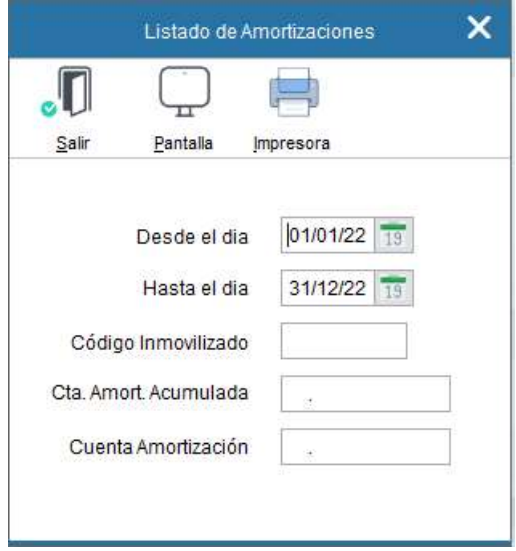

#### Resumen de amortizaciones

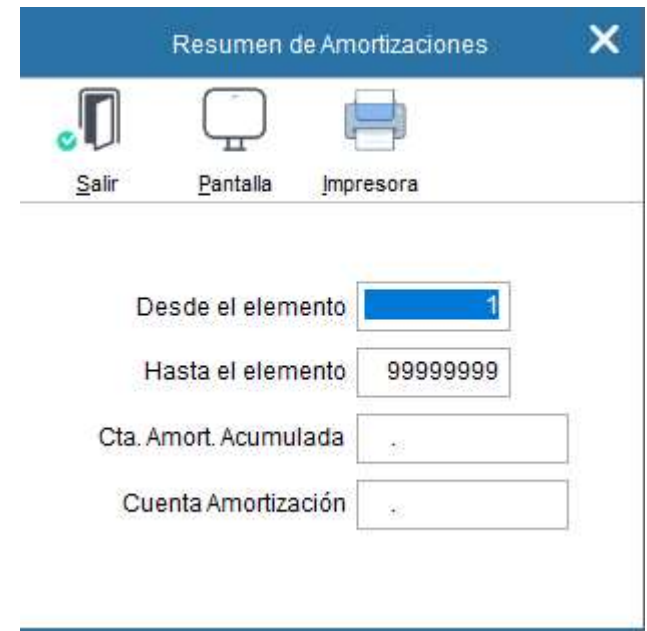

#### Listado de Situación

Este informe nos muestra la situación de inventario y de amortización de cada uno de los bienes registrados.

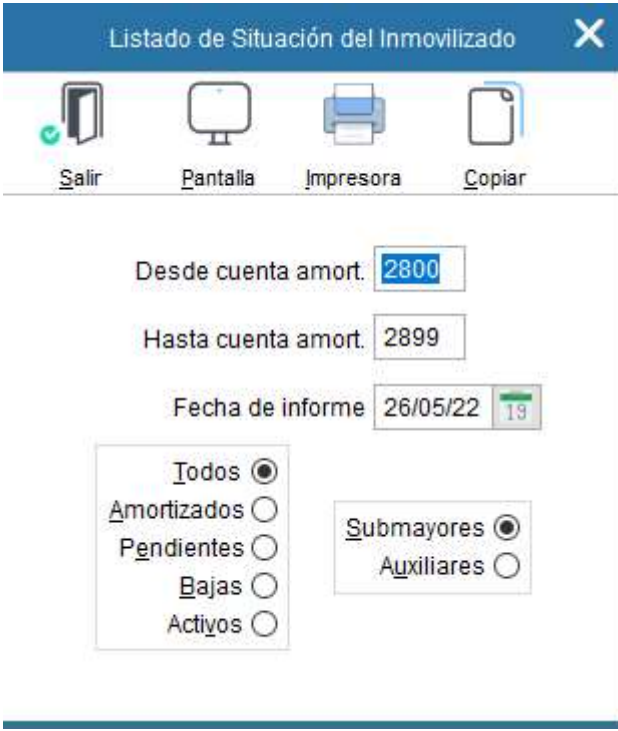

# Generación de apuntes contables

Genera automáticamente el apunte contable de la amortización efectuada.

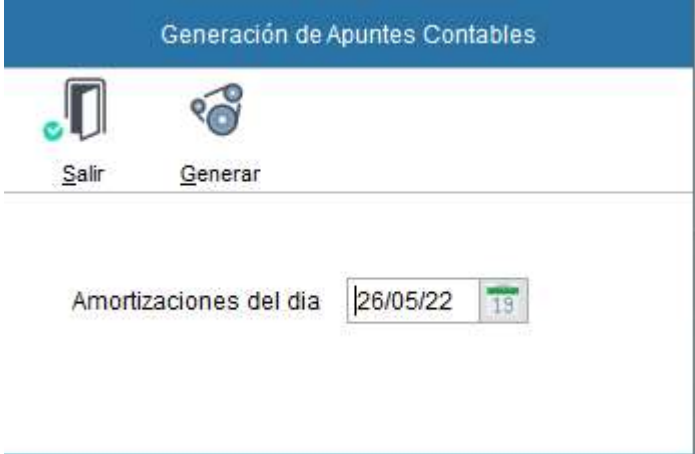

# Reflejo contable de la amortización

Dotación de la Amortización

(682) Amortización del inmovilizado material <sup>a</sup>

(282) Amortización acumulada del inmovilizado material

#### Mantenimiento de amortizaciones

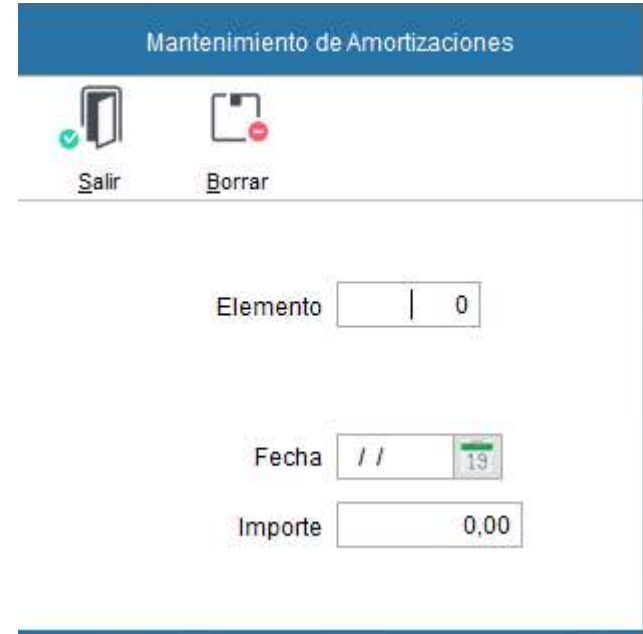

#### Anulación de amortizaciones

Esta opción nos permite borrar las amortizaciones efectuadas para los bienes cuyos códigos están dentro de los límites que establezca, y en la fecha indicada como fecha de Amortización.

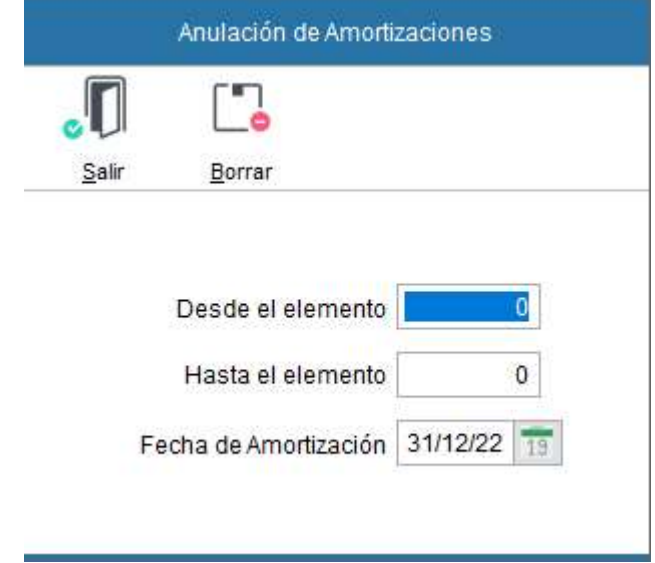

#### Importación del Inmovilizado

Esta opción permite importar los elementos de inmovilizado a amortizar. Obviamente todas las cuentas de los elementos a amortizar que se van a importar han de existir previamente en el plan contable, y ser de último nivel.

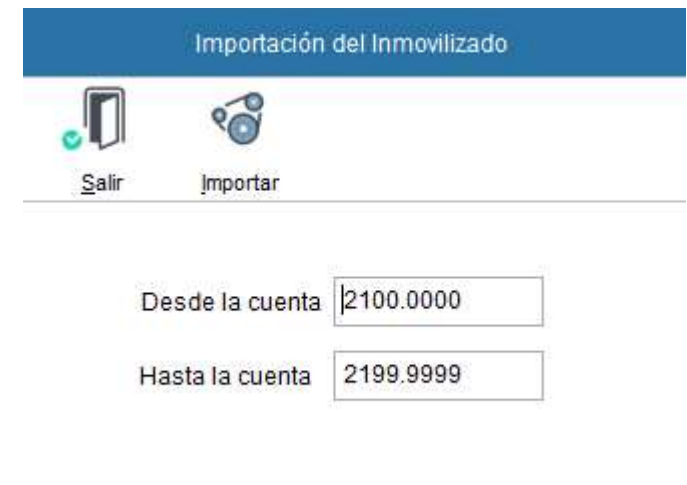

#### Tablas de amortización

El objetivo de las tablas de amortización es determinar un sistema de amortización que refleje fielmente la depreciación tanto física como económica de los diferentes elementos patrimoniales.

# 14.2 Conciliación bancaria

#### Definición

La conciliación bancaria es la tarea de cotejar las anotaciones que figuran en el extracto bancario con el registrado en nuestro extracto de cuentas de ese banco, a los efectos de determinar el origen de las diferencias.

La conciliación bancaria NO es un registro contable, es una herramienta de control.

Tradicionalmente, la operación de conciliación de los extractos de las cuentas correspondientes a bancos con los aportados por estos se efectuaba a mano, a base de "puntear" simultáneamente en los dos listados las partidas correspondientes al mismo hecho contable. Esta tarea supone un trabajo considerable, que en la práctica provoca un retraso en su ejecución, que a su vez acarrea la necesidad ineludible de dejar inactivos recursos financieros para evitar el riesgo de tener las cuentas en descubierto.

Esta función de BMCONTA opera sin necesidad de utilizar "papeles" disminuyendo considerablemente el tiempo necesario para completar la conciliación.

La conciliación automática se basa en la comparación de los datos que figuran en nuestra contabilidad, con los contenidos en los extractos suministrados por la entidad bancaria en un fichero informático normalizado (Norma CSB43), generalmente recibidos por banca electrónica.

El punteo se realiza conforme a fecha e importe, con una tolerancia de más menos siete días.

Para los movimientos que no han sido casados automáticamente, la aplicación dispone de un "punteo" manual, así mismo se ofrece la posibilidad de listarlos con el fin de su posterior contabilización.

#### Carga de datos

Mediante esta opción la aplicación importa los datos de un fichero que cumpla la Norma 43 del CSB. Para ello presenta una pantalla en la que se puede seleccionar la unidad, directorio y nombre del fichero que se pretende importar.

Es importante solicitar el extracto de movimientos a partir de la última fecha solicitada, ya que la aplicación muestra todos los movimientos, punteados o no, dentro del rango de fechas seleccionado.

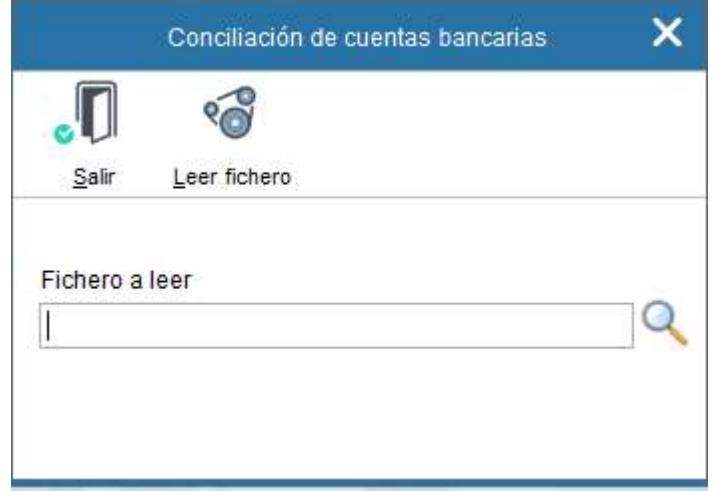

#### Conciliación automática

Realiza la conciliación teniendo en cuenta la fecha y su importe. Dependiendo del estado del apunte, conciliado o no conciliado, el apunte se marcará con un color diferente, pasando del rojo al blanco, en el caso de estar punteado.

En el momento que se desee se puede finalizar el proceso de conciliación pulsando Aceptar para actualizar los cambios realizados, o bien el botón cancelar para anular todos los cambios.

#### Significado de los campos de la pantalla:

Cuenta Contable: Código de la cuenta del banco a conciliar. Se visualizará un extracto de dicha cuenta sobre la rejilla de "Apuntes contables".

C-C-C: Código Cuenta Cliente del banco. Se visualizará un extracto de dicha cuenta sobre la rejilla de "Apuntes bancarios".

Saldo Bancario: Saldo que figura en el fichero aportado por la entidad bancaria.

Saldo punteado: Saldo conciliado en nuestra contabilidad.

Diferencia: Discrepancia entre el saldo contable y el "punteado".

#### Teclas operativas en la conciliación bancaria:

Esc Para salir de la opción extracto de cuentas. ALT + C Para cancelar ALT + A Para aceptar el resultado ALT + O Para realizar la conciliación. ALT + F Filtro: Se visualizan los apuntes no conciliados. ALT + I Lista los apuntes bancarios sin conciliar.

#### Conciliación Manual

Como complemento al proceso automático existe, en caso de necesidad de intervención por parte del usuario, la posibilidad de realizar la conciliación de forma manual, consiguiendo en todo momento tener control absoluto sobre el proceso bancario.

# 14.3 Exportaciones para la presentación de LIBROS contables

La aplicación genera ficheros en Excel en la carpeta C:\BMCONTASQL\EXPORT\XXXX\2022. Estos ficheros mantienen el formato correcto para la legalización de libros del Registro Mercantil.

XXX es el número de empresa, por ejemplo 0055.

La exportación debe realizarse con el ejercicio cerrado.

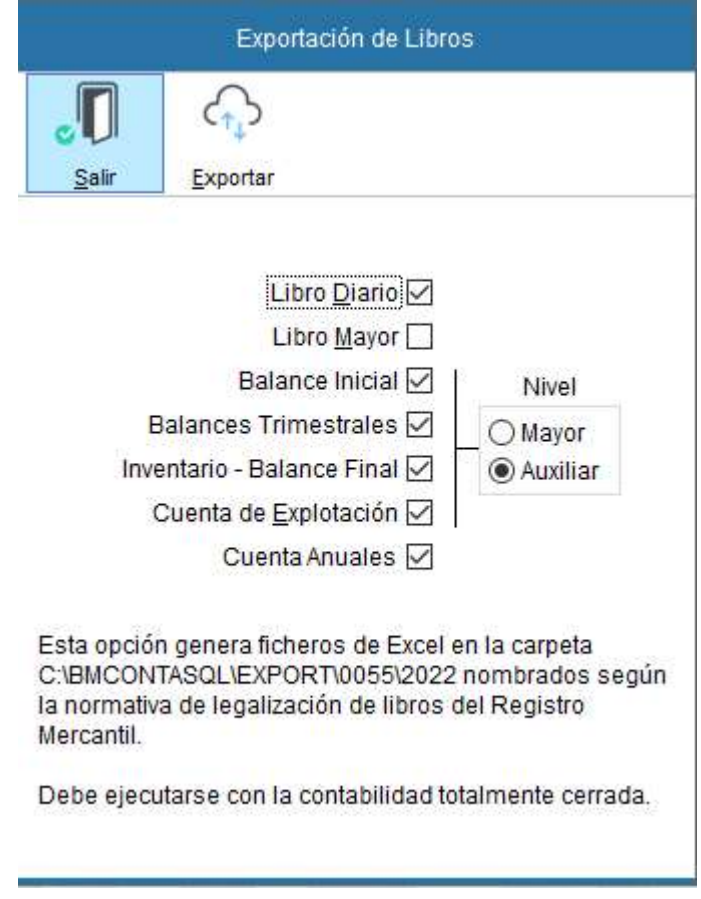

#### Legalización de LIBROS

El plazo para la legalización de libros es de cuatro meses tras el cierre del ejercicio social, esto es, si el ejercicio coincide con el año natural, cerrado a 31 de diciembre del año 2021, el último día para legalizar los libros del ejercicio 2021 sería el 30 de abril de 2022, siendo la periodicidad anual de dicha legalización en soporte electrónico y por vía telemática.

Si, la sociedad tuviera un ejercicio económico no coincidente con el año natural, cerrando su ejercicio, por ejemplo, el 30 de septiembre de año 2021, el 31 de enero del año 2022 habría sido la fecha límite para legalizar telemáticamente los libros.

Desde el 29 de septiembre de 2013 la legalización de libros debe hacerse en formato electrónico y presentarse por vía telemática.

Para poder realizar la presentación telemática de los libros debe:

- 1. Estar dato de alta en los servicios temáticos de la WEB del Colegio de Registradores www.registradores.org como abonado.
- 2. Contar con certificado digital

Procedimiento para su presentación:

- 1. Genere con BMconta los ficheros a presentar.
- 2. Descargar el programa Legalia desde la WEB de registradores.
- 3. Enviar ficheros a la plataforma de envíos del Colegio de Registradores siguiendo los pasos que le va indicando la misma plataforma.
- 4. Se recibe acreditación telemática de haber procedido a su legalización en la fecha que se indique en la presentación.

#### Manuales de Ayuda del Registradores para la presentación de los libros

https://www.registradores.org/documents/33383/147547/manualAyudaPresenTelemaLibros.pdf/f 2d32e0c-55ad-51c0-6565-dc0cd43bb037?t=1565687659907

https://www.registradores.org/documents/33383/147547/manualAyudaNuevPresenTelemaLibros. pdf/45ae8bba-701b-3860-3011-216882c5ef96?t=1652886776802

#### 15. Herramientas Herramientas B € ♤ i T 圓  $\lceil i \rceil$  $PDF$  $\lbrack$ ΙŠ  $\bullet$ COLOR<br>Control<br>de usuarios Manual<br>de usuario Renumeración<br>de asientos Correspondencia Listín<br>telefónic Calcu Copia del<br>plan contable Copia del<br>histórico Copia<br>completa Plan<br>General Liberar<br>usuarios Manual PGC Liberar usuario Usuarios

# 15.1 Reasignación de apuntes

La finalidad de esta función es la de posibilitar cambiar apuntes de cuenta, o para agrupar los movimientos de varias cuentas en una.

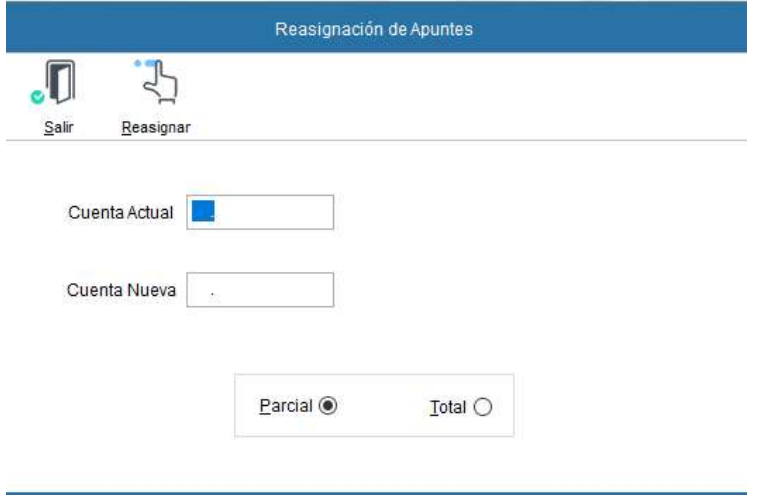

#### Significado de los campos:

Cuenta Origen: Código de la cuenta de la cual se van a traspasar los apuntes. Cuenta Destino: Código de la cuenta a la cual se va a traspasar los apuntes.

- a) Parcial. Le permite seleccionar los apuntes que se desean traspasar.
- b) Total. Reasigna todos los apuntes de una cuenta a otra.

Cuando se asignan todos los apuntes, la denominada "cuenta actual" se da de baja.

Utilice esta opción con precaución, y recuerde que, si por error refunde en otra cuenta con apuntes, para volver a separarlos, tendrá que realizarlo modificando la cuenta apunte por apunte, repitiendo de forma más laboriosa el proceso inverso o recuperando copia de seguridad anterior a la ejecución de este proceso.

#### Teclas operativas en la reasignación de apuntes:

- Esc Para salir de la entrada de asientos.
- ALT + C Para cancelar el proceso.
- ALT + A Inicia el proceso de reasignación.

# 15.2 Renumeración de asientos

Mediante esta opción podemos renumerar los asientos por orden de fecha. El proceso genera un número de asiento secuencial y correlativo para cada uno de los existentes, eliminando el número de asiento asignado en la introducción.

Es una función particularmente útil en no pocas situaciones. Por ejemplo, cuando se han borrado manualmente uno o varios asientos, para que todos los asientos restantes mantengan una numeración correlativa; o cuando se han introducido asientos nuevos con una fecha contable pasada.

El proceso es irreversible y hay peligro de pérdida de datos en caso de interrupción de este, por lo que es necesario realizar, antes de proceder, una copia de seguridad de los datos, al menos interna, o en su defecto una copia completa hacia otra empresa. Esta opción se encuentra también en este menú de utilidades.

Emite un listado con la numeración anterior y la nueva.

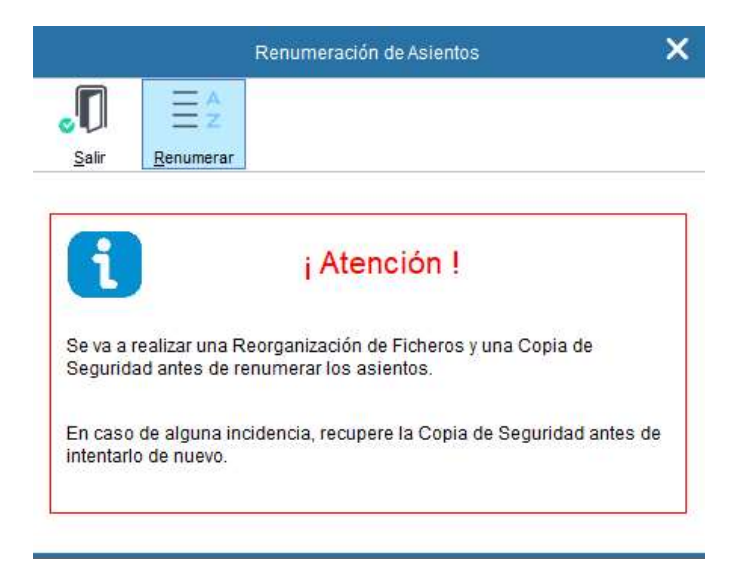

# 15.3 Correspondencia

La acción de combinar correspondencia consiste en mezclar una carta redactada en Word con una tabla que se genera en BMconta con los clientes, proveedores o acreedores seleccionados en el menú de opciones, de manera que la carta quede personalizada.

#### Los pasos por seguir serían los siguientes:

1. Creación de un documento principal en Word. Carta.

En este documento se tendrá que prever la ubicación de los datos que se insertarán más adelante y se guardará la carta con nombre y ubicación fácil de localizar.

2. Seleccionamos desde Correspondencia a los destinatarios de la carta. Antes de iniciar la correspondencia la aplicación ofrece la posibilidad de mostrar los campos a combinar.

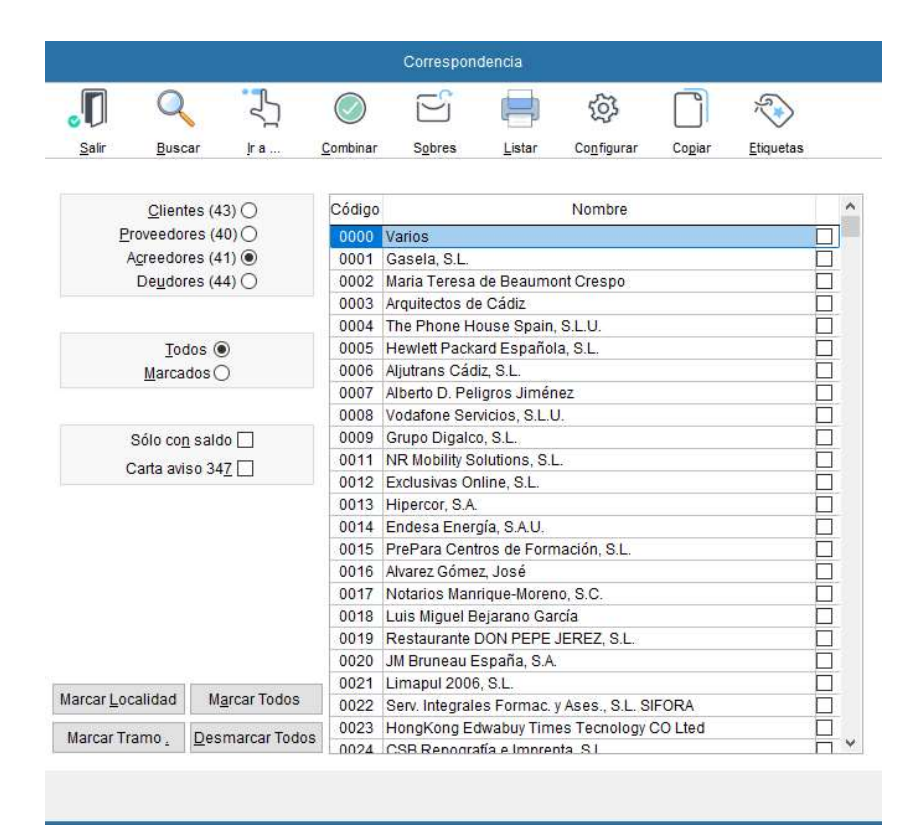

#### 3. Combinar correspondencia

#### 3.1 Abrir texto que previamente guardamos y que deseamos combinar.

3.2 Insertar campos combinados. Aparece un listado de campos, se trata de pasar los seleccionados uno a uno al documento en la posición que deseamos aparezca impreso.

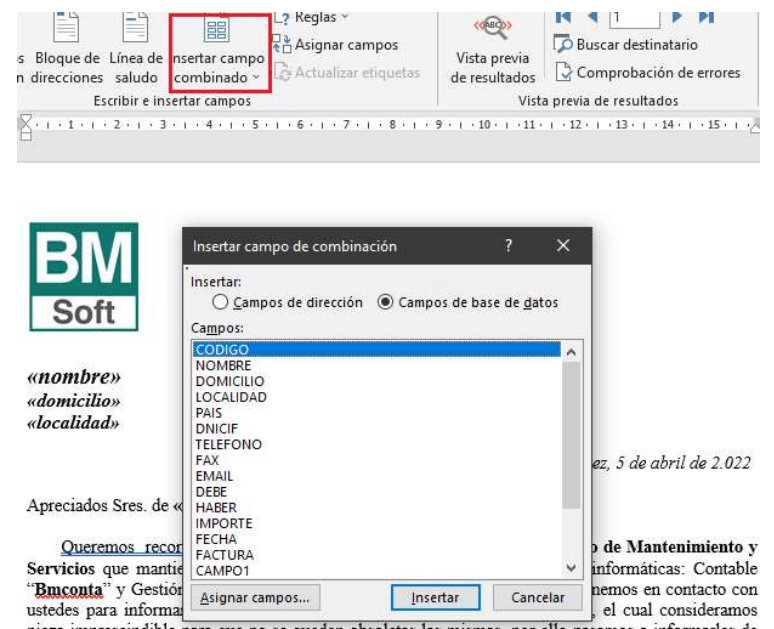

3.3 Vista previa de resultados. Para ver cómo queda nuestra lista.

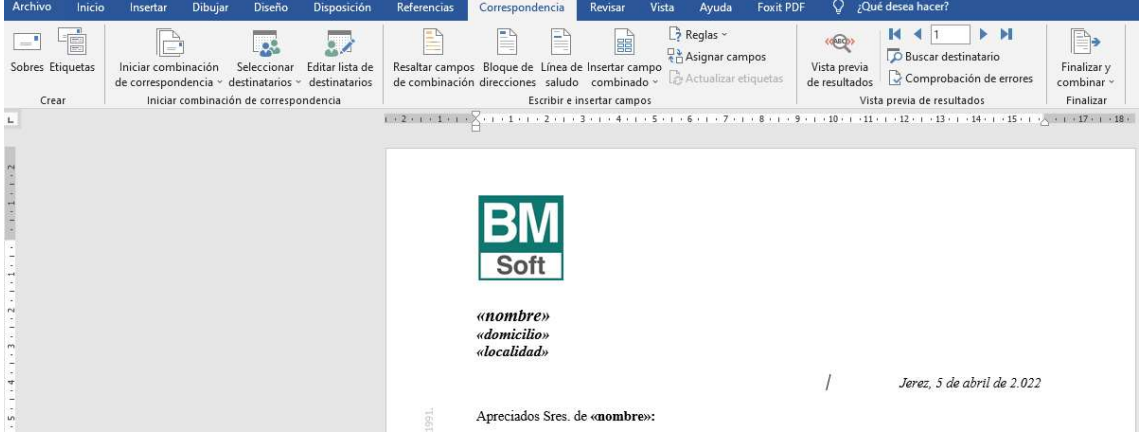

4. Finalizar y Combinar. Imprime resultado

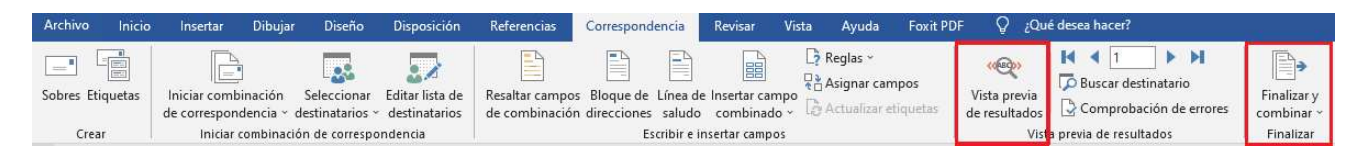

# 15.4 Notas

Esta opción permite disponer de un Bloc de Notas que servirá de recordatorio de las anotaciones en él realizadas.

### 15.5 Listín telefónico

La finalidad de esta opción es la de mostrar los números de teléfono que hayamos incluido en la creación de las diferentes cuentas contables donde se guarden datos auxiliares de las mismas.

Para facilitar la búsqueda de un teléfono podemos indicar el nombre de la empresa o persona cuyo número deseamos localizar.

En función de la naturaleza de la cuenta, la aplicación asigna tres posibles colores: Amarillo para Clientes, Rosa para Proveedores y Verde para Acreedores.

El listado se puede realizar indicando límites de letras, por ejemplo, de la A a la Z.

Esta opción está disponible en cualquier apartado de la aplicación mediante la tecla de función <F8>.

### 15.6 Calculadora

Esta opción muestra una calculadora que puede resultar útil para pequeños cálculos que necesite realizar.

Esta está disponible desde cualquier opción de la aplicación pulsando <F10>.

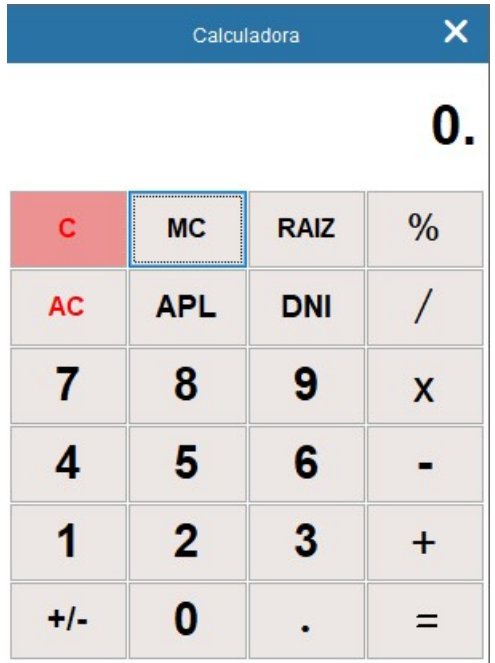

# 15.7 Copia del plan contable

Podemos copiar el Plan Contable instalado en una determinada empresa hacia otra empresa distinta e incluso de un ejercicio a otro de la misma empresa.

Para ello debemos situarnos en la Empresa origen, que es quien dispone de dicho Plan, e indicar a que empresa destino deseamos copiarle el plan y a qué nivel.

Se da opción de respetar las cuentas existentes en la empresa/ ejercicio destino.

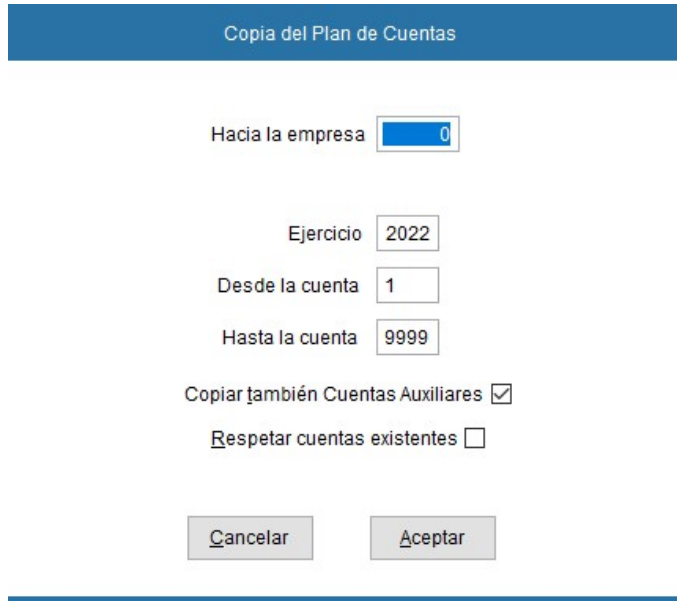

# 15.8 Copia del histórico

La finalidad de esta opción es la de poder traspasar asientos del histórico de una empresa a otra. Basta con estar situado en la empresa / ejercicio origen, e indicar hacia qué empresa deseamos copiar.

Por defecto siempre aparecerán los datos conforme a la siguiente pantalla:

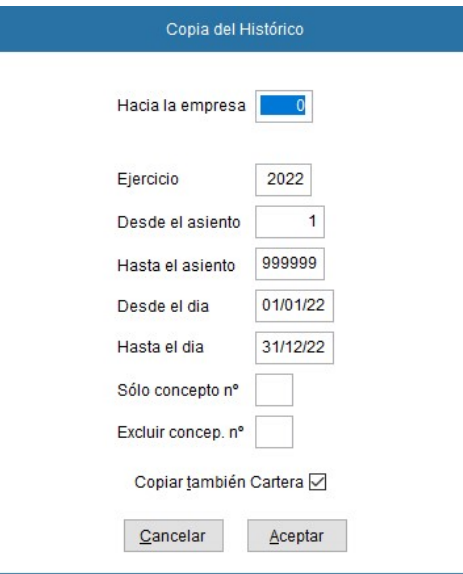

Empresa origen: Es la empresa / ejercicio desde donde ejecutamos esta opción.

Empresa destino: Introducir el número de empresa hacia la cual se desea copiar. La aplicación añadirá conforme a los filtros indicados, los asientos a la empresa destino.

Los asientos seguirán la numeración correlativa de la empresa destino, es decir, si el último asiento era el nº150, el traspaso comenzaría asignando el nº151 al primer asiento traspasado.

# 15.9 Copia completa. Duplicado de empresa

El propósito de esta opción es el de permitir duplicar una empresa sobre otra.

El resultado es la obtención de una empresa fiel imagen de otra y que puede ser tratada individualmente a partir de ese momento.

Los datos de la empresa se pueden modificar posteriormente en la opción Datos de Empresa.

Empresa origen: Es la empresa / ejercicio desde donde ejecutamos esta opción.

Empresa destino: Introducir el número de empresa sobre la cual se desea copiar. En el caso de que esta empresa ya existiera, la aplicación le preguntará si desea sobrescribir los datos.

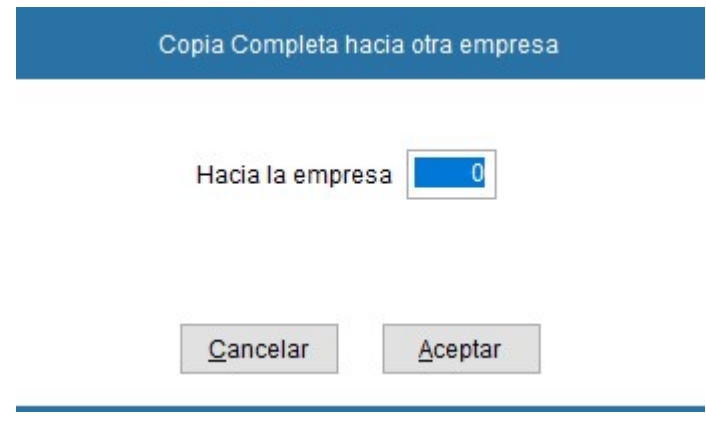

# 15.10 Liberar usuarios

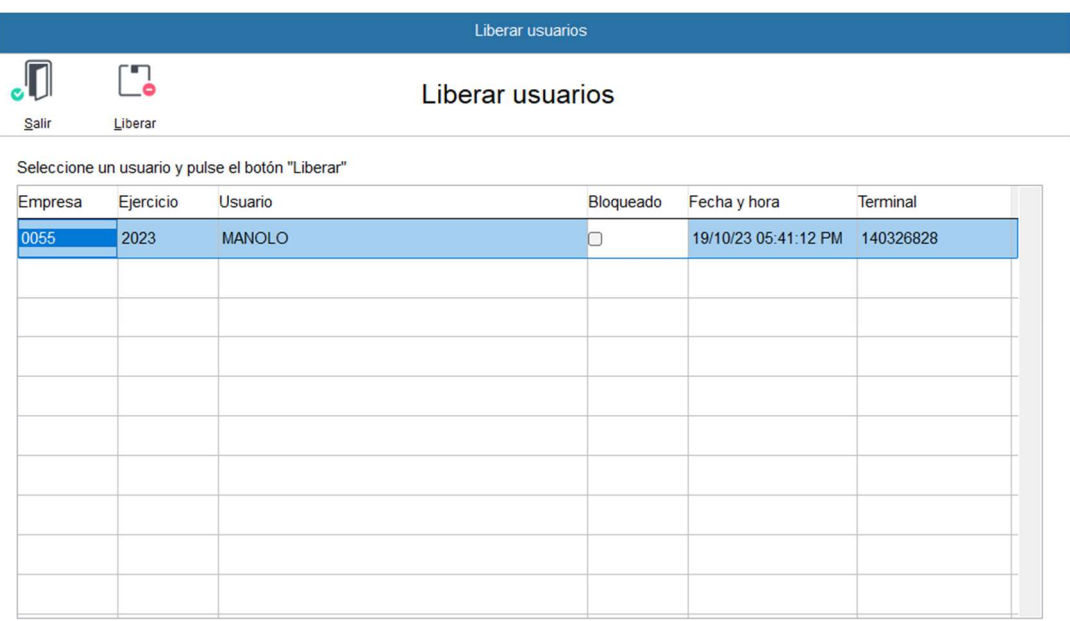

# 15.11 Control de Usuarios

Esta opción está solo disponible para el Administrador del programa.

Desde esta opción podrá dar de alta a los diferentes usuarios y permitir acceso a las diferentes contabilidades y/o procesos.

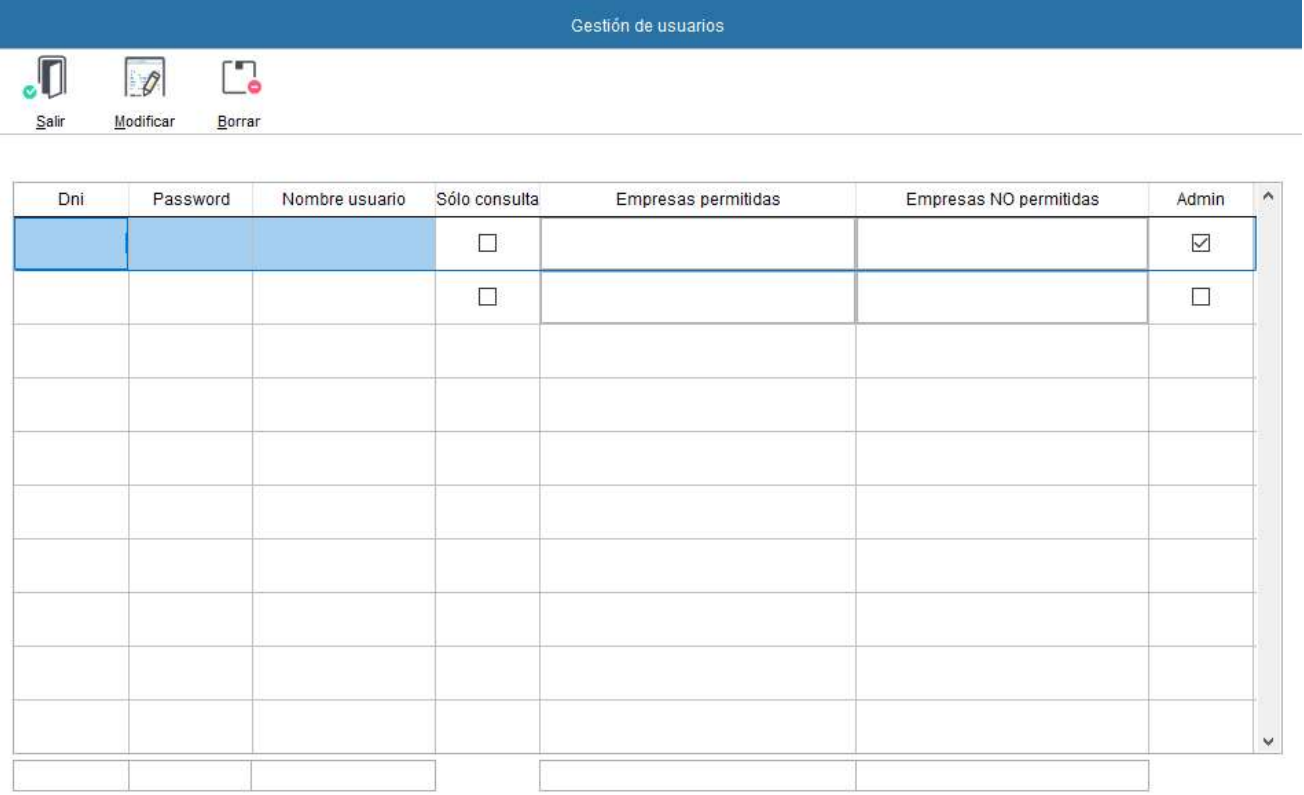

# 15.12 Informe de Productividad

Este informe se elabora analizando el número de apuntes introducidos calculando la media de tiempo empleado en cada uno de ellos.

Se tiene en cuenta los intervalos menores de 5 minutos para no incluir en el informe las paradas ajenas a la entrada de asientos.

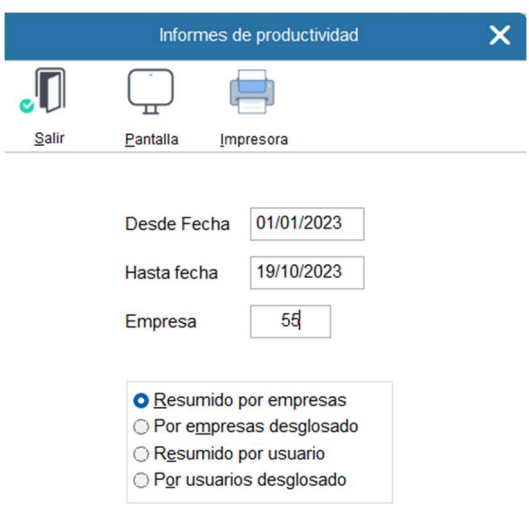

#### INFORME DE PRODUCTIVIDAD RESUMIDO POR EMPRESAS

19/10/23 05:54:55 PM

Desde el 01/01/23 hasta el 19/10/23

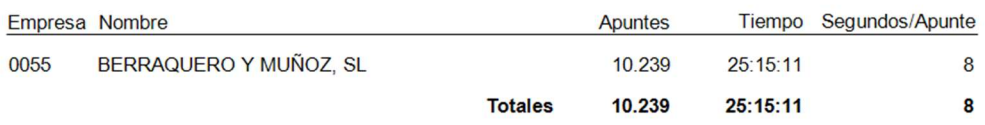

#### INFORME DE PRODUCTIVIDAD RESUMIDO POR USUARIOS

19/10/23 05:56:30 PM

Desde el 01/01/23 hasta el 19/10/23

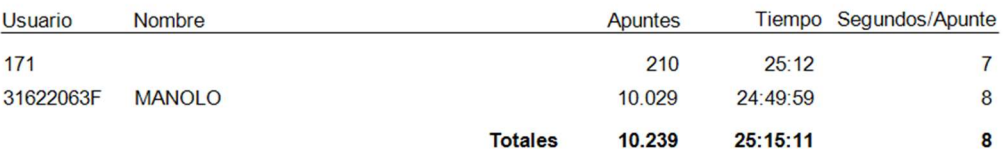

INFORME DE PRODUCTIVIDAD DE USUARIOS DESGLOSADO

19/10/23 05:58:11 PM

Desde el 01/01/23 hasta el 19/10/23

Usuario 171

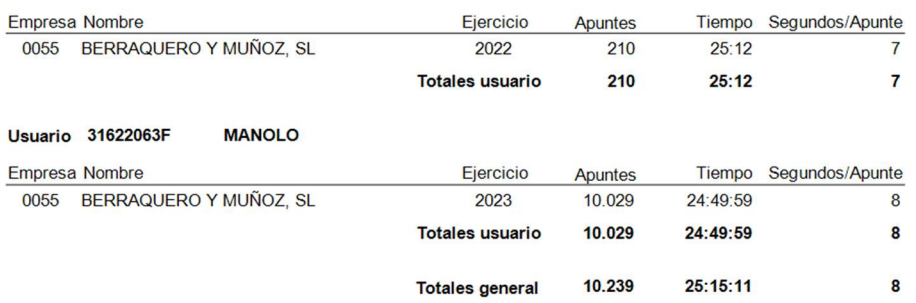

#### 16. Utilidades Utilidades  $\fbox{Actualizar} \begin{picture}(120,15) \put(0,0){\line(1,0){15}} \put(15,0){\line(1,0){15}} \put(15,0){\line(1,0){15}} \put(15,0){\line(1,0){15}} \put(15,0){\line(1,0){15}} \put(15,0){\line(1,0){15}} \put(15,0){\line(1,0){15}} \put(15,0){\line(1,0){15}} \put(15,0){\line(1,0){15}} \put(15,0){\line(1,0){15}} \put(15,0){\line(1,0){15}} \put(1$  $\mathfrak{P}$ 四  $\sqrt{2}$  $\downarrow$  $POF$  $\bigodot$ **BM** 圖  $\Omega$ Envío de<br>a de segui erar egener<br>Saldos behiu **Trazabiliada** Microsoft Office Enlace contab **Enviar conig** Conias Acerca di

En este menú se incluyen distintas utilidades informáticas, de configuración y contables.

# 16.1 Parámetros

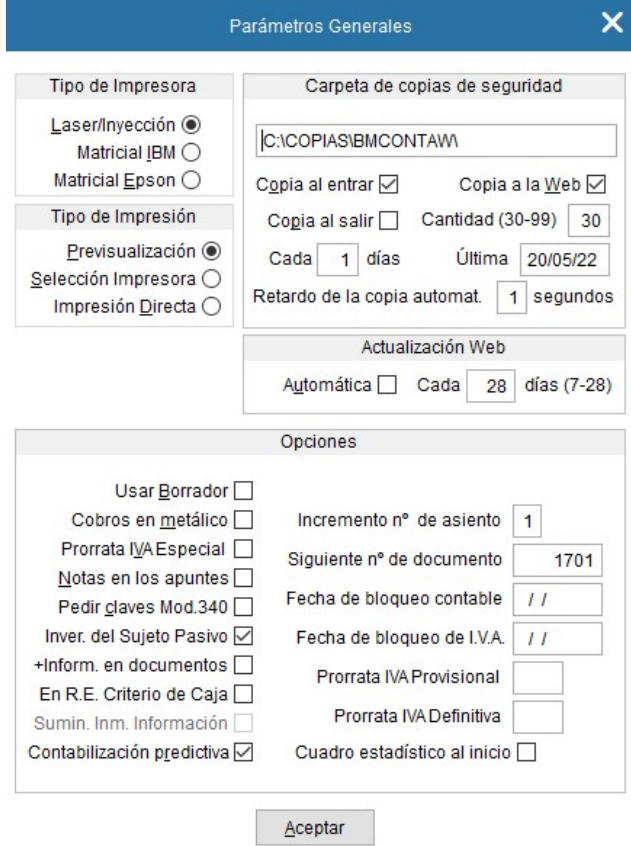

Significado de los diferentes campos:

Tipo de impresora: Seleccionar el tipo de impresora que se va a utilizar.

Directorio Copias de Seguridad: Directorio donde se guardan las copias de seguridad internas que realiza la aplicación manual o automáticamente.

Automática: Permite decidir si se desea realizar de forma automática las copias de seguridad. Si es así la aplicación hará una copia interna con la periodicidad que se indique en el campo Cada \_\_ días la primera vez que se entra en la aplicación ese día.

Cantidad: Número de copias de seguridad que se desean guardar.

Última: Nos muestra la fecha de la última vez en la que se ha realizado una copia.

N.º de documento: En ocasiones se desean archivar los documentos contables mediante la asignación de un número. Si su deseo es éste, indique el siguiente número de documento que desea asignar y la aplicación irá numerando cada documento contabilizado en la entrada de asientos. La pantalla de entrada de asientos dispone de una nueva columna donde se indica éste.

Fecha de Bloqueo: Esta opción establece la fecha hasta la que no se permite modificar ni añadir ningún apunte.

Tipo de impresión: Define por defecto cómo se desea imprimir los diferentes listados e informes

- ALT + P Previsualización: Muestra en pantalla el informe.
- ALT + S Permite seleccionar la impresora desde la que se desea imprimir.
- ALT + D Imprime con la impresora preseleccionada en Windows.

Usar Borrador: Permite listar los últimos asientos añadidos.

Cobros en metálico: Controla las contrapartidas a CAJA.

Prorrata de IVA especial: Marcar si procede.

Notas en los apuntes: Posibilidad de añadir comentarios a los apuntes contables que se muestran en pantalla.

Inversión del Sujeto Pasivo: Marcar si procede.

Pedir claves Modelo 340: Marcar si procede.

+Información en documentos: Tras marcarlo la aplicación añade al pie del documento información de fecha y hora de impresión.

En Régimen Especial Criterio de Caja: Marcar si procede.

Suministro Inmediato de Información: Módulo Opcional.

Contabilización predictiva: Activación o desactivación de la opción (Ver Entrada de Asientos)

# 16.2 Reorganización de ficheros

Cuando se ha producido algún fallo en el sistema y algunos ficheros se han visto afectados, deberá ejecutar esta opción, con ello se resuelven los problemas de índices y se recuperan los espacios ocupados por los registros borrados.

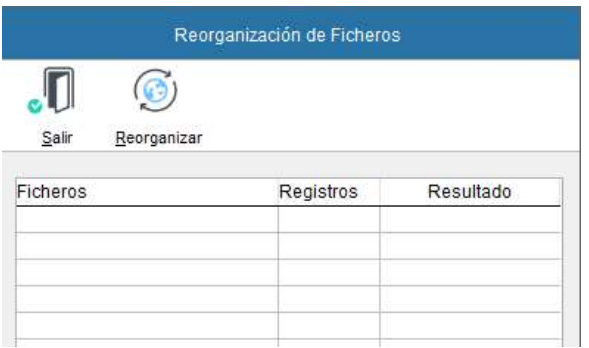

Esta opción realiza los siguientes procesos:

- Eliminación definitiva de los registros marcados para borrar
- Regeneración de ficheros índices
- Comprobación jerárquica de la información

Para iniciar el proceso Pulse ALT + R o haga clic en Reorganizar.

# 16.3 Comprobación

El propósito de esta aplicación es el de realizar un diagnóstico que detecte las posibles incorrecciones de tipo interno derivadas de problemas con el suministro eléctrico, u otros, facilitándole ayuda para solucionar esos posibles errores.

Transcurrido un tiempo prudencial, aparecerán en la pantalla las posibles incorrecciones con el fin de modificarlas.

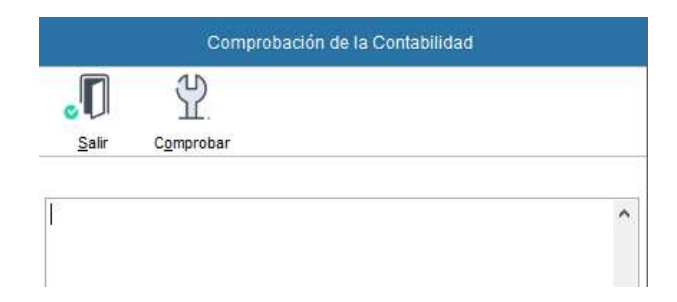

# 16.4 Regenerar saldos

Este proceso recalcula los saldos de las cuentas y subcuentas en base a los asientos contables existentes en el diario.

Es posible que, por motivos externos a la ejecución del programa, aparezcan en la contabilidad de la empresa, saldos que no corresponden a la realidad o que difieran de los existentes en el diario o extracto.

Si por cualquier causa imprevista (fallo de escritura en disco, cortes de luz, apagado del servidor con terminales de red en BMconta…) se observasen anomalías o discrepancias en los saldos de cualquier cuenta, ejecute esta opción para recuperar los valores correctos.

La duración del proceso dependerá del volumen de apuntes existentes en el ejercicio.

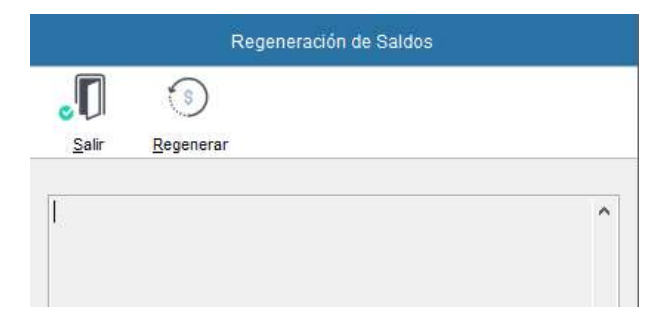

Para iniciar el proceso deberá pulsar ALT + R o hacer clic en el botón Regenerar.

# 16.5 Copias de seguridad / Recuperación de copias

La información de tu empresa es vital. Por este motivo, para la seguridad de tus datos, es conveniente tener una correcta política de copias de seguridad.

El programa de contabilidad realiza copias internas de los datos, estos datos se guardan en la carpeta COPIAS de la empresa/ ejercicio, esta copia, en caso de virus que encriptan la información o fallo en el disco duro, puede ser insuficiente.

Es necesario que la empresa tenga un plan de mantenimiento acorde a sus necesidades, donde tenga cubierta cualquier eventualidad producida a nivel de los datos de los equipos.

Nuestra recomendación es seguir el siguiente plan de contingencias, (recordando que la generación y mantenimiento de las copias de seguridad son responsabilidad absoluta del propio cliente o, en su defecto, del responsable informático de la compañía):

- Periodicidad de realizar copias de seguridad externas:
	- Mínima: una copia completa semanal.
	- Recomendado: una copia completa diaria.

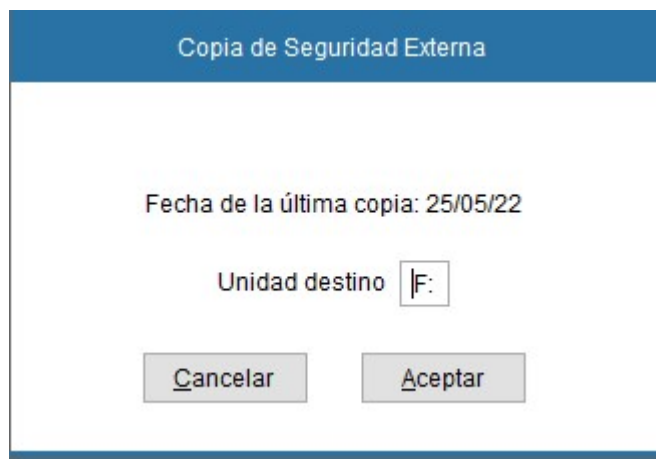

La recuperación es sencilla, basta seleccionar en el menú <Recuperación de Copias> y seleccionar ubicación.
## BM-Backup. Copias de seguridad en la nube (Servicio opcional)

Proteja sus datos de cualquier imprevisto. Las copias de seguridad automáticas y fuera de sus instalaciones, en servidor seguro, le garantiza la restauración rápida y completa de sus datos, así como la continuación del servicio en caso de siniestro informático.

Son relativamente frecuentes situaciones como las que a continuación enumeramos: Sistema operativo que no arranca y no sabemos extraer los datos, borrado accidental de datos, disco duro que se avería, rotura de equipos, picos de tensión, robos, virus que borra toda la información, desastres como incendios, inundaciones, etc. Estas situaciones se resuelven con un sistema automatizado de copias de seguridad remotas que permita recuperar información crítica evitando un gravísimo problema en su empresa.

## Cómo funciona

Su funcionamiento es muy sencillo, BMsoft le instala y configura el software necesario para realizar las copias de seguridad, al entrar en la aplicación, nuestro software "BMBackup", a la vez que realiza la copia interna, guarda la copia remota en nuestro espacio web en formato comprimido legible solo por nuestras aplicaciones. En caso de necesitar recuperar una copia de seguridad remota, es tan sencillo como recuperar una copia, basta con seleccionarla del menú de recuperación de copias WEB.

## Ventajas del sistema

- Doble copia de seguridad, se dispondría de la copia que habitualmente realiza y de la aportada por el nuevo sistema.

- Automatización de las copias que nos garantiza que realmente se realizan todos los días. No se delega en ninguna persona.

- Externalización de las copias de documentos y archivos. Las copias están fuera de su oficina lo que garantiza la continuidad de las operaciones ante un posible desastre natural o cualquier eventualidad técnica en su servidor.

- Recuperación de las copias de forma fácil.

## 16.6 Listado de trazabilidad

BMconta guarda un registro sistematizado de los cambios que se produzcan, no permite borrar ni cambiar registros contables sin dejar rastro.

Tras modificar o anular un asiento, BMconta genera un registro de lo que se haya hecho.

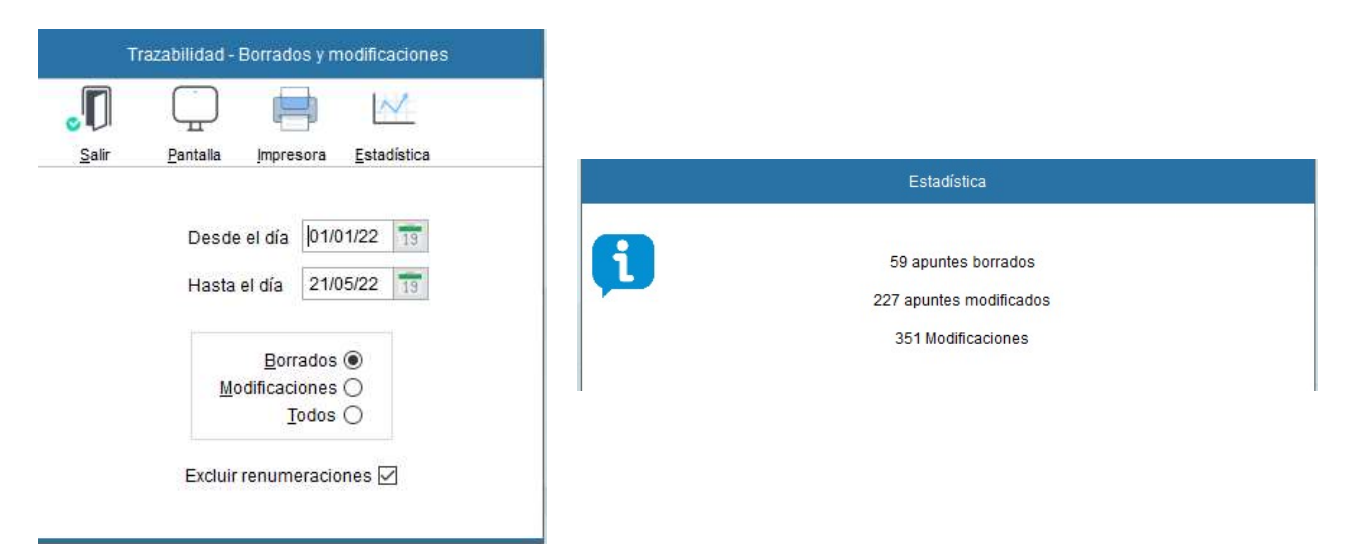

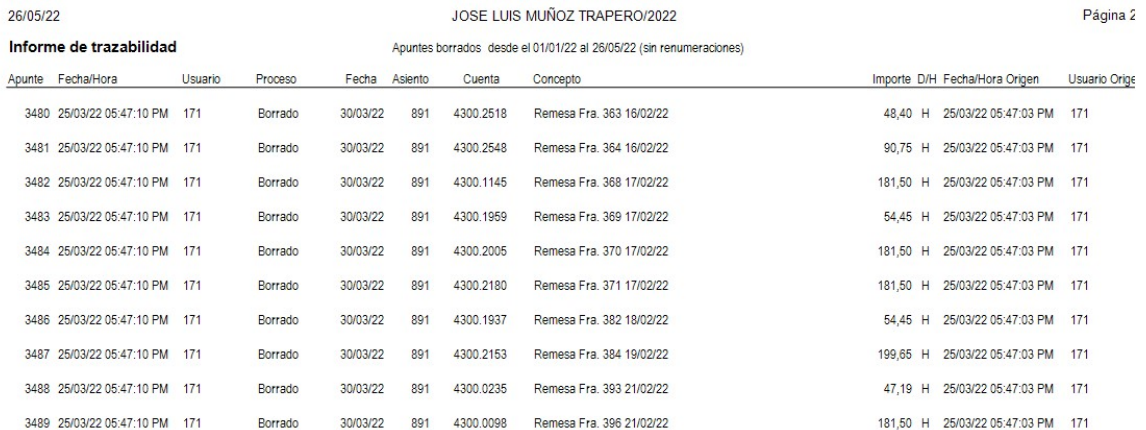

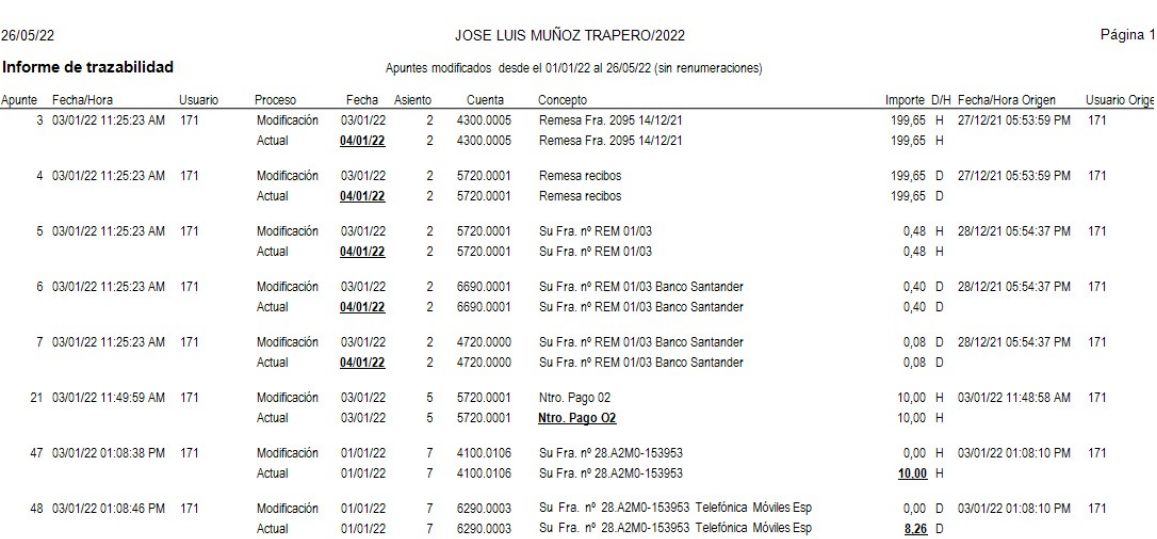

# 16.7 Actualización de la aplicación

## Actualización directa desde BMconta.

Esta opción permite actualizar la aplicación bajándose desde nuestra Web la última versión que tengamos disponible para clientes en mantenimiento o garantía.

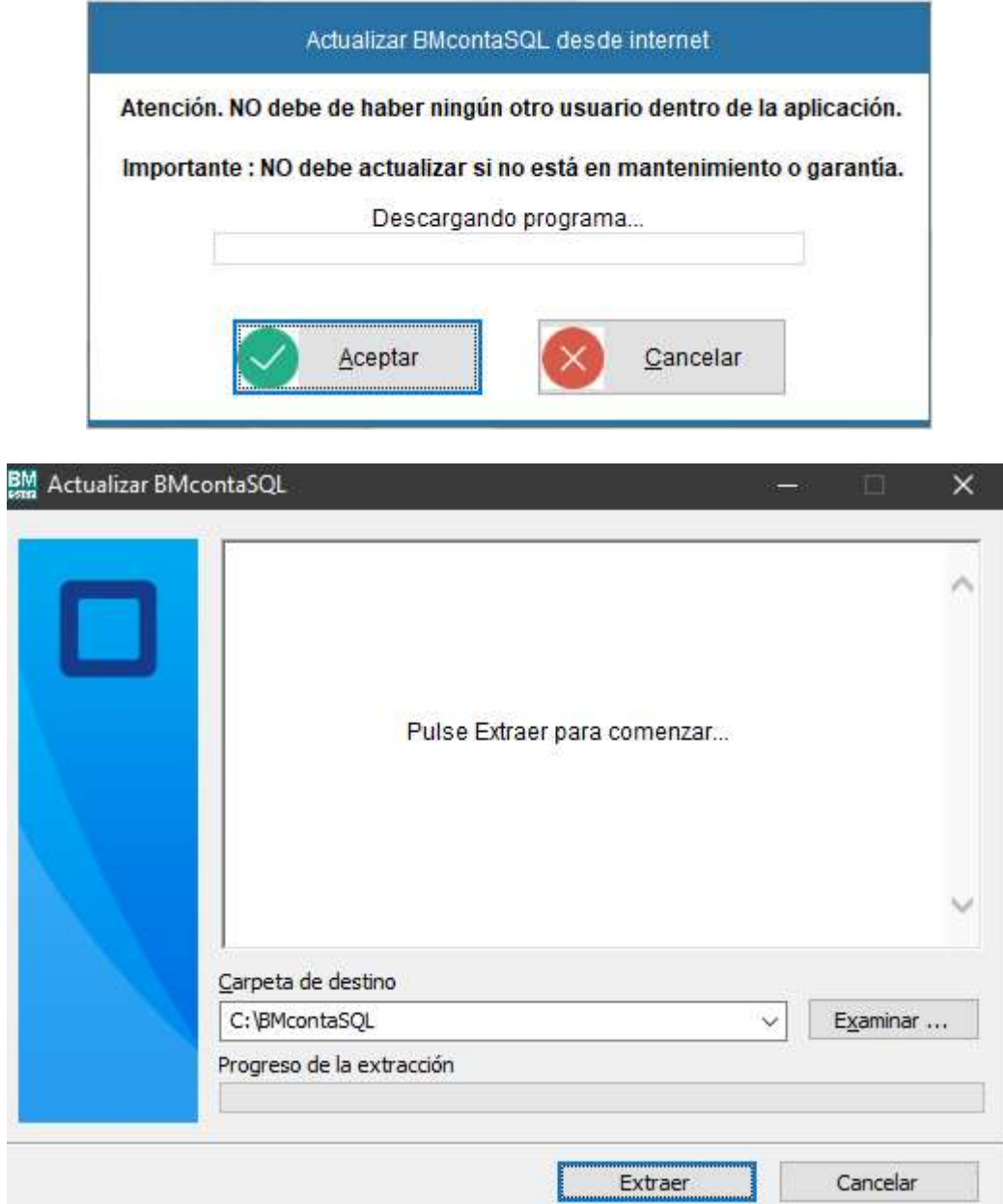

El archivo será analizado por su antivirus. Espera termine el proceso de comprobación.

La aplicación puede mostrar al inicio un aviso de ACTUALIZACIÓN.

# Aviso de Actualización Obligatoria

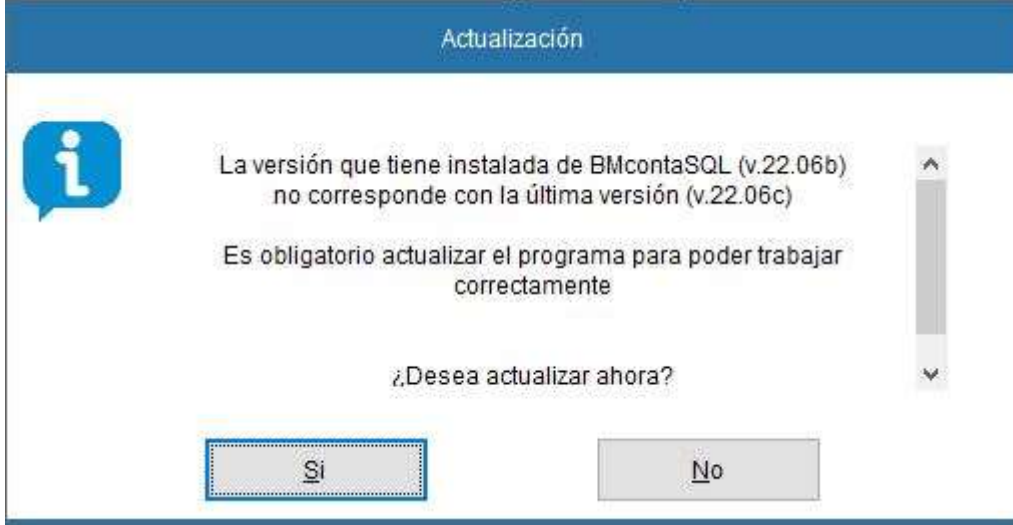

## Aviso de Actualización Recomendada

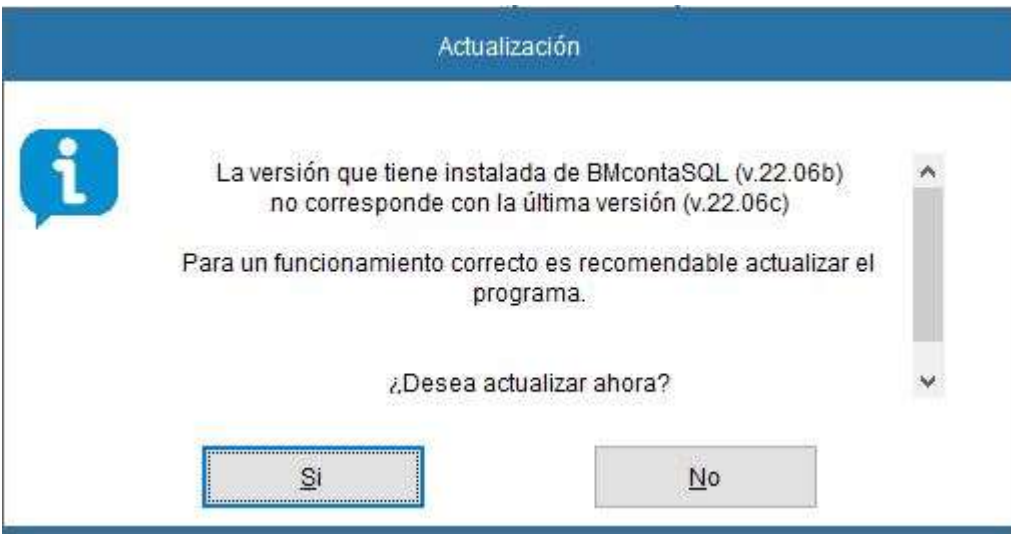

# 16.8 Acerca de BMcontaSQL

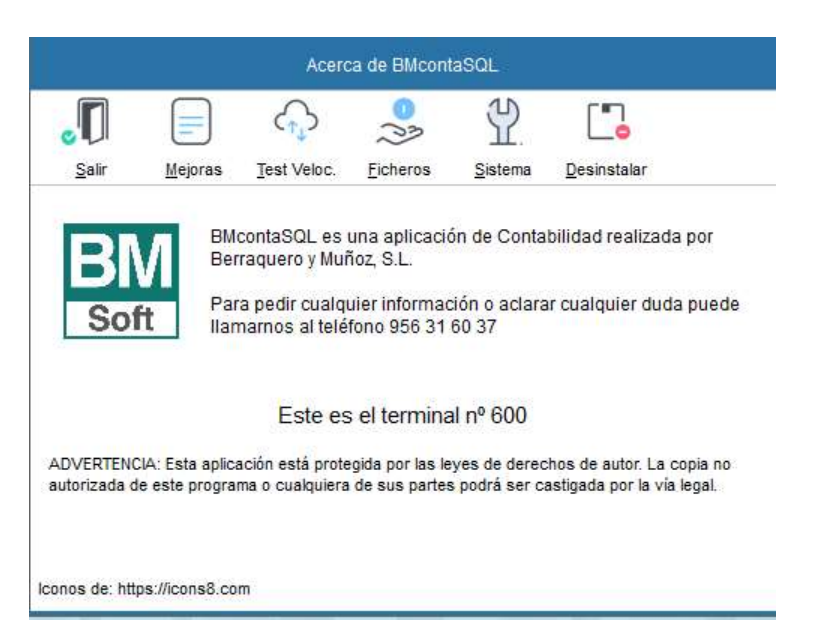

## Significado de los datos de la pantalla:

Fecha de actualización: Nos muestra la fecha más reciente en la que se realizó la actualización de la aplicación mediante la opción "Actualización desde Internet".

Nº de Terminal: Indica el número con el que está registrada la licencia de uso.

Mejoras: En esta opción se irán relacionando todas las mejoras que se van incorporando a la aplicación.

Ficheros: Estadísticas varias sobre los ficheros operativos en la aplicación.

Sistema: Muestra datos de su sistema (Versión S.O., procesadores)

Test de Velocidad: Realiza un test indicativo de la velocidad de su ordenador.

Instalar / Desinstalar:

La opción Instalar facilita un número de serie que debe de transmitirnos con el fin de que le facilitemos código de Licencia.

Si por cualquier motivo desea *Desinstalar* la aplicación para su posterior instalación en otro PC o tras formatear el ordenador Reinstalar en éste, ejecute esta opción.

Recuerde: Debe de Desinstalar previamente la aplicación si va a formatear su ordenador o cambiarlo. Bmsoft se reserva su derecho a comprobar que la aplicación está instalada conforme a licencias adquiridas.

# 17. Otros módulos opcionales de la aplicación

# 17.1 Gestión Documental "BMdocu"

## Visualice sus documentos desde contabilidad con un solo clic

#### Descripción

Esta aplicación, desarrollada como módulo adicional del programa de contabilidad **Bmconta**, tiene la finalidad de digitalizar los documentos, para ello incluye un motor de escaneado que permite la conexión de cualquier escáner compatible.

Esta digitalización se puede realizar a la vez que se va contabilizando (escaneo), o en un proceso posterior (integración).

Una vez digitalizados, estos documentos pueden visualizarse desde la entrada de asientos, extracto de cuentas o mantenimiento de facturas.

Los documentos escaneados no se graban dentro de la base de datos de la empresa, sino en archivos independientes dentro del ejercicio de la empresa. No se guardan en la copia de seguridad, hay que salvarlos copiando la carpeta.

#### Procedimiento

- 1. Capture el documento mediante escáner (papel), incorporación del archivo mediante enlace de las facturas de ventas desde Bmges o integración del documento.
- 2. Asigne número de documento.
- 3. Visualice el documento desde los apartados habilitados.

#### Modificar o anular un documento existente

Posiciónese en el documento y haga clic con el botón derecho del ratón en el siguiente icono:

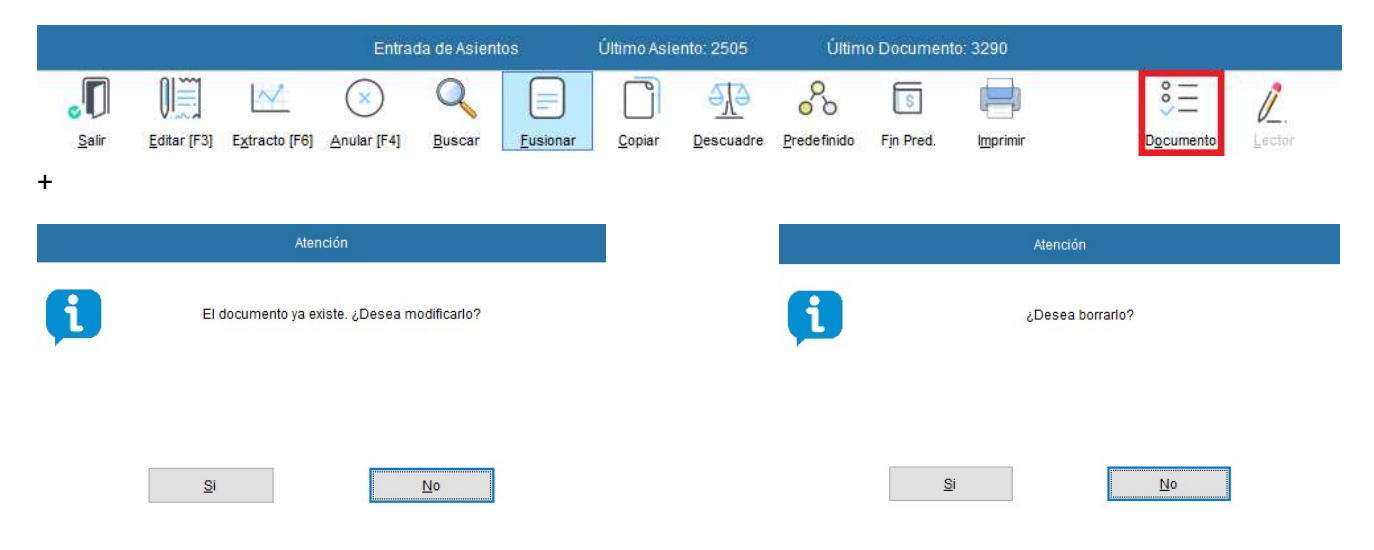